## ASUS Tablet

# VARTOTOJO VADOVAS

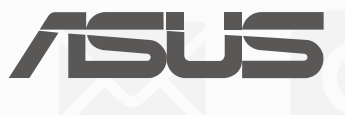

#### **LT10438 Liepa 2015 Pirmas leidimas**

#### **Autorių teisių informacija**

Jokia šio vadovo dalis, įskaitant joje aprašomus gaminius ir programas, negali būti dauginama, perduodama, kopijuojama, įtraukiama į paieškos sistemas ar verčiama į kitas kalbas bet kokia forma ir bet kokiomis priemonėmis, išskyrus dokumentaciją, kurią laiko vartotojas kaip atsarginę, be specialaus raštiško ASUSTeK Computer Inc. ("ASUS") leidimo.

ASUS PATEIKIA ŠĮ VADOVĄ "KAIP TOKĮ" BE JOKIOS GARANTIJOS, TIEK TIKSLIAI SUFORMULUOTOS AR NUMANOMOS, ĮSKAITANT, TAČIAU NEAPSIRIBOJANT NUMANOMOMIS GARANTIJOMIS AR KOMERCINIO PANAUDOJIMO SĄLYGOMIS BEI PRITAIKYMU SPECIALIEMS TIKSLAMS. ASUS KOMPANIJOS VADOVAI, TARNAUTOJAI, DARBUOTOJAI AR ATSTOVAI NIEKADA NĖRA ATSAKINGI UŽ BET KOKIĄ NETIESIOGINĘ, SPECIALIĄ, ATSITIKTINĘ AR DĖL TAM TIKRŲ PRIEŽASČIŲ SUSIDARIUSIĄ ŽALĄ (ĮSKAITANT PELNO PRARADIMO NUOSTOLĮ, SANDORIO NUOSTOLĮ, NAUDOJIMO AR DUOMENŲ PRARADIMO NUOSTOLĮ, VERSLO NUTRŪKIMĄ IR PAN) NET JEI ASUS IR BUVO PRANEŠTA APIE TOKIŲ NUOSTOLIŲ, ATSIRANDANČIŲ DĖL BET KOKIŲ ŠIO VADOVO AR GAMINIO TRŪKUMŲ AR KLAIDŲ, GALIMYBĘ.

Šiame vadove minimi gaminiai ir kompanijų pavadinimai gali būti arba nebūti registruotais prekių ženklais ar jų atitinkamų kompanijų autorių teisėmis, ir yra naudojami tik kaip pagalba turėtojui atpažinimo ar paaiškinimo tikslams, be jokios pažeidimo intencijos.

ŠIAME VADOVE NURODYTI TECHNINIAI DUOMENYS IR INFORMACIJA YRA SKIRTI TIK INFORMACINIAMS TIKSLAMS, IR GALI BŪTI KEIČIAMI BET KOKIU METU BE IŠANKSTINIO PRANEŠIMO, IR NETURI BŪTI TRAKTUOJAMI KAIP ASUS ĮSIPAREIGOJIMAS. ASUS NEAPSIIMA JOKIOS ATSAKOMYBĖS DĖL BET KOKIŲ KLAIDŲ AR NETIKSLUMŲ, GALĖJUSIŲ ATSIRASTI ŠIAME VADOVE, ĮSKAITANT INFORMACIJĄ APIE JAME APRAŠOMUS GAMINIUS IR PROGRAMINĘ ĮRANGĄ.

Autoriaus teisės © 2015 ASUSTeK Computer Inc. Visos teisės saugomos.

#### **Atsakomybės apribojimas**

Gali būti tokių aplinkybių, kai dėl ASUS kaltės ar kitų įsipareigojimų, jus turite teisę reikalauti ASUS padengti nuostolius. Kiekvienu tokiu atveju, nepaisant pagrindo, kuriuo vadovaudamiesi jūs turite teisę reikalauti iš ASUS padengti nuostolius, ASUS yra atsakingas ne daugiau nei dėl žalos, atsiradusios įvykus kūno sužalojimui (įskaitant mirtį), įvykus nekilnojamojo turto ir kilnojamojo asmeninio turto sugadinimui; arba dėl kitos faktinės ir tiesioginės žalos, atsiradusios dėl teisinių prievolių nevykdymo ar neveikimo pagal šį garantinį lapą, kiek tai apima kiekvieno gaminio nurodytą sutartinę kainą.

ASUS bus atsakingas tik už arba atlygins tik tuos nuostolius, žalą ar pretenzijas, kurios yra apibrėžtos sutartyje, civilinės teisės pažeidimų kodekse arba įstatyme pagal šį garantinį lapą.

Šis apribojimas taip pat taikomas ASUS tiekėjams ir prekybos atstovams. Tai daugiausia už ką ASUS, jo tiekėjai ir prekybos atstovai yra visi kartu atsakingi.

ESANT BET KOKIOMS APLINKYBĖMS ASUS NEATSAKO UŽ: (1) TREČIŲJŲ ŠALIŲ PRETENZIJAS DĖL JŪSŲ PADARYTOS ŽALOS; (2) JŪSŲ DUOMENŲ AR ĮRAŠŲ PRARADIMO AR SUGADINIMO; ARBA (3) SPECIALIŲ, ATSITIKTINIŲ AR NETIESIOGINIŲ NUOSTOLIŲ ARBA KITŲ SU TUO SUSIJUSIŲ EKONOMINIŲ NUOSTOLIŲ (ĮSKAITANT PELNO IR SANTAUPŲ PRARADIMĄ), NET JEI ASUS, JO TIEKĖJAI AR PREKYBOS ATSTOVAI YRA INFORMUOTI APIE TOKIŲ NUOSTOLIŲ GALIMYBĘ.

#### **Aptarnavimas ir palaikymas**

Apsilankykite mūsų daugiakalbėje tinklavietėje http://support.asus.com

## Turinio lentelė

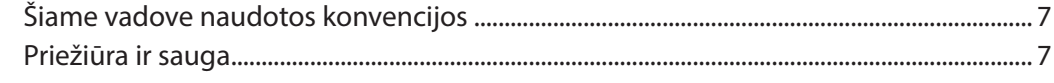

## 1 Paruoškite savo "Zen" darbui!

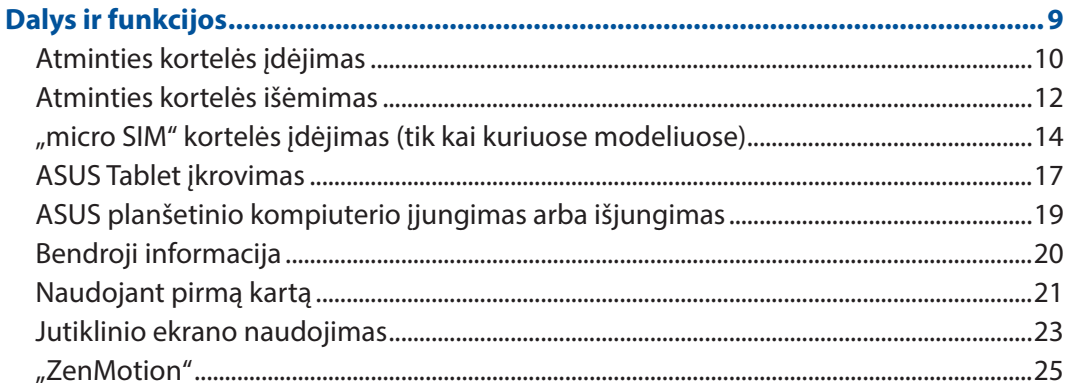

## 2 Pradžios ekranas - pats geriausias

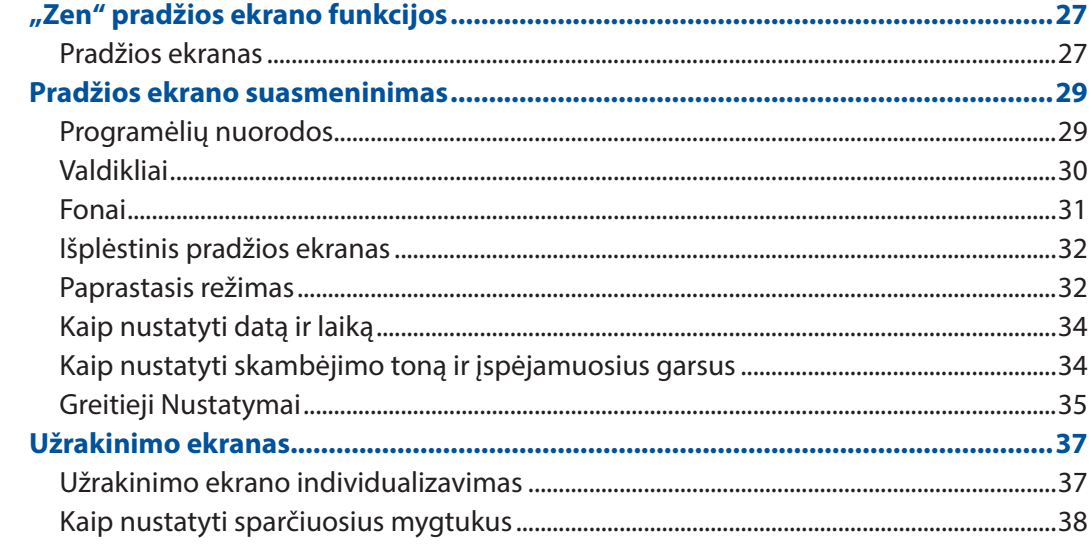

## 3 Palaikykite ryšį

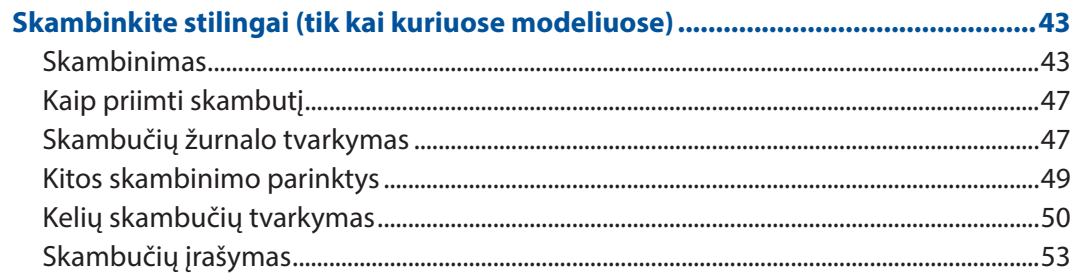

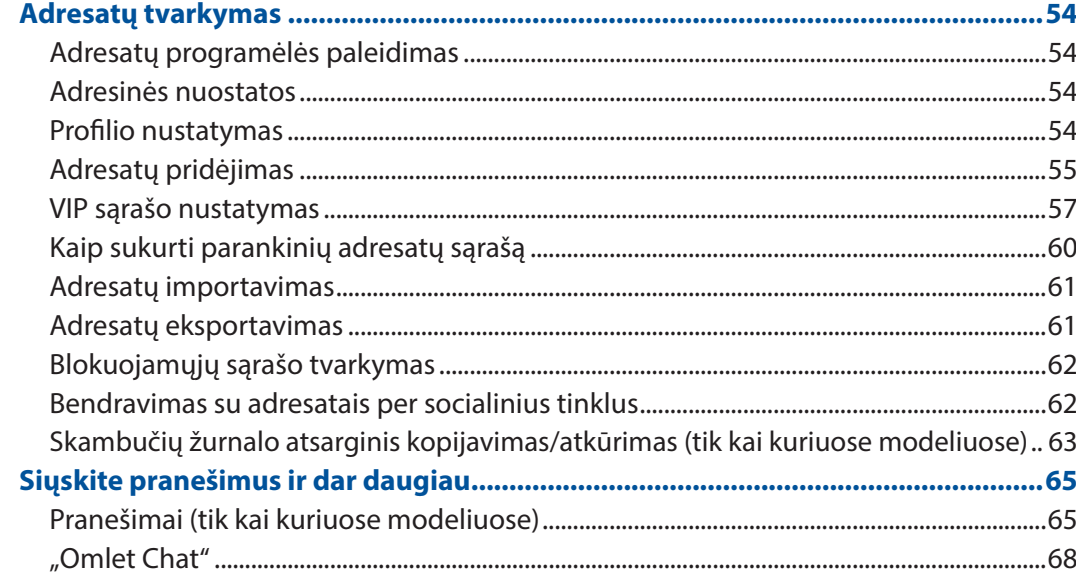

#### Jūsų brangiausios akimirkos  $\overline{\mathbf{4}}$

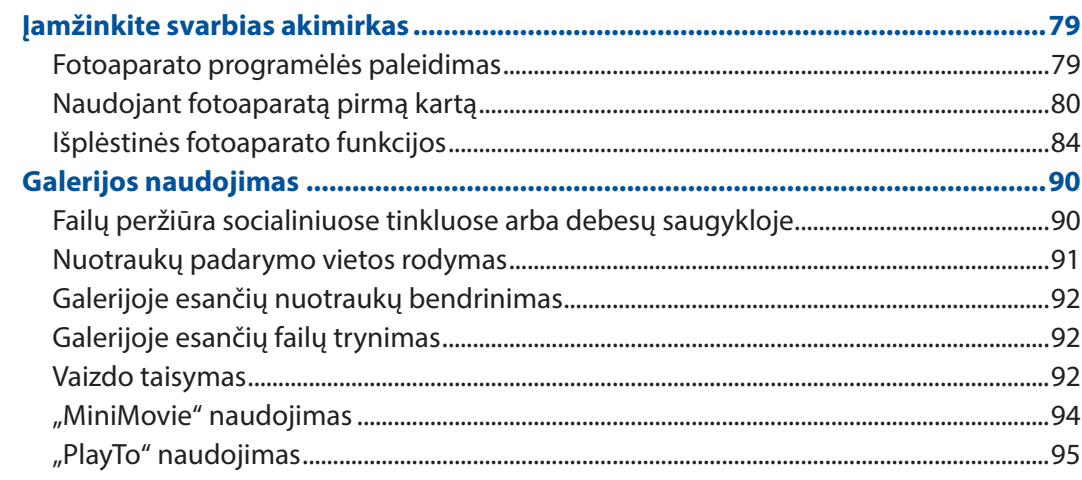

#### $\overline{\mathbf{5}}$ Dirbkite intensyviai, o žaiskite dar intensyviau

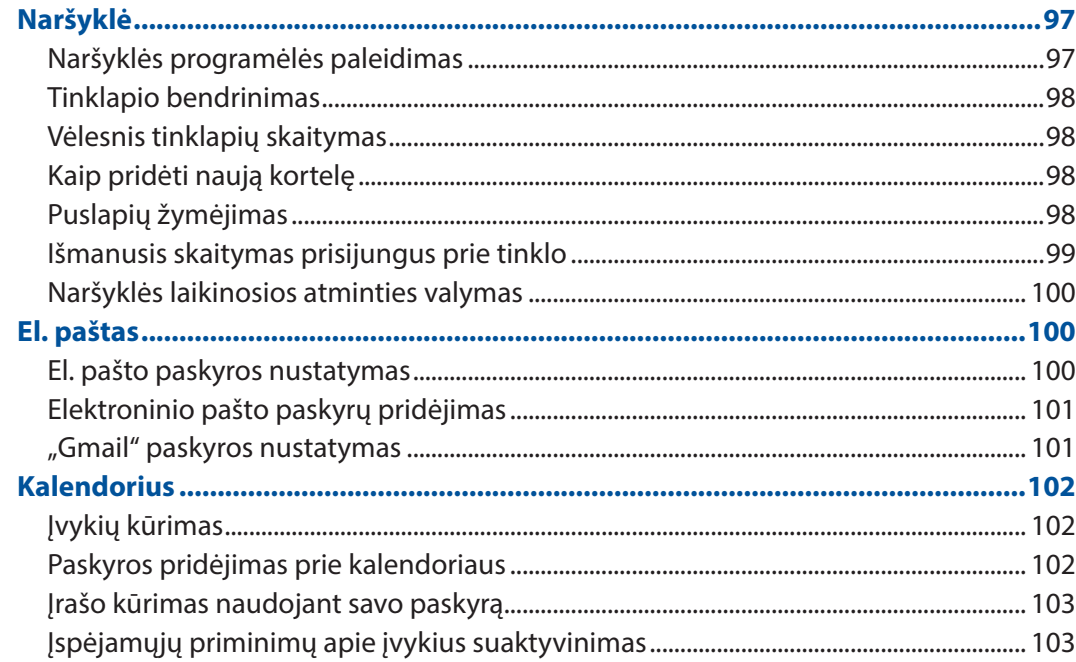

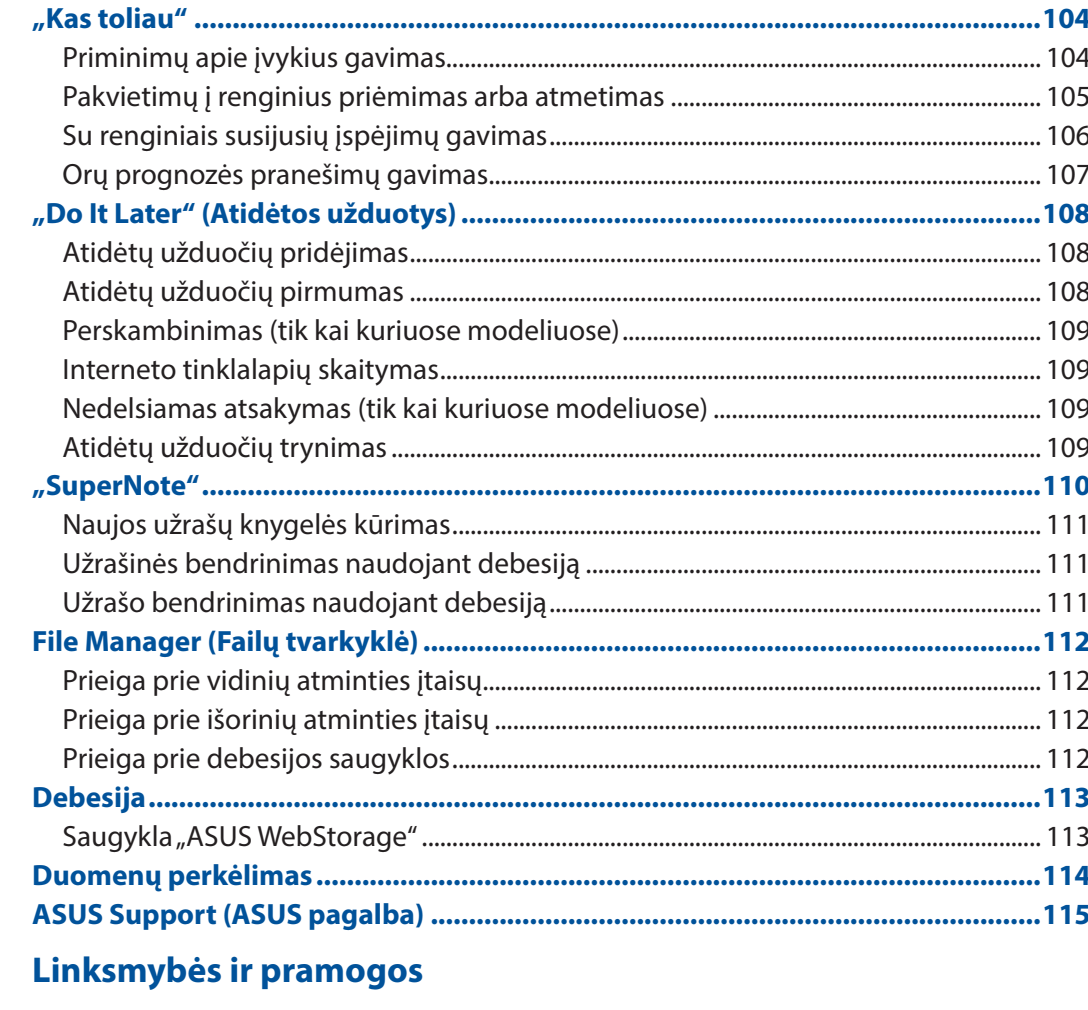

## $\boldsymbol{6}$

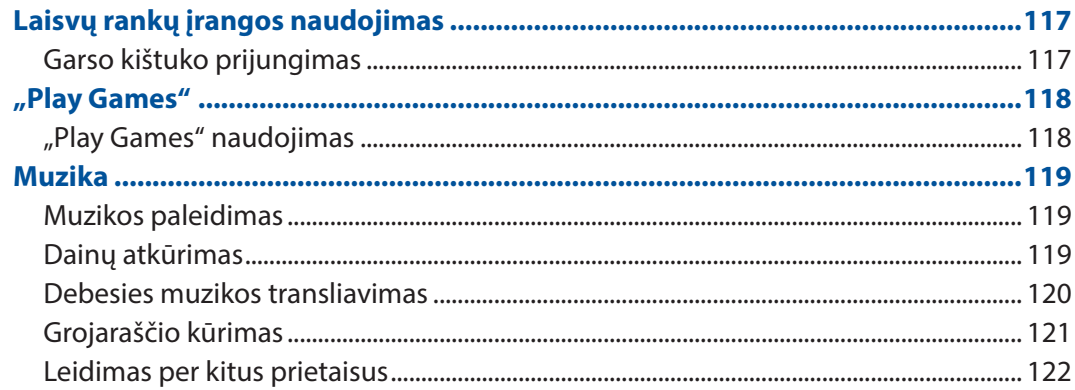

#### Nepraraskite ryšio  $\overline{7}$

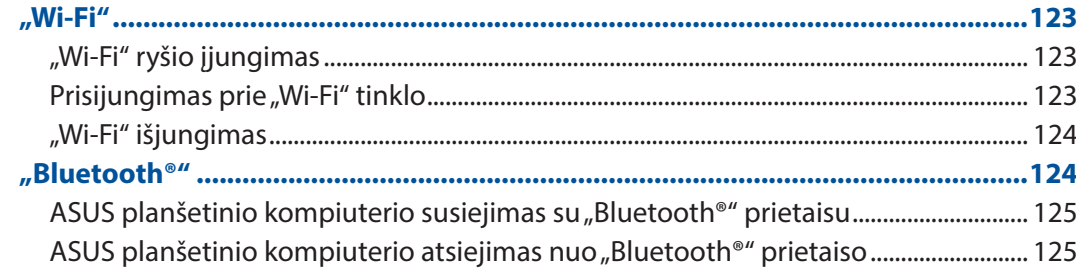

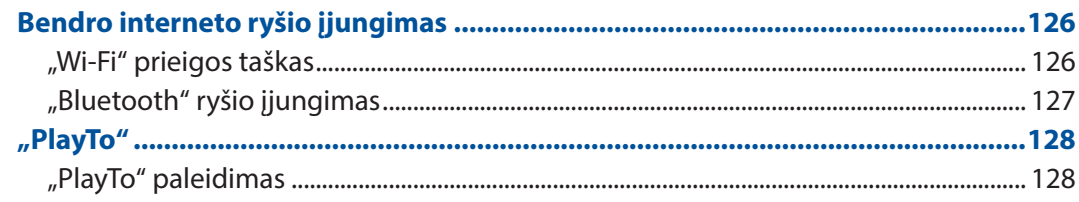

## 8 Kelionės ir žemėlapiai

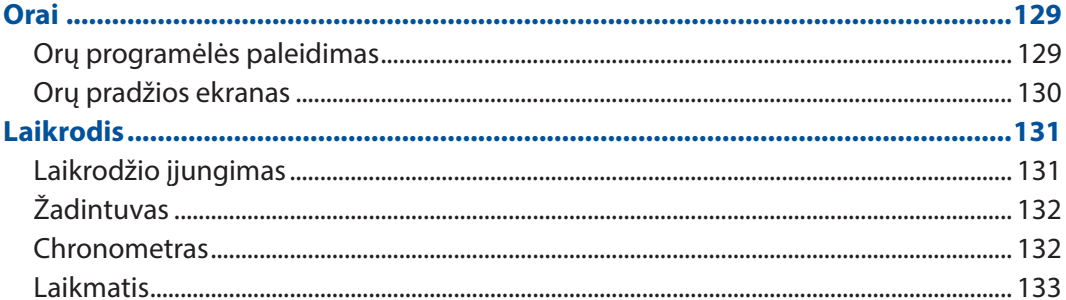

## 9 "ZenLink"

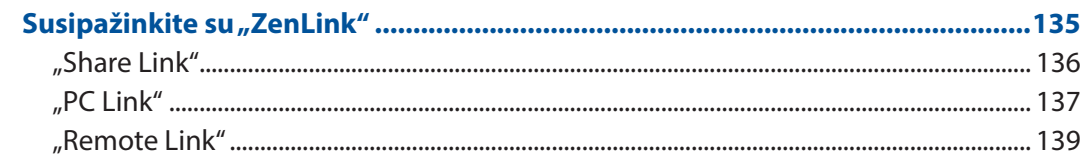

## 10 "Zen Everywhere"

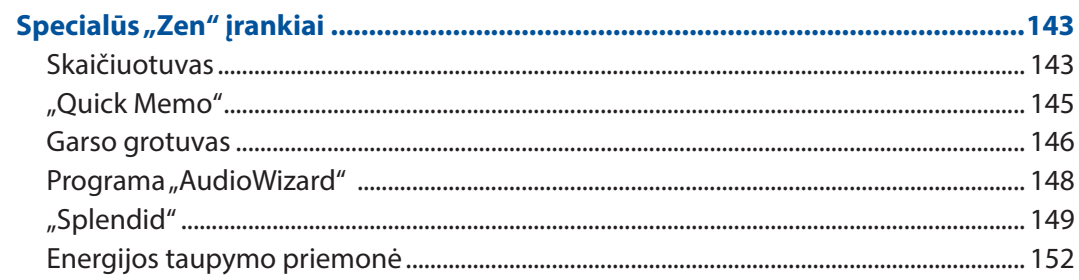

## 11 "Zen" techninė priežiūra

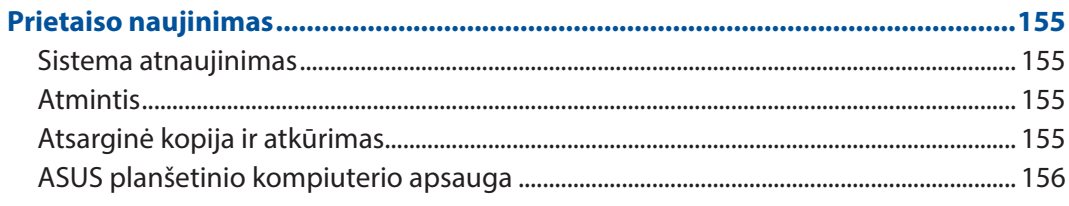

## **Priedai**

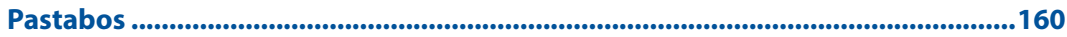

## <span id="page-6-0"></span>Šiame vadove naudotos konvencijos

Siekiant pabrėžti pagrindinę šiame vadove išdėstytą informaciją, tam tikras tekstas pateiktas taip:

**SVARBI INFORMACIJA!** Šiame pranešime yra itin svarbi informacija, būtina norint atlikti užduotį.

**PASTABA:** Šiame pranešime yra papildomos informacijos ir patarimų, kurie gali būti naudingi norint atlikti užduotį.

**DĖMESIO!** Šiame pranešime yra svarbios informacijos, kurios reikia jūsų saugumui užtikrinti, kai atliekate tam tikras užduotis, taip pat nešiojamojo ASUS Tablet duomenims ir komponentams apsaugoti.

## Priežiūra ir sauga

## Rekomendacijos

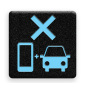

Svarbiausia – kelių eismo saugumas! Mes primygtinai rekomenduojame nenaudoti šio prietaiso vairuojant arba valdant bet kokios rūšies transporto priemonę.

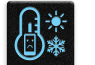

Šį prietaisą galima naudoti tik 0°C (32°F)–35 °C (95 °F) temperatūros aplinkoje.

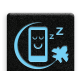

Išjunkite šį prietaisą draudžiamosiose zonose, kuriose neleidžiama naudotis mobiliaisiais prietaisais. Būdami draudžiamosiose zonose, pavyzdžiui, orlaiviuose, kino teatruose, ligoninėse arba šalia medicininės įrangos, šalia dujų arba degalų, statybvietėse, sprogdinimo poligonuose ir kitose panašiose vietose, visada laikykitės taisyklių ir nurodymų.

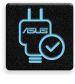

Su šiuo prietaisu naudokite tik ASUS aprobuotus kintamosios srovės adapterius ir kabelius. Žr. techninių charakteristikų etiketę, pateiktą prietaiso apačioje, ir įsitikinkite, ar maitinimo adapteris atitinka tas charakteristikas.

Nenaudokite su šiuo prietaisu pažeistų maitinimo kabelių, priedų ir kitų išorinių įrenginių.

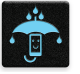

Prietaisas privalo būti sausas. Saugokite prietaisą nuo skysčių, lietaus arba drėgmės poveikio.

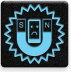

Šį prietaisą galima tikrinti rentgeno aparatais (pavyzdžiui tai, kuriais peršviečiami ant konvejerio juostų padėti daiktai oro uostų apsaugos punktuose), bet jo negalima tikrinti magnetiniais detektoriais ir lazdelėmis.

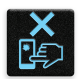

Prietaiso ekranas yra pagamintas iš stiklo. Jeigu stiklas sudužtų, išjunkite prietaisą ir nelieskite stiklo šukių. Tuoj pat išsiųskite prietaisą į ASUS įgaliotąjį techninės priežiūros centrą.

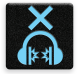

Ilgai klausant dideliu garsu gali būti pakenkta klausai.

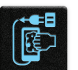

Prieš valydami prietaisą, atjunkite jį nuo kintamosios elektros srovės šaltinio. Prietaisą valykite tik švaria celiuliozine kempinėle arba zomšos šluoste.

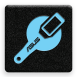

Prietaisą remontuoti patikėkite tik ASUS įgaliotojo techninės priežiūros centro meistrams.

## Tinkamas išmetimas

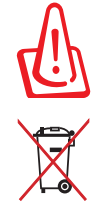

Kyla sprogimo pavojus, jei akumuliatorius pakeičiamas netinkamo tipo akumuliatoriumi. Naudotus akumuliatorius išmeskite pagal instrukcijas.

"ASUS Tablet" planšetės NEIŠMESKITE su buitinėmis atliekomis. Šis gaminys sukurtas taip, kad jo dalis būtų galima tinkamai panaudoti ir perdribti. Perbraukto šiukšlių konteinerio su ratukais ženklas rodo, kad gaminio (elektros, elektroninio įrenginio ir gyvsidabrio turinčių apvalių plokščių elementų) negalima mesti į komunalines šiukšles. Sužinokite vietos reikalavimus, taikomus elektroninių gaminių išmetimui.

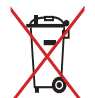

NEGALIMA akumuliatoriaus išmesti kartu su komunalinėmis atliekomis. Perbraukto šiukšlių konteinerio su ratukais ženklas rodo, kad akumuliatoriaus negalima mesti į komunalines šiukšles.

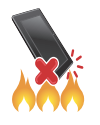

"ASUS planšetinis kompiuteris" planšetės NEMESKITE į ugnį. SAUGOKITĖS trumpojo kontaktų jungimo. NEARDYKITE "ASUS planšetinis kompiuteris" planšetės.

## <span id="page-8-0"></span>**Paruoškite savo "Zen" darbui!**

## **Dalys ir funkcijos**

Akimirksniu suaktyvinkite, paruoškite ir pradėkite naudoti savo prietaisą.

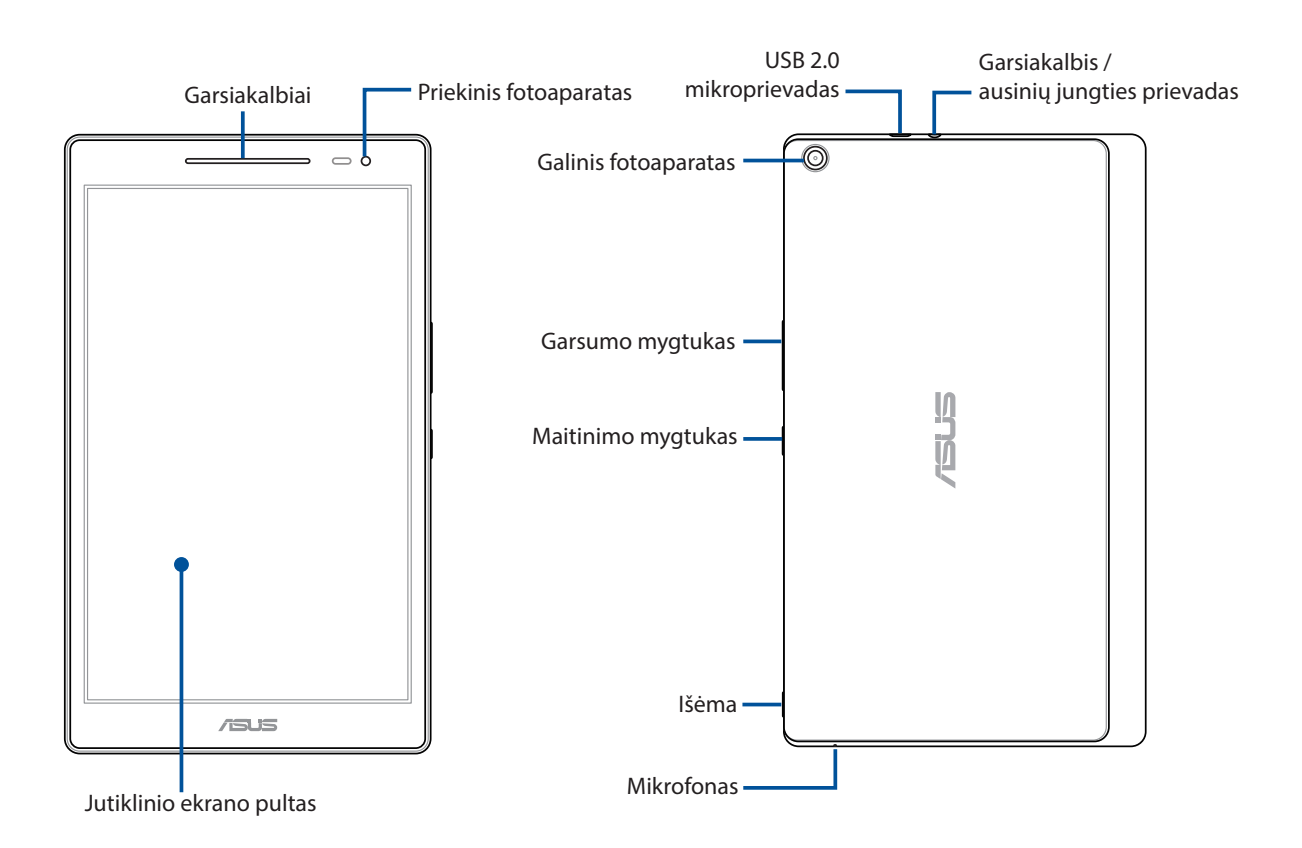

**SVARBI INFORMACIJA!** Prietaisas, ypač jo jutiklinis ekranas, visada turi būti sausas. Vanduo ar kiti skysčiai gali sugadinti jutiklinį ekraną.

## <span id="page-9-0"></span>Atminties kortelės įdėjimas

ASUS planšetiniame kompiuteryje tinka naudoti "microSD™", "microSDHC™" ir "microSDXC™" iki 128 GB (iki 64 GB tik "Wi-Fi" modeliuose) talpos atminties korteles.

**PASTABA.** Kai kurios atminties kortelės ASUS planšetiniam kompiuteriui gali netikti. Būtinai naudokite tik tinkamas atminties korteles, kad neprarastumėte duomenų, nesugadintumėte prietaiso, atminties kortelės arba ir vieno, ir kito.

**DĖMESIO!** Su atminties kortele elkitės labai atsargiai. ASUS neprisiima jokios atsakomybės už duomenų praradimą arba atminties kortelės sugadinimą.

Kaip įdėti atminties kortelę

1. Raskite išėmą apatiniame dešiniajame kampe ir traukite galinį dangtelį nuo kompiuterio, kol jį visiškai nuimsite.

#### **DĖMESIO!**

- • Nuimdami lizdo dangtelį, būkite atsargūs, kad nesugadintumėte galinio dangtelio arba nenusilaužtumėte pirštų nagų.
- • Nenaudokite didelės jėgos galiniam dangteliui atidaryti, kad jis nebūtų sugadintas, sulaužytas ar deformuotas.

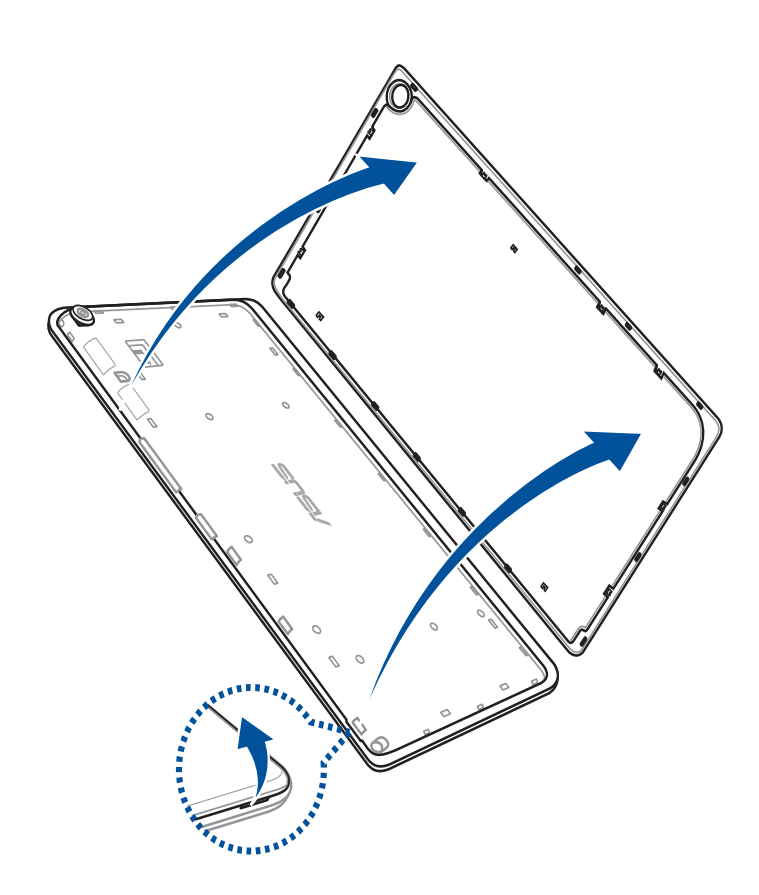

- 2. Sutapdinkite atminties kortelę ir įkiškite ją į atminties kortelės lizdą.
- 3. Iki galo įkiškite atminties kortelę, kad ji tinkamai užsifiksuotų.

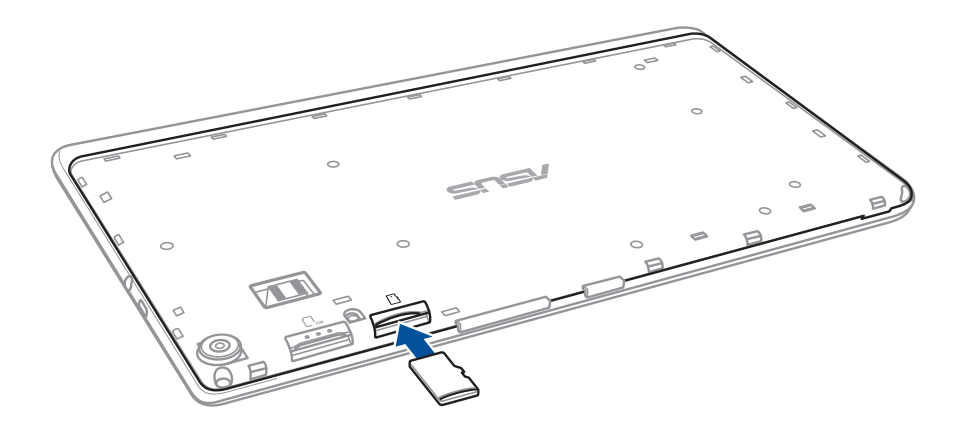

4. Vėl uždėkite galinį dangtelį.

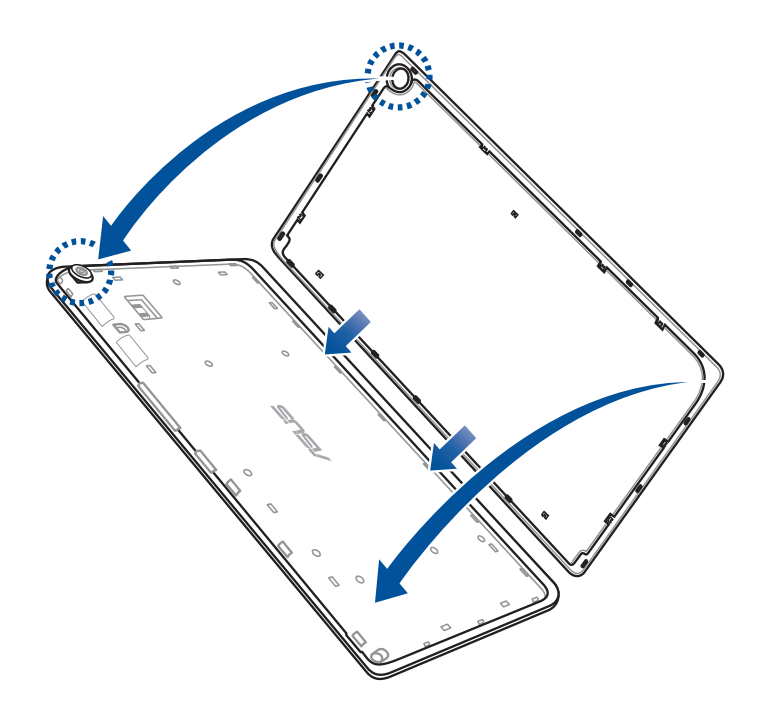

**PASTABA.** Įdėję suformatuotą atminties kortelę, jos turinį galite peržiūrėti paspaudę **ASUS > File Manager (failų tvarkyklė) > SD Memory Card (SD atminties kortelė)***.*

## <span id="page-11-0"></span>Atminties kortelės išėmimas

#### **DĖMESIO!**

- • Su atminties kortele elkitės labai atsargiai. ASUS neprisiima jokios atsakomybės už duomenų praradimą arba atminties kortelės sugadinimą.
- • Tinkamai išstumkite atminties kortelę, kad galėtumėte saugiai ištraukti ją iš prietaiso. Norėdami išstumti atminties kortelę, paspauskite **pradžia** > **visos programos** > **Nustatymai** > **Atmintine** > **Unmount external storage (atjungti išorinį atminties įrenginį)**.

Kaip išimti atminties kortelę

1. Raskite išėmą apatiniame dešiniajame kampe ir traukite galinį dangtelį nuo kompiuterio, kol jį visiškai nuimsite.

#### **DĖMESIO!**

- • Nuimdami lizdo dangtelį, būkite atsargūs, kad nesugadintumėte galinio dangtelio arba nenusilaužtumėte pirštų nagų.
- • Nenaudokite didelės jėgos galiniam dangteliui atidaryti, kad jis nebūtų sugadintas, sulaužytas ar deformuotas.

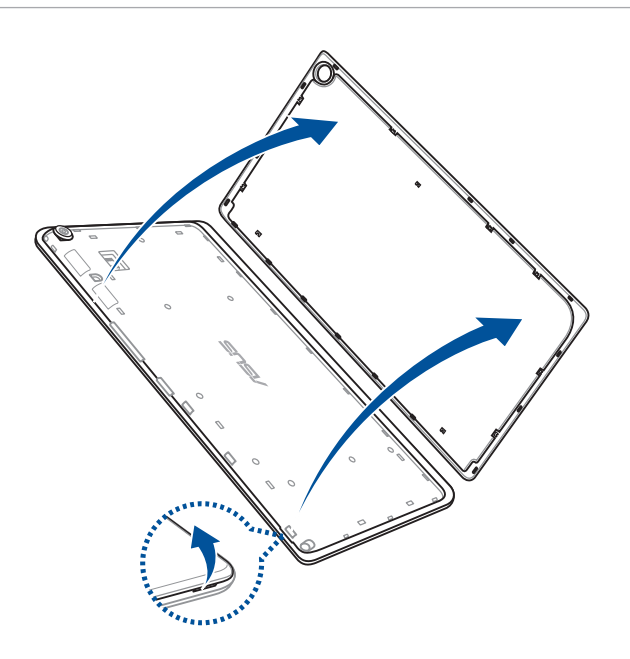

2. Paspauskite atminties kortelę, kad ji būtų išstumta, tada ištraukite ją.

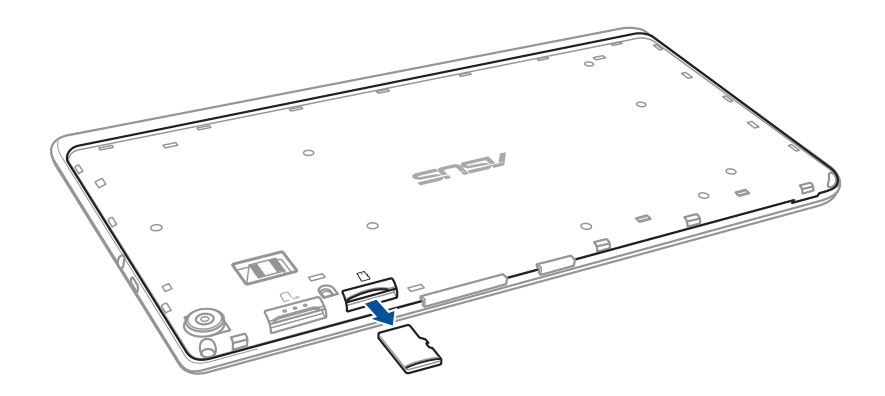

3. Vėl uždėkite galinį dangtelį.

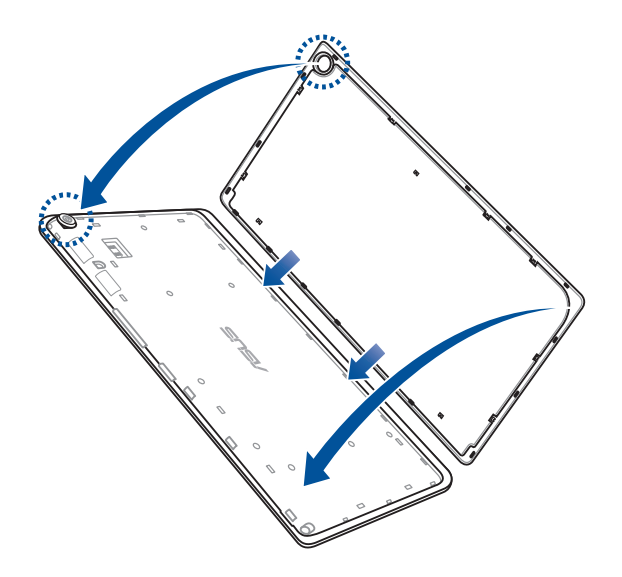

## <span id="page-13-0"></span>"micro SIM" kortelės įdėjimas (tik kai kuriuose modeliuose)

Šis "micro SIM" kortelės lizdas palaiko LTE, WCDMA ir EDGE/GSM ryšius.

PASTABA. Kad nesugadintumėte lizdo, būtinai naudokite standartinę "micro SIM" kortelę be SIM adapterio ar atjungiklio.

**ĮSPĖJIMAS!** Su "micro SIM" kortele elkitės labai atsargiai. ASUS neprisiima jokios atsakomybės už duomenų praradimą arba "micro SIM" atminties kortelės sugadinimą.

Norėdami įdėti "micro SIM" kortelę:

1. Raskite išėmą apatiniame dešiniajame kampe ir traukite galinį dangtelį nuo kompiuterio, kol jį visiškai nuimsite.

#### **DĖMESIO!**

- • Nuimdami lizdo dangtelį, būkite atsargūs, kad nesugadintumėte galinio dangtelio arba nenusilaužtumėte pirštų nagų.
- • Nenaudokite didelės jėgos galiniam dangteliui atidaryti, kad jis nebūtų sugadintas, sulaužytas ar deformuotas.

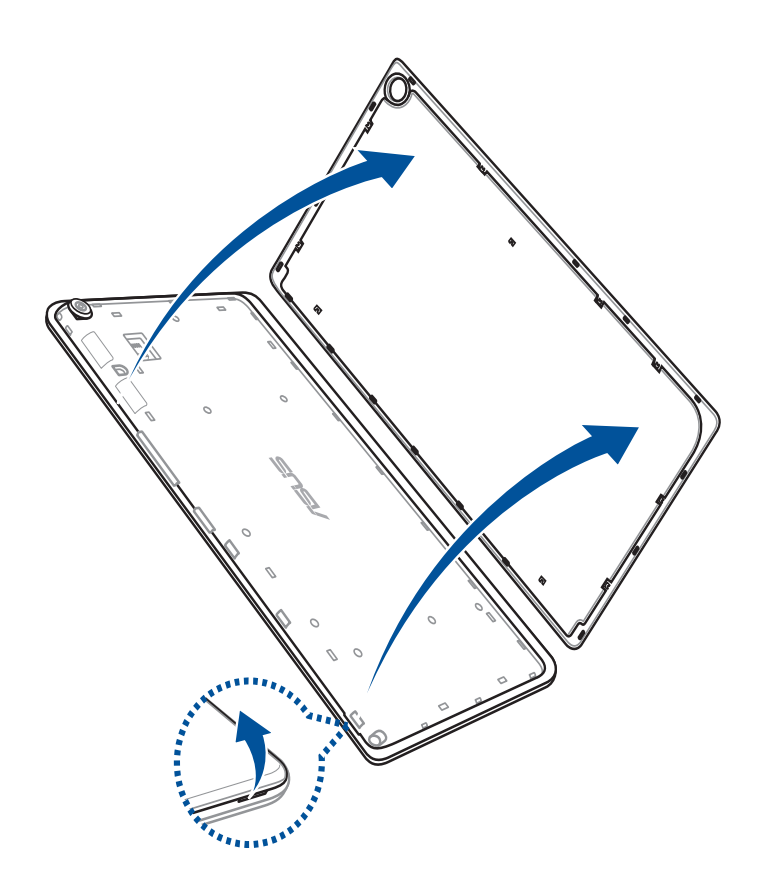

- 2. SIM kortelę sugretinkite su "micro SIM" kortelės lizdu ir ją įkiškite.
- 3. Iki galo įkiškite "micro SIM" kortelę, kad ji tinkamai užsifiksuotų.

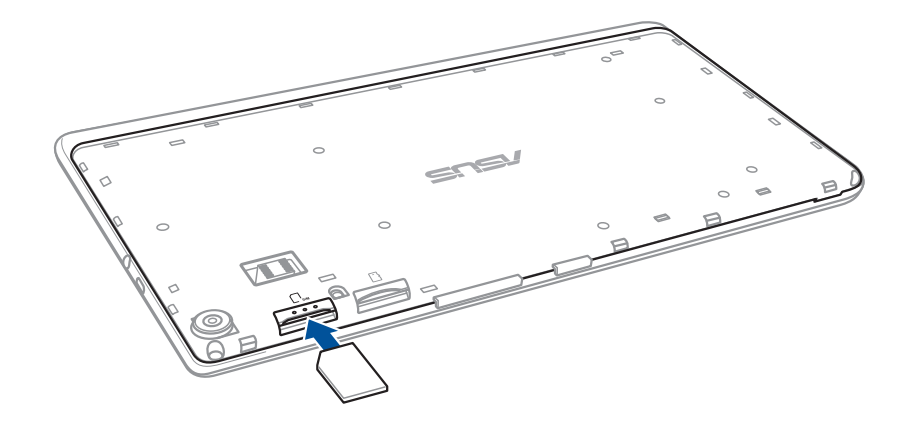

4. Vėl uždėkite galinį dangtelį.

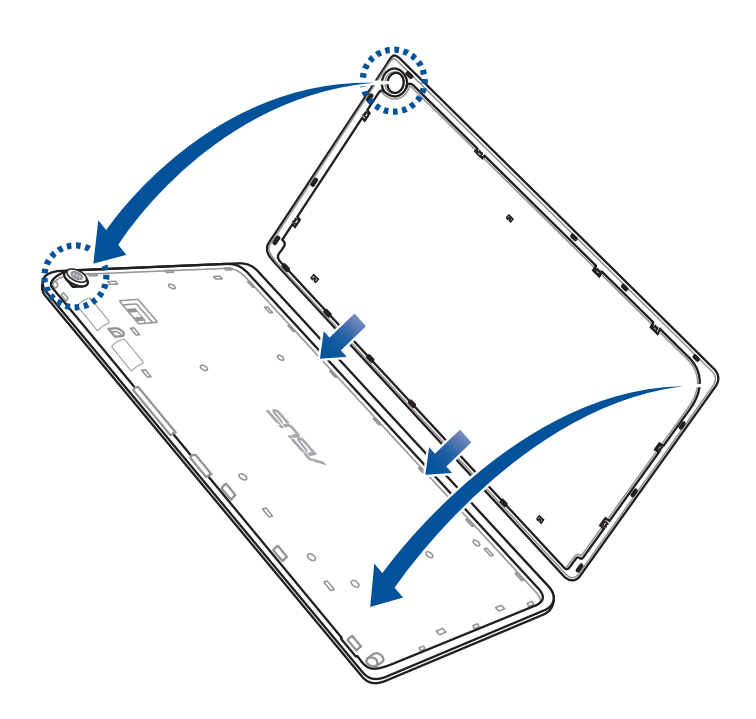

#### "micro SIM" kortelės išėmimas (tik kai kuriuose modeliuose)

PASTABA. Kad nesugadintumėte lizdo, būtinai naudokite standartinę "micro SIM" kortelę be SIM adapterio ar atjungiklio.

**ĮSPĖJIMAS!** Su "micro SIM" kortele elkitės labai atsargiai. ASUS neprisiima jokios atsakomybės už duomenų praradimą arba "micro SIM" atminties kortelės sugadinimą.

Norėdami išimti "micro SIM" kortelę:

1. Raskite išėmą apatiniame dešiniajame kampe ir traukite galinį dangtelį nuo kompiuterio, kol jį visiškai nuimsite.

#### **DĖMESIO!**

- • Nuimdami lizdo dangtelį, būkite atsargūs, kad nesugadintumėte galinio dangtelio arba nenusilaužtumėte pirštų nagų.
- Nenaudokite didelės jėgos galiniam dangteliui atidaryti, kad jis nebūtų sugadintas, sulaužytas ar deformuotas.

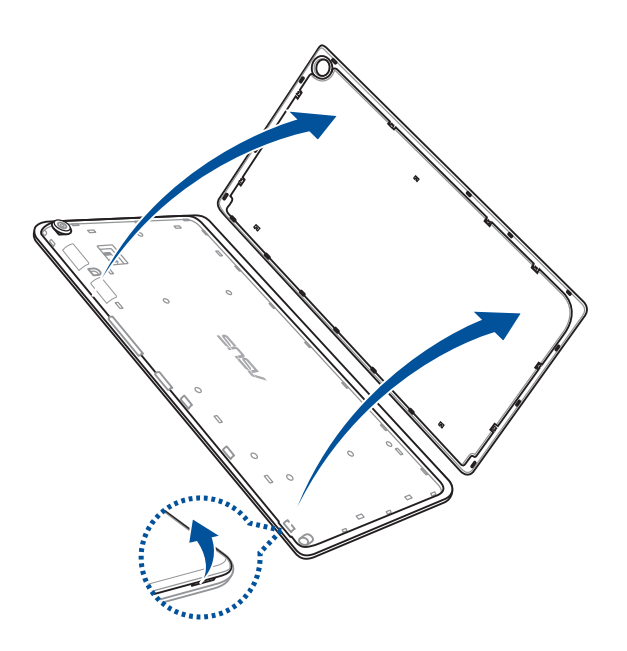

2. Paspauskite "micro SIM" atminties kortelę, kad ji būtų išstumta, tada ištraukite ją.

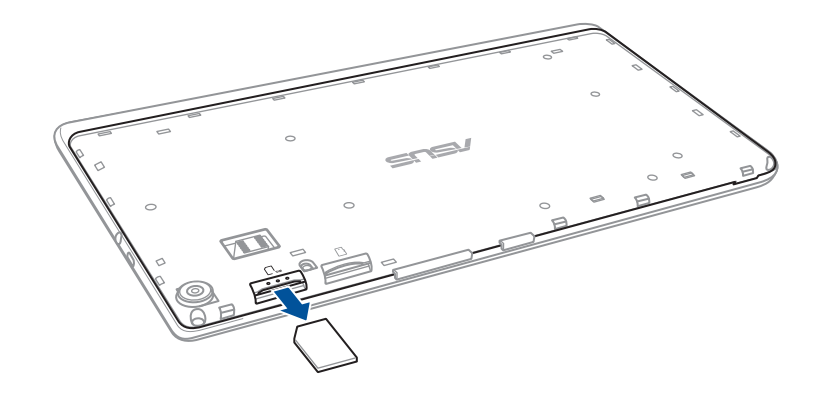

<span id="page-16-0"></span>3. Vėl uždėkite galinį dangtelį.

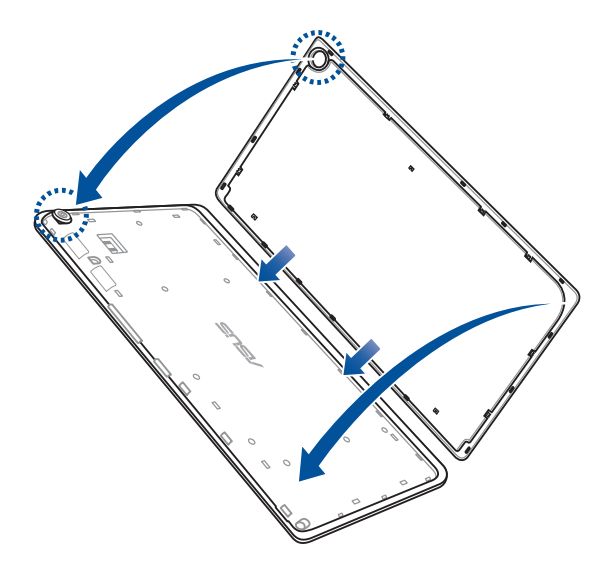

## ASUS Tablet įkrovimas

Nors ASUS planšetinis kompiuteris Jums pristatomas visiškai įkrautas, prieš naudojant jį pirmą kartą, jį reikia visiškai įkrauti. Prieš kraudami šį prietaisą, perskaitykite šias svarbias pastabas ir įspėjimus.

#### **SVARBU!**

- ASUS planšetiniam kompiuteriui įkrauti naudokite tik pateiktą kintamosios srovės maitinimo adapterį ir "micro-USB" kabelį. Naudojant kitokį kintamosios srovės maitinimo adapterį ir kabelį, galima sugadinti prietaisą.
- Prieš naudodami kintamosios srovės maitinimo adapterį ir "micro-USB" kabelį, nuplėškite nuo jų apsauginę plėvelę.
- Jsitikinkite, ar kintamosios srovės maitinimo adapterio kištukas atitinka elektros tinklo lizdą. Kintamosios srovės maitinimo adapterį junkite į 100–240 V elekros tinklo lizdą.
- Šio adapterio išėjimo įtampa yra 5.2 V, 1.35 A nuolatinė srovė.
- Jei "ASUS Tablet" planšetė veikia prijungta prie maitinimo adapterio, įžemintas maitinimo lizdas turi būti netoli įrenginio ir lengvai pasiekiamas.
- Saugokite ASUS planšetinį kompiuterį nuo skysčių, lietaus arba drėgmės poveikio.
- Nenaudokite ASUS planšetinio kompiuterio šalia šildymo įrangos arba ten, kur gali kilti aukšta temperatūra.
- Saugokite ASUS planšetinį kompiuterį nuo aštrių daiktų.
- Nedėkite ant ASUS planšetinio kompiuterio jokių daiktų.

#### **DĖMESIO!**

- Kraunant ASUS planšetinį kompiuterį, jis gali įšilti. Tai normalu; visgi, jeigu kraunamas prietaisas nepaprastai įkaistų, atjunkite nuo jo "micro-USB" kabelį ir išsiųskite prietaisą, kintamosios srovės maitinimo adapterį bei kabelį į ASUS įgaliotąjį techninės priežiūros centrą.
- Norėdami nesugadinti ASUS planšetinio kompiuterio, kintamosios srovėrs adapterio arba "micro-USB" kabelio, prieš pradėdami krauti, įsitikinkite, ar "micro-USB" kabelis, kintamosios srovės adapteris ir prietaisas yra tinkamai sujungti.

Norėdami įkrauti "ASUS Tablet" planšetę:

- 1. USB mikrokabelį junkite prie maitinimo adapterio.
- 2. Maitinimo adapterį įjunkite į įžemintą elektros lizdą.
- 3. USB mikrojungtį junkite prie "ASUS Tablet" planšetės.

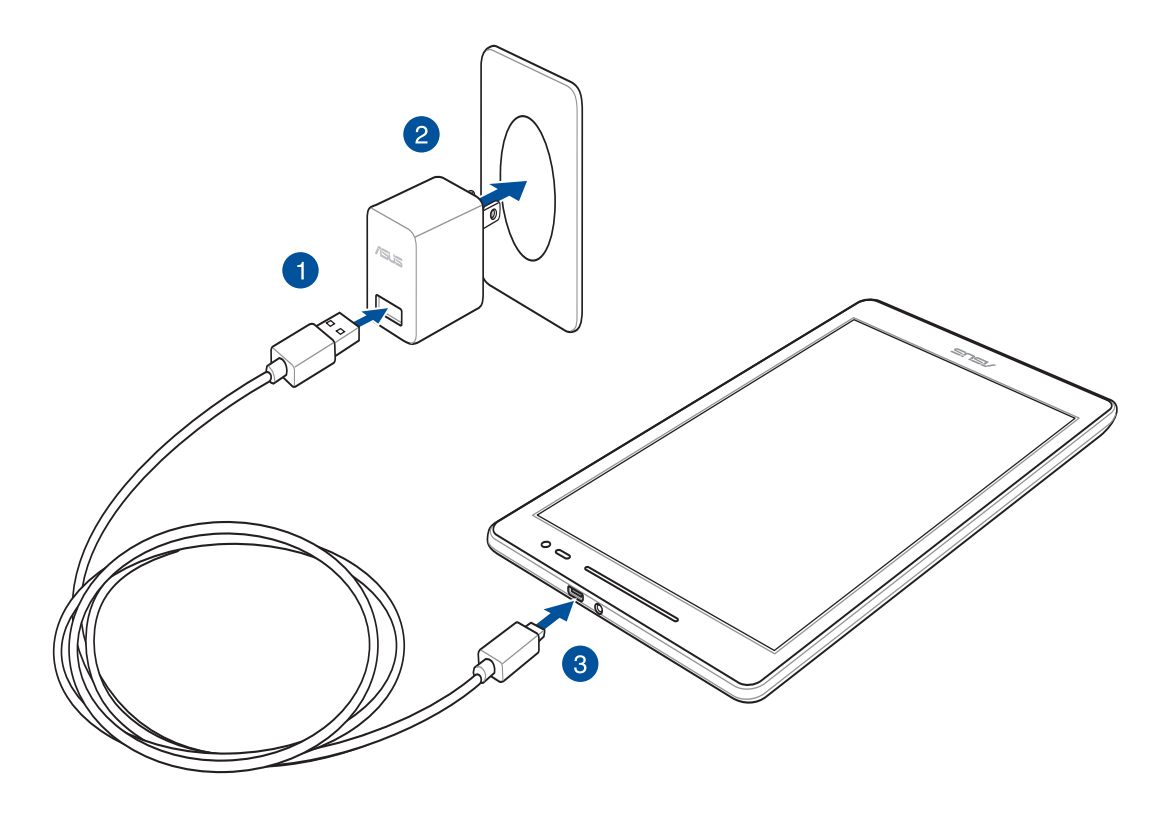

#### **SVARBU!**

- • Prieš pirmą kartą naudodami maitinimo elementų režimu,"ASUS Tablet" planšetę kraukite aštuonias (8) valandas.
- • Baterijos krovimo būseną rodo šios piktogramos:

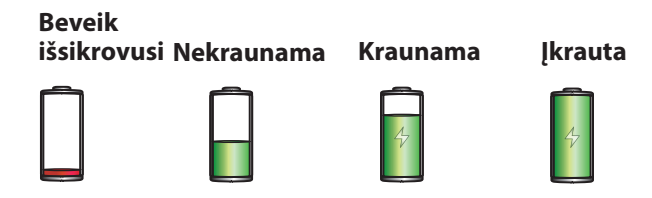

4. Kai baterija bus visiškai įkrauta, pirmiausiai atjunkite USB kabelį nuo ASUS planšetinio kompiuterio, tada atjunkite nuo elektros tinklo lizdo kintamosios srovės maitinimo adapterį.

#### **PASTABOS.**

- • Kraunamą prietaisą galite naudoti, tik jam visiškai įkrauti prireiks daugiau laiko.
- • Jei krausite naudodami kompiuterio USB prievadą, krovimas gali užtrukti ilgiau.
- Jeigu Jūsų kompiuteris neužtikrina pakankamos energijos krovimui naudojant USB prievadą, ASUS planšetinį kompiuterį kraukite naudodami prie elektros tinklo lizdo prijungtą kintamosios srovės adapterį.

## <span id="page-18-0"></span>ASUS planšetinio kompiuterio įjungimas arba išjungimas

#### Prietaiso įjungimas

Norėdami įjungti prietaisą, paspauskite ir laikykite nuspaudę maitinimo mygtuką tol, kol prietaisas įsijungs.

#### Prietaiso išjungimas

Kaip išjungti prietaisą:

- 1. Jeigu ekranas užgesęs, paspauskite maitinimo mygtuką, kad jis įsijungtų. Jeigu prietaiso ekranas užrakintas, atrakinkite jį.
- 2. Palaikykite nuspaudę maitinimo mygtuką, paskui, paraginti, pasirinkite **Išjungiamas maitinimas** ir spustelėkite **Gerai**.

#### Laukimo režimas

Norėdami įjungti prietaiso miego režimą, laikykite nuspaudę maitinimo mygtuką tol, kol ekranas išsijungs.

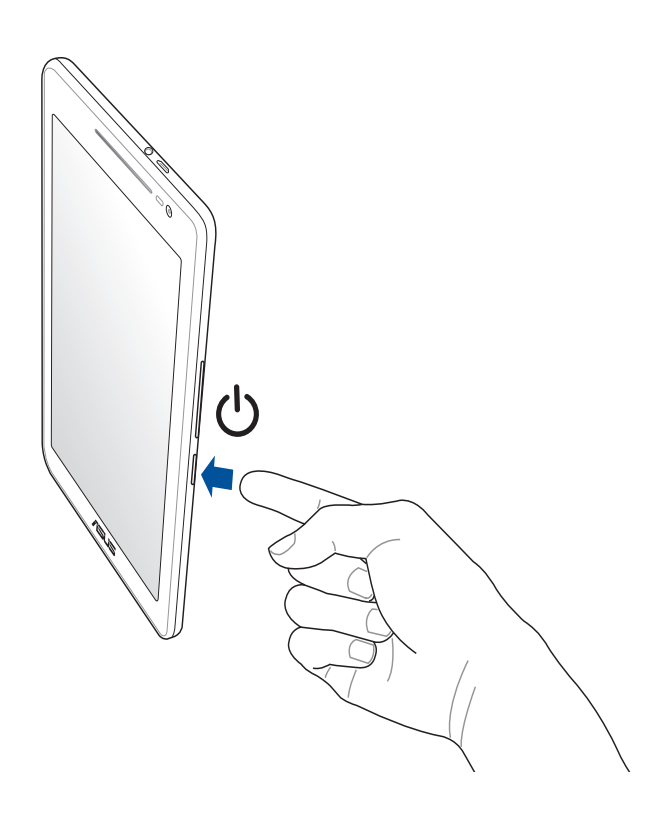

## <span id="page-19-0"></span>Bendroji informacija

Įsitikinkite patys, kaip paprasta naudotis intuityviąja "ASUS Zen UI 2.0" vartotojo sąsaja!

"ASUS Zen UI 2.0" yra intuityvioji sąsaja, kurią turi tik ASUS planšetiniai kompiuteriai. Ji leidžia naudotis ypatingomis programėlėmis, įdiegtomis arba naudojamomis kartu su kitomis programėlėmis, siekiant patenkinti Jūsų unikalius individualius poreikius ir palengvinti Jūsų gyvenimą, kad galėtumėte smagiai naudotis ASUS planšetiniu kompiuteriu.

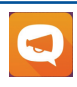

#### ASUS pagalba

Raskite atsakymus DUK (dažnai užduodamų klausimų) skyriuje arba pateikite savo atsiliepimus naudotojų forume.

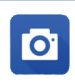

#### **Fotoaparatas**

Naudodamiesi "PixelMaster" technologija, galite užfiksuoti brangiausias akimirkas ryškiose aukštos kokybės nuotraukose ir vaizdo įrašuose.

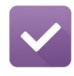

#### "atidėtos užduotys"

Tvarkykite savo svarbius el. laiškus, SMS pranešimus, įdomias tinklavietes arba kitas svarbias užduotis tada, kada Jums bus patogu.

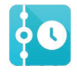

#### "What's Next (kas toliau)"

Akimirksniu peržiūrėkite susitikimų detales, el. laiškus ir įspėjimus apie kitus įvykius arba pranešimus pradžios ekrane, užrakintame ekrane arba programėlėje "What's Next".

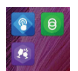

#### "ZenLink"

Pasiekite maksimalų darbo našumą, naudodamiesi "ZenLink", kurią sudaro "Remote Link" (nuotolinio valdymo sąsajos), "Share Link" (bendrinimo sąsajos) ir "PC Link" (kompiuterio sąsajos) programėlės. Naudokite bet kurią iš šių programėlių, kad prisijungtumėte prie kitų prietaisų ir galėtumėte bendrinti bei gauti failus.

PASTABA. "ZenLink" programėlių veikimas priklauso nuo turimo ASUS planšetinio kompiuterio modelio.

**PASTABA.** "ASUS Zen UI 2.0" programėlių veikimas priklauso nuo regiono ir ASUS planšetinio kompiuterio modelio. Norėdami sužinoti, kurios programėlės veikia Jūsų ASUS planšetiniame kompiuteryje, pradžios ekrane palieskite  $\blacksquare$ 

## <span id="page-20-0"></span>Naudojant pirmą kartą

Pirmą kartą paleidus ASUS planšetinį kompiuterį, sąrankos vedlys nurodys Jums, kokius sąrankos veiksmus reikia atlikti. Atlikite ekrane pateikiamus nurodymus: pasirinkite kalbą, įvesties būdus, nustatykite savo mobilųjį tinklą ir "Wi-Fi", sinchronizuokite paskyras ir konfigūruokite savo buvimo vietos nustatymo paslaugas.

Naudokite "Google" arba ASUS paskyrą savo prietaisui nustatyti; jeigu "Google" arba ASUS paskyros neturite – nedelsdami susikurkite ją.

## "Google" paskyra

Naudodami "Google" paskyrą, galite neribotai naudoti šias "Android" OS funkcijas:

- • tvarkyti ir matyti visą savo informaciją, būdami bet kur;
- • automatiškai kopijuoti visus savo duomenis;
- patogiai naudotis "Google" paslaugomis, būdami bet kur.

## ASUS paskyra

Turėdami ASUS paskyrą, galite mėgautis šiais privalumais:

- • suasmeninta ASUS palaikymo paslauga ir pratęsta garantija užregistravę prietaisą;
- • 5 GB nemokamos atminties debesies atmintinėje.
- • gauti naujausius prietaiso programinės ir aparatinės įrangos naujinius.

**PASTABA.** Be to, jeigu norite pakeisti savo prietaiso konfigūraciją, bet kuriuo metu savo nuožiūra galite naudoti sąrankos vedlį. Atidarę **pradžios ekraną**, pasirinkite **visos programos** > **Setup Wizard (sąrankos vedlys)**.

## Patarimai, kaip taupyti baterijos energiją

ASUS planšetinio kompiuterio darbas visiškai priklauso nuo baterijos įkrovos. Čia pateikiame kelis patarimus, kaip taupyti ASUS planšetinio kompiuterio baterijos energiją.

- Uždarykite visas veikiančias, bet nenaudojamas programėles.
- Jeigu kompiuterio nenaudojate, paspauskite maitinimo mygtuką, kad prietaisas veiktų miego režimu.
- Suaktyvinkite programėlės "Opwer Saver" nuostatą "Smart Saving" (išmanusis taupymas).
- Nustatykite garso režimą "Smart Mode".
- Sumažinkite ekrano šviesumą.
- Nustatykite žemesnį garsiakalbių garso lygį.
- Išjunkite "Wi-Fi" funkciją.
- Išjunkite "Bluetooth" funkciją.
- Išjunkite "PlayTo" funkciją.
- Išjunkite GPS.
- Išjunkite ekrano automatinio pasukimo funkciją.
- Išjunkite visas prietaiso automatinio sinchronizavimo funkcijas.

## <span id="page-22-0"></span>Jutiklinio ekrano naudojimas

Naudodami šiuos gestus jutikliniame ekrane, galite paleisti programėles, gauti prieigą prie tam tikrų nuostatų, naršyti savo ASUS planšetiniame kompiuteryje.

## Programėlių paleidimas arba elementų pasirinkimas

Atlikite bet kurį iš nurodytų veiksmų:

- Norėdami paleisti programėlę, tiesiog spustelėkite jos piktogramą.
- Norėdami pasirinkti elementą, pavyzdžiui programėlę "File Manager", tiesiog spustelėkite jos piktogramą.

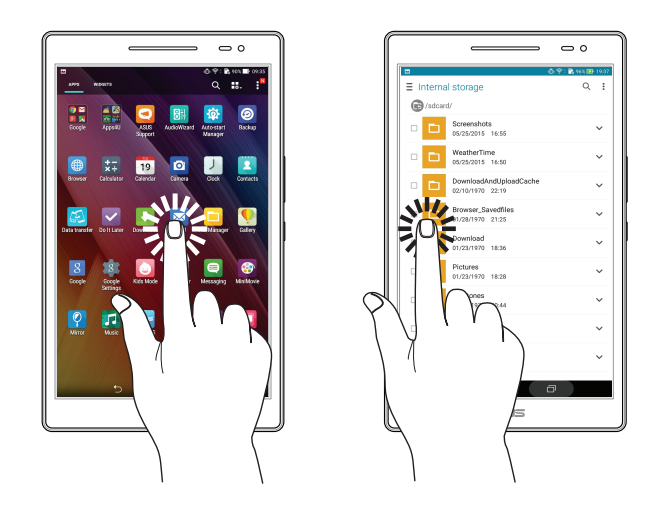

## Elementų perkėlimas arba trynimas

Atlikite bet kurį iš nurodytų veiksmų:

- Norėdami perkelti programėlę arba valdiklį, palieskite atitinkamą piktogramą ir laikydami nuvilkite ją į kitą norimą vietą.
- Norėdami pašalinti programėlę arba valdiklį iš pradžios ekrano, palieskite ir nuvilkite piktogramą į **Pašalinti**.

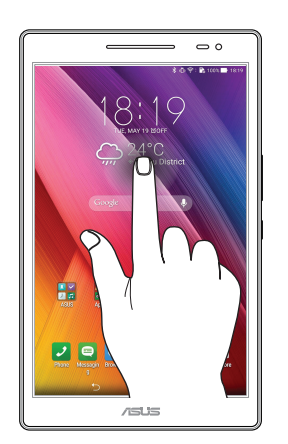

## Puslapių vartymas arba ekranų perjungimas

Atlikite bet kurį iš nurodytų veiksmų:

- • Pirštu braukite per jutiklinį ekraną į kairę arba dešinę, kad perjungtumėte langus arba peržiūrėtumėte Galerijos vaizdus.
- • Slinkite pirštu aukštyn arba žemyn, norėdami vartyti tinklapius arba peržiūrėti elementų sąrašą.

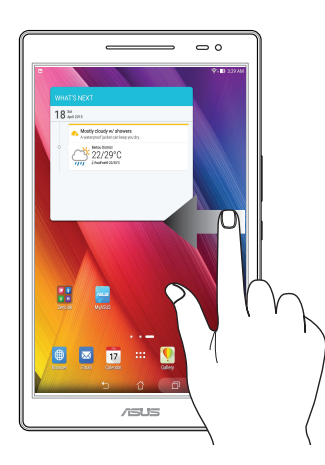

#### Didinimas

Liesdami jutiklinį ekraną, du pirštus tolinkite vieną nuo kito, kad padidintumėte vaizdus Gallery (Galerijoje) arba Maps (Žemėlapiuose), arba padidintumėte tinklapį.

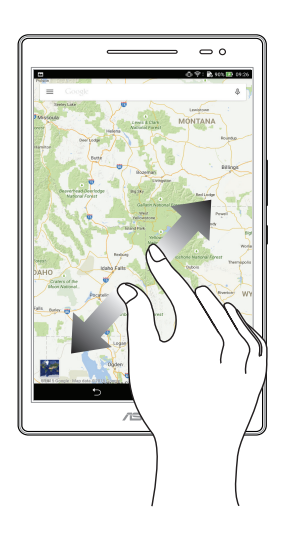

#### <span id="page-24-0"></span>Mažinimas

Liesdami jutiklinį ekraną, suglauskite pirštus, kad sumažintumėte vaizdus Gallery (Galerijoje) arba Maps (Žemėlapiuose), arba sumažintumėte tinklapį.

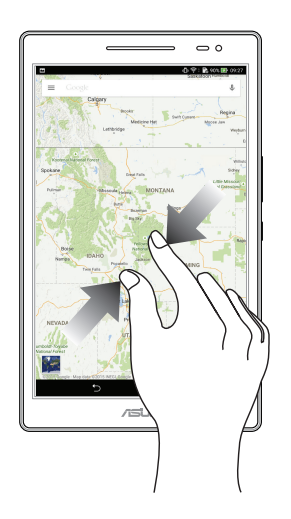

## "ZenMotion"

Kai jutiklinis ekranas yra išjungtas, naudodami paprastus intuityvius gestus, galite akimirksniu paleisti ASUS planšetiniame kompiuteryje įdiegtas programėles, tiesiog rašydami abėcėlę.

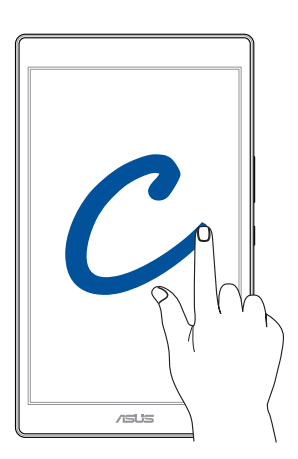

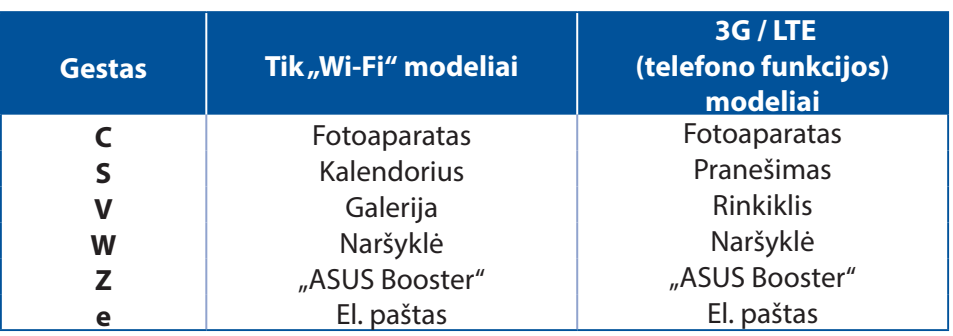

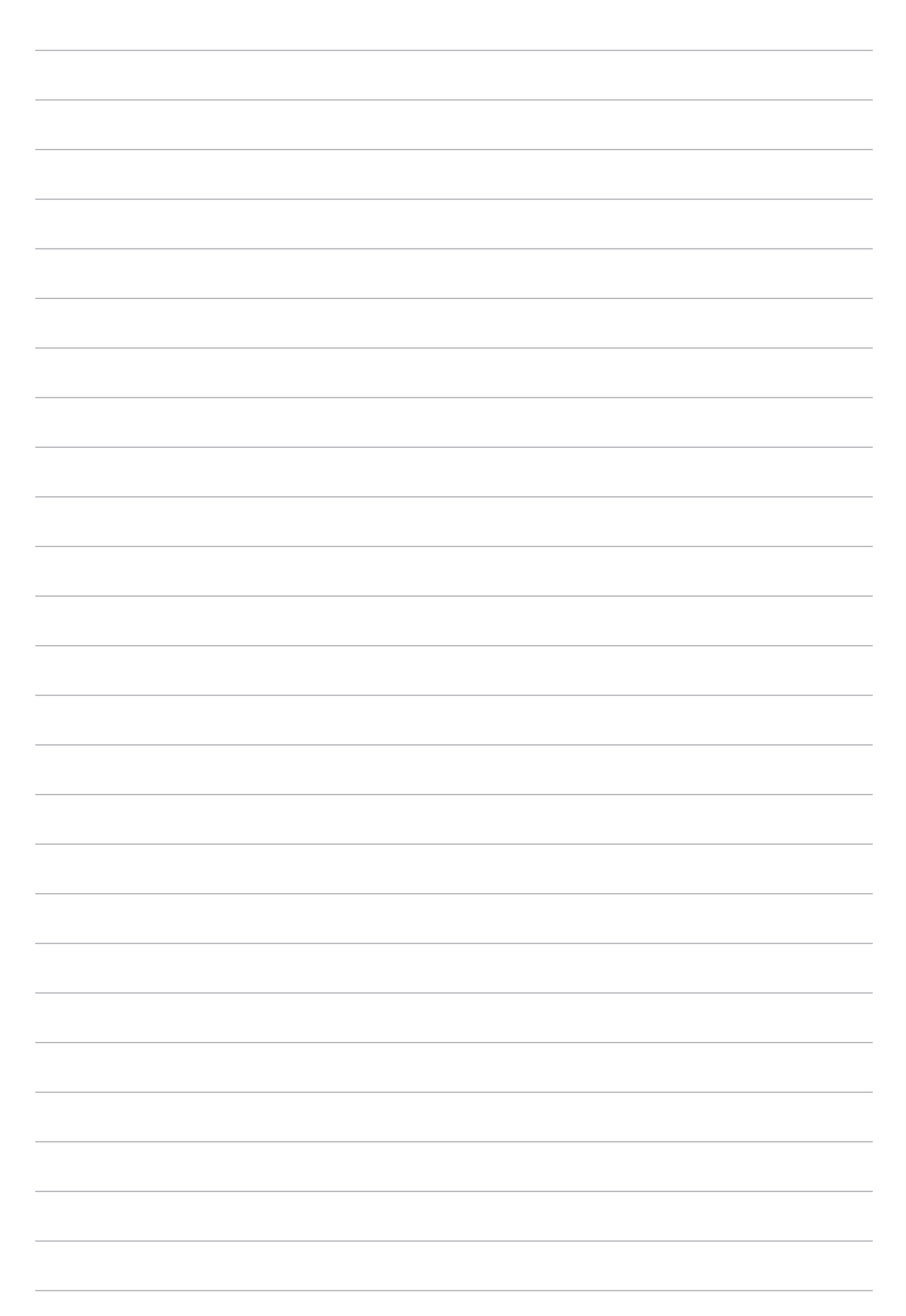

## <span id="page-26-0"></span>*2 Pradžios ekranas – pats geriausias*

**PASTABA.** Ekrane rodomos faktinės programėlės gali skirtis atsižvelgiant į modelį. Toliau pateikta ekrano momentinė nuotrauka yra tik informacinio pobūdžio.

## **"Zen" pradžios ekrano funkcijos**

## Pradžios ekranas

Gaukite priminimus apie svarbiausius įvykius, programėles ir sisteminius naujinius, orų prognozes bei tekstinius pranešimus nuo žmonių, kurie Jums tikrai rūpi, tiesiai į planšetinio kompiuterio pradžios ekraną.

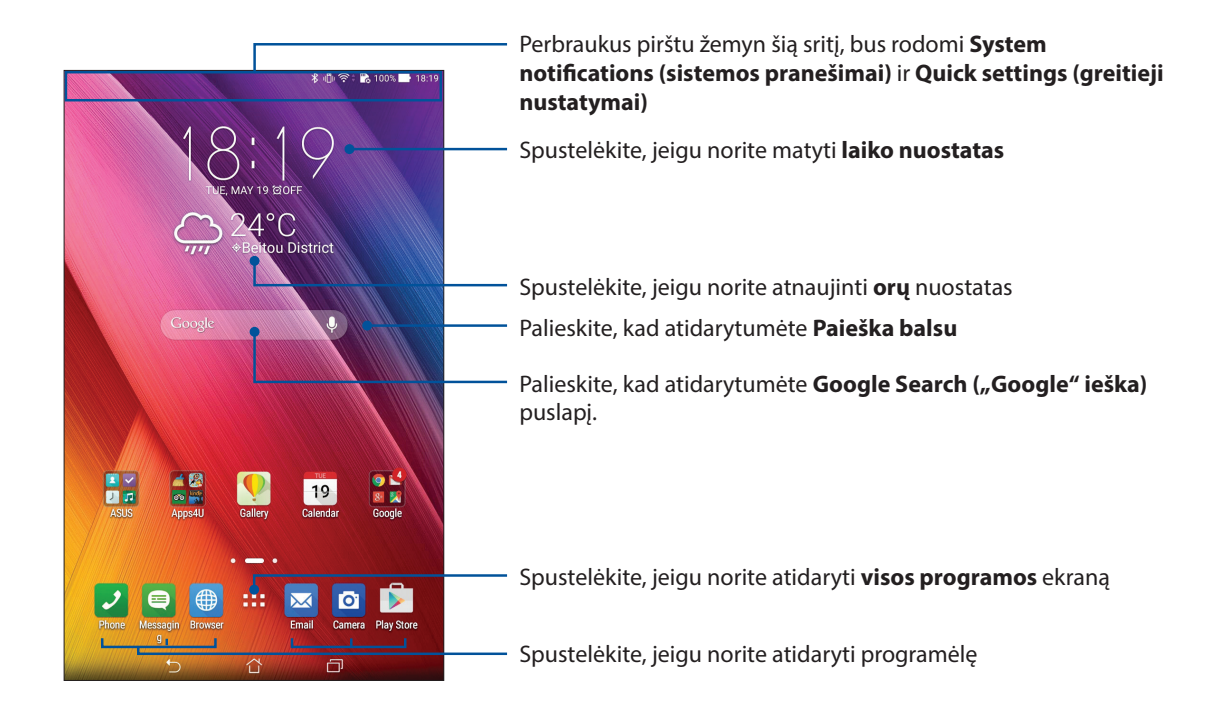

PASTABA. Norėdami pridėti daugiau puslapių prie pradžios ekrano, žr. skyrių Išplėstinis pradžios ekranas.

## Piktogramų aprašas

Šios piktogramos yra rodomos būsenos juostoje; jos parodo esamą ASUS planšetinio kompiuterio būseną.

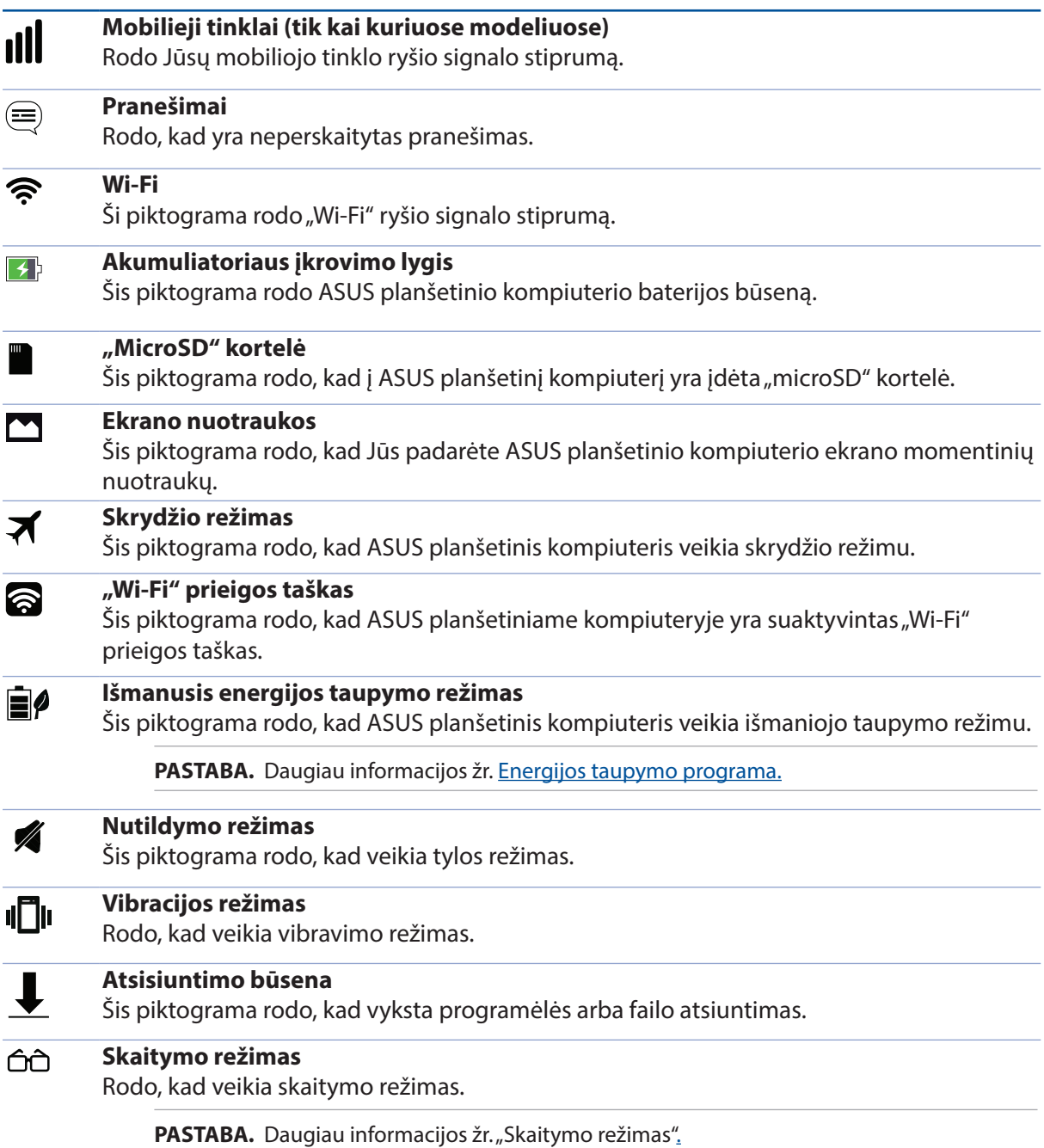

## <span id="page-28-0"></span>**Pradžios ekrano suasmeninimas**

Suasmeninkite savo planšetinio kompiuterio pradžios ekraną. Pasirinkite patrauktų ekrano fono dizainą, pridėkite nuorodų, kad galėtumėte greitai paleisti savo mėgstamas programėles ir įkelkite valdiklių svarbiai informacijai greitai peržiūrėti. Be to, galite pridėti daugiau pradžios ekrano puslapių, kuriuose galite įkelti ir greitai atidaryti arba peržiūrėti daugiau programėlių arba valdiklių.

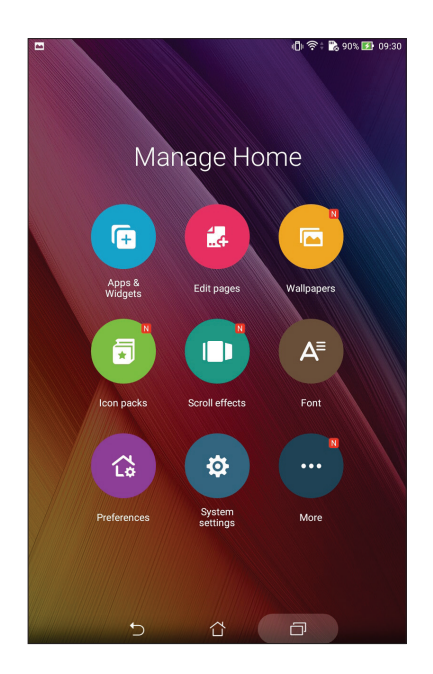

## Programėlių nuorodos

Programėlių nuorodos leidžia greičiau atidaryti dažnai naudojamas mėgstamas programėles iš pradžios ekrano. Galite pridėti, pašalinti arba sugrupuoti programėles viename aplanke.

## Kaip pridėti programėlių nuorodų

- 1. Palaikykite nuspaudę tuščią vietą pradžios ekrane ir pasirinkite **Programos**.
- 2. Atidarę visos programos, paspauskite norimą programėlę ir, laikydami ją nuspaudę, nuvilkite į tuščią vietą pradžios ekrane.

## Programėlių nuorodų šalinimas

Pradžios ekrane paspauskite programėlę ir, laikydami ją nuspaudę, nuvilkite ją į ekrano viršuje esančią vietą **Pašalinti**. Iš pradžios ekrano pašalinta programėlė tebebus visų programėlių ekrane.

## <span id="page-29-0"></span>Programėlių nuorodų grupavimas aplanke

Sukurkite aplankus, kad išdėstytumėte nuorodas pradžios ekrane.

- 1. Pradžios ekrane spustelėję programėlę, vilkite ją ant kitos programėlės ir atsiras aplankas.
- 2. Palieskite naują aplanką ir palieskite **Unnamed Folder (aplankas be pavadinimo)**, kad priskirtumėte vardą šiam aplankui.

## Valdikliai

Į pradžios ekraną galite įkelti valdiklių – mažų dinaminių programėlių. Valdikliai leidžia greitai apžvelgti orų prognozę, kalendoriaus įvykius, akumuliatoriaus būseną ir dar daugiau.

#### Kaip pridėti valdiklių

Kaip pridėti valdiklių

- 1. Palaikykite nuspaudę tuščią vietą pradžios ekrane ir pasirinkite **Valdikliai**.
- 2. Atidarę **Valdikliai**, paspauskite norimą valdiklį ir, laikydami jį nuspaudę, nuvilkite į tuščią vietą pradžios ekrane.

#### Programėlių nuorodų šalinimas

Pradžios ekrane paspauskite valdiklį ir, laikydami jį nuspaudę, nuvilkite jį į ekrano viršuje esančią vietą **Pašalinti**.

**PASTABA.** Pradžios ekrane taip pat galite paspausti **ir nutai** jeigu norite peržiūrėti **visos programos** ir **valdikliai***.*

## <span id="page-30-0"></span>Fonai

Išdėstykite programėles, piktogramas ir kitus "Zen" elementus patrauklaus dizaino ekrano fone. Jeigu norite, ekrano fonui galite pridėti skaidrų foninį atspalvį, kad ekrane viskas būtų matoma ryškiau ir aiškiau. Be to, galite pasirinkti animacinį ekrano foną, kad ekranas atgytų.

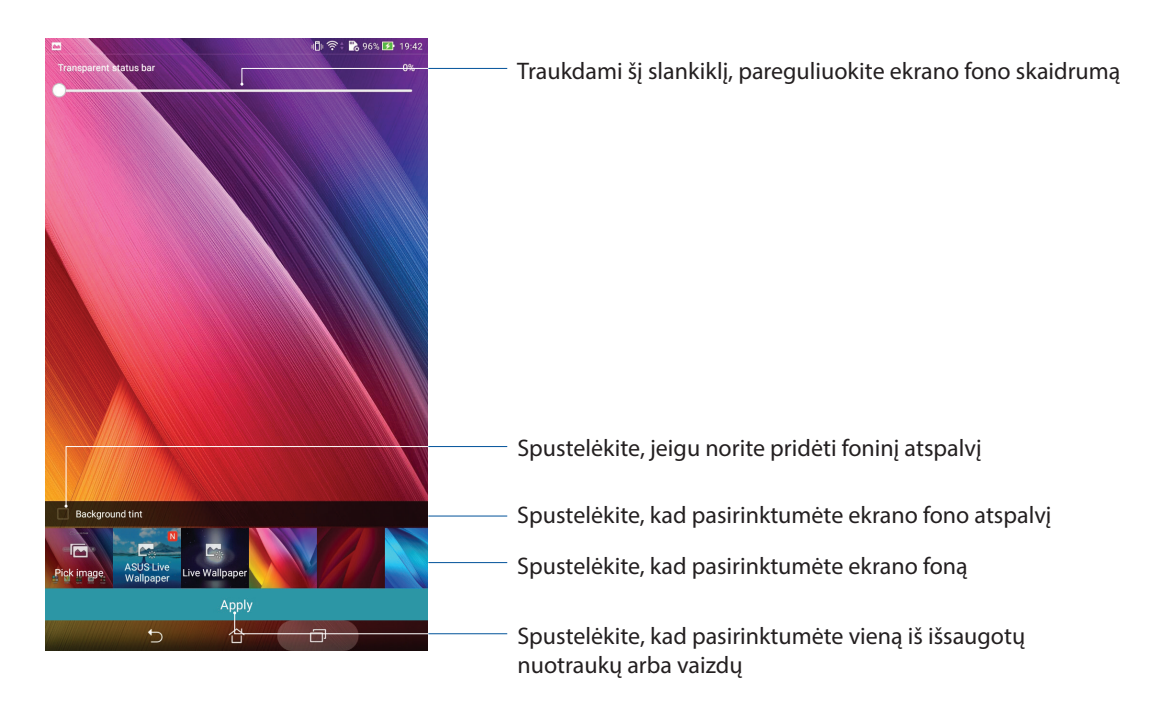

## Ekrano fono ir foninio atspalvio pritaikymas

Kaip pritaikyti ekrano foną ir foninį atspalvį

- 1. Palaikykite nuspaudę tuščią vietą pradžios ekrane ir pasirinkite **Ekrano fonai**.
- 2. Pasirinkite, kam norėsite panaudoti ekrano foną: **pradžios ekranui**, **užrakinimo ekranui** ar abiem ekranams – ir **pradžios, ir užrakinimo**. Jeigu ekrano fonui jokio foninio atspalvio pridėti nenorite, 5 veiksmą praleiskite.
- 3. Pažymėkite varnene **Background tint (foninis atspalvis)**, tada nustatykite skaidrumo lygį.
- 4. Spustelėkite  $\&$ , tada pasirinkite spalva.
- 5. Pasirinkite ekrano foną, tada spustelėkite **Apply (pritaikyti)**.

## <span id="page-31-0"></span>Animacinio ekrano fono pritaikymas

Kaip pritaikyti animacinį ekrano foną

- 1. Palaikykite nuspaudę tuščią vietą pradžios ekrane ir pasirinkite Ekrano fonai.
- 2. Pasirinkite, kam norėsite panaudoti ekrano foną: **pradžios ekranui** ar ir pradžios, ir **užrakinimo ekranui**.
- 3. Pasirinkite animacinį ekrano foną, tada spustelėkite **Apply** (pritaikyti).

**PASTABA.**Ekrano fono nuostatas taip pat galite nustatyti atidarę > **Nustatymai** > **Ekranas**.

## Išplėstinis pradžios ekranas

#### Kaip išplėsti pradžios ekraną

Galite išplėsti pradžios ekraną, pridėdami daugiau puslapių ir įkeldami į jį daugiau programėlių nuorodų bei valdiklių.

- 1. Palieskite ir laikykite palietę tuščią vietą pradžios ekrane, pasirinkite **Edit page (redaguoti puslapį)***.*
- 2. Palieskite  $\pm$ , kad pridėtumėte naują puslapį. Jeigu norite panaikinti išplėstinį pradžios ekraną, pasirinkite, tada nuvilkite į **interiormas**

#### Paprastasis režimas

Naudodamiesi Easy Mode (paprastuoju režimu) – intuityviąja sąsaja su didelėmis piktogramomis, mygtukais ir didesniu šriftu, – galėsite lengviau viską rasti ASUS planšetiniame kompiuteryje, geriau įskaityti informaciją ir paprasčiau naudotis prietaisu. Be to, naudodamiesi Easy Mode (paprastuoju režimu), galėsite greitai atlikti savo pagrindines užduotis, pavyzdžiui skambinti, siųsi pranešimus ir dar daugiau.

#### Easy Mode (paprastojo režimo) įjungimas

Norėdami įjungti Easy Mode (paprastąjį režimą):

- 1. Atidarykite nustatymų ekraną, atlikdami vieną iš šių veiksmų:
	- Atidarykite greituosius nustatymus, tada palieskite  $\ddot{\otimes}$ .
	- • Palieskite > **nuostatos**.
- 2. Slinkite žemyn nuostatų ekranu, tada pasirinkite **Easy Mode (paprastojo režimo funkciją).**
- 3. Perjunkite Easy Mode (paprastojo režimo funkciją) į padėtį **ON (įjungti)**.

## Kaip pridėti nuorodų

Įjungę Easy Mode (paprastąjį režimą), į pradžios ekraną galite įkelti iki dvylikos (12) programėlių nuorodų.

- 1. Braukite pirštu per pradžios ekraną į dešinę, tada spustelėkite  $\bigstar$ .
- 2. Ekrane All apps (visos programėlės) pasirinkite programėlę, kurią norite įtraukti į sąrašą.

#### Nuorodų šalinimas

Atlikite toliau nurodytus veiksmus:

- 1. Spustelėkite  $\Diamond$ , tada pasirinkite programėlę arba programėles, kurias norite pašalinti iš sąrašo.
- 2. Spustelėkite **Delete (trinti),** kad pašalintumėte programėlės nuorodą.

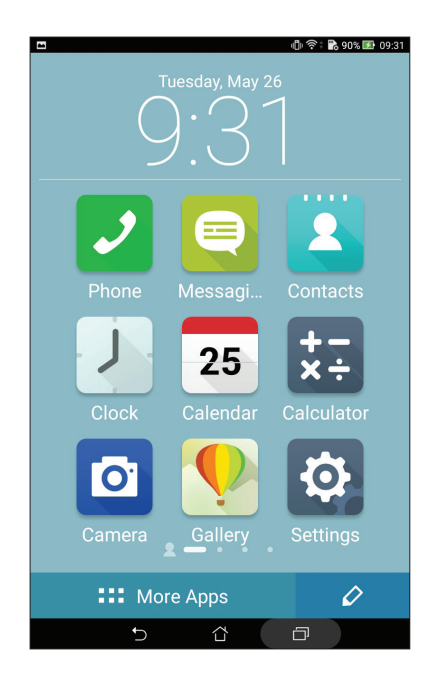

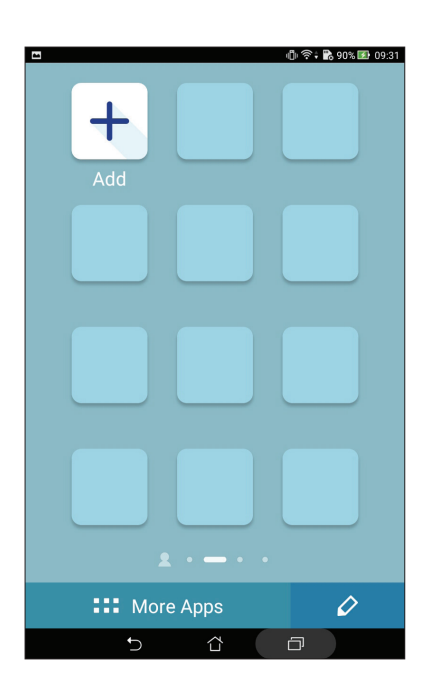

## <span id="page-33-0"></span>Kaip nustatyti datą ir laiką

Esant numatytajai nuostatai, pradžios ekrane rodomi data ir laikas automatiškai sinchronizuojami, kai esate prisijungę prie interneto.

Norėdami pakeisti datos ir laiko nuostatas:

- 1. Atidarykite nustatymų ekraną, atlikdami vieną iš šių veiksmų:
	- Atidarykite greituosius nustatymus, tada palieskite
	- Palieskite > **Nustatymai**.
- 2. Slinkite žemyn nuostatų ekranu, tada pasirinkite **Date & time (data ir laikas)**.
- 3. Pašalinkite pažymėjimą **Automatic date & time (automatinis datos ir laiko nustatymas)**.
- 4. Pasirinkite laiko juostą ir patys nustatykite datą bei laiką.
- 5. Taip pat, jeigu norite, galite pasirinkti 24 valandų laikrodžio formatą.
- 6. Pasirinkite norimą datos formatą.

**PASTABA.** Taip pat žr. skyrių Laikrodis.

#### Kaip nustatyti skambėjimo toną ir įspėjamuosius garsus

Nustatykite pranešimų, pavyzdžiui tekstinių žinučių, el. laiškų ir įspėjimų apie įvykius skambėjimo tonus. Taip pat galite įjungti arba išjungti garsus, girdimus liečiant arba užrakinant ekraną.

Norėdami nustatyti garso parametrus:

- 1. Atidarykite nustatymų ekraną, atlikdami vieną iš šių veiksmų:
	- Atidarykite greituosius nustatymus, tada palieskite
	- Palieskite > **Nustatymai**.
- 2. Slinkite žemyn ekraną Settings (nustatymai) ir pasirinkite **Sound & notification (garsas ir pranešimai)**.
- 3. Nustatykite pageidaujamas garso nuostatas.

## <span id="page-34-0"></span>Greitieji Nustatymai

Greitųjų nustatymų pranešimų skydelis suteikia galimybę vienu spustelėjimu suaktyvinti kai kurias ASUS planšetinio kompiuterio funkcijas ir nuostatas. Kiekvienai funkcijai priskirtas atskiras mygtukas.

Norėdami atidaryti greitųjų nustatymų valdymo skydelį, braukite dviem pirštais žemyn nuo ASUS planšetinio kompiuterio ekrano viršaus.

**PASTABA.** Mėlynos spalvos mygtukas rodo, kad ta funkcija veikia, o pilkos spalvos – kad neveikia. Žali mygtukai susiję su individualiomis paslaugų programomis, kurias galite greitai pasiekti naudodamiesi "sparčiųjų nuostatų ir pranešimų skydeliu".

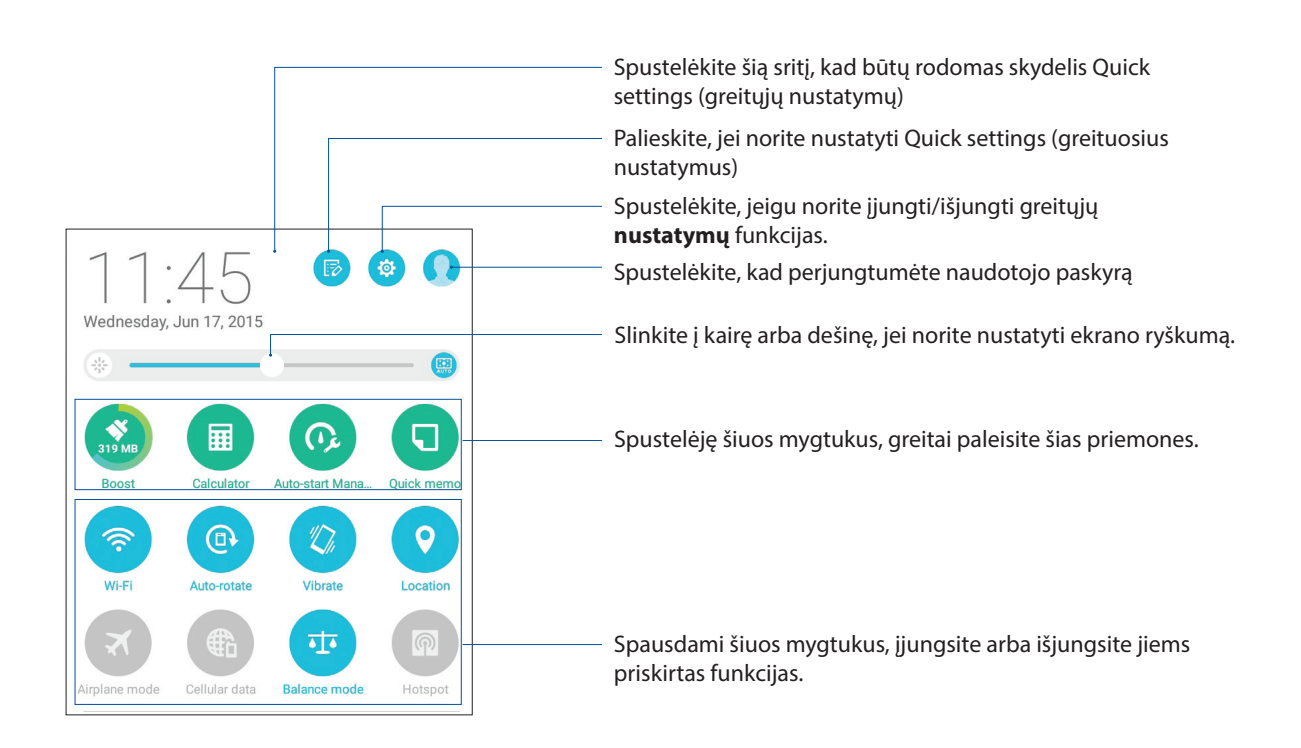

#### Mygtukų pridėjimas ir šalinimas

Kaip pridėti arba pašalinti esamus mygtukus iš ASUS greitųjų nustatymų pranešimo skydelio

- 1. Atidarykite greituosius nustatymus, tada spustelėkite  $\ddot{\mathbb{E}}$ .
- 2. Spustelėkite šalia funkcijos esantį langelį, jeigu ją norite pridėti arba pašalinti iš ASUS greitųjų nustatymų pranešimo skydelio.

**PASTABA.** Pažymėti langeliai reiškia, kad tų funkcijų mygtukai yra įtraukti į ASUS greitųjų nustatymų pranešimų skydelį, o nepažymėti – kad neįtraukti.

3. Palieskite  $\leftarrow$ , kad grįžtumėte ir peržiūrėtumėte dabartinį "ASUS Quick Settings" (ASUS sparčiųjų nuostatų) pranešimų skydelį.

#### Sisteminių pranešimų naudojimas

Sisteminių pranešimų lange galite peržiūrėti naujausius ASUS planšetinio kompiuterio atnaujinimus ir sistemos pakeitimus. Daugelis iš šių pakeitimų yra susiję su duomenimis ir sistema.

Norėdami atidaryti sistemos pranešimų valdymo skydelį, braukite pirštu nuo ASUS planšetinio kompiuterio ekrano viršutinio kairiojo krašto.

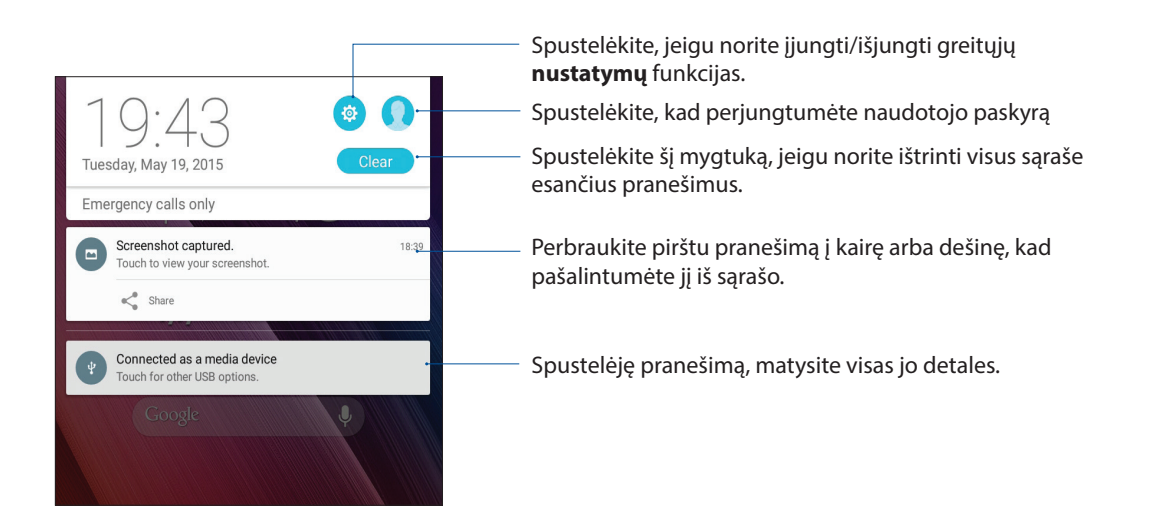
# **Užrakinimo ekranas**

Esant numatytajai nuostatai, užrakinimo ekranas rodomas įjungus prietaisą ir pažadinus jį iš miego režimo. Rodant užrakinimo ekraną, perbraukite pirštu jutiklinį ekraną, kad atidarytumėte "Android®" sistemą.

Prietaiso užrakinimo ekraną taip pat galima suasmeninti ir kontroliuoti prieigą prie mobiliųjų duomenų bei programėlių.

#### Užrakinimo ekrano individualizavimas

Jeigu numatytąją užrakinimo ekrano **braukimo pirštu per ekraną** nuostatą norite pakeisti, atlikite šiuos veiksmus.

- 1. Atidarykite greituosius nustatymus, tada spustelėkite  $\ddot{\mathbb{E}}$ .
- 2. Slinkite žemyn **Nustatym**ai ekranu ir pasirinkite **Lock screen (užrakinimo ekraną)**.

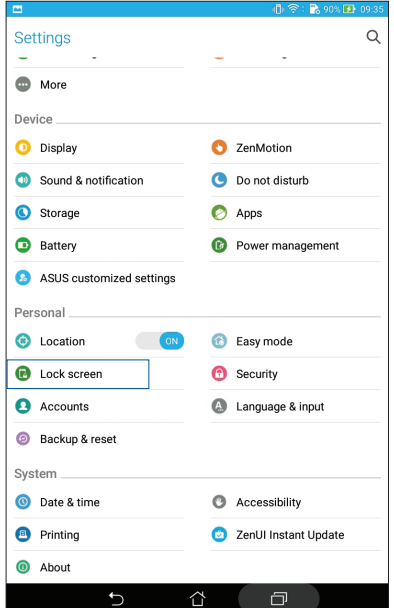

3. Kitame ekrane palieskite **Ekrano užraktas**.

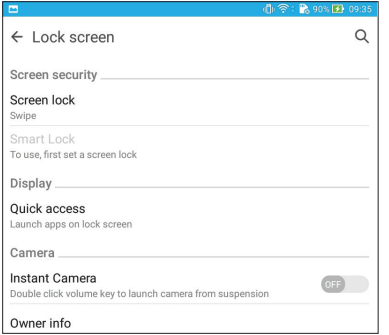

4. Spustelėkite tą ekrano užrakto parinktį, kurią norite naudoti.

**PASTABA.** Daugiau informacijos žr. ASUS planšetinio kompiuterio apsauga.

# Kaip nustatyti sparčiuosius mygtukus

Užrakinimo ekrane yra numatyti spartieji mygtukai šioms programėlėms paleisti: pranešimų siuntimui ir fotoaparatui. Pakeiskite šiass numatytąsias nuostatas ir nustatykite šiuos mygtukus kitoms programėlėms iš užrakino ekrano paleisti, atlikdami tokius veiksmus:

- 1. Atidarykite greituosius nustatymus, tada spustelėkite  $\ddot{\mathbb{E}}$ .
- 2. Slinkite žemyn **Nustatym**ai ekranu ir pasirinkite **Lock screen (užrakinimo ekraną)**.
- 3. Palieskite **Quick Access (greitoji prieiga)**.
- 4. Greitosios prieigos ekrane pasirinkite, kurį mygtuką norėtumėte nustatyti.

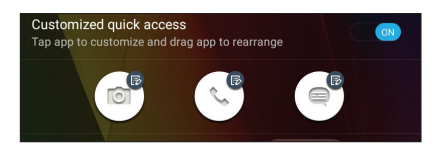

5. Palieskite programėlę, kurią norėtumėte priskirti konfigūruoti pasirinktam sparčiajam mygtukui.

**PASTABA.** Slinkdami aukštyn arba žemyn, peržiūrėkite dabartinį programėlių, kurias galite priskirti spartiesiems mygtukams, sąrašą.

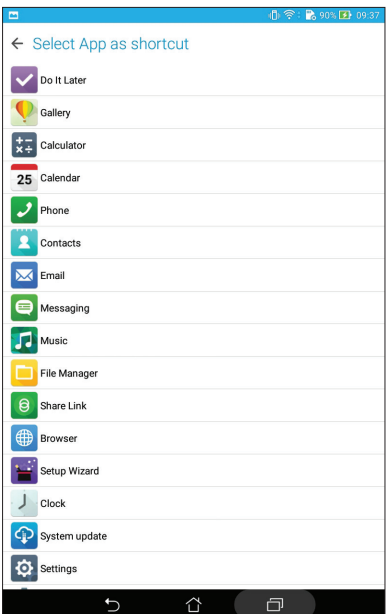

### Paieška balsu

Sukurkite balso komandas, kad, naudodami paieškos balsu programėlę, galėtumėte valdyti ASUS planšetinį kompiuterį. Naudodami paiešką balsu, duodami balso komandas, galite:

- rasti duomenis ir informaciją internete arba savo ASUS planšetiniame kompiuteryje;
- paleisti ASUS planšetiniame kompiuteryje esančias programėles;
- gauti išsamius nurodymus balsu, kaip keliaujant patekti į kokią nors vietą.

**SVARBU!** Norint naudotis šia funkcija, ASUS planšetinis kompiuteris turi būti prijungtas prie interneto.

#### Kaip paleisti paiešką balsu

- 1. Paleiskite balso paieškos programėlę, atlikdami bet kurį iš šių veiksmų:
	- Palieskite  $\overline{\mathbb{Q}}$  "Google" paieškos juostoje.
	- Spustelėkite > **Paieška balsu**.
- 2. Kai tik mikrofono piktograma bus raudonos spalvos, ištarkite balso komandą.

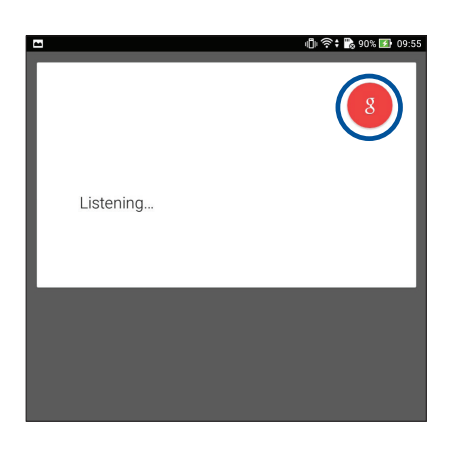

**PASTABA.** Kalbėkite aiškiai, tardami ASUS planšetiniam kompiuteriui trumpas frazes. Taip pat patartina, kad balso komanda prasidėtų veiksmažodžiu, susijusius su ta ASUS planšetinio kompiuterio funkcija, kurią norite naudoti.

# Paieškos balsu rezultatų pritaikymas naudojant planšetinio kompiuterio paieškos grupę

Jeigu norite nustatyti parametrus paieškos balsu rezultatams, gautiems iš savo "Google" paskyros ir ASUS planšetinio kompiuterio duomenų, tai galite padaryti atlikę šiuos veiksmus.

- 1. ASUS planšetinio kompiuterio pradžios ekrane spustelėkite > **Paieška balsu**.
- 2. Spustelėkite **> Nustatymai**.

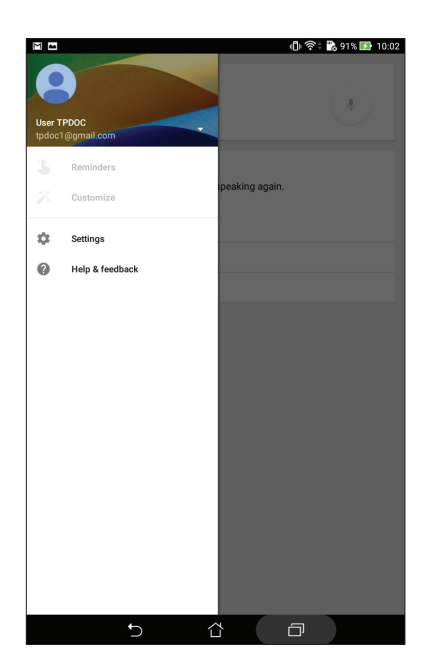

- 3. Palieskite **Paieška planšetiniu kompiuteriu.**
- 4. Varnele pažymėkite ieškos grupių, kurias norite įtraukti kaip šaltinį naudojant **Paieška balsu**, langelį.

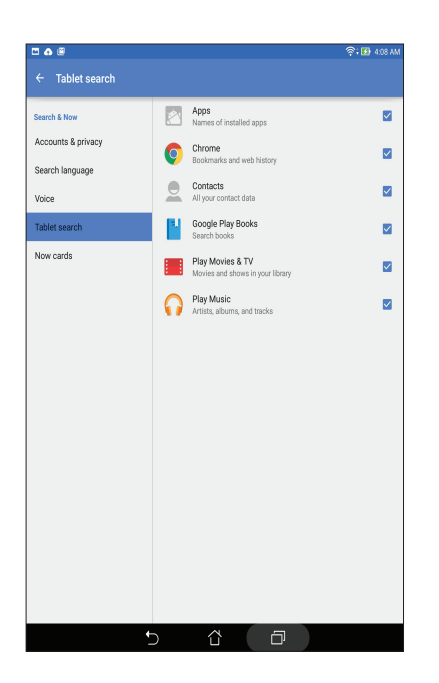

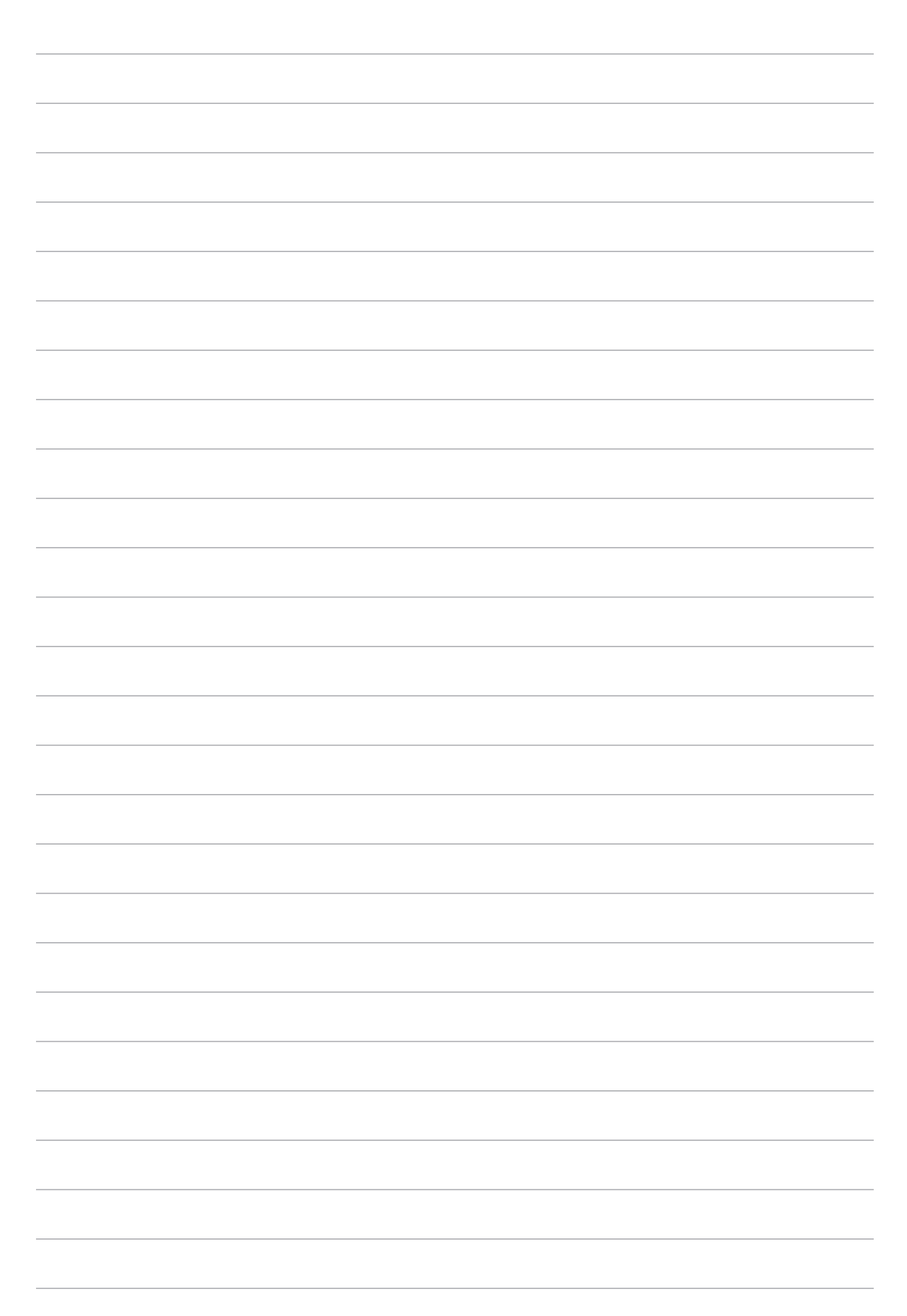

# *Palaikykite ryšį*

# *3*

# **Skambinkite stilingai (tik kai kuriuose modeliuose)**

## Skambinimas

ASUS planšetinis kompiuteris leidžia pasirinkti kelis būdus, kaip skambinti. Skambinkite draugams iš adresatų sąrašo, naudokitės išmaniojo numerių rinkimo funkcija arba surinkite dažnai naudojamus numerius sparčiuoju būdu

**PASTABA.** Sugrupuokite adresatus adresatų programėlėje. Daugiau informacijos rasite skyriuje Adresatų tvarkymas.

#### Telefono programėlės paleidimas

Norėdami paleisti telefono programėlę, pradžios ekrane atlikite bet kurį iš šių veiksmų:

- **Palieskite**
- • Palieskite > **Phone (telefonas).**

#### Telefono numerio rinkimas

- 1. Naudokitės telefono programėle, norėdami tiesiogiai surinkti telefono numerį.
- 2. Pradžios ekrane palieskite **ASUS > Contacts (adresatai)**, tada spauskite skaičių mygtukus.

PASTABA. Skambinimo mygtukų ženklai gali skirtis, atsižvelgiant į pasirinktas "micro-SIM" kortelių nuostatas.

#### Numerio kodo rinkimas

Jeigu reikia surinkti numerio kodą, galite atlikti bet kuriuos iš šių veiksmų, kad praleistumėte balso nurodymus.

#### Nurodymas patvirtinti numerio kodą

Surinkę pagrindinį numerį, galite įvesti nurodymą patvirtinti numerio kodą.

- 1. Atidarę telefono programėlę, surinkite pagrindinį numerį.
- 2. Palieskite ir palaikykite #, kad įvestumėte patvirtinimo nurodymą, kuris yra pažymimas kabliataškiu (;).
- 3. Paraginti, palieskite **Yes (taip)**, kad patvirtintumėte numerio kodą.

#### Automatinis numerio kodo rinkimas

Surinkę pagrindinį numerį, galite įvesti trumpą arba ilgą pauzę, tada numerio kodas bus surinktas automatiškai.

- 1. Atidarę telefono programėlę, surinkite pagrindinį numerį.
- 2. Palieskite ir palaikykite nuspaudę \*, kad įvestumėte pauzę, kuri yra pažymima kableliu (,).

PASTABA. Jeigu norite ilgesnės pauzės, dar kartą palieskite ir palaikykite \*.

- 3. Įveskite numerio kodą.
- 4. Norėdami baigti skambutį, palieskite

#### Išmanusis adresatų numerių rinkimas

Įvedus pirmus kelis numerius arba adresato vardo raides, išmaniojo numerių rinkimo funkcija atrenka adresatų sąrašą arba skambučių žurnalo įrašus bei pateikia galimus atitikmenis. Galite patikrinti, ar galimų atitikmenų sąraše yra adresatas, su kuriuo bandote susisiekti, tuomet greitai jam paskambinti.

- 1. Atidarykite telefono programėlę, tada įveskite adresato numerį arba vardą.
- 2. Galimų atitikmenų sąraše palieskite adresatą, kuriam norite paskambinti. Jeigu adresato sąraše nėra, įveskite adresato numerį arba vardą.

PASTABA. Skambučių mygtukų žymos gali skirtis, atsižvelgiant į nuostatą, kurią nustatėte "micro-SIM" kortelėms.

#### Greitasis adresatų numerių rinkimas

Priskirkite greitojo rinkimo klavišus, kad galėtumėte greitai susisiekti su adresatais, kuriems dažnai skambinate, paspaudę vos vieną skaičių telefono programėlėje.

**PASTABA.** Pagal numatytąją nuostatą, skaičius **1** yra rezervuotas balso pašto pranešimams. Spustelėję skaičių **1**, galite išklausyti balso pašto pranešimus, jeigu šią paslaugą esate užsisakę iš savo mobiliojo ryšio paslaugų teikėjo.

#### Greitojo rinkimo įrašo kūrimas

Sukurkite greitojo rinkimo įrašus, pasirinkdami skaičius **2** –**9** ir priskirdami juos adresatams, kuriems dažnai skambinate.

- 1. Atidarę telefono programėlę atlikite bet kurį iš šių veiksmų:
	- Palieskite ir palaikykite bet kurį iš skaičių **2**–**9**, tada greitojo rinkimo patvirtinimo ekrane palieskite **Gerai**.
	- Palieskite > **Speed dial (greitasis rinkimas)**, kad būtų atidarytas greitojo numerių rinkimo ekranas.
- 3. Pasirinkite norimą adresatą iš adresatų sąrašo. Šis greitojo rinkimo įrašas bus išsaugotas greitojo numerių rinkimo ekrane.

#### Greitojo rinkimo įrašo trynimas

Norėdami ištrinti greitojo rinkimo įrašą:

- 1. Atidarę telefono programėlę, palieskite > **Speed dial (greitasis rinkimas)**, kad būtų atidarytas greitojo numerių rinkimo ekranas.
- 2. Palieskite ir palaikykitegreitojo rinkimo įrašą, tada palieskite **Remove (pašalinti)**.
- 3. Patvirtinimo lange palieskite **Gerai**.

#### Greitojo rinkimo įrašo keitimas

Greitojo rinkimo klavišui priskirtą adresatą galite pakeisti kitu adresatu.

- 1. Atidarę telefono programėlę, palieskite > **Speed dial (greitasis rinkimas)**, kad būtų atidarytas greitojo numerių rinkimo ekranas.
- 2. Palieskite ir palaikykite greitojo rinkimo įrašą, tada palieskite **Replace (pakeisti)**.
- 3. Pasirinkite norimą adresatą iš adresatų sąrašo.
- 4. Patvirtinimo lange palieskite **Gerai**.

#### Skambinimas namo

Jeigu esate išvykę į kelionę į užsienį, suaktyvinus ir sukonfigūravus skambinimo namo parametrus, galima greitai ir lengvai paskambinti namo.

**PASTABA.** Naudojantis tarptinklinio ryšio paslauga, bus taikomi papildomi mokesčiai. Prieš pradėdami naudotis tarptinklinio ryšio paslauga, pasiteiraukite savo mobiliojo ryšio paslaugų teikėjo.

- 1. Atidarykite nustatymų ekraną, atlikdami vieną iš šių veiksmų:
	- Atidarykite greituosius nustatymus, tada palieskite
	- Palieskite > **Nustatym**a**i**.
- 2. Palieskite **Call settings (skambučių nuostatos)** > **Home dialing (skambinimas namo)**.
- 3. Pažymėkite varnele **Home dialing (skambinimas namo)**.
- 4. Palieskite **Home dialing settings (skambinimo namo nuostatos)**, pasirinkite nuostatas ir palieskite **Gerai**.

**PASTABA.** Informacijos apie kitas skambučių nuostatas rasite skyriuje Skambučių nuostatos (tik kai kuriuose modeliuose).

#### Skambinimas naudojantis adresatų programėle

Naudokitės adresatų programėle, norėdami skambinti, pasirinkę numerį iš savo adresatų sąrašo.

- 1. Paleiskite adresatų programėlę.
- 2. Palieskite adresato vardą, tada palieskite numerį, kuriuo norite paskambinti.
- 3. Jeigu įrengtos dvi SIM kortelės, palieskite SIM kortelę, iš kurios norite skambinti.
- 4. Norėdami baigti skambutį, palieskite

**PASTABA.** Norėdami peržiūrėti visus adresatus iš visų adresatų paskyrų, palieskite **Contacts to display (rodytinų adresatų)** išskleidžiamąjį sąrašą, tada pažymėkite visas paskyras.

#### Kaip paskambinti savo mėgstamiems adresatams

Pridėję adresatą prie parankinių sąrašo, galite greitai paskambinti adresatui, naudodamiesi telefono programėle.

- 1. Paleiskite adresatus ir telefono programėlę.
- 2. Palieskite **14.**, kad būtų atidarytas jūsų Parankinių sąrašas, tada palieskite mėgstamą adresatą, kuriam norite paskambinti.
- 3. Norėdami baigti skambutį, palieskite
- **46** *3 skyrius. Palaikykite ryšį*

# Kaip priimti skambutį

Įeinant skambučiui, jutiklinis ASUS planšetinio kompiuterio ekranas pradeda šviesti. Įeinančio skambučio rodinys taip pat gali skirtis, atsižvelgiant į ASUS planšetinio kompiuterio būseną.

#### Kaip atsiliepti į skambutį

Į skambutį galima atsiliepti dviem būdais, atsižvelgiant į ASUS planšetinio kompiuterio būseną:

- • Jeigu prietaisas yra suaktyvintas, palieskite **Answer (atsiliepti)** arba palieskite **Decline (atmesti)**, jeigu skambutį norite atmesti.
- Jeigu prietaisas yra užblokuotas, vilkite  $\bigcirc_i \bigcup_i$  kad atsilieptumėte, arba į  $\bigcirc$ , kad atmestumėte skambutį.

#### Kaip perskambinti įeinančių skambučių numeriais

Kai negalite tuoj pat atsiliepti į įeinantį skambutį iš mobiliojo telefono, galite nustatyti užduotį perskambinti vėliau. Galite iškviesti šią užduotį iš atidėtų užduočių programėlės ir atlikti ją sau patogesniu metu.

- 1. Gaudami įeinantį skambutį iš mobiliojo telefono, braukite aukštyn nuo apatinės ekrano dalies.
- 2. Palieskite **Can't talk now, will call you later (dabar negaliu kalbėti, perskambinsiu vėliau)**. Skambinančiajam bus išsiųsta SMS žinutė.
- 3. Norėdami iškviesti skambutį, pradžios ekrane palieskite **ASUS** > **Do It Later (atidėtos užduotys)**.

**PASTABA.** Daugiau informacijos apie perskambinimą rasite skyriuje Perskambinimas (tik kai kuriuose modeliuose).

# Skambučių žurnalo tvarkymas

Naudodami skambučių žurnalą, galite perskambinti praleistų skambučių numeriais, išsaugoti skambučius adresinėje, blokuoti skambinančiuosius arba iš naujo surinkti neseniai naudotą numerį arba adresato numerį.

#### Kaip perskambinti praleistų skambučių numeriais

Galite nustatyti vėliau perskambinti praleisto skambučio numeriu. Vėliau, naudodami užduočių programėlę, galėsite perskambinti praleisto skambučio numeriu.

- 1. Atidarę telefono programėlę, palieskite ..., kad būtų rodomas skambučių žurnalas.
- 2. Pasirinkite skambučių žurnalą, tada palieskite > **Call later (-skambinti vėliau)**.
- 3. Norėdami iškviesti skambutį, pradžios ekrane palieskite **ASUS** > **Do It Later (atidėtos užduotys)**.

PASTABA. Daugiau informacijos apie perskambinimą rasite skyriuje Perskambinimas (tik kai kuriuose modeliuose).

### Skambučių blokavimas

Galite įtraukti numerį arba skambutį iš skambučių žurnalo į blokuojamų numerių sąrašą.

- 1. Atidarę telefono programėlę, palieskite , kad būtų rodomas skambučių žurnalas.
- 2. Pasirinkite numerį, kurį norite blokuoti, palieskite > **Add to block list (įtraukti į blokuojamų numerių sąrašą)**, tada palieskite **Gerai**.

#### Skambučių išsaugojimas adresinėje

Galite įtraukti skambutį iš skambučių žurnalo į savo adresatų sąrašą.

- 1. Atidarę telefono programėlę, palieskite **11.** kad būtų rodomas skambučių žurnalas.
- 2. Palieskite ir palaikykite nuspaudę skambutį iš skambučių sąrašo, tada palieskite **Add to contacts (įtraukti į adresinę).**
- 3. Palieskite **Create new contact (kurti naują adresatą)**, kad įtrauktumėte naują įrašą į adresatų sąrašą.

Palieskite **Add to existing contact (pridėti prie esamo adresato)**, pasirinkite adresatą, tada palieskite **Gerai**, jeigu norite pakeisti esamą adresato numerį nauju numeriu.

#### Pakartotinis paskutinį kartą naudoto numerio rinkimas

Jeigu norite dar kartą surinkti paskutinį kartą naudotą numerį:

- 1. Atidarę telefono programėlę, palieskite ..., kad būtų rodomas skambučių žurnalas.
- 2. Palieskite **Call (skambinti)**, kad būtų rodomas paskutinį kartą rinktas numeris, tada dar kartą palieskite **Call (skambinti)**, kad numeris būtų surinktas dar kartą.
- 3. Norėdami baigti skambutį, palieskite

# Kitos skambinimo parinktys

Skambučio metu palieskite , tada, vykstant skambučiui, palieskite bet kurią iš galimų skambinimo parinkčių.

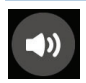

#### **Mikrofonas**

Įjungia arba išjungia mikrofoną skambučio metu. Kai mikrofonas yra išjungtas arba veikia nutildymo režimu, jūs galite girdėti skambinantįjį, bet skambinantysis negali girdėti Jūsų.

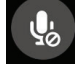

#### **Garsiakalbis**

Įjungia arba išjungia garsiakalbį.

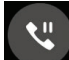

#### **Skambučio sulaikymas**

Sulaiko vykstantį skambutį.

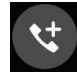

#### **Konferencinis skambutis**

Jeigu esate užsisakę konferencinių skambučių paslaugą iš savo mobiliojo ryšio paslaugų teikėjo, ši piktograma leidžia pakviesti adresatą arba adresatus dalyvauti pokalbyje.

#### **PASTABOS.**

- • Dalyvių konferencijoje skaičius priklauso nuo konferencinio skambučio prenumeratos. Galite kreiptis į savo mobiliojo ryšio paslaugų teikėją, jeigu norite naudotis šia paslauga.
- Daugiau informacijos apie konferencinius skambučius rasite skyriuje Kelių skambučių tvarkymas.

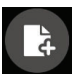

#### **"SuperNote"**

Paleidžia "SuperNote" programėlę, kuri leidžia užsirašyti pastabas vykstant skambučiui.

PASTABA. Daugiau informacijos žr. SuperNote.

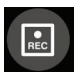

#### **Įrašymas**

Įrašo vykstantį skambutį.

**SVARBI INFORMACIJA!** Prieš įrašant vykstantį skambutį, pagal daugelį vietos įstatymų privaloma paprašyti kito žmogaus arba žmonių, dalyvaujančio (-ių) pokalbyje, leidimo tai padaryti.

PASTABA. Daugiau informacijos rasite skyriuje **Skambučių įrašymas.** 

# Kelių skambučių tvarkymas

ASUS planšetinis kompiuteris leidžia vienu metu skambinti arba priimti du skambučius. Taip pat galite nustatyti konferencinius skambučius, tinkamus verslo posėdžiams, vakarėliams ir kitiems grupiniams skambučiams.

#### Atsiliepimas į kitą skambutį

Kalbėdami telefonu per ASUS planšetinį kompiuterį, išgirsite pypsėjimą, pranešantį apie kitą įeinantį skambutį. Jutikliniame ekrane palieskite **Answer (atsiliepti)**, kad priimtumėte įeinantį skambutį vykstant dabartiniam skambučiui.

#### Skambučių perjungimas

Norėdami perjungti skambučius, jutikliniame ekrane palieskite $\bigcirc$ .

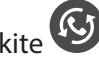

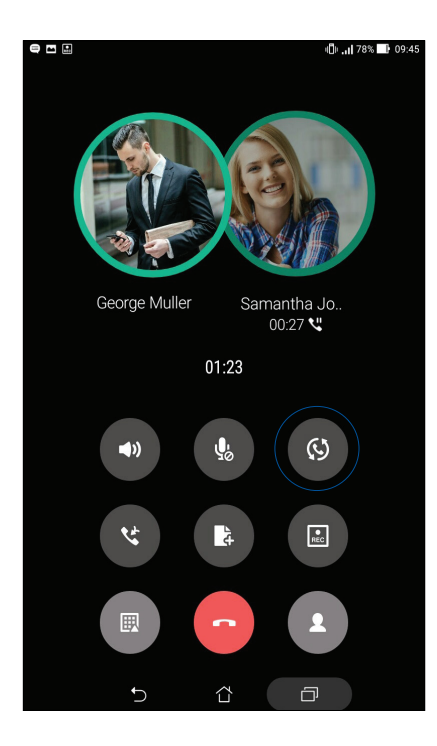

#### Konferencinio skambučio nustatymas

ASUS planšetinis kompiuteris, turintis GMS funkciją, gali nustatyti konferencinį skambutį iki penkių (5) žmonių grupei. Skambučio metu galite pridėti daugiau adresatų ir sujungti visus skambučius į vieną konferencinį skambutį.

- 1. Paskambinkite adresatui arba surinkite telefono numerį. Palaukite, kol bus atsiliepta į Jūsų skambutį.
- 2. Atsiliepus į Jūsų skambutį, palieskite († ), tada palieskite adresatą arba surinkite telefono numerį, kurį norite įtraukti į konferencinį skambutį.
- 3. Palieskite  $\mathbf{C}$ , kad abu skambučiai būtų sujungti į konferencinį skambutį.

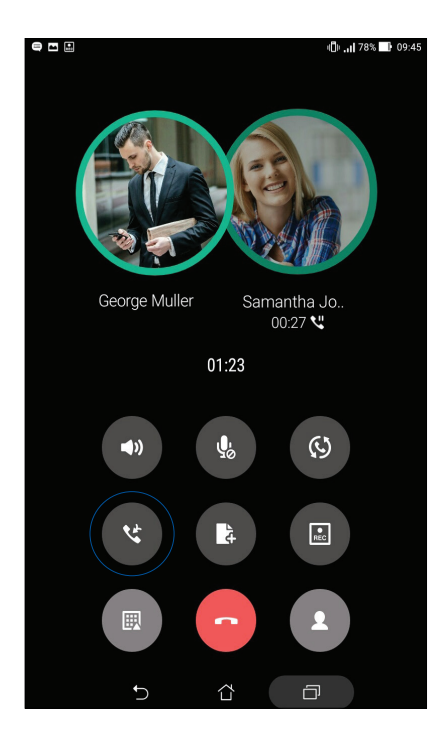

4. Palieskite  $\mathbf{t}$ , kad pridėtumėte kitą adresatą, tada palieskite  $\mathbf{t}$ , kad prijungtumėte skambutį prie dabartinio konferencinio skambučio. Kartokite šį veiksmą, jeigu į konferencinį skambutį norite įtraukti daugiau adresatų.

#### Konferencinio skambučio tvarkymas

Vykstant konferenciniam skambučiui, galite atjungti adresatą nuo konferencinės grupės ir pasikalbėti su juo asmeniškai, arba visai atjungti adresatą nuo konferencinio skambučio.

1. Konferencinio skambučio ekrane palieskite **Manage conference call (tvarkyti konferencinį skambutį)**, kad būtų atidarytas konferenciniame skambutyje dalyvaujančių adresatų sąrašas.

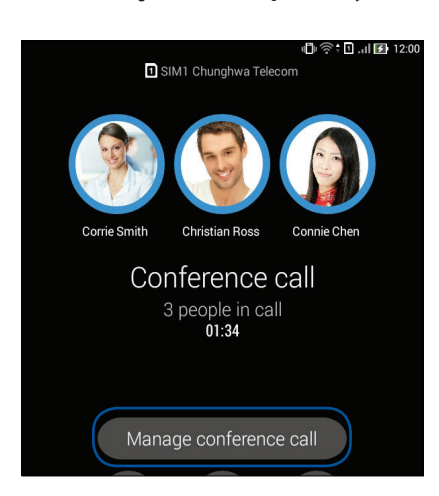

2. Norėdami pašalinti adresatą iš konferencinio skambučio, palieskite  $\mathbf{C}$ . Norėdami atjungti adresatą nuo konferencinio skambučio, palieskite

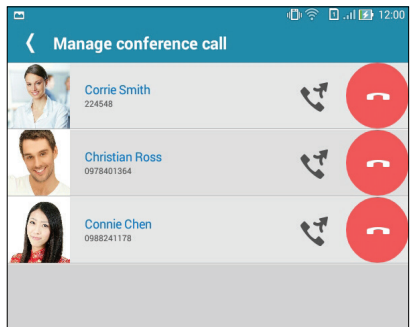

3. Palieskite K, kad vėl įjungtumėte konferencinio skambučio ekraną.

# Skambučių įrašymas

ASUS planšetinis kompiuteris leidžia įrašyti pokalbį, kad jį būtų galima perklausyti vėliau.

- 1. Paskambinkite adresatui arba surinkite telefono numerį.
- 2. Norėdami įrašyti skambutį, palieskite

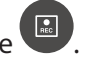

**SVARBI INFORMACIJA!** Prieš įrašydami skambutį, būtinai paprašykite kito žmogaus arba žmonių, dalyvaujančio (-ių) pokalbyje, leidimo tai padaryti.

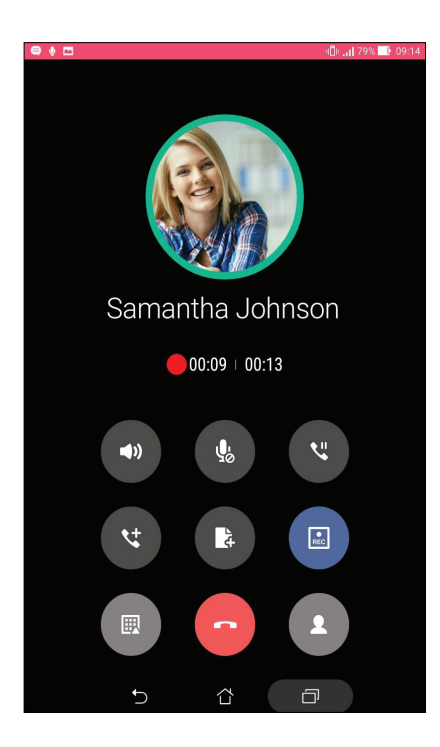

- 3. Norėdami išjungti įrašymą, palieskite . Sistemos pranešimų juostoje atsiranda ši  $p$ iktograma
- 4. Braukite žemyn nuo ekrano viršutinio kairiojo kampo, tada palieskite pranešimą **Call recording saved (skambučio įrašas išsaugotas)**, kad pamatytumėte įrašytą pokalbį.

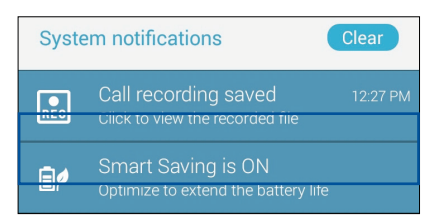

# **Adresatų tvarkymas**

Tvarkykite savo adresatus ir lengvai susisiekite su jais skambindami (tik kai kuriuose modeliuose), siųsdami SMS žinutes (tik kai kuriuose modeliuose), el. laiškus arba bendraudami per socialinius tinklus. Įtraukite savo adresatus į parankinių sąrašą, kad galėtumėte greitai su jais susisiekti, arba įtraukite juos į VIP sąrašą, kad Jums būtų pranešta apie bet kokius būsimus įvykius, praleistus skambučius arba neperskaitytas žinutes.

Taip pat galite sinchronizuoti adresatus us savo el. pašto arba socialinių tinklų paskyromis, susieti adresatų informaciją, kad viskas būtų lengvai pasiekiama vienoje vietoje, arba atrinkti adresatus, su kuriais norite palaikyti ryšį.

#### Adresatų programėlės paleidimas

Norėdami paleisti adresatų programėlę, pradžios ekrane atlikite bet kurį iš šių veiksmų:

- • Palieskite **ASUS** > **Contacts (adresatai)**
- • Palieskite > **Contacts (adresatai)**

#### Adresinės nuostatos

Pasirinkite iš adresinės nustatymų, kokiu būdu bus rodomi adresatai. Galimos rodinių parinktys: rodyti tik tuos adresatus, kurie turi telefono numerį, rūšiuoti sąrašą pagal vardą / pavardę arba pirmiausiai rodyti adresato vardą / pavardę. Taip pat galite pasirinkti, kurios iš šių kortelių bus rodomos adresinės ekrane: **Favorites (parankiniai)**, **Groups (grupės)**, **VIP**.

Norėdami nustatyti savo adresinės nuostatas, adresinės programėlėje palieskite **> Nustatymai .** 

#### Profilio nustatymas

Suasmeninkite ASUS planšetinį kompiuterį ir įveskite savo profilio informaciją.

1. Paleiskite adresinės programėlę, tada palieskite **Set up my profile (nustatyti mano profilį)** arba **ME (Aš)**.

PASTABA. Nustačius savo "Google" paskyrą ASUS planšetiniame kompiuteryje, pasirodo Aš.

- 2. Įrašykite savo informaciją, pavyzdžiui, mobiliojo telefono arba namų telefono numerį. Norėdami pridėti kitos informacijos, palieskite **Add another field (pridėti kitą laukelį)**.
- 3. Įvedę visą savo informaciją, palieskite **Done (atlikta)**. Norėdami peržiūrėti savo profilio informaciją, braukite žemyn nuo viršutinio dešiniojo ekrano kampo, kad būtų atidarytas greitųjų nustatymų skydelis, tada palieskite mygtuką su savo vardu.

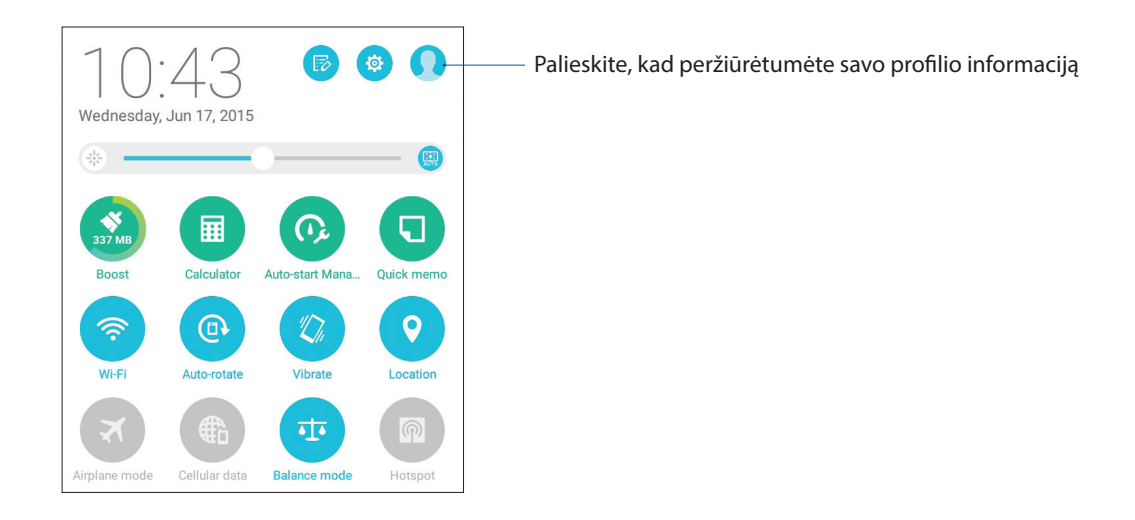

# Adresatų pridėjimas

Pridėkite adresatų prie savo prietaiso, bendrovės, "Google" arba kitų el. pašto paskyrų ir pateikite daugiau svarbios kontaktinės informacijos, pavyzdžiui kontaktinius numerius, el. pašto adresus, ypatingus įvykius, taikytinus VIP adresatų sąrašui, ir dar daugiau.

- 1. Paleiskite adresatų programėlę, tada palieskite  $\pm$ .
- 2. Pasirinkite **Device (prietaisas)**.

#### **PASTABOS.**

- Taip pat galite išsaugoti adresatą savo SIM kortelėje (tik kai kuriuose modeliuose) arba savo el. pašto paskyroje.
- • Jeigu neturite el. pašto paskyros, spustelėkite Pridėkite naują paskyrą ir susikurkite ją.
- 3. Pateikite būtiną informaciją, pavyzdžiui, mobiliojo telefono arba namų telefono numerį, el. pašto adresą arba grupę, į kurią norite įtraukti adresatą.
- 4. Jeigu įrašėte informaciją ir norite pridėti daugiau kontaktinių numerių arba el. pašto adresų, palieskite **New (naujas)**.
- 5. Jeigu norite pridėti kitą kontaktinę informaciją, palieskite **Add another field (pridėti kitą laukelį)**.
- 6. Įvedę visą informaciją, palieskite **Done (atlikta)**.

#### Kaip pridėti numerio kodą prie kontaktinio numerio

Galite pridėti numerio kodą prie adresato numerio.

- 1. Lange "pridėti adresatą" užpildykite reikiamus laukelius.
- 2. Telefono laukelyje įveskite pagrindinį numerį, tada palieskite , arba; ir įveskite numerio kodą.

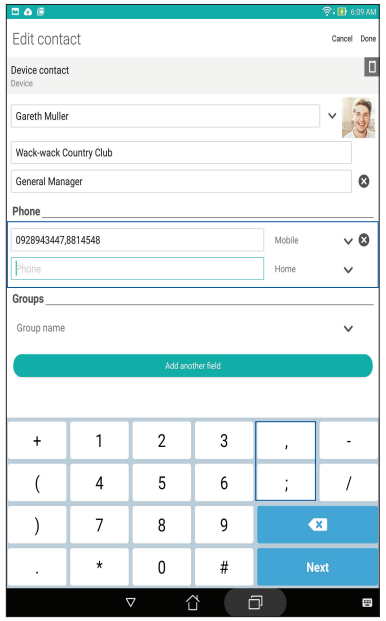

#### **PASTABOS.**

- • Jeigu norite praleisti balso nurodymą, pagrindinį numerį nuo kodo atskirkite **,**.
- • Jeigu prieš skambindami norite patikrinti numerio kodą, pagrindinį numerį nuo kodo atskirkite **;**.
- 3. Palieskite **Done (atlikta)**, kad numeris būtų išsaugotas.

# Adresato profilio kūrimas

Galite taisyti adresato informaciją, pridėti nuotrauką, nustatyti skambėjimo toną arba sukurti adresato profilio viršelio nuotrauką.

- 1. Paleiskite adresatų programėlę, tada pasirinkite adresatą, kurio informaciją arba profilį norite taisyti arba keisti.
- 2. Atlikite pakeitimus, atidarę adresato profilio puslapį.

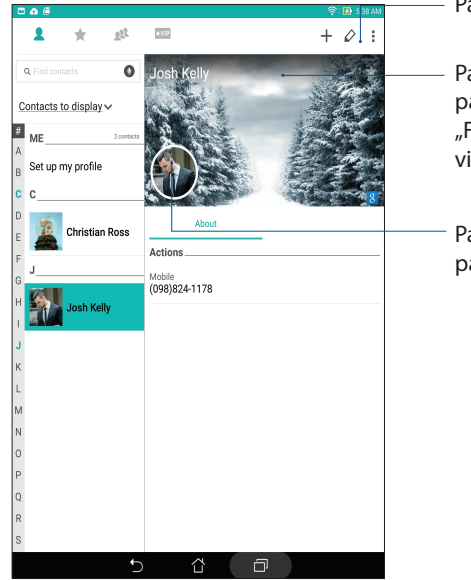

Palieskite, jeigu norite taisyti adresato informaciją

Palieskite, kad pridėtumėte adresato profilio viršelį iš galerijos arba padarytumėte jo nuotrauką "Facebook" adresatams galite naudoti "Facebook" profilio viršelius vietoj adresatų nuotraukų

Palieskite, kad pridėtumėte adresato nuotrauką iš galerijos arba padarytumėte jo nuotrauką

# VIP sąrašo nustatymas

Įtraukite adresatus į VIP sąrašą, kad gautumėte pranešimus apie artėjančius jubiliejus, gimtadienius ir kitus svarbius įvykius. Taip pat gausite įspėjimus apie bet kokias neperskaitytas VIP adresatų žinutes, el. laiškus. Visi šie pranešimai bus rodomi"Kas toliau" įspėjimuose ir priminimuose.

PASTABA. Daugiau informacijos žr. "Kas toliau".

#### VIP sąrašo kūrimas atidarius Contacts (adresatų) programėlės pradžios ekraną

Jeigu norite nustatyti savo VIP, atidarę Contacts (adresatų) programėlės pradžios ekraną:

1. Paleiskite Contacts (adresatų) programėlę, spustelėkite ir laikykite nuspaudę adresatą, kurį norite įtraukti į VIP sąrašą, tada pasirinkite **Add to VIP group (įtraukti į VIP grupę)**.

# VIP sąrašo kūrimas atidarius Groups (grupių) langą

Jeigu norite nustatyti savo VIP, atidarę Groups (grupių) langą

- 1. Paleiskite adresatų programėlę.
- 2. Palieskite **2<sup>2</sup> > VIP**.
- 3. VIP lange palieskite
- 4. Pasirinkite adresatą arba adresatus, kuriuos norite įtraukti į VIP sąrašą, tada palieskite **Add (pridėti)**. Adresatas arba adresatai bus įtrauktas (-ti) į VIP sąrašą.

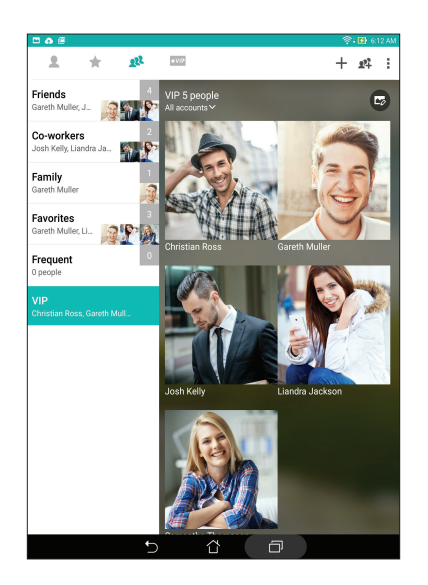

# VIP paskyros kūrimas atidarius VIP langą

Jeigu norite įtraukti adresatą į VIP sąrašą atidarę VIP langą:

- 1. Paleiskite adresatų programėlę.
- 2. Palieskite  $\times$ VIP
- 3. VIP lange palieskite  $\pm$ .
- 4. Pasirinkite adresatą arba adresatus, kuriuos norite įtraukti į VIP sąrašą, tada palieskite **Add (pridėti)**. Adresatas arba adresatai bus įtrauktas (-ti) į VIP sąrašą.

#### Kaip pridėti įvykį VIP adresatui

VIP adresatui galite pridėti įvykį, pavyzdžiui artėjantį jubiliejų, gimtadienį ir kitus svarbius įvykius.

- 1. Paleiskite adresatų programėlę, palieskite adresatą, kuriam norite pridėti įvykį, tada palieskite  $\overline{a}$
- 2. Adresato informacijos lange palieskite **Add another field (pridėti kitą laukelį)** > **Events (įvykiai)**.

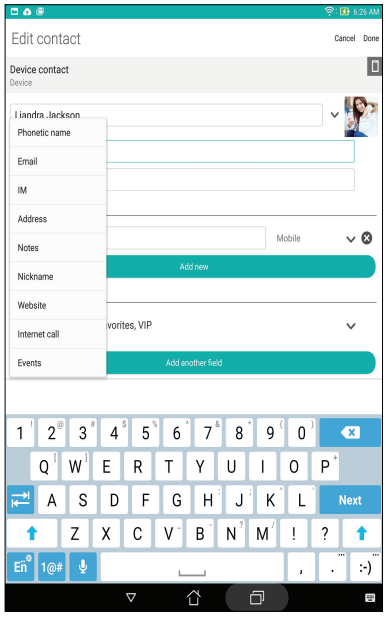

- 3. Pasirinkite įvykio datą, tada palieskite **Set (nustatyti)**.
- 4. Grupės laukelyje būtinai pasirinkite **VIP**. Baigę palieskite **Done (atlikta)**.
- 5. Konkretus adresato įvykis bus rodomas Jūsų kalendoriaus įvykiuose. Jeigu norite gauti įspėjimą apie įvykį, kalendoriaus programėlėje nustatykite priminimo laiką.

#### **PASTABOS.**

- Nustatykite priminimo laiką apie įvykius, įtrauktus į "Kas toliau", kad gautumėte artimiausių įvykių įspėjimus arba priminimus.
- Iš "What's Next" gausite ne tik priminimus apie artėjančius įvykių, bet ir pranešimus apie naujus el. laiškus / SMS žinutes bei praleistus skambučius (tik kai kuriuose modeliuose). Daugiau informacijos rasite What's Next.

# Kaip sukurti parankinių adresatų sąrašą

Įtraukite adresatus, kuriems dažnai skambinate, į mėgstamų adresatų sąrašą, kad galėtumėte greitai juos rasti, naudodamiesi Contacts (adresatų) programėle.

- 1. Paleiskite adresatų programėlę, atlikdami bet kurį iš šių veiksmų:
	- a. pradžios ekrane palieskite **ASUS > Contacts (adresatų)** programėlę;
	- b. visų programėlių ekrane palieskite **Contacts (adresatų)** programėlę.
- 2. Adresatų programėlės ekrane palieskite  $\blacktriangleright$ , paskui spauskite  $\blacktriangleright$ .
- 3. Pažymėkite varnele adresatų, kuriuos norite įtraukti į parankinių sąrašą, langelius.

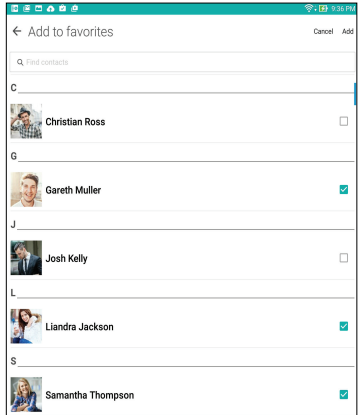

4. Pabaigę, palieskite **Add (pridėti)**. Visi pridėti adresatai bus rodomi parankinių ekrane.

#### **PASTABOS.**

- Norėdami peržiūrėti savo parankinių sąrašą, pradžios ekrane palieskite  $\bigcup$ , paskui palieskite  $\bigcup$ (tik kai kuriuose modeliuose)
- Daugiau informacijos rasite skyriuje Kaip paskambinti savo parankiniams adresatams.
- Mėgstamą adresatą taip pat galite įtraukti į VIP sąrašą. Daugiau informacijos rasite skyriuje VIP sąrašo nustatymas.

# Adresatų importavimas

Importuokite adresatus ir atitinkamus jų duomenis iš vienos adresinės į ASUS planšetinį kompiuterį, el. pašto paskyrą arba "micro-SIM" kortelę.

- 1. Palieskite **ASUS > Contacts (adresatai)**, tada palieskite **> Manage contacts (tvarkyti adresatus)**.
- 2. Spustelėkite **Import/export (importuoti/eksportuoti)**, tada pasirinkite vieną iš šių importavimo nuostatų:
	- a. Import from SIM card (importuoti iš SIM kortelės) (tik kai kuriuose modeliuose)
	- b. Import from storage (importuoti iš saugyklos)
- 3. Spustelėkite paskyrą, į kurią norite importuoti adresatus:
	- a. el. pašto paskyra
	- b. prietaisas
	- c. SIM card (SIM kortelė) (tik kai kuriuose modeliuose)
- 4. Pažymėkite varnele adresatus, kuriuos norite importuoti. Pabaigę, spustelėkite **Import (importuoti).**

# Adresatų eksportavimas

Eksportuokite savo adresatus į bet kurią ASUS planšetiniame kompiuteryje esančią atminties paskyrą.

- 1. Palieskite **ASUS > Contacts (adresatai)**, tada palieskite **> Manage contacts (tvarkyti adresatus)**.
- 2. Spustelėkite **Import/export (importuoti/eksportuoti)**, tada pasirinkite vieną iš šių eksportavimo nuostatų:
	- a. Export to SIM card (eksportuoti į SIM kortelę) (tik kai kuriuose modeliuose)
	- b. Export to storage (eksportuoti į saugyklą)
- 3. Spustelėkite, kad pasirinktumėte adresatus iš šių paskyrų:
	- a. visi adresatai
	- b. el. pašto paskyra
	- c. prietaisas
	- d. SIM card (SIM kortelė) (tik kai kuriuose modeliuose)
- 4. Pažymėkite varnele adrsatus, kuriuos norite eksportuoti.
- 5. Pabaigę, spustelėkite **Export** (eksportuoti).

# Blokuojamųjų sąrašo tvarkymas

#### Adresatų arba numerių blokavimas

Sukurkite blokuojamų adresatų arba numerių sąrašą, kad negautumėte nepageidaujamų skambučių arba pranešimų. Užblokuoti skambučiai ir pranešimai bus išsaugoti blokuojamųjų sąrašo archyve.

- 1. Palieskite **ASUS > Contacts (adresatai)**, tada palieskite **> Manage contacts (tvarkyti adresatus)** > Blocked **list (blokuojamųjų sąrašas)**.
- 2. Palieskite  $\bigstar$ , tada atlikite bet kurį iš šių veiksmų:
	- Norėdami užblokuoti adresatą, palieskite **Choose from contacts (pasirinkite iš adresinės)**, tada pasirinkite iš adresatų sąrašo tą adresatą, kurį norite užblokuoti.
	- Norėdami užblokuoti numerį, palieskite **Enter a number (įvesti numerį)**, tada įrašykite numerį, kurį norite užblokuoti.
- 3. Baigę palieskite **Gerai**.

#### Adresatų arba numerių atblokavimas

Galite pašalinti adresata arba numeri iš sarašo ir vėl gauti skambučius arba pranešimus iš adresato arba numerio.

- 1. Palieskite **ASUS > Contacts (adresatai)**, tada palieskite **> Manage contacts (tvarkyti adresatus)** > **Blocked list (blokuojamųjų sąrašas)**.
- 2. Palieskite **> Remove blocked item (pašalinti užblokuotą elementą).**
- **3. Pasirinkite adresatą arba numerį, kurį norite atblokuoti, tada palieskite Remove from block list (pašalinti iš blokuojamųjų sąrašo)**, tada palieskite **Gerai.**

#### Bendravimas su adresatais per socialinius tinklus

Integruotos adresatų socialinių tinklų paskyros leidžia lengviau peržiūrėti jų profilius, naujienas ir socialinių tinklų pranešimus. Žinokite visas naujienas apie adresatus tikruoju laiku.

**SVARBI INFORMACIJA!** Prieš integruodami adresatų socialinių tinklų paskyras, privalote prisijungti prie savo socialinio tinklo paskyros ir sinchronizuoti jos nuostatas.

#### Socialinio tinklo paskyros sinchronizavimas

Sinchronizuokite savo socialinio tinklo paskyrą, kad galėtumėte įtraukti savo adresatų socialinių tinklų paskyras į ASUS planšetinį kompiuterį.

- 1. Atidarykite nustatymų ekraną, atlikdami vieną iš šių veiksmų:
	- Atidarykite greituosius nustatymus, tada palieskite
	- Palieskite > **Nustatymai**.
- 2. Nustatymų lange, "paskyros", palieskite savo socialinio tinklo paskyrą.
- 3. Pažymėkite varnele **Contacts (adresatai)**, kad sinchronizuotumėte savo adresatų socialinių tinklų paskyras.
- 4. Paleiskite adresatu programėle, kad peržiūrėtumėte savo adresatu saraša.
- 5. Norėdami peržiūrėti adresatus, kurie turi socialinių tinklų paskyras, palieskite **Contacts to display (rodytini adresatai)**, tada panaikinkite kitų kontaktinių šaltinių žymėjimus, palikdami pažymėtą tik socialinio tinklo pavadinimą.
- 6. Pabaigę, palieskite  $\supset$  arba bet kurią ekrano vietą.

# Skambučių žurnalo atsarginis kopijavimas / atkūrimas (tik kai kuriuose modeliuose)

Skambučių žurnalai išsaugomi ASUS planšetiniame kompiuteryje, kad galima būtų atsekti įeinančius, išeinančius arba praleistus skambučius. Taip pat galite siųsti išsaugotus skambučių žurnalus į internetinę atminties paskyrą arba siųsti juos el. paštu, naudodamiesi ASUS planšetiniame kompiuteryje įdiegtomis el. pašto programėlėmis.

#### Atsarginės skambučių žurnalo kopijos kūrimas (tik kai kuriuose modeliuose)

- 1. Pradžios ekrane palieskite **Phone (telefonas)**, tada palieskite  $\left(\mathbb{B}\right)$ , kad būtu paslėpta klaviatūra.
- 2. Palieskite , tada palieskite **Backup call log (kurti atsarginę skambučių žurnalo kopiją)**.
- 3. Palieskite **Backup call log to device (sukurti atsarginę skambučių žurnalo kopiją prietaise)**, kad skambučių žurnalo atsarginė kopija būtų išsaugota ASUS planšetiniame kompiuteryje. Norėdami išsiųsti skambučių žurnalą el. paštu, palieskite **Backup call log to device and send out (sukurti atsarginę skambučių žurnalo kopiją prietaise ir išsiųsti)**.
- 4. Įrašykite atsarginės kopijos failo pavadinimą, tada palieskite **Gerai**. Sėkmingai sukūrę atsarginę kopiją, palieskite **Gerai**.

#### Skambučių žurnalų atsarginių kopijų atkūrimas (tik kai kuriuose modeliuose)

- 1. Pradžios ekrane palieskite **Phone (telefonas)**, tada palieskite  $\left(\mathbb{R}\right)$ , kad būtų paslėpta klaviatūra.
- 2. palieskite **.** tada palieskite Restore call log (atkurti skambučių žurnalą).
- 3. Pasirinkite skambučių žurnalo atsarginę kopiją, kurią norite atkurti, tada palieskite **Gerai**.
- 4. Sėkmingai atkūrę skambučių žurnalą, palieskite **Gerai**. palieskite , kad peržiūrėtumėte atkurtus skambučių žurnalus.

### Skambučių nuostatos (tik kai kuriuose modeliuose)

Sukonfigūruokite įeinančių arba išeinančių skambučių, draudimo skambinti, skambinimo namo ir kitas nuostatas.

- 1. Atidarykite nustatymų ekraną, atlikdami vieną iš šių veiksmų:
	- Atidarykite greituosius nustatymus, tada palieskite
	- Palieskite > **Nustatym**a**i**.
- 2. Palieskite **Call settings (skambučių nuostatos)**, tada pasirinkite parametrus, kuriuos norite nustatyti.

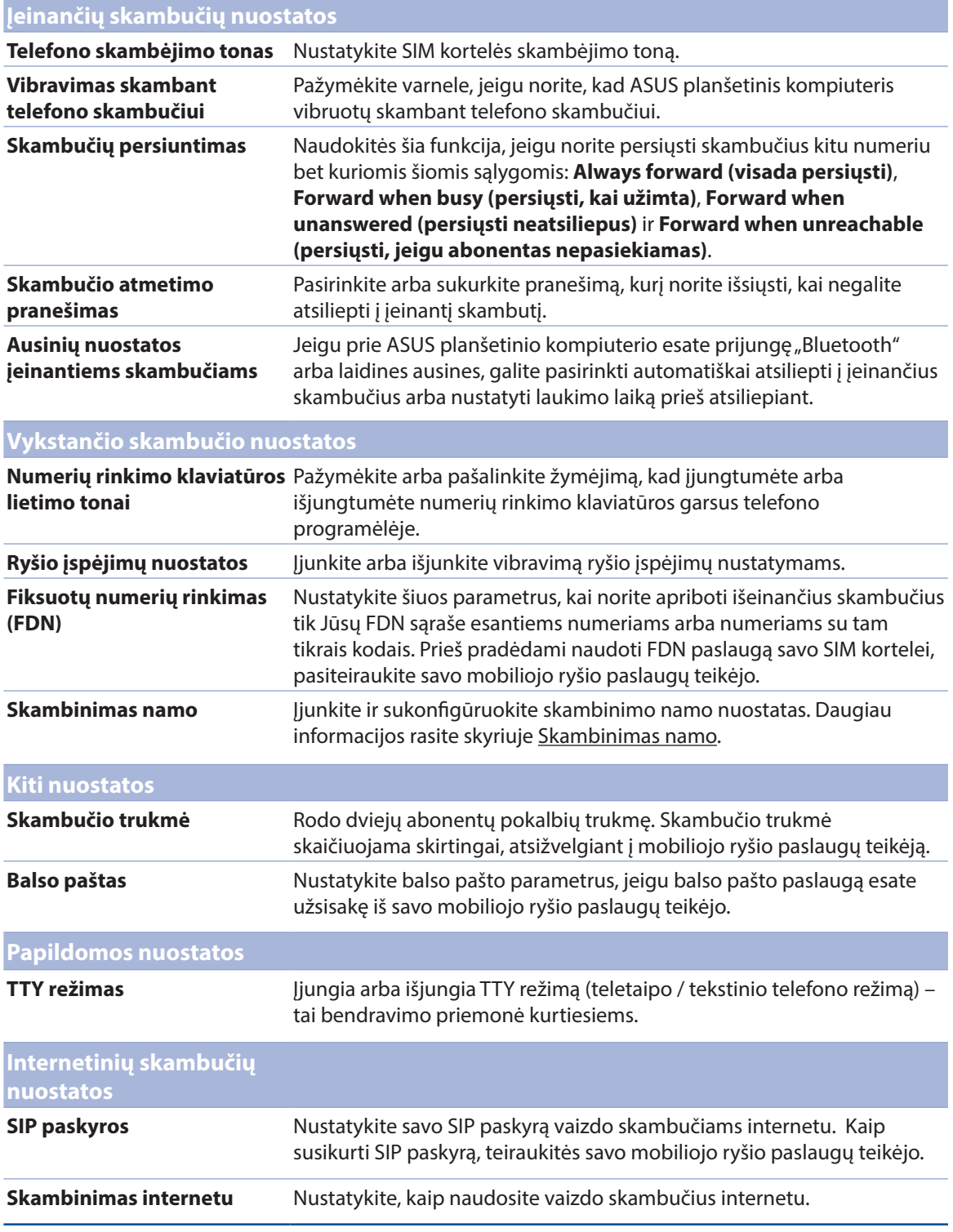

# **Siųskite pranešimus ir dar daugiau**

# Pranešimai (tik kai kuriuose modeliuose)

Naudodami Pranešimai, galite siųsti, greitai atsakyti arba atsakyti bet kada vėliau į svarbius pranešimus, gautus iš savo adresatų, esančių bet kuriose Jūsų SIM kortelėse, įdėtose į prietaisą. Taip pat galite siųsti savo pranešimus pokalbių forma arba pokalbius el. paštu kitiems, kad šie žinotų, apie ką kalbėjotės.

#### Pranešimų siuntimo programėlės paleidimas

Norėdami paleisti pranešimų siuntimo programėlę, pradžios ekrane atlikite bet kurį iš šių veiksmų:

- Palieskite
- • Palieskite > **Messaging (pranešimų siuntimas)**

#### Pranešimų siuntimas

- 1. Paleiskite pranešimų siuntimo programėle, tada palieskite  $\pm$ .
- 2. Laukelvie Kam įveskite numerį arba spustelėkite  $\bigstar$ , kad pasirinktumėte adresatą iš savo sarašo.
- 3. Laukelyje Įveskite pranešimą rašykite savo pranešimą.
- 4. Pabaigę, pasirinkite SIM paskyrą, iš kurios norite siųsti savo pranešimą.

#### Atsakymas į pranešimus

- 1. Pradžios arba užrakintame ekrane palieskite pranešimo įspėjimą.
- 2. Laukelyje Įveskite pranešimą rašykite savo pranešimą.
- 3. Pabaigę, pasirinkite SIM paskyrą, iš kurios norite siųsti savo atsakymą.

#### Pranešimų blokavimas

Blokuokite šlamšto žinutes, pavyzdžiui reklaminius ir rinkodaros pranešimus, arba nepageidaujamų siuntėjų siunčiamus pranešimus.

- 1. **Home screen (Pradžios ekrane)** palieskite  $\overline{\mathbb{R}}$ , tada palieskite siuntėjo, iš kurio nepageidaujate gauti jokių žinučių, pranešimą pokalbio forma.
- 2. Palieskite **> Blocked messages (užblokuoti pranešimai)**, tada palieskite **Add to block list (pridėti prie blokuojamųjų sąrašo)**.
- 3. Patvirtinkite, paliesdami **Gerai**.

### Pranešimų pokalbio forma persiuntimas (tik kai kuriuose modeliuose)

Galite persiųsti pranešimus pokalbio forma arba pokalbį kitiems, nustatyti įspėjimą, kad galėtumėte atsakyti į svarbų pranešimą Jums patogiu metu.

- 1. **Home screen (Pradžios ekrane)** palieskite (三).
- 2. Palieskite pranešimą pokalbio forma, tada palieskite **· > Forward SMS conversation (persiųsti SMS pokalbį).**
- 3. Spustelėkite **Pasirinkti visus** arba bet kurias pokalbio žinutes, tada paspauskite **Persiųsti**.
- 4. Laukelyje **Kam** spustelėkite  $\pm$ , kad pasirinktumėte adresato el. pašto adresą arba mobiliojo telefono numerį.
- 5. Pabaigę, pasirinkite SIM paskyrą, iš kurios norite siųsti savo pranešimą. Pokalbis bus perduotas kaip MMS (multimedijos pranešimų paslaugos) pranešimas.

#### **PASTABOS.**

- • Sužinokite iš savo mobiliųjų paslaugų teikėjo, ar Jūsų plane yra MMS paslaugos.
- • Įsitikinkite, ar prietaise įjungta duomenų prieiga.. Ekrane Home (pradžia) spustelėkite > **Nustatymai** > **Daugiau** > **Mobilūs tinklai**, tada pažymėkite varnele **Duomenys įgalinti**.
- Persiunčiant pokalbius kitiems, gali būti taikomi mobiliųjų duomenų ir pranešimų siuntimo mokesčiai.

#### Pranešimų siuntimo atidėjimas (tik kai kuriuose modeliuose)

Galite sukurti svarbų pranešimą ir išsiųsti jį vėliau, naudodami atidėtų užduočių programėlę.

- 1. Pranešimų ekrane spustelėkite $\blacksquare$ .
- 2. Spustelėkite **Reply later (atsakyti vėliau)**. Pranešimas yra įtrauktas į Jūsų užduotis **Do It Later (atlikti vėliau)**.
- 3. Norėdami iškviesti el. laišką ir į jį atsakyti, pradžios ekrane palieskite **ASUS** > **Do It Later (atidėtos užduotys)**.

PASTABA. Daugiau informacijos apie tai, kaip atsakyti į pranešimus vėliau, rasite skyriuje Nedelsiamas atsakymas.

#### Kitos pranešimų siuntimo parinktys (tik kai kuriuose modeliuose)

Susirašinėdami pokalbio forma arba kurdami pranešimą, galite paliesti ir atlikti bet kurį iš toliau nurodytų veiksmų.

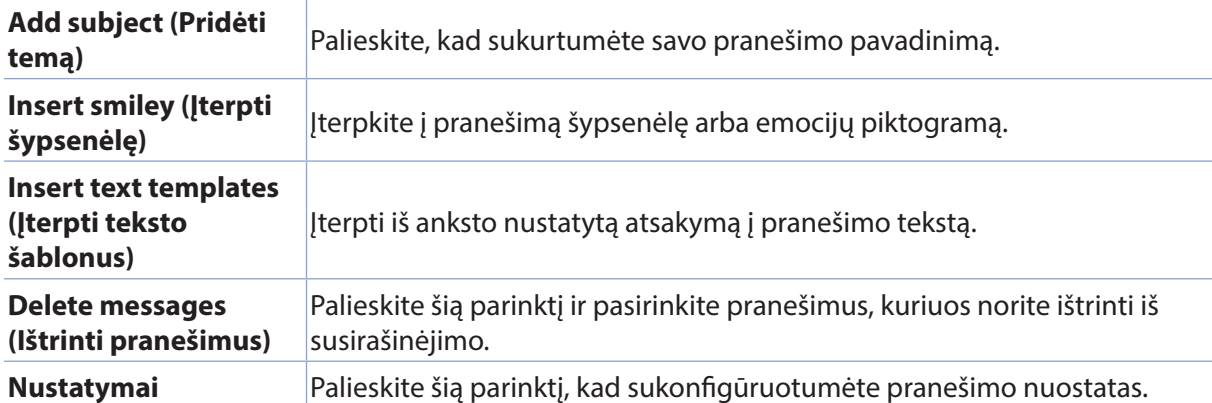

# Adresatų informacijos susiejimas

Pridėjus socialinio tinklo arba el. pašto paskyras, šių paskyrų duomenys automatiškai sinchronizuojami su Contacts (adresatų) programėle. Kai kuriais atvejais Contacts (adresatų) programėlėje tam tikra kontaktinė informacija gali būti rodoma keliose vietose arba skirtingais vardų variantais ar slapyvardžiais. Galite patys susieti ir suvienodinti visą šią informaciją bei sudėti ją į vieną vietą ar profilį.

- 1. Paleidę Contacts (adresatų) programėlę, spustelėkite ir laikykite nuspaudę adresatą, kurį norite susieti, tada pasirinkite **Link contact (susieti adresatą)**.
- 2. Adresato profilio puslapyje spustelėkite
- 3. Pasirinkite visų adresatų profilius, kuriuos norite susieti į vieną profilį, tada spustelėkite **Link (susieti)**. Dabar galite peržiūrėti ir matyti visą savo adresato informaciją viename profilyje.

# "Omlet Chat"

"Omlet Chat" yra nemokama pranešimų siuntimo ir mobiliojo bendrinimo programėlė, kuri leidžia Jums tiesiogiai kalbėtis su draugais. Ji taip pat suteikia galimybę tvarkyti savo duomenis, saugiai išsaugant juos savo asmeninėse debesies paskyrose.

#### **PASTABA.**

- "Omlet Chat" programėlė gali veikti ne visose šalyse.
- Jeigu norite ja naudotis, apsilankykite "žaidimų saugykloje", kad atnaujintumėte "Omlet Chat". Norint atnaujinti "Omlet Chat", reikia turėti "Google" paskyrą.

#### Kaip užsiregistruoti "Omlet Chat"

Užsiregistruokite "Omlet Chat", naudodami bet kurią iš šių paskyrų:

- mobiliojo telefono numerį
- el. pašto paskyrą
- "Gmail" paskyrą
- "Facebook" paskyrą

#### Mobiliojo telefono numerio registravimas

Panaudokite savo mobiliojo telefono numerį, norėdami užsiregistruoti "Omlet Chat".

Kaip užsiregistruoti, naudojant savo mobiliojo telefono numerį

- 1. Pirma spustelėkite , tada **Omlet Chat** programėlę.
- 2. "Omlet Chat" pristatymo ekrane spustelėkite **Skip (praleisti)**, jeigu norite praleisti įžangą, arba braukite pirštu per ekraną į kairę, kad perskaitytumėte informaciją apie pažymėtas "Omlet Chat" programėlės funkcijas.
- 3. Registracijos puslapyje pasirinkite savo šalį ir įveskite savo mobiliojo telefono numerį, tada spustelėkite **Next (toliau)**. "Omlet Chat" programėlė išsiųs tesktinį pranešimą su PIN kodu, kad galėtumėte tęsti registraciją.
- 4. Įveskite PIN kodą, tada spustelėkite **Next (toliau)**.
- 5. Įveskite savo vardą, tada spustelėkite **Get Started (trumpas pradžios vadovas)**.
- 6. Jeigu norite, kad "Omlet Chat" automatiškai atnaujintų Jūsų draugus, esančius Jūsų adresatų sąraše, spustelėkite **Okay! Let's do it! (Gerai! Padarykime tai!)** Jeigu draugus norite pridėti patys, spustelėkite **No thanks. (Ne, ačiū.)**

PASTABA. "Omlet" adresatai yra automatiškai integruojami į Jūsų adresinės programėlėje esanti adresatų sąrašą. Daugiau informacijos rasite skyriuje "Omlet" adresatų peržiūra adresinės programėlėje.

#### "Google™" paskyros naudojimas

Užsiregistruokite, naudodami savo "Google™" paskyrą:

- 1. Pirma spustelėkite , tada **Omlet Chat** programėlę.
- 2. Prisijungimo ekrane palieskite **Connect a different account here (prijungti kitą paskyrą čia)**, tada palieskite **Google**.
- 3. Palieskite **Gerai**, kad būtų naudojama "Google" paskyra, kurią Jūs užregistravote savo prietaise.
- 4. Įveskite PIN kodą, tada spustelėkite **Next** (toliau).
- 5. Jeigu norite, kad "Omlet Chat" automatiškai atnaujintų Jūsų draugus, esančius Jūsų adresatų sąraše, spustelėkite **Okay! Let's do it! (Gerai! Padarykime tai!)** Jeigu draugus norite pridėti patys, spustelėkite **No thanks. (Ne, ačiū.)**

PASTABA. "Omlet" adresatai yra automatiškai integruojami į Jūsų adresinės programėlėje esantį adresatų sąrašą. Daugiau informacijos rasite skyriuje "Omlet" adresatų peržiūra adresinės programėlėje.

6. Palieskite  $\equiv$ , kad būtų atidarytas "Omlet Chat" meniu.

#### El. pašto paskyros naudojimas

Užsiregistruokite, naudodami savo el. pašto paskyrą:

- 1. Pirma spustelėkite **. . .** tada **Omlet Chat** programėlę.
- 2. Prisijungimo ekrane palieskite **Connect a different account here (prijungti kitą paskyrą čia)**, tada palieskite **E-mail**.
- 3. Įveskite savo el. pašto adresą, tada palieskite **Next (toliau)**. "Omlet Chat" programėlė išsiųs patvirtinimo el. laišką į Jūsų el. pašto paskyrą.
- 4. Savo el. pašto paskyroje atidarykite iš "Omlet" gautą patvirtinimo el. laišką, tada palieskite nuorodą, kad suaktyvintumėte savo paskyrą.
- 5. Įveskite PIN kodą, tada spustelėkite **Next** (toliau).
- 6. Jeigu norite, kad "Omlet Chat" automatiškai atnaujintų Jūsų draugus, esančius Jūsų adresatų sąraše, spustelėkite **Okay! Let's do it! (Gerai! Padarykime tai!)** Jeigu draugus norite pridėti patys, spustelėkite **No thanks. (Ne, ačiū.)**

PASTABA. "Omlet" adresatai yra automatiškai integruojami į Jūsų adresinės programėlėje esantį adresatų sąrašą. Daugiau informacijos rasite skyriuje "Omlet" adresatų peržiūra adresinės programėlėje.

7. Palieskite  $\equiv$ , kad būtų atidarytas "Omlet Chat" meniu.

#### "Facebook®" paskyros naudojimas

Užsiregistruokite, naudodami savo "Facebook" paskyrą:

- 1. Pirma spustelėkite , tada **Omlet Chat** programėlę.
- 2. Prisijungimo ekrane palieskite **Connect a different account here (prijungti kitą paskyrą**  čia), tada palieskite Facebook. "Omlet Chat" programėlė atidarys "Facebook" langą ir nurodys prisijungti prie savo "Facebook" paskyros.
- 3. Prisijunkite prie savo "Facebook" paskyros, tada palieskite **Gerai**.
- 4. Įveskite PIN kodą, tada spustelėkite **Next** (toliau).
- 5. Jeigu norite, kad "Omlet Chat" automatiškai atnaujintų Jūsų draugus, esančius Jūsų adresatų sąraše, spustelėkite **Okay! Let's do it! (Gerai! Padarykime tai!)** Jeigu draugus norite pridėti patys, spustelėkite **No thanks. (Ne, ačiū.)**

PASTABA. "Omlet" adresatai yra automatiškai integruojami į Jūsų adresinės programėlėje esantį adresatų sąrašą. Daugiau informacijos rasite skyriuje "Omlet" adresatų peržiūra adresinės programėlėje.

6. Palieskite  $\equiv$ , kad būtų atidarytas "Omlet Chat" meniu.

#### "Omlet" pakvietimų siuntimas

Pakvieskite savo draugus naudotis "Omlet Chat", išsiųsdami jiems "Omlet" pakvietimus el. paštu arba į jų "Facebook" paskyras.

#### "Omlet" pakvietimų siuntimas per "Facebook"

Norėdami išsiųsti "Omlet" pakvietimus per "Facebook":

- 1. "Omlet Chat" lange palieskite  $\equiv$ , kad būtų atidarytas "Omlet Chat" meniu.
- 2. Palieskite **Contacts (adresatai)**, tada -palieskite **Add/Invite friends (pridėti / pakviesti draugų)**.
- 3. Lange "pridėti adresatų" palieskite **Invite Facebook friends (pakviesti "Facebook" draugų).**
- 4. Prisijunkite prie savo "Facebook" paskyros, tada palieskite **Gerai**, kad suteiktumėte "Omlet Chat" prieigą prie Jūsų paskyros.
- 5. Palieskite **+**, kad pasirinktumėte adresatus, tada palieskite **Send (siųsti)**.

#### "Omlet" pakvietimų siuntimas el. paštu

- 1. "Omlet Chat" lange palieskite  $\equiv$ , kad būtų atidarytas "Omlet Chat" meniu.
- 2. Palieskite **Contacts (adresatai)**, tada -palieskite **Add/Invite friends (pridėti / pakviesti draugų)**.
- 3. Lange "pridėti adresatų", palieskite **Invite address book friends (pakviesti draugų iš adresinės)**.
- 4. Pažymėkite varnele adresatus, tada palieskite  $\blacktriangleright$ .

#### "Omlet Chat" naudojimas

Siųskite tekstinius ir vaizdo pranešimus – bendraukite smagiai, kūrybiškai ir interaktyviai.

Norėdami pradėti pokalbį:

- 1. "Omlet Chat" lange palieskite  $\Box$ , kad būtų atidarytas "Omlet Chat" meniu, tada palieskite **Contacts (adresatai)**.
- 2. Palieskite adresatą, su kuriuo norite susirašinėti, tada palieskite  $\cdots$

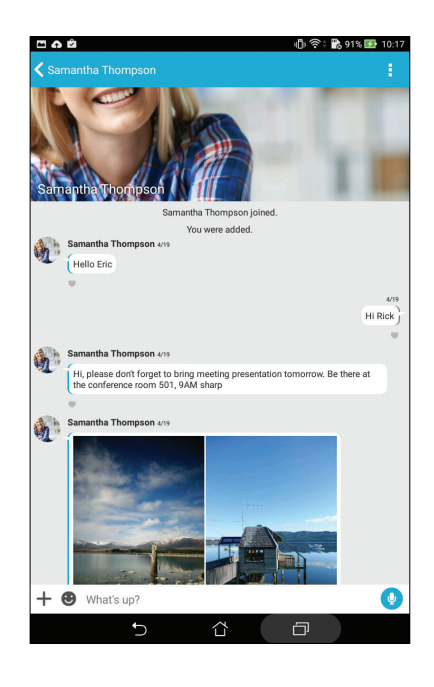

#### Pokalbių pranešimų siuntimas

Jeigu norite išsiųsti pokalbio pranešimą, įveskite pranešimo tekstą laukelyje **What's up (kas naujo?)**, tada spustelėkite

#### **Balso pranešimų siuntimas**

Jeigu norite išsiųsti balso pranešimą, spustelėję ir laikydami nuspaudę  $\left( \mathcal{Q} \right)$ , pasakykite savo pranešimą, tada atleiskite $\left( \mathbf{Q} \right)$ , kad jis būtų išsiųstas.

#### Virtualių emocijų piktogramų siuntimas

Jeigu norite išsiųsti virtualią emocijų piktogramą, spustelėkite  $\ddot{\mathbf{C}}$ , tada pasirinkite vieną iš emocijų piktogramų.

PASTABA. Daugiau virtualių emocijų piktogramų galite atsisiųsti iš "Sticker Store" (emocijų piktogramų saugyklos). Jeigu norite pridėti virtualių emocijų piktogramų, pirma spustelėkite  $\bigoplus > +$ , tada –  $\bigoplus$ .

# Saugyklos programėlių naudojimas

"Omlet Chat" turi šias vertingas saugyklos programėles, kurios leidžia Jums smagiai dalytis suasmenintais multimedijos pranešimais.

Norėdami naudoti šias saugyklos programėles, susirašinėjimo lange palieskite  $\bigstar$ , tada pasirinkite programėlę iš saugyklos programėlių sąrašo, kad išsiųstumėte konkretų multimedijos pranešimą.

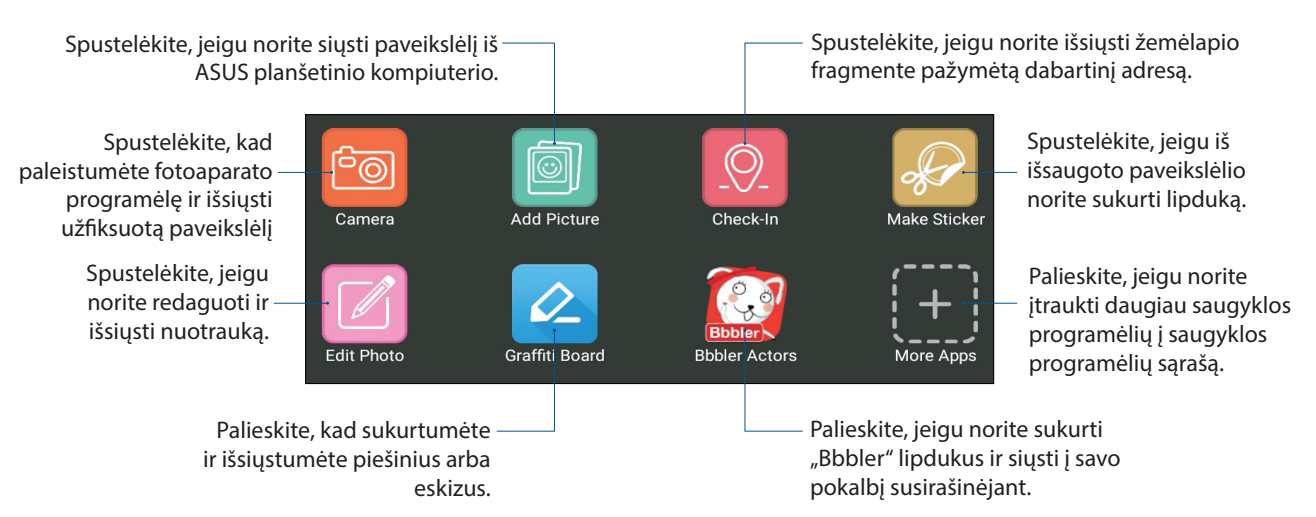

#### Daugiau saugyklos programėlių

Be numatytųjų programėlių, esančių saugyklos programėlių sąraše, "Omlet Chat" programėlėje yra ir kitų programėlių, kurias galite naudoti. Susirašinėjimo lange tiesiog palieskite  $\bigoplus$ , tada palieskite  $\left| \bigoplus_i \right|$ , kad galėtumėte peržiūrėti daugiau saugyklos programėlių.

#### Kitų saugyklos programėlių naudojimas

Norėdami naudoti saugyklos programėlę, palieskite  $\left| \biguparrow \right|$ , tada palieskite programėlę, kurią norite paleisti.

#### Kaip pridėti daugiau saugyklos programėlių į saugyklos programėlių sąrašą

Spustelėkite  $\ket{+}$ , kad būtų rodoma daugiau programėlių, tada spustelėkite  $\ket{+}$ , kad įkeltumėte programėlę.

**PASTABA.** Saugyklos programėlės gali skirtis, atsižvelgiant į šalį, kurioje prietaisas yra naudojamas.

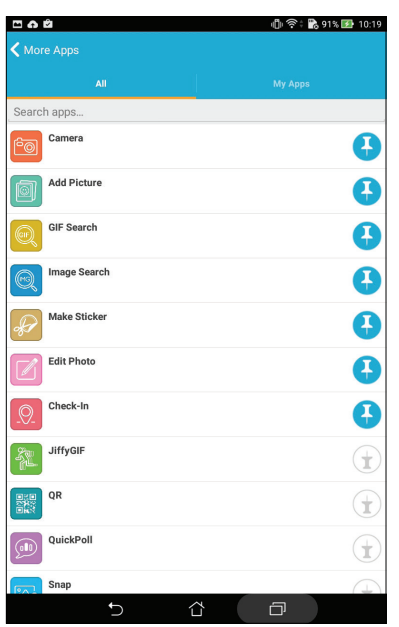
## Bendrinamų nuotraukų peržiūra naudojant galerijos programėlę

Nuotraukos, kurias Jūs ir Jūsų draugai bendrinate naudodami "Omlet Chat" programėlės pokalbių svetainę, tiesiogiai išsaugomos Jūsų prietaise. Bendrinamas nuotraukas galite peržiūrėti naudodami galerijos programėlę.

Norėdami peržiūrėti bendrinamas nuotraukas:

- 1. Paleiskite galerijos programėlę, atlikdami bet kurį iš šių veiksmų:
	- a. Pradžios ekrane palieskite **ASUS** > **Gallery (galerijos)** programėlę.
	- b. Visų programėlių ekrane palieskite **Gallery (galerijos)** programėlę.
- 2. Pagrindiniame galerijos lange palieskite , tada pasirinkite vieną iš šių parinkčių:
	- a. visos bendrinamos nuotraukos
	- b. pokalbių svetainė
	- c. bendrintuvė

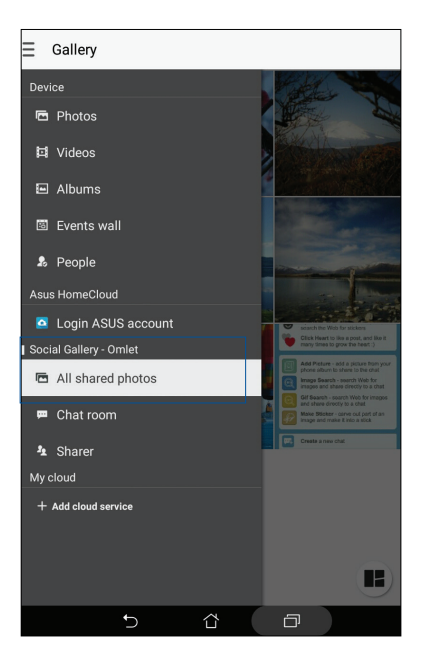

## Visų bendrinamų nuotraukų peržiūra

Palieskite **All shared photos (visos bendrinamos nuotraukos)**, kad peržiūrėtumėte visas nuotraukas, kurias bendrinate Jūs- ir Jūsų "Omlet Chat" adresatai.

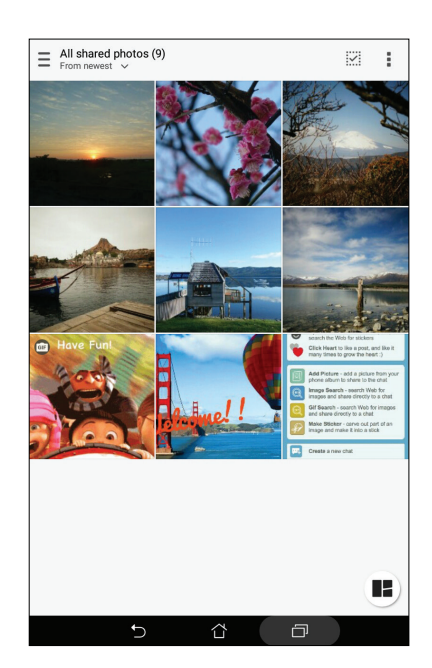

## Pokalbių svetainėje bendrinamų nuotraukų peržiūra

Palieskite **Chat room (pokalbių svetainė)**, kad peržiūrėtumėte nuotraukas, bendrinamas pokalbių svetainėje arba socialiniame greitosios prieigos taške.

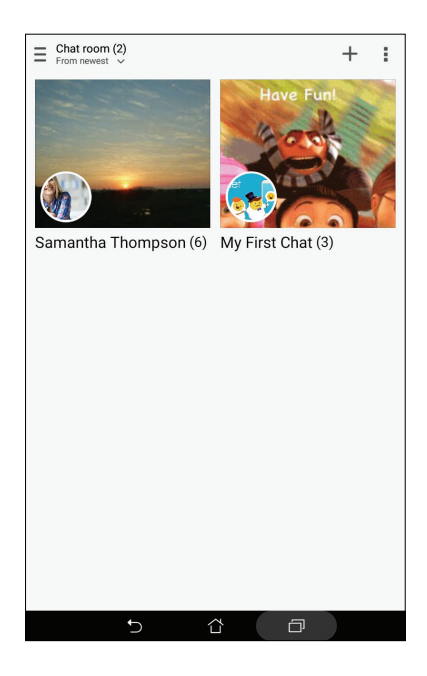

## Bendrintuvės bendrinamų nuotraukų peržiūra

Palieskite **Sharer (bendrintuvė)**, kad peržiūrėtumėte "Omlet Chat" adresato bendrinamas nuotraukas.

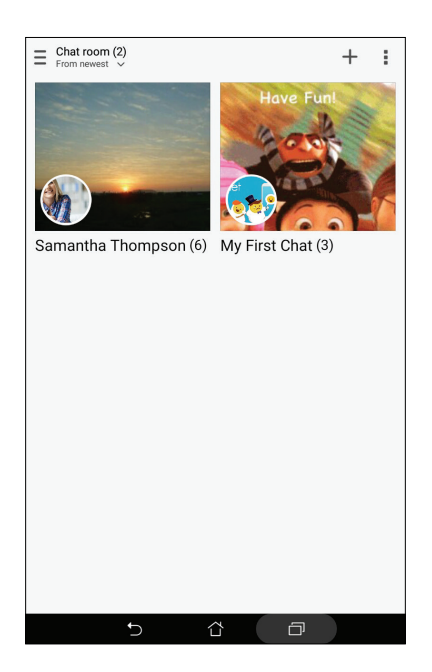

#### "Omlet" adresatų peržiūra naudojant adresatų programėlę

Galite ne tik prisijungti prie "Omlet" adresatų, esančių "Omlet Chat" programėlėje, bet ir peržiūrėti bei kalbėtis su savo "Omlet" adresatais, naudodami adresatų programėlę. Integravus "Omlet" adresatus į adresinės programėlę, galima lengviau rasti ir kalbėtis su savo "Omlet" adresatais net ir nepaleidus "Omlet Chat" programėlės.

Norėdami peržiūrėti "Omlet" adresatus naudodami adresinės programėlę:

- 1. Paleiskite adresatų programėlę, atlikdami bet kurį iš šių veiksmų:
	- a. pradžios ekrane palieskite **ASUS > Contacts (adresatų)** programėlę;
	- b. visų programėlių ekrane palieskite **Contacts (adresatų)** programėlę.

2. Palieskite išskleidžiamą sąrašą **Contacts to display (rodytini adresatai)**, kad peržiūrėtumėte adresatų grupes.

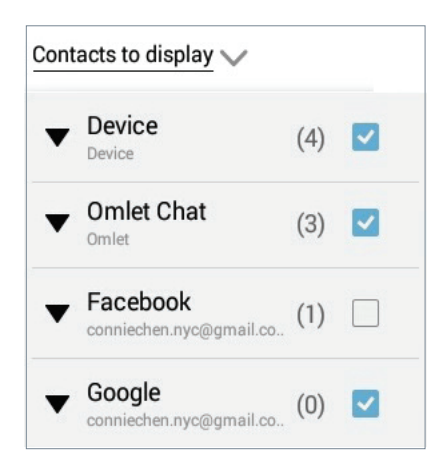

- 3. Pašalinkite visų adresatų grupių pažymėjimus, išskyrus **Omlet Chat**, tada palieskite bet kurią ekrano vietą. Adresinės ekrane bus rodomi visi "Omlet" adresatai.
- 4. Palieskite "Omlet" adresatą, kad pasirinktumėte ir peržiūrėtumėte adresato duomenis arba tiesiogiai pradėtumėte su juo pokalbį.

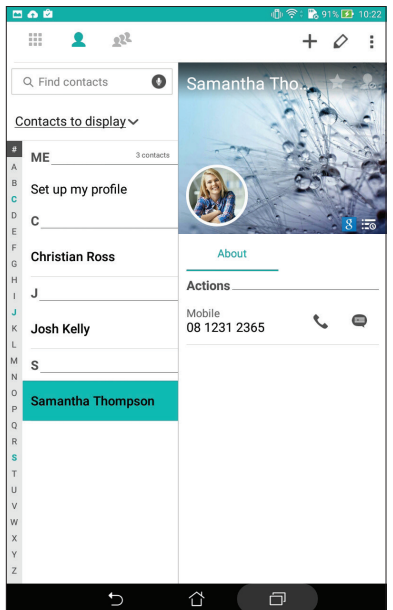

## "Omlet Chat" sinchronizavimas su debesimi

Jeigu turite "Dropbox®", "Box®" arba "Baidu PCS Cloud" paskyras, "Omlet Chat" programėlė akimirksniu saugiai įkels asmeninius pokalbius ir pokalbių žurnalus.

Norint, kad "Omlet Chat" programėlė įkeltų Jūsų duomenis, pirmiausiai reikia sinchronizuoti savo debesų paskyrą su "Omlet Chat" programėle. Norėdami tai padaryti:

- 1. Atidare "Omlet Chat" meniu, palieskite **Nustatymai**.
- 2. Palieskite **Cloud Storage (debesų saugykla)**, tada pasirinkite šias debesų paslaugas:
	- a. "Dropbox"
	- b. "Box"
	- c. "Baidu PCS"
	- d. "OneDrive"
	- e. "Google Drive"
- 3. Įveskite savo vartotojo vardą ir slaptažodį, kad prisijungtumėte prie savo debesų paskyros. Vykdydami ekrane pateikiamus nurodymus, sinchronizuokite savo debesų paskyrą su "Omlet Chat" programėle.

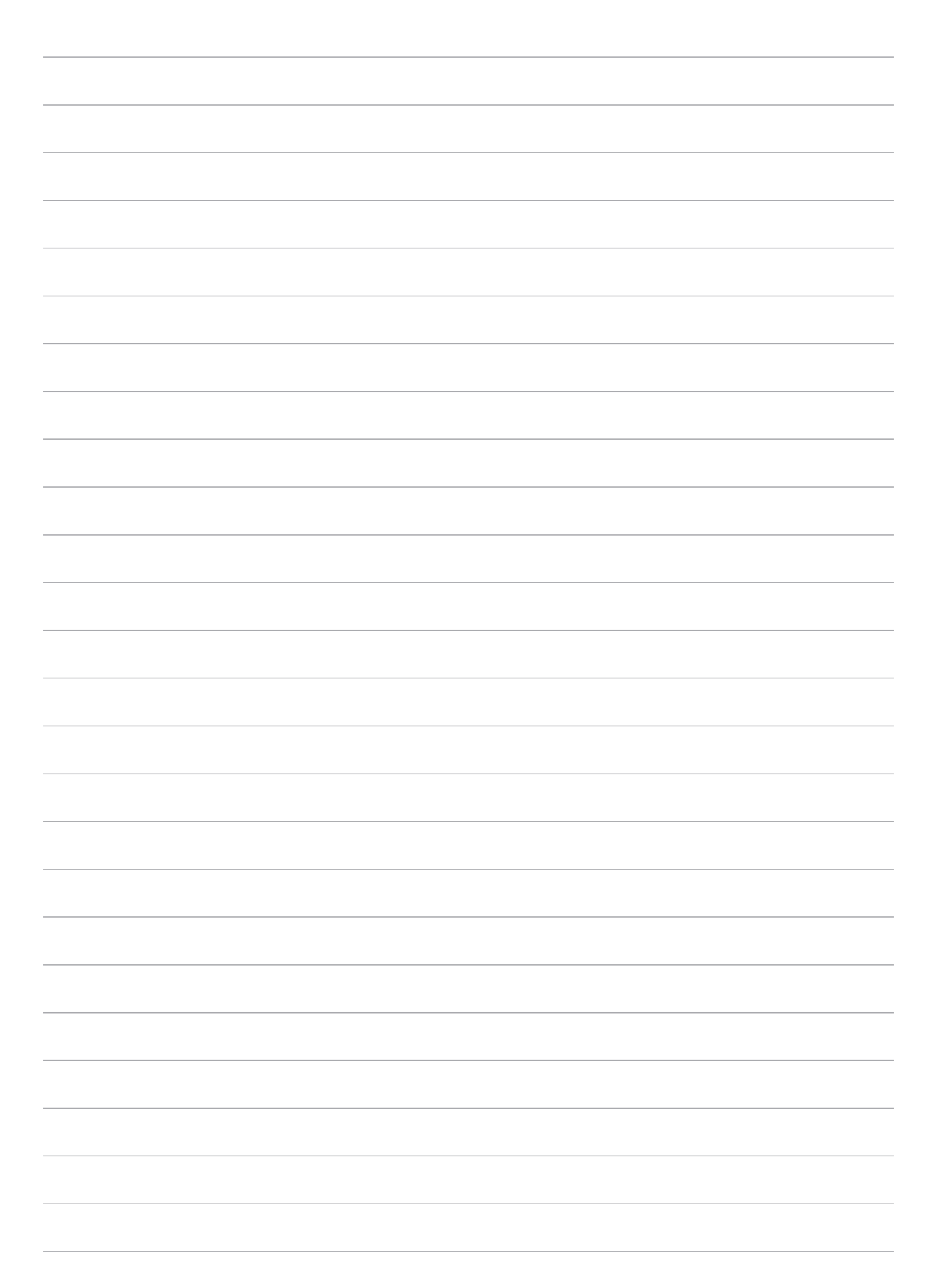

# *Jūsų brangiausios akimirkos 4*

**PASTABA.** Toliau pateikta ekrano momentinė nuotrauka yra tik informacinio pobūdžio.

# **Įamžinkite svarbias akimirkas**

#### Fotoaparato programėlės paleidimas

Darykite nuotraukas ir filmuokite vaizdo įrašus, naudodami ASUS planšetinio kompiuterio fotoaparato programėlę. Jeigu norite atidaryti fotoaparato programėlę, atlikite bet kurį iš toliau nurodytų veiksmų.

#### Iš užrakinimo ekrano

Vilkite žemyn  $\Box$  tol, kol fotoaparato programėlė bus paleista.

#### Iš pradžios ekrano

Spustelėkite **O** 

#### Garso reguliavimo mygtuko naudojimas

Kai ASUS planšetinis kompiuteris veikia miego režimu, du kartus spustelėkite garso reguliavimo mygtuką, kad jį suaktyvintumėte ir akimirksniu paleistumėte fotoaparato programėlę.

**PASTABA.** Prieš naudodami garso reguliavimo mygtuką fotoaparato programėlei paleisti, suaktyvinkite šią funkciją, atidarę **Nustatymai > "Lock screen" (užrakinimo ekranas)** ir nuostatai "Instant camera" **(tiesiogiai įjungti fotoaparatą)** parinkę **"ON" (įjungti)**.

## Naudojant fotoaparatą pirmą kartą

Pirmą kartą įjungus fotoaparatą, viena paskui kitą rodomos dvi funkcijos, padėsiančios Jums greičiau išmokti naudotis fotoaparatu: Tutorial (mokymo programa) ir Image locations (vaizdų vietos).

## Tutorial (mokymo programa)

Jeigu ASUS planšetinio kompiuterio fotoaparatą naudojate pirmą kartą, paleidus **Camera (fotoaparatą)** programėlę, ekrane bus rodomi toliau pavaizduotas mokymo programos langas. Kaip uždaryti šį langą

- 1. Mokymo programos lange spustelėkite **Skip (praleisti)**, jeigu norite praleisti programos peržiūrą, arba **Start (pradėti)**, jeigu norite sužinoti, kaip veikia pagrindinės fotoaparato funkcijos.
- 2. Paspaudus bet kurią iš šių parinkčių, bus atidarytas vaizdų vietų langas.

#### Vaizdų Vietos

Uždarius mokymo programos langą, ekrane atsiras langas "Remember Photo Locations" (įsiminti vietas, kuriose buvo padarytos nuotraukos), kuris padės Jums sukurti automatines nuotraukų ir vaizdo įrašų vietų žymas.

- 1. Lange "Remember Photo Locations" (įsiminti vietas, kuriose buvo padarytos nuotraukos) spustelėkite No thanks (ne, ačiū), kad įjungtumėte fotoaparato langą, arba Yes (taip), jeigu norite nustatyti nufotografuotų vaizdų vietų žymas.
- 2. Nuostatai Vietovė parinkite Įj, kad būtų suaktyvinta vietos žymėjimo funkcija.
- 3. Kitame lange spustelėkite Sutikti, kad funkcija būtų visiškai suaktyvinta ir būtų atidarytas fotoaparato langas.

## Fotoaparato pradžios ekranas

ASUS planšetinio kompiuterio fotoaparatas turi automatines scenos aptikimo ir vaizdo stabilizavimo funkcijas. Jis taip pat turi filmavimo stabilizavimo funkciją, kuri apsaugo nuo kratymo darant vaizdo įrašus.

Spausdami piktogramas, naudokitės fotoaparatu ir tyrinėkite ASUS planšetinio kompiuterio nuotraukų ir vaizdo įrašų funkcijas.

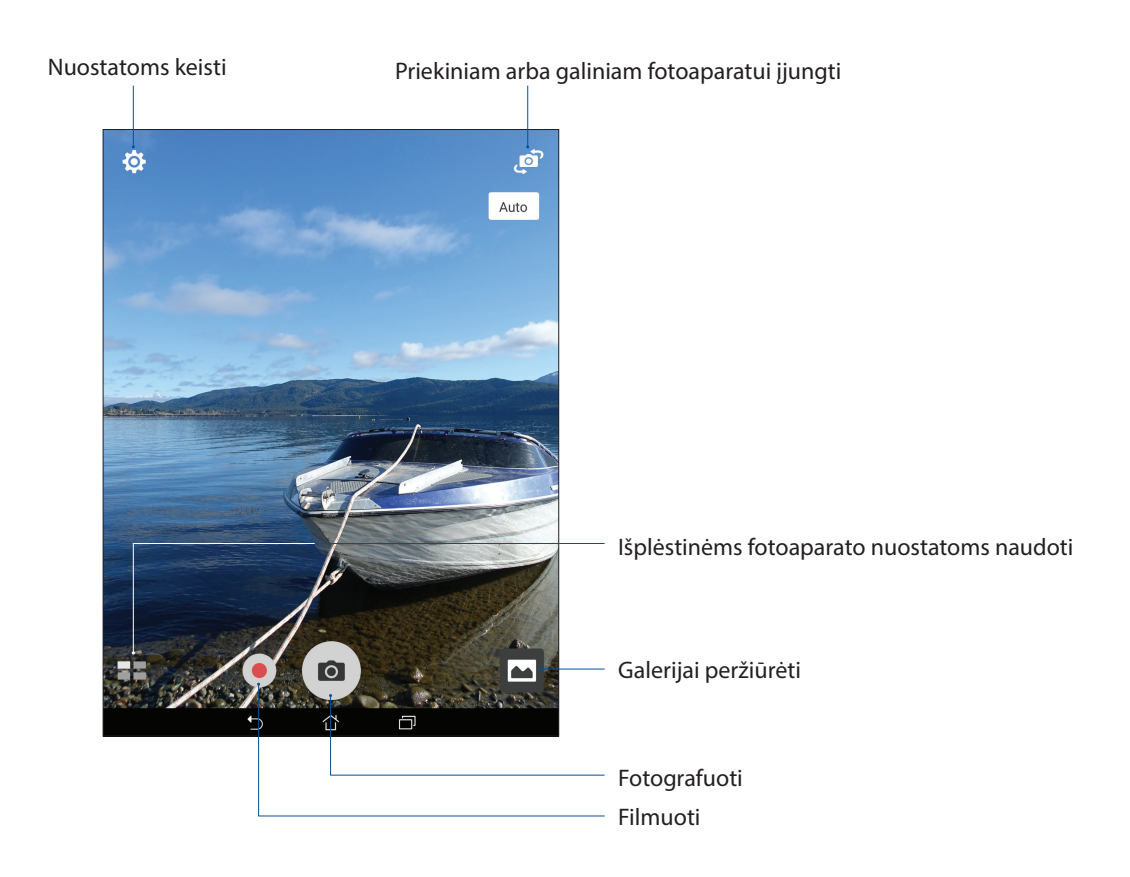

## Vaizdo Nustatymai

Atlikite toliau nurodytus veiksmus ir pakeiskite padarytų nuotraukų išvaizdą, konfigūruodami fotoaparato nuostatas.

**SVARBU!** Suaktyvinkite nuostatas prieš fotografuodami.

- 1. Fotoaparato pradžios ekrane spustelėkite  $\mathbf{\Omega}$  >  $\boxed{\circ}$
- 2. Slinkite žemyn ir konfigūruokite galimas nuostatas.

#### Vaizdas

Naudodami šias parinktis, galite keisti nuotraukų kokybę.

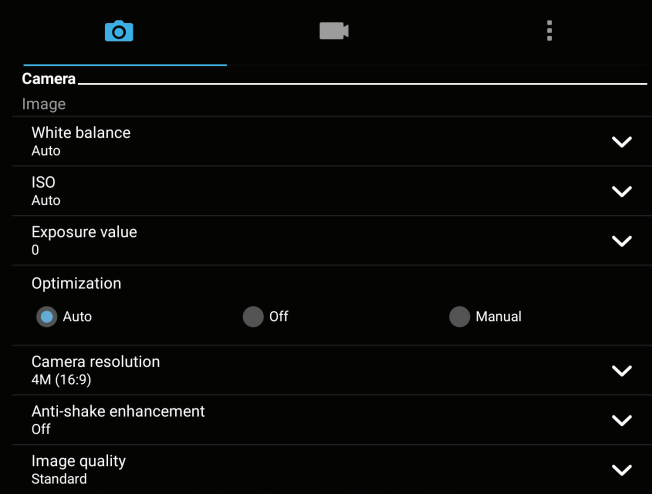

#### Fotografavimo Režimas

Norėdami nustatyti užrakto greičio **Timer (laikmačio)** režimą, įjunkite **Touch shutter (užrakto lietimo funkciją)** arba šioje parinktyje pakeiskite **Burst (spartųjį)** fotografavimą.

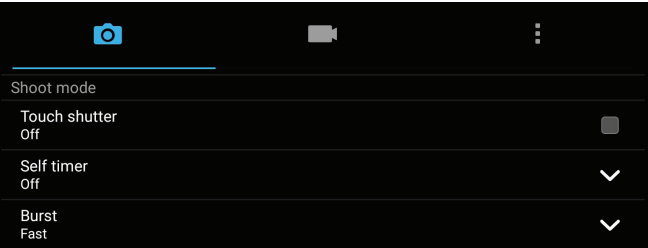

#### Fokusavimas ir išlaikymas

Įjunkite **Touch auto-exposure (automatinį išlaikymą spustelėjus mygtuką)** arba **Face detection (veido aptikimo)** funkciją, arba šioje parinktyje nustatykite **Metering mode (matavimo režimą)** ir **Focus mode (fokusavimo režimą)**.

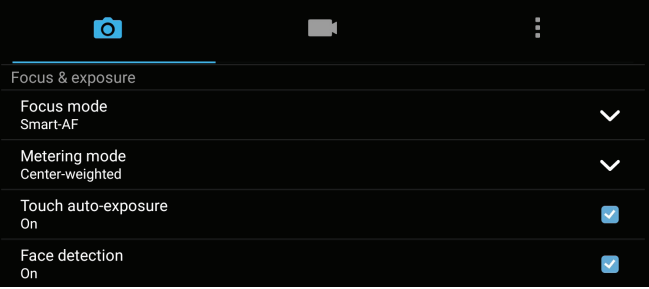

**82** *4 skyrius. Jūsų brangiausios akimirkos*

## Filmavimo nuostatos

Atlikite toliau nurodytus veiksmus ir pakeiskite nufilmuotų vaizdo įrašų išvaizdą, konfigūruodami fotoaparato nuostatas.

**SVARBU!** Suaktyvinkite nuostatas prieš fotografuodami.

1. Fotoaparato pradžios ekrane spustelėkite  $\bigoplus_{i=1}^n$ 

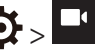

2. Slinkite žemyn ir konfigūruokite galimas nuostatas.

#### Vaizdas

Naudodami šias parinktis, galite keisti vaizdo įrašų kokybę.

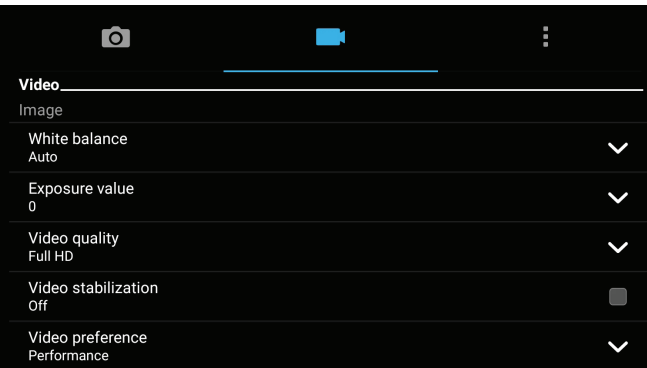

#### Fokusavimas ir išlaikymas

Ši nuostata leidžia suaktyvinti **Touch auto-exposure (automatinį išlaikymą spustelėjus mygtuką)**.

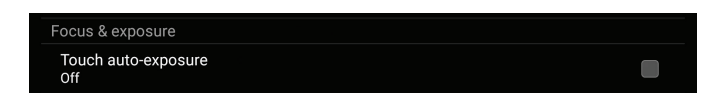

## Išplėstinės fotoaparato funkcijos

Išbandykite naujus fotografavimo ar filmavimo būdus ir įamžinkite ypatingas akimirkas, naudodami išplėstines ASUS planšetinio kompiuterio fotoaparato funkcijas.

**SVARBU!** Suaktyvinkite nuostatas prieš fotografuodami. Įvairiuose modeliuose funkcijos gali skirtis.

#### HDR

Naudojant didelio dinaminio diapazono (HDR) funkciją, galima daryti detalesnes nuotraukas esant prastam apšvietimui ir fotografuojant didelio kontrasto scenas. HDR rekomenduojama naudoti fotografuojant ryškiai apšviestose vietose, kad nuotraukoje būtų gautos subalansuotos spalvos.

#### Fotografavimas naudojant HDR funkciją

- 1. Fotoaparato pradžios ekrane spustelėkite > **HDR**.
- 2. Jeigu norite pradėti fotografuoti naudodami HDR funkciją, spustelėkite <sup>0</sup> arba garso reguliavimo mygtuką.

#### Gražinimas

Linksminkitės, fotografuodami šeimos narius ir draugus, o paskui naudodami ASUS planšetinio kompiuterio gražinimo funkciją. Suaktyvinus šią funkciją prieš paspaudžiant užrakto mygtuką, galima pagražinti pasirinkto objekto veidą.

#### Kaip fotografuoti naudojant gražinimo funkciją

- 1. Fotoaparato pradžios ekrane spustelėkite > **Beautification (gražinimas)**.
- 2. Palieskite  $\prod$ , jei norite nustatyti nuotraukos gražinimo nuostatas.
- 3. Spustelėkite **(a)**, kad nuotrauka būtų pradėta fiksuoti.

**PASTABA.** Vilkite **aukštyn**, kad nustatytumėte galinės atskaitos laikmatį.

#### Kaip pritaikyti gražinimo funkciją nuotraukoms

- 1. Spustelėkite miniatiūrą, kad peržiūrėtumėte nuotrauką ir atidarytumėte gražinimo funkcijos nuostatas.
- 2. Spustelėkite nuotrauką ir paspauskite  $\left(\sum_{k=1}^{\infty} a_k\right)$  kad pasirinktumėte pageidaujamą gražinimo funkciją, paskui spustelėkite  $\bigcirc$ , kad nuotrauka būtų išsaugota.

#### Mažas apšvietimas (tik kai kuriuose modeliuose)

Naudojant "PixelMaster", fotoaparato jautrumas šviesai padidėja iki 400 % siekiant pagerinti triukšmo šalinimą, o spalvų kontrastas išauga iki 200 %. Naudokite šį režimą, kad bet kurį objektą paverstumėte nuostabia nuotrauka arba vaizdo įrašu – nesvarbu, ar natūralus apšvietimas bus puikus, ar prastas.

#### Kaip fotografuoti esant prastam apšvietimui

- 1. Atidarę fotoaparato programėlės ekraną, spustelėkite > **Low light (prastas apšvietimas)**.
- 2. Spustelėkite **o.**, kad pradėtumėte fiksuoti nuotraukas.

#### Kaip filmuoti esant prastam apšvietimui

- 1. Atidarę fotoaparato programėlės ekraną, spustelėkite > **Low light (prastas apšvietimas)**.
- 2. Spustelėkite  $\Box$ , kad būtų pradėtas filmavimas.

#### Naktinis režimas

Darykite puikiai apšviestas nuotraukas net naktį arba esant prasto apšvietimo sąlygoms, naudodami ASUS planšetinio kompiuterio naktinio režimo funkciją.

**PASTABA.** Prieš tai, kai ASUS planšetinis kompiuteris užfiksuoja vaizdą, ir jo fiksavimo metu nejudinkite rankų, kad nesusilietų vaizdas.

#### Kaip fotografuoti naudojant naktinį režimą

- 1. Fotoaparato pradžios ekrane spustelėkite > **Night (naktis)**.
- 2. Spustelėkite **o.**, kad naktinės nuotraukos būtų pradėtos fiksuoti.

#### Ryškumo gylis

Naudodami ryškumo gylį, galite daryti makro nuotraukas neryškiame fone. Ši funkcija tinka objektams stambiu planu fotografuoti, kad jie būtų tikslesni ir ryškesni.

#### Kaip fotografuoti naudojant ryškumo gylį

- 1. Atidarę fotoaparato programėlės ekraną, spustelėkite > **Depth of Field (Ryškumo gylį).**
- 2. Spustelėkite **o.**, kad pradėtumėte fiksuoti nuotraukas.
- 3. Spustelėkite  $\left(1$  arba  $\left(2\right)$ , kad padidintumėte arba sumažintumėte fono susiliejimą.
- 4. Spustelėkite  $\oslash$ , kad nuotrauka būtų išsaugota.

#### Efektas

Fotografuokite, naudodami skirtingus efektus, pavyzdžiui "Pixelize", "Cartoon", "Vintage", LOMO arba kitus efektus.

**PASTABA.** Efektą reikia pasirinkti prieš fotografuojant.

#### Kaip fotografuoti naudojant efektus

- 1. Atidarę fotoaparato programėlės ekraną, spustelėkite > **Effect (efektas)**
- 2. Spustelėkite  $\sum$ ir pasirinkite efektą, kurį norite pritaikyti nuotraukai.
- 3. Spustelėkite **o.**, kad pradėtumėte fiksuoti nuotraukas.

#### Kaip pritaikyti efektus nuotraukoms

- 1. Spustelėkite miniatiūrą, kad peržiūrėtumėte nuotrauką.
- 2. Spustelėkite nuotrauką ir paspauskite  $\triangleleft$ , kad pasirinktumėte pageidaujamą efektą, paskui spustelėkite **(\* i**., kad nuotrauka būtų išsaugota.

#### Automatinis režimas

Išnaudokite galinio fotoaparato aukštos vaizdo kokybės privalumus, kuriuos užtikrina didelis megapikselių skaičius, nesijaudindami dėl užrakto mygtuko paspaudimo. Suaktyvinę veidų aptikimo funkciją, galite nustatyti ASUS planšetinį kompiuterį, kad jis aptiktų iki keturių veidų, naudodamas galinį fotoaparatą, ir automatiškai padarytų nuotrauką arba nuotraukų seriją.

#### Kaip daryti automatines nuotraukas

- 1. Atidarę fotoaparato programėlėls ekraną, spustelėkite > **Selfie (automatinis)**.
- 2. Spustelėkite ir pasirinkite, kiek žmonių turėtų būti nuotraukoje.
- 3. Naudokite galinį fotoaparatą veidams aptikti ir palaukite, kol ASUS planšetinis kompiuteris pradės pypsėti, skaičiuodamas atgalinį laiką, ir padarys nuotrauką.
- 4. Spustelėkite  $\oslash$ , kad nuotrauka būtų išsaugota.

## GIF animacija

Kurkite GIF (taškinės grafikos formato) vaizdus tiesiogiai ASUS planšetinio kompiuterio fotoaparatu, naudodami GIF animacijos funkciją.

#### Kaip kurti GIF animacijos nuotraukas

- 1. Fotoaparato pradžios ekrane spustelėkite > **GIF animation**.
- 2. Palaikykite nuspaudę **10. kad padarytumėte seriją nuotraukų GIF animacijai kurti.**
- 3. Atitinkamai nustatykite pageidaujamas GIF animacijos nuostatas.
- 4. Pabaigę spustelėkite  $\varnothing$ .

#### Panorama

Fotografuokite įvairiais kampais, naudodami panoramos funkciją. Naudojant šią funkciją, plačiakampės perspektyvos nuotraukos automatiškai susegamos į vieną.

#### Kaip daryti panoramines nuotraukas

- 1. Fotoaparato pradžios ekrane spustelėkite > **Panorama (panorama)**.
- 2. Spustelėkite 6, tada sukite ASUS planšetinį kompiuterį į kairę arba dešinę, kad nufotografuotumėte reginį.

**PASTABA**. Sukant ASUS planšetinį kompiuterį ir fotografuojant reginį, ekrano apačioje atsiranda miniatiūrų serija.

3. Pabaigę spustelėkite  $\oslash$ .

#### Miniatiūra

Imituokite DSLR objektyvo pakreipimo-perkėlimo efektą, naudodami miniatiūros funkciją. Naudodami šią funkciją, galite sufokusuoti konkrečias objekto vietas, pridėdami suliejimo efektą, kurį galite naudoti ir ASUS planšetiniu kompiuteriu padarytose nuotraukose, ir vaizdo įrašuose.

#### Kaip fotografuoti naudojant miniatiūros funkciją

- 1. Atidarę fotoaparato programėlės ekraną, spustelėkite > **Miniature (miniatiūra)**.
- 2. Spustelėkite  $\left\langle \right\rangle$  arba  $\left\| \right\|$ , kad pasirinktumėte fokusavimo sritį, tada dviem pirštais nustatykite fokusavimo srities dydį ir padėtį.
- 3. Spustelėkite  $\left| \right|$ arba  $\left| \right|$ , kad padidintumėte arba sumažintumėte fono susiliejimą. Spustelėkite G<sub>ra</sub>arba  $\bigodot$ , kad padidintumėte arba sumažintumėte sodrumą.
- 4. Spustelėkite **teist**, kad padarytumėte miniatiūrines nuotraukas.

#### Laiko atsukimas

Pasirinkus **Time Rewind (laiko atsukimas)**, užraktas pradeda be perstojo fotografuoti dvi sekundes prieš tai, kai Jūs faktiškai nuspaudžiate užrakto mygtuką. Taip padaroma nuotraukų serija, iš kurios galite pasirinkti geriausią nuotrauką ir išsaugoti ją savo galerijoje.

**PASTABA.** Laiko atsukimo funkcija gali būti naudojama tik galiniam fotoaparatui.

#### Fotografavimas naudojant laiko atsukimo funkciją

- 1. Fotoaparato pradžios ekrane spustelėkite > **Time Rewind (laiko atsukimas**.
- 2. Spustelėkite **o.**, kad pradėtumėte fiksuoti nuotraukas.
- 3. Nustatykite, kiek laiko (sekundėmis) jūsų užfiksuota nuotrauka bus atkuriama reversiniu arba atsukimo režimu.
- 4. Pabaigę spustelėkite  $\varnothing$ .

#### Laiko atsukimo funkcijos žiūryklės naudojimas

1. Paspaudus užraktą, ekrane rodomos padarytos nuotraukos dešinėje pusėje atsiranda laiko atsukimo funkcijos žiūryklė. Sukite žiūryklės mygtuką, kad peržiūrėtumėte ką tik padarytas nuotraukas.

**PASTABA.** Spustelėjus **Best (geriausia)**, ekrane bus rodoma siūloma geriausia nuotrauka iš visos nuotraukų serijos.

2. Pasirinkite nuotrauką, tada spustelėkite **Done (atlikta)**, kad ji būtų išsaugota galerijoje.

#### Išmanusis šalinimas

Naudodami išmaniojo šalinimo funkciją galite akimirksniu pašalinti nepageidaujamas detales iš padarytos nuotraukos.

#### Kaip naudoti išmaniojo šalinimo funkciją

- 1. Atidarę fotoaparato programėlėls ekraną, spustelėkite > **Smart remove (išmanusis šalinimas)**.
- 2. Spustelėkite **6.**, kad padarytumėte nuotraukas, kurias vėliau galėsite redaguoti, naudodami Smart remove (išmaniojo šalinimo) funkciją.
- 3. Užfiksuotoje nuotraukoje spustelėkite kontūrą už aptikto judančio objekto ribų, kad jį pašalintumėte.
- 4. Spustelėkite  $\oslash$ , kad nuotrauka būtų išsaugota.

## Visos šypsenos

Raskite nuostabias šypsenas arba juokingiausias veido išraiškas iš nuotraukų serijos, naudodami visų šypsenų funkciją. Naudodami šią funkciją, paspaudę užrakto mygtuką, galite padaryti penkias nuotraukas iš eilės: nuotraukose bus automatiškai aptinkami ir palyginami veidai.

#### Kaip fotografuoti naudojant visų šypsenų funkciją

- 1. Fotoaparato pradžios ekrane spustelėkite > **All smiles (visos šypsenos)**.
- 2. Spustelėkite **6, kad padarytumėte nuotraukas, kurias vėliau galėsite redaguoti, naudodami** funkciją All Smiles (visos šypsenos).
- 3. Palieskite subjekto veidą, tada pasirinkite geriausią subjekto veido išraišką.
- 4. Braukite pirštu iš viršaus žemyn, tada spustelėkite  $\oslash$ , kad nuotrauka būtų išsaugota.

#### Laiko praslinkimo efektas

Naudojant ASUS planšetinio kompiuterio laiko praslinkimo filmavimo funkciją, galima fiksuoti nuotraukas, kurios bus naudojamos automatiniam laiko praslinkimo efektui sukurti. Naudojant šį efektą, atrodo, kad įvykiai vyksta labai greitai, nors jie faktiškai vyko ir buvo įrašyti ilgais protarpiais.

#### Kaip filmuoti naudojant laiko praslinkimo efektą

- 1. Fotoaparato pradžios ekrane spustelėkite **Time lapse (laiko praslinkimas)**.
- 2. Spustelėkite $\Box$ 1, tada pasirinkite laiko intervalą.
- 3. Spustelėkite , kad būtų pradėtas filmavimas naudojant laiko praslinkimo efektą.

# **Galerijos naudojimas**

Planšetėje "ASUS Tablet" nuotraukas ir vaizdo įrašus peržiūrėkite pasitelkdami galerijos programą.

Ši programa taip pat suteikia galimybę taisyti, bendrinti arba panaikinti planšetėje laikomus nuotraukų arba vaizdo įrašų failus. Iš galerijos galite rodyti vaizdus skaidrių pateiktimi arba paliesti, kad būtų rodomas pasirinktas vaizdo arba vaizdo įrašo failas.

Norėdami atidaryti galeriją, spustelėkite > **Galerija**.

## Failų peržiūra socialiniuose tinkluose arba debesų saugykloje

Esant numatytajai nuostatai, galerijoje rodomi visi ASUS planšetiniame kompiuteryje esantys failai pagal jų albumų aplankus.

Kaip peržiūrėti failus iš kitų šaltinių, pasiekiamų naudojant ASUS planšetinį kompiuterį

- 1. Pagrindiniame ekrane spustelėkite $\blacksquare$ .
- 2. Spustelėkite bet kurį iš šių šaltinių, kad peržiūrėtumėte jų atitinkamus failus.

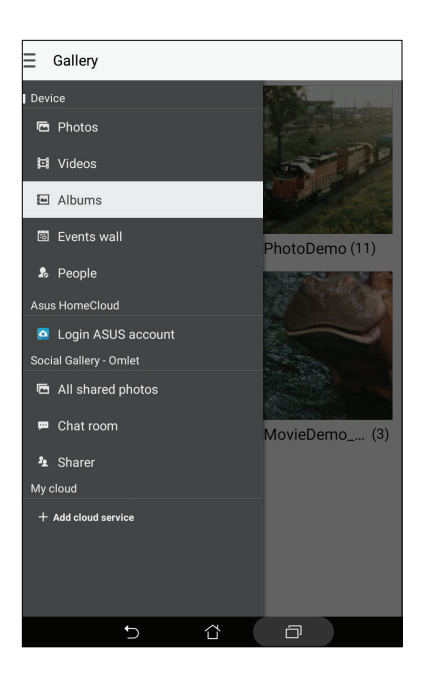

#### **PASTABOS.**

- Galite atsisiusti nuotraukas iš savo debesų paskyros į ASUS planšetinį kompiuterį ir naudoti jas vietoj darbalaukio fonų arba adresatų nuotraukų.
- Daugiau informacijos apie tai, kaip pridėti adresatų nuotraukas, rasite skyriuje Adresato profilio kūrimas.
- Daugiau informacijos apie tai, kaip naudoti nuotraukas arba vaizdus vietoj darbalaukio fonų, rasite skyriuje Darbalaukio fonai.

**SVARBU!** Norint peržiūrėti **My cloud photos (mano debesijos nuotraukas)** ir **Friends photos (draugų nuotraukas)**, reikia interneto ryšio.

## Nuotraukų padarymo vietos rodymas

Įjunkite ASUS planšetinio kompiuterio vietos nustatymo funkciją, kad būtų rodoma informacija, kur buvo padarytos nuotraukos. Pateikiant nuotraukų padarymo vietos informaciją, nurodoma vieta, kur nuotrauka buvo padaryta, taip pat tos vietovės žemėlapis, naudojant "Google Map" arba "Baidu" (tik Kinijoje).

Norėdami peržiūrėti informaciją apie nuotrauką:

- 1. Įjunkite vietos nustatymo funkciją, paliesdami > **Nustatymai** > **Location (vieta).**
- 2. Vieta turi būti bendrinama naudojant "Google Map" arba "Baidu".
- 3. Paleiskite galerijos programėlę ir pasirinkite nuotrauką, kurios duomenis norite peržiūrėti.

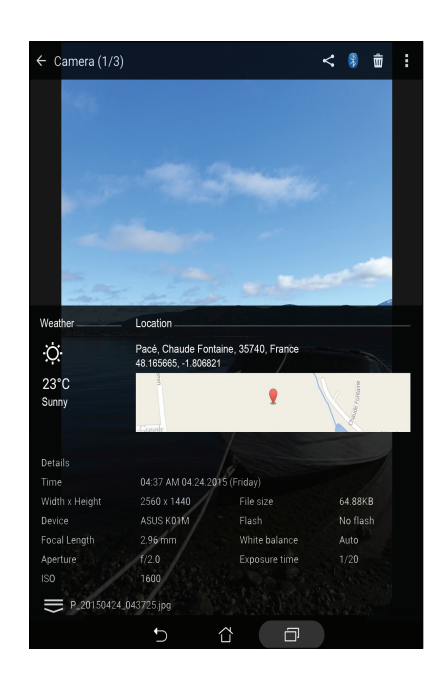

4. Palieskite nuotrauką, tada palieskite  $\triangle$ 

## Galerijoje esančių nuotraukų bendrinimas

- 1. Galerijos ekrane spustelėkite aplanką su failais, kuriuos norite bendrinti.
- 2. Atidarę aplanką, spustelėkite  $\mathbb{R}^3$ , kad pažymėtumėte norimą failą.
- 3. Spustelėkite failus, kuriuos norite bendrinti. Virš pasirinktos nuotraukos rodomas varnelės ženklas.
- 4. Spustelėkite **K**, tada pasirinkite iš sąrašo, kur norite bendrinti nuotraukas.

## Galerijoje esančių failų trynimas

- 1. Galerijos ekrane spustelėkite aplanką su failais, kuriuos norite ištrinti.
- 2. Atidarę aplanką, spustelėkite  $\ddot{R}$ , kad pažymėtumėte norimą failą.
- 3. Spustelėkite failus, kuriuos norite ištrinti. Virš pasirinktos nuotraukos rodomas varnelės ženklas.
- 4. Spustelėkite

## Vaizdo taisymas

Galerija taip pat turi savo nuotraukų redagavimo įrankius, kuriuos galite naudoti ASUS planšetiniame kompiuteryje išsaugotoms nuotraukoms tobulinti.

- 1. Galerijos ekrane spustelėkite aplanką, kuriame yra failai.
- 2. Atidarę aplanką, spustelėkite nuotrauką, kurią norite redaguoti.
- 3. Atvertę nuotrauką, dar kartą ją spustelėkite, kad būtų rodomos funkcijos, kurias jai galima naudoti.
- 4. Spustelėkite  $\boxed{4}$ , kad atidarytumėte nuotraukų redagavimo įrankių juostą.
- 5. Redagavimo įrankių juostoje spauskite piktogramas nuotraukai pakeisti.

#### Miniatiūrų arba nuotraukų priartinimas/ atitolinimas

Atidarę galerijos ekraną arba pasirinktą nuotrauką, braukite jutikliniu ekranu, praskėsdami į šalis du pirštus, kad padidintumėte vaizdą. Norėdami vaizdą sumažinti, braukite jutikliu ekranu, suglausdami du pirštus.

## Kaip paskelbti nuotraukas savo kalendorinių įvykių lentoje

Įjungus šią funkciją, Jūsų galerija leidžia peržiūrėti nuotraukas tiesiai iš kalendorinių įvykių ekrano. Tuomet -galite akimirksniu sugrupuoti padarytas nuotraukas pagal įvykio, kurio metu jos buvo padarytos, pavadinimą.

- 1. Padarę nuotraukas ASUS planšetiniu kompiuteriu, paleiskite **Gallery (galeriją).**
- 2. Palieskite > **Events wall (įvykių skelbimų lenta)**.
- 3. Palieskite **Tap here to enter name (palieskite čia, kad įvestumėte pavadinimą)**, tada įrašykite kalendoriaus programėlėje nustatyto įvykio pavadinimą.
- 4. Aplanko, kuriame yra to įvykio metu padarytos nuotraukos, viršutiniame dešiniajame kampe palieskite
- 5. Pasirinkite kalendorinį įvykį, kurį norite priskirti nuotraukų aplankui.
- 6. Aplanko viršutiniame dešiniajame kampe atsiranda piktograma  $\Box$ , rodanti, kad nuotraukos yra sėkmingai paskelbtos įvykių skelbimų lentoje.
- 7. Norėdami peržiūrėti įvykio nuotraukas, atidarykite įvykį kalendoriaus programėlėje, tada palieskite

#### **SVARBI INFORMACIJA!**

- Ši funkcija veikia tik nustačius įvykius kalendoriuje. Daugiau informacijos apie tai, kaip nustatyti įvykius, rasite skyriuje Kalendorius.
- Šią funkciją galima naudoti tik toms ASUS planšetinio kompiuterio fotoaparatu padarytoms nuotraukoms, kurios yra sukurtos kalendoriuje įrašyto įvykio metu.

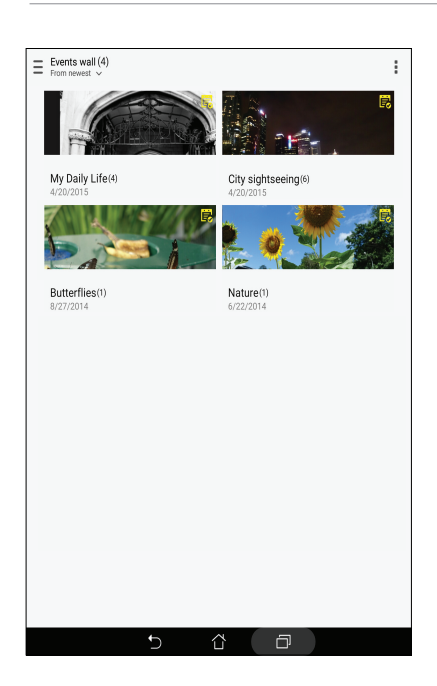

## "MiniMovie" naudojimas

Naudodami galerijos "MiniMovie" funkciją, iš nuotraukų galite sukurti kūrybišką skaidžių demonstraciją. "MiniMovie" siūlo skaidrių demonstravimo temas, kurias galite akimirksniu pritaikyti pasirinktoms nuotraukoms rodyti.

Norėdami sukurti "MiniMovie" iš nuotraukų aplanko:

- 1. Atidarykite galeriją, tada palieskite $\frac{1}{\sqrt{1-\lambda}}$ , kad pasirinktumėte savo nuotraukų aplanko vietą.
- 2. Pasirinkite nuotraukų aplanką, tada palieskite > **Auto MiniMovie (automatinis mikrofilmas)**.
- 3. Pasirinkite "MiniMovie" temą, kurią norite panaudoti savo skaidrių demonstracijai.

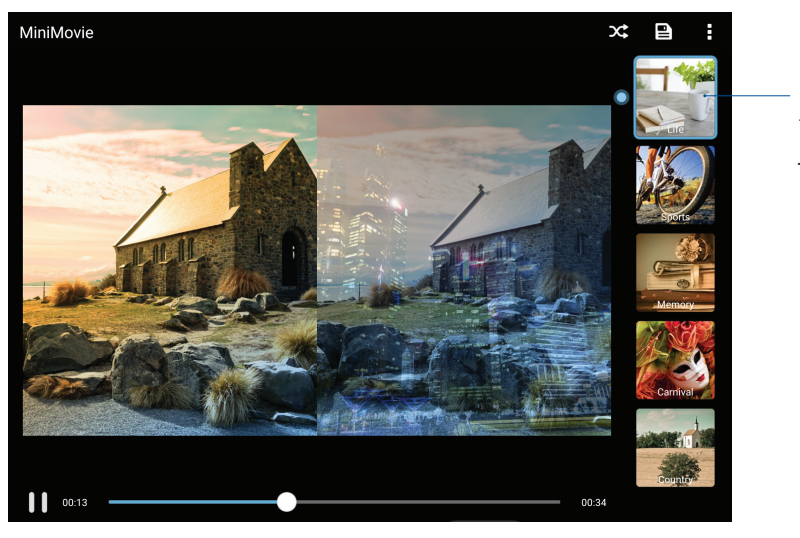

Palieskite bet kurią iš šių temų, kad būtų rodomas jos peržiūros langas.

- 4. Pasirinkę temą, palieskite , kad skaidrių demonstracija būtų išsaugota.
- 5. Tada galėsite bendrinti skaidrių demonstraciją per socialinių tinklų tinklavietes arba tiesioginių pranešimų siuntimo programėles, pavyzdžiui "Facebook", "Google Plus" arba "Omlet Chat".

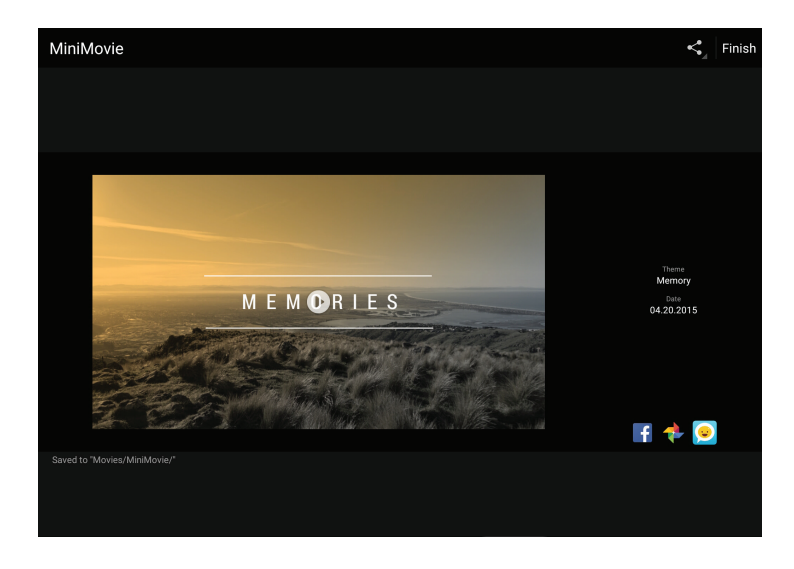

Norėdami sukurti "MiniMovie" iš pasirinktų nuotraukų:

- 1. Atidarykite galeriją, tada palieskite -, kad pasirinktumėte savo nuotraukų vietą.
- 2. Palieskite  $\vert \vee \vert$ , kad suaktyvintumėte failų pasirinkimą.
- 3. Pasirinkę nuotraukas, palieskite **MiniMovie**.
- 4. Pasirinkite "MiniMovie" temą, kurią norite naudoti savo skaidrių demonstracijai.

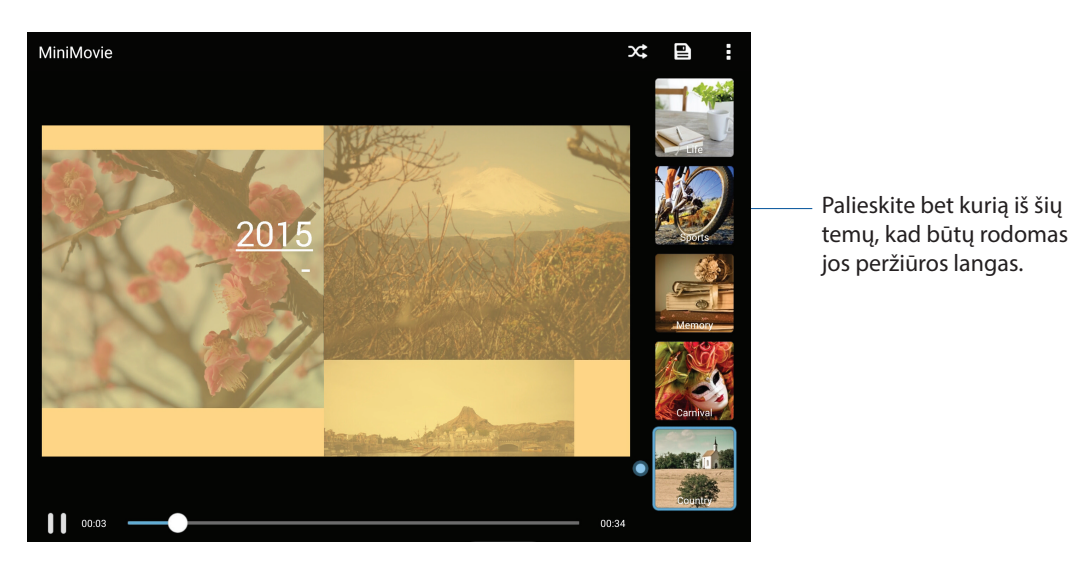

- 5. Pasirinkę temą, spustelėkite  $\Box$ , kad skaidrių demonstracija būtų išsaugota. Galite gauti prieigą prie išsaugotų skaidrių demonstravimų, spustelėję **ASUS** > **File Manager (failų tvarkyklė)** > **Movies (filmai)** > **MiniMovie (filmukas)**.
- 6. Tada galėsite bendrinti skaidrių demonstraciją per socialinių tinklų tinklavietes arba tiesioginių pranešimų siuntimo programėles, pavyzdžiui "Facebook", "Google Plus" arba "Omlet Chat".

## "PlayTo" naudojimas

Atkurkite galerijoje esančius failus suderinamu transliavimo prietaisu, naudodami "PlayTo".

Norėdami naudoti šią funkciją:

- 1. Atidarę galeriją, palieskite  $\equiv$  arba aplanką, kuriame yra tas failas, kurį norite atkurti.
- 2. Palieskite **D** > **PlayTo**.
- 3. Kitame lange pasirinkite suderinamą prietaisą, kurio ekrane bus atkuriamas Jūsų failas.

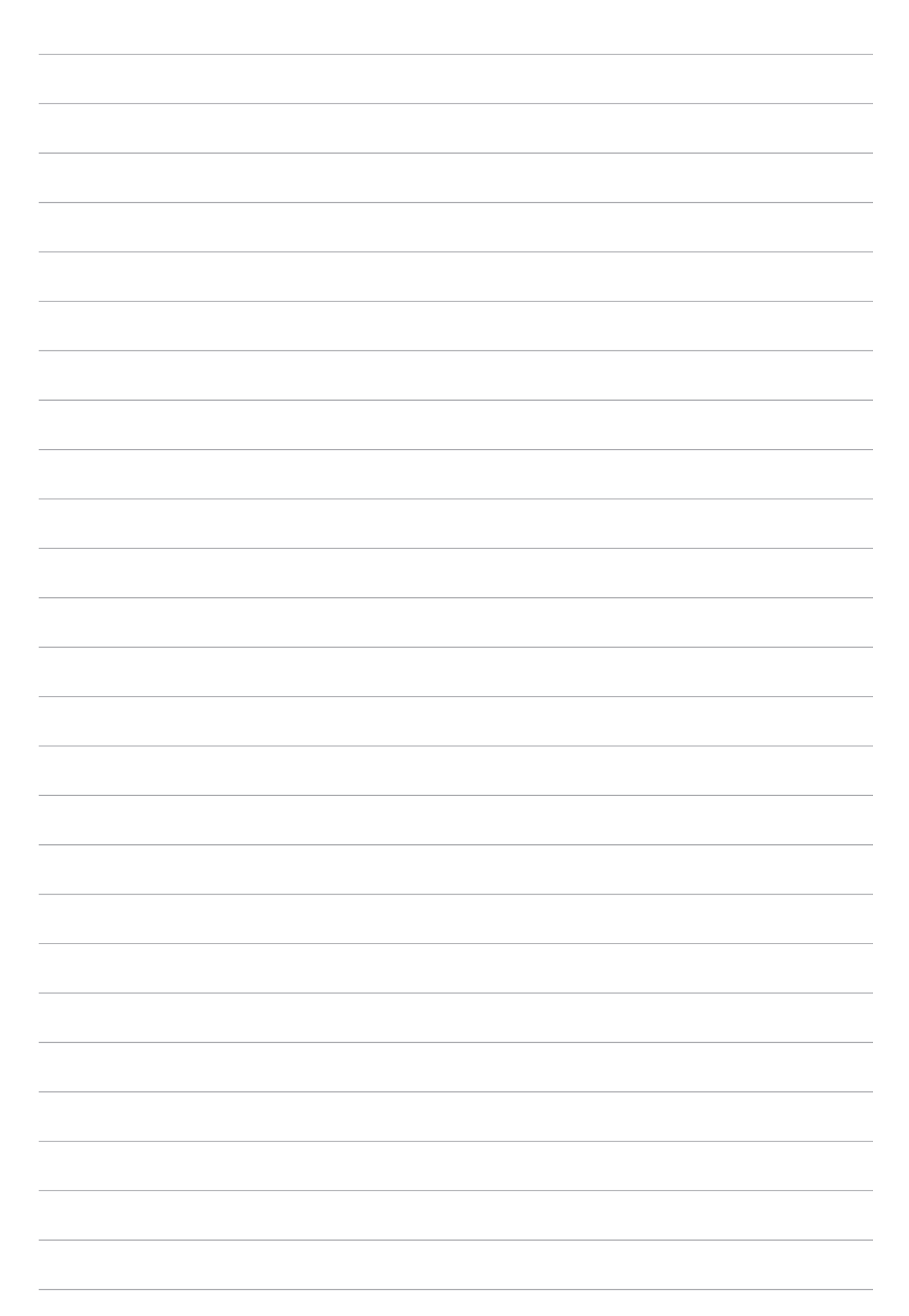

# *Dirbkite intensyviai, o žaiskite dar intensyviau 5*

# **intensyviau**

# **Naršyklė**

JŠiuolaikinė "Chromium" naršyklė leidžia sparčiai naršyti internete. Jos aiški intuityvi "Zen" sąsaja, pagrįsta teksto persiuntimo technologija, optimizuoja žiniatinklio duomenis, kad jie būtų geriau pritaikyti ASUS planšetinio kompiuterio ekranui. Naudodami "Smart Reader" funkcijos žurnalų peržiūros režimą, galite smagiai skaityti savo mėgstamą žiniatinklio turinį prisijungę arba neprisijungę prie tinklo, be jokių trukdančių elementų, pavyzdžiui reklaminių skelbimų. Taip pat galite pažymėti įdomų tinklalapį ir vėliau patogiai jį perskaityti, naudodami atidėtų užduočių programėlę.

**SVARBI INFORMACIJA!** Prieš pradedant naršyti internete arba darant su internetu susijusius dalykus, ASUS planšetinis kompiuteris būtinai turi būti prijungtas prie "Wi-Fi" tinklo. Daugiau informacijos rasite skyriuje Palaikykite ryšį.

## Naršyklės programėlės paleidimas

Norėdami paleisti naršyklės programėlę, pradžios ekrane atlikite bet kurį iš šių veiksmų:

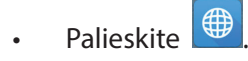

• Palieskite > **Browser (naršyklė)**.

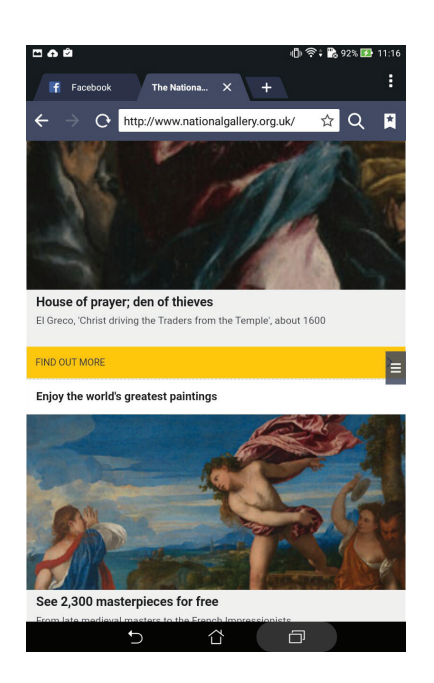

## Tinklapio bendrinimas

Bendrinkite įdomius tinklalapius, naudodami el. pašto paskyrą, debesų saugyklos paskyrą, "Bluetooth" arba kitas ASUS planšetinio kompiuterio programėles.

- 1. Paleisti naršyklę.
- 2. Tinklavietėje palieskite > **Share page (bendrinti tinklalapį)**.
- 3. Palieskite paskyrą arba programėlę, kurią norite naudoti kaip tinklapio bendrinimo terpę.

#### Vėlesnis tinklapių skaitymas

Jeigu internete radote įdomios informacijos, bet neturite laiko jos perskaityti, galite ją pažymėti ir įtraukti į atidėtų užduočių sąrašą. Galite iškviesti šią užduotį iš atidėtų užduočių programėlės ir perskaityti tinklapį sau patogiu metu.

- 1. Atidarę tinklalapį, palieskite > **Read later (skaityti vėliau)**.
- 2. Norėdami iškviesti tinklalapį, pradžios ekrane palieskite **ASUS** > **Do It Later (atidėtos užduotys)**.

**PASTABA.** Daugiau informacijos apie pažymėtų ir atidėtų vėlesniam skaitymui tinklapių naršymą rasite skyriuje Interneto tinklalapių skaitymas.

## Kaip pridėti naują kortelę

Paslėpkite dabartinę tinklavietę ir atidarykite naują langą, jeigu norite naršyti toliau arba peržiūrėti kitą tinklavietę.

- 1. Dabartiniam puslapyje palieskite **I** > **New tab (nauja kortelė)** arba palieskite  $\mathbf{r}$  **in the salia** dabartinės kortelės.
- 2. Nuorodų laukelyje įveskite URL adresą ir toliau naršykite internete, naudodamiesi ASUS planšetiniu kompiuteriu.
- 3. Jeigu norite pridėti dar vieną kortelę, vėl atlikite 1 veiksmą.

#### **PASTABOS.**

- Atidarius daug tinklaviečių, naršyklė veiks lėčiau.
- Jeigu interneto sparta sumažėtų, pabandykite išvalyti laikinąją atmintį. Daugiau informacijos rasite skyriuje Naršyklės laikinosios atminties valymas.

## Puslapių žymėjimas

Pažymėkite savo mėgstamus tinklapius arba tinklavietes, kad vėliau galėtumėte sugrįžti ir vėl juos peržiūrėti.

Norėdami pažymėti tinklapį:

Atidarę tinklapį, palieskite > **Save to bookmarks (išsaugoti žymelėse)**. Kitą kartą paleidę naršyklę galėsite greitai spustelėti ir atversti pažymėtą tinklapį.

## Išmanusis skaitymas prisijungus prie tinklo

ASUS planšetinis kompiuteris automatiškai įjungia "Smart Reader" režimą tuose puslapiuose, kuriuose yra daug nereikalingų arba trukdančių elementų, pavyzdžiui, reklaminių skelbimų, piktogramų arba meniu elementų. Galite pašalinti šiuos elementus ir skaityti tik pagrindinį tinklapio turinį.

PASTABA. "Smart Reader" režimas veikia tinklavietėse "Wikipedia", CNN, ESPN, BCC ir "NY Times".

Norėdami naudoti "Smart Reader" režimą:

- Palieskite "Smart Reader" režimo piktogramą **(CO)**, kad nereikalingi arba trukdantys elementai būtų automatiškai pašalinti ir būtų rodomas tik pagrindinis tinklapio turinys.
- Atvertę "Smart Reader" režimo puslapį, atlikite šiuos veiksmus:
	- Palieskite **II**: kad būtų rodomas Jūsų skaitytojo sąrašas arba išsaugoti tinklalapiai.
	- Palieskite  $\mathbb{Z}$ , kad jjungtumėte žymeklį ir pasirinkite norimą spalvą; tada braukite per tekstą, kurį norite pažymėti.
	- Suglauskite du pirštus arba išskėskite juos, kad padidintumėte / sumažintumėte puslapio vaizdą.

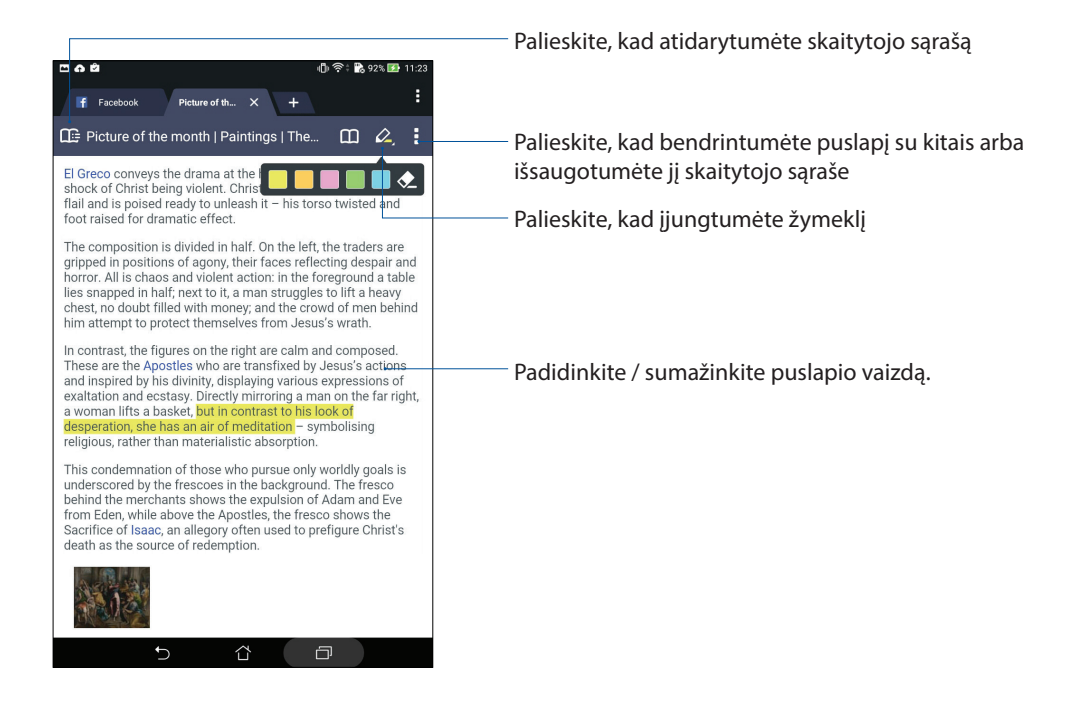

## Naršyklės laikinosios atminties valymas

Išvalykite naršyklės laikinąją atmintį, kad būtų ištrinti laikinieji interneto failai, tinklavietės ir slapukai, laikinai išsaugoti ASUS planšetiniame kompiuteryje. Tai padarius, greičiau veiks naršyklė.

- 1. Paleisti naršyklę.
- 2. Palieskite > **Nustatymai** > **Privacy & security (privatumas ir sauga)** > **Clear cache (valyti laikinąją atmintį)**.
- 3. Patvirtinimo lange palieskite **Gerai**.

## **El. paštas**

Pridėkite "Exchange", "Gmail", "Yahoo! Mail", Outlook.com, POP3/IMAP paskyras, kad galėtumėte gauti, kurti ir peržiūrėti el. pranešimus tiesiai iš savo prietaiso. Taip pat galite sinchronizuoti šių paskyrų el. pašto adresatus su ASUS planšetiniame kompiuteryje esančiais adresatais.

**SVARBI INFORMACIJA!** ASUS planšetinis kompiuteris privalo būti prijungtas prie "Wi-Fi" arba mobiliojo tinklo, kad galėtumėte pridėti el. pašto paskyrą arba siųsti ir gauti laiškus naudodami pridėtas paskyras. Daugiau informacijos rasite skyriuje Palaikykite ryšį.

## El. pašto paskyros nustatymas

Nustatykite savo turimą asmeninę arba darbo el. pašto paskyrą, kad galėtumėte gauti, skaityti ir siųsti el. laiškus, naudodami ASUS planšetinį kompiuterį.

- 1. Pradžios ekrane spustelėkite El. paštas, kad paleistumėte El. pašto programėlę.
- 2. Spustelėkite norimą nustatyti el. pašto paslaugų teikėją.
- 3. lyeskite savo el. pašto adresa bei slaptažodi ir spustelėkite Kitas.

**PASTABA.** Palaukite, kol prietaisas automatiškai patikrins priimamo ir išsiunčiamo pašto serverio nuostatas.

- 4. Konfigūruokite **Paskyros Nustatymai**, pavyzdžiui, pašto dėžutės tikrinimo dažnumą, dienų sinchronizavimą arba pranešimą apie gaunamus laiškus. Baigę, spauskite **Kitas**.
- 5. Įveskite siunčiamuose pranešimuose norimą rodyti paskyros pavadinimą, paskui spustelėkite **Kitas**, kad atidarytumėte savo gaunamų laiškų dėžutę.

**PASTABA.** Jeigu norite nustatyti savo darbo paskyrą ASUS planšetiniame kompiuteryje, paprašykite savo tinklo administratoriaus el. pašto parametrų.

## Elektroninio pašto paskyrų pridėjimas

Jeigu el. pašto paskyros dar neturite, galite ją susikurti, kad galėtumėte tiesiogiai gauti, skaityti ir siųsti el. laiškus, naudodami ASUS planšetinį kompiuterį.

- 1. Pradžios ekrane spustelėkite **El. paštas**, kad paleistumėte El. paštas programėlę.
- 2. Spustelėkite > **Nustatymai**, tada spustelėkite .
- 3. Spustelėkite norimą nustatyti el. pašto paslaugų teikėją.
- 4. Atlikite ekrane vieną po kito pateikiamus nurodymus, kad baigtumėte savo naujos el. pašto paskyros nustatymą.

**PASTABA.** Norėdami baigti šį nustatymo procesą, taip pat galite atlikti 3–5 veiksmus, aprašytus šios instrukcijos skyriuje El. pašto paskyros nustatymas.

## "Gmail" paskyros nustatymas

- 1. Pirma spustelėkite **Google**, tada **Gmail**.
- 2. Bakstelėkite **Esama** ir įveskite naudojamą **El. paštą** ir **Slaptažodįs**, paskui bakstelėkite .

#### **PASTABA:**

- $\cdot$  Bakstelėkite Nauja, jei neturite Google Account. ("Google" paskyros).
- Prisijungdami turite palaukti, kol prietaisas susisieks su "Google" serveriais, kad nustatytų jūsų paskyrą.
- 4. "Google" paskyrą naudokite savo nuostatų ir duomenų atsarginei kopijai pasidarytu ir jiems atkurti. Palieskite , kad jeitumėte į savo "Google" paskyrą.

**SVARBI INFORMACIJA!** Jei be Gmail turite keletą el. pašto paskyrų, taupydami laiką naudokite **El. paštas**, kad visas savo el. pašto paskyras pasiektumėte tuo pačiu metu.

## **Kalendorius**

Galite ne tik kurti kalendoriaus įrašus, bet ir nustatyti priminimus arba kurti atgalinės laiko atskaitos pranešimą, kad tikrai nepamirštumėte apie svarbias progas. Jame taip pat saugomi įvykiai, pavyzdžiui gimtadieniai ir jubiliejai, kuriuos esate nustatę savo VIP adresatams.

## Įvykių kūrimas

Norėdami sukurti įvykį:

- 1. Spustelėkite **ASUS** > Kalendorius.
- 2. Spustelėkite  $\left( + \right)$ , kad pradėtumėte kurti naują įrašą.
- 3. Naujo įrašo lange įveskite visus būtinus to įrašo duomenis.
- 4. Nustatykite galinės atskaitos laiko funkciją ties **ON (įjungti)**. Sistemos pranešimų juostoje bus rodomas atgalinės laiko atskaitos pranešimas, rodantis, kiek dienų liko iki įvykio.

PASTABA. Daugiau informacijos apie sistemos pranešimų juostą rasite skyriuje Sistemos pranešimai.

- 5 **Reminders (priminimų)** laukelyje pasirinkite laiką, kada norite gauti įspėjimą arba priminimą apie įvykį.
- 6. Baigę, palieskite **Done (atlikta)**, kad išsaugotumėte ir išeitumėte.

## Paskyros pridėjimas prie kalendoriaus

ASUS planšetiniame kompiuteryje galite ne tik kurti kalendoriaus įrašus, bet ir naudoti kalendorių įrašams, kurie bus automatiškai sinchronizuojame su Jūsų internetinėmis paskyromis, kurti. Bet pirmiausiai šias paskyras privaloma pridėti prie kalendoriaus, atliekant toliau nurodytus veiksmus.

- 1. Spustelėkite **ASUS** > **Kalendorius**.
- 2. Spustelėkite **-** > **Accounts (paskyros) > +**.
- 3. Spustelėkite paskyrą, kurią norite pridėti.
- 4. Atlikite ekrane vieną po kito pateikiamus nurodymus, kad nauja pskyra būtų pridėta prie kalendoriaus.

## Įrašo kūrimas naudojant savo paskyrą

Pridėję internetines paskyras, kurias norėtumėte sinchronizuoti su kalendoriumi, galite naudoti ASUS planšetinį kompiuterį internetinių paskyrų pranešimams kurti, atlikdami toliau nurodytus veiksmus.

**PASTABA**. Jūsų internetinė paskyra turi būti jau pridėta prie kalendoriaus, kad galėtumėte atlikti toliau nurodytus veiksmus. Išsamiau apie tai aprašyta šios el. instrukcijos skyriuje *Paskyros pridėjimas prie kalendoriaus*.

- 1. Spustelėkite **ASUS** > Kalendorius.
- 2. Spustelėkite **Naujas įvykis**, kad pradėtumėte kurti naują įrašą.
- 3. Naujo įrašo lange spustelėkite **My Calendar** (mano kalendorius), kad peržiūrėtumėte visas šiuo metu su kalendoriumi sinchronizuojamas paskyras.
- 4. Spustelėkite paskyrą, kurioje norite sukurti naują įrašą.
- 5. Naujo įrašo lange įveskite visus būtinus to įrašo duomenis, tada palieskite **Done** (atlikta).

**PASTABA**. Jūsų internetinė paskyra turi būti jau pridėta prie kalendoriaus, kad galėtumėte atlikti toliau nurodytus veiksmus. Daugiau informacijos rasite skyriuje Paskyrų pridėjimas prie kalendoriaus.

#### Įspėjamųjų priminimų apie įvykius suaktyvinimas

Atidarę kalendoriaus programėlę, įjunkite įspėjimo funkciją, kad gautumėte įspėjamuosius priminimus ir pranešimus apie specialius įvykius, pavyzdžiui gimtadienius, jubiliejus, susitikimus ir kitus Jums svarbius ypatingus įvykius.

- 1. Spustelėkite **ASUS** > Kalendorius.
- 2. Spustelėkite **I > Accounts** (paskyros).
- 3. Palieskite paskyras, iš kurių norite gauti įspėjamuosius pranešimus.

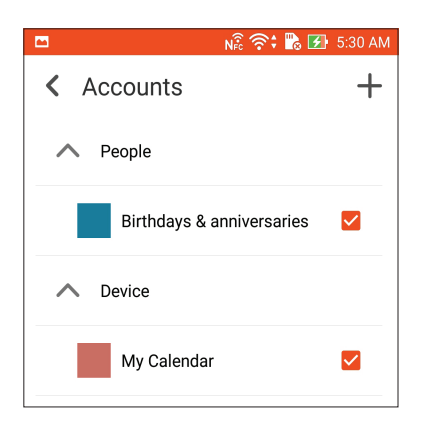

#### **PASTABOS.**

- Daugiau informacijos apie tai, kaip nustatyti įspėjimus apie įvykius, susijusius su VIP adresatais, rasite skyriuje Kaip pridėti įvykį VIP adresatui.
- • Gaukite What's Next įspėjimus ir priminimus.

# **"Kas toliau"**

Nepraleiskite svarbių įvykių, pramogaudami gamtoje arba gaudami pranešimus / el. laiškus / skambučius (tik kai kuriuose modeliuose) nuo savo VIP adresatų. Nustatykite kalendoriaus įrašus, mėgstamus adresatus ir VIP grupes arba orų prognozės naujinimo nuostatas ir gaukite įspėjimus bei priminimus, kas bus toliau. Peržiūrėkite savo "kas toliau" įspėjimus užrakinimo ekrane, sisteminių pranešimų skydelyje ir "kas toliau" valdiklyje arb programėlėje.

## Priminimų apie įvykius gavimas

Norėdami gauti"Kas toliau" įvykių priminimus ir pranešimus, atlikite šiuos veiksmus:

- Adresatų programėlėje įveskite VIP įvykių informaciją, pavyzdžiui gimtadienius arba jubiliejus. Daugiau informacijos rasite skyriuje Kaip pridėti įvykį VIP adresatui.
- Galite nustatyti įvykį ir priminimo laiką kalendoriaus programėlėje. Daugiau informacijos rasite skyriuje Įvykių kūrimas.

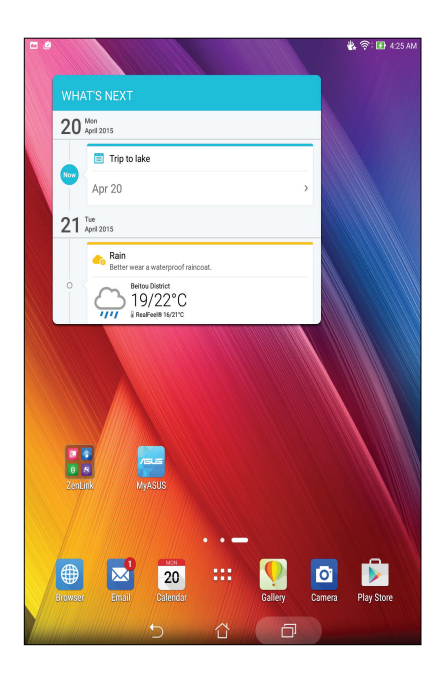

## Pakvietimų į renginius priėmimas arba atmetimas

Nustatykite savo el. pašto paskyrą el. pašto programėlėje, kad galėtumėte siųsti arba gauti el. laiškus, pavyzdžiui pakvietimus į renginius. Priėmus pakvietimus el. paštu, renginiai bus sinchronizuoti su kalendoriaus programėle.

PASTABA. Daugiau informacijos rasite skyriuje *Email (el. paštas)* ir Calendar (kalendorius).

**SVARBI INFORMACIJA!** Norint gauti el. paštu išsiųstus pakvietimus arba su renginiais susijusius įspėjimus, ASUS planšetinis kompiuteris turi būti prijungtas prie "Wi-Fi" tinklo. Daugiau informacijos rasite skyriuje Palaikykite ryšį.

Norėdami priimti arba atmesti pakvietimą:

- 1. Palieskite pakvietimą el. paštu, kad jis būtų atidarytas.
- 2. Palieskite **Yes (taip)**, jeigu norite priimti, arba **No (ne)**, kad atmestumėte pakvietimą. Jūsų atsakymas bus išsiųstas el. paštu renginio organizatoriui arba šeimininkui.

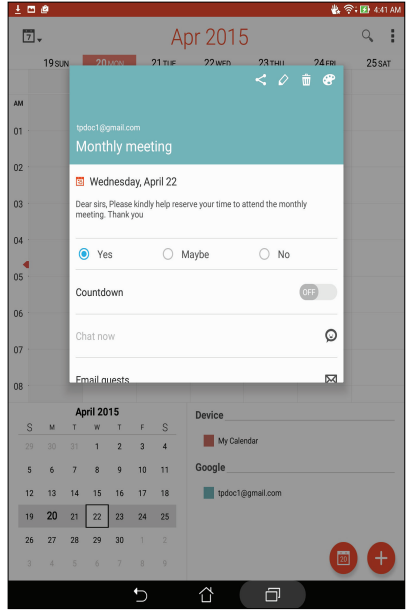

## Su renginiais susijusių įspėjimų gavimas

Priėmę pakvietimą į renginį, gausite priminimus apie bet kokius su tuo renginiu susijusius pakeitimus, pavyzdžiui, renginio atidėjimą, atšaukimą, jo vietos pakeitimą arba renginio tvarkaraščio perkėlimą. Šie su renginiais susiję įspėjimai bus skelbiami užrakintame ekrane, sistemos pranešimų juostoje ir "Kas toliau" valdiklyje arba programėlėje.

## Įspėjimas apie renginio pradžią

Kelias minutes prieš renginį gausite priminimą, kad renginys netrukus prasidės. Galite paskambinti organizatoriui arba šeimininkui, kad įspėtumėte jį, jog pavėluosite.

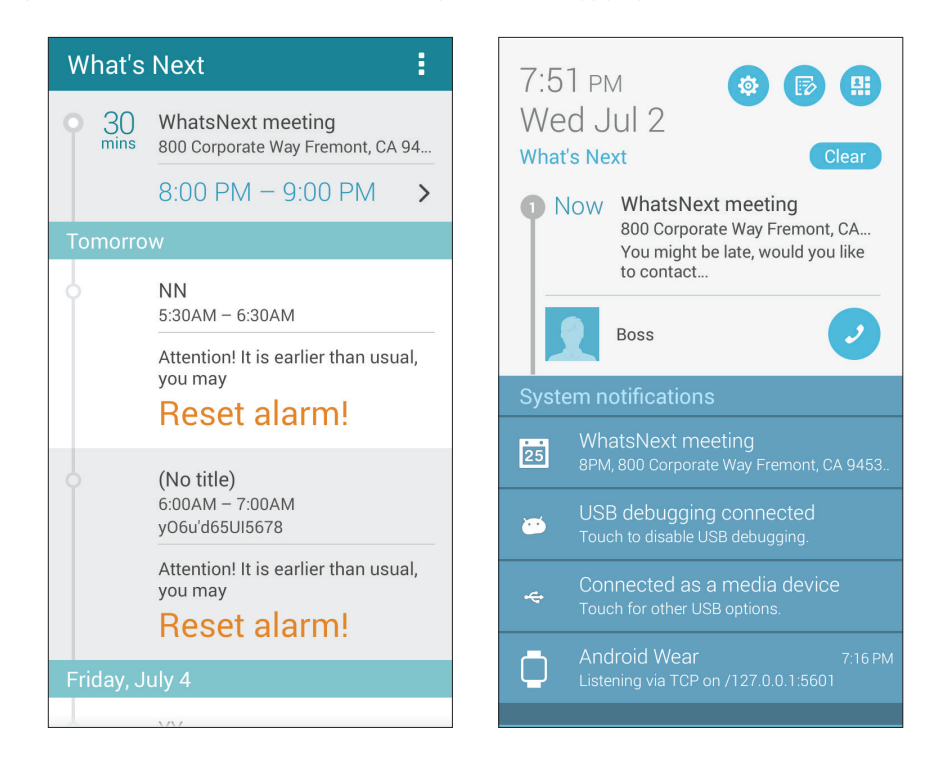

## Įspėjimas apie atšauktą renginį

Jeigu organizatorius arba šeimininkas renginį atšauks, apie tai būsite įspėti.

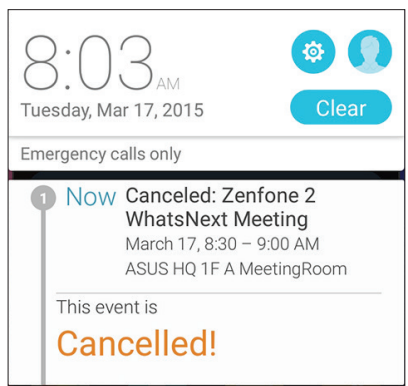

## Įspėjimas apie pakeistą renginio datą

Gausite įspėjimą, jeigu renginys bus atidėtas, perkeltas arba vyks kitoje vietoje.

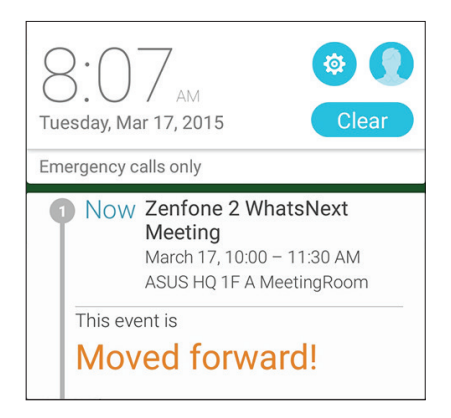

## Orų prognozės pranešimų gavimas

Gaukite tikral;aikius"AccuWeather®" pranešimus kas valandą arba kas 12 valandų, kad žinotumėte orų prognozę esamoje vietoje arba bet kurioje kitoje pasaulio dalyje. Galite kurti planus iki septynių dienų laikotarpiui, naudodami 7 dienų orų prognozę, arba tinkamai apsirengti, atsižvelgdami į "AccuWeather RealFeel®" prognozuojamą oro temperatūrą. Taip pat galite sužinoti UV spindulių arba oro taršos lygį realiu laiku ir imtis būtinų apsaugos priemonių, kad apsisaugotumėte nuo ultravioletinių spindulių arba oro teršalų.

- 1. Norint gauti orų prognozės pranešimus, reikia užtikrinti toliau nurodytas aplinkybes:.
	- Esant patalpoje, turi būti jjungtas "Wi-Fi" arba mobilusis tinklas, o esant lauke jjungtas GPS.
	- Įjunkite vietos nustatymo funkciją, paliesdami **> Nustatymai > Location access (leisti nustatyti buvimo vietą)**.
- 2. Paleiskite orų programėlę bet kuriuo iš šių būdų:
	- Palieskite **> Weather (orai)**.
	- ASUS planšetinio kompiuterio pradžios ekrane palieskite orų piktogramą.

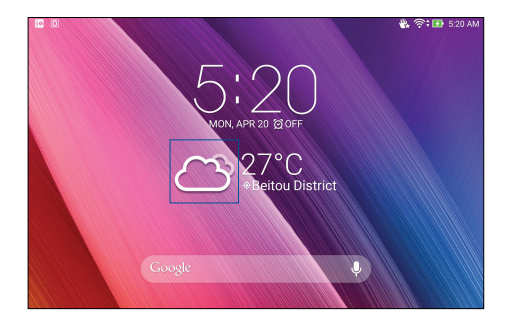

- 3. Palieskite  $\overline{\bullet}$  > **Edit (redaguoti)**, tada palieskite  $+$ .
- 4. Paieškos langelyje įveskite miesto arba vietos, kurių orus norite sužinoti, pavadinimą.
- 5. Palaukite, kol orų informacija bus atsiųsta į ASUS planšetinį kompiuterį. Miesto arba vietos orų duomenys bus pridėti prie vietų sąrašo. Pradžios ekrano"Kas toliau" valdiklyje palieskite miesto arba vietos orų duomenis, kuriuos norite peržiūrėti.

# **"Do It Later" (Atidėtos užduotys)**

Kontroliuokite savo įtemptą gyvenimą, net menkiausias smulkmenas. Atsakykite į el. laiškus, SMS žinutes (tik kai kuriuose modeliuose), skambučius (tik kai kuriuose modeliuose), skaitykite naujienas prisijungę prie tinklo net tada, kai esate per daug užsiėmę, arba pridėkite kitų svarbių užduočių, kad galėtumėte prie jų sugrįžti sau patogiu metu.

Pažymėkite neperskaitytus pranešimus arba el. laiškus, įdomius žiniatinklio puslapius ir praleistus skambučius kaip **Reply Later (atsakyti vėliau)**, **Read Later (skaityti vėliau)** arba **Call Later (paskambinti vėliau)** (tik kai kuriuose modeliuose). Šie pažymėti elementai bus įtraukti į "Do It Later" (atidėtų užduočių) sąrašą ir jais galėsite pasirūpinti sau patogiu metu.

#### **PASTABOS.**

- • Populiarios trečiųjų šalių programėlės, kurios palaiko **Do It Later (atidėtų užduočių)** funkciją: "Google Maps", "Google Chrome", "Google Play", "YouTube" ir iMDb.
- • Ne visos programos gali bendrinti ir įtraukti užduotis į **Do It Later (atidėtų užduočių)** sąrašą.

## Atidėtų užduočių pridėjimas

Kurkite svarbias atidėtas užduotis, organizuodami savo darbą arba socialinę veiklą profesionaliame arba socialiniame gyvenime.

- 1. Pradžios ekrane palieskite **ASUS** > **Do It Later (atidėtos užduotys).**
- 2. Palieskite  $\pm$ , tada įveskite reikiamą informaciją.
- 3. Jeigu norite nustatyti svarbumo lygį, svarbumo laukelyje pasirinkite **High (aukštas)**.
- 4. Pabaigę palieskite **Gerai**.

#### Atidėtų užduočių pirmumas

Nustatykite savo atidėtų užduočių svarbumo lygį, kad nustatytumėte jų pirmumą ir atitinkamai jas atliktumėte.

- 1. Pradžios ekrane palieskite **ASUS** > **Do It Later (atidėtos užduotys).**
- 2. Palieskite užduotį, kurią norite nustatyti kaip pačią svarbiausią.
- 3. Užduočių ekrane, "Importance" (svarbumo) laukelyje, pasirinkite "aukštas".
- 4. Pabaigę palieskite **Gerai**.

**PASTABA.** Svarbiausios atidėtos užduotys atidėtų užduočių sąraše yra pažymėtos  $\bullet$ . Todėl galite greitai nuspręsti, kurią iš atidėtų užduočių reikia atlikti skubiausiai.
## Perskambinimas (tik kai kuriuose modeliuose)

Jeigu anksčiau esate nustatę svarbų skambutį kaip atidėtą užduotį, pasitaikius progai galite jį iškviesti iš atidėtų užduočių programėlės ir perskambinti tuo numeriu.

- 1. Pradžios ekrane palieskite **ASUS** > **Do It Later (atidėtos užduotys).**
- 2. Pasirinkite skambutį, kurio numeriu norite perskambinti, tada palieskite Call now (skambinti dabar).

**PASTABA.** Daugiau informacijos apie tai, kaip skambučius nustatyti kaip atidėtas užduotis, rasite skyriuje:

- **•**  Kaip perskambinti įeinančių skambučių numeriais
- **•**  Kaip perskambinti praleistų skambučių numeriais

## Interneto tinklalapių skaitymas

Galite iškviesti tinklalapius, kuriuos anksčiau esate pažymėję kaip atidėtas skaitymo užduotis, ir, naudodami atidėtų užduočių programėlę, prisijungti prie tinko bei perskaityti juos sau patogiu metu.

- 1. Pradžios ekrane palieskite **ASUS** > **Do It Later (atidėtos užduotys).**
- 2. Pasirinkite tinklalapį arba tinklalapius, kuriuos norite skaityti dabar, tada palieskite Read now (skaityti dabar).

**PASTABA.** Daugiau informacijos apie tai, kaip nustatyti tinklalapius kaip atidėtas užduotis, rasite skyriuje Vėlesnis tinklalapių skaitymas**.**

## Nedelsiamas atsakymas (tik kai kuriuose modeliuose)

Jeigu anksčiau esate nustatę SMS žinutę kaip atidėtą užduotį, pasitaikius progai galite ją iškviesti iš atidėtų užduočių programėlės ir į ją atsakyti.

- 1. Pradžios ekrane palieskite **ASUS** > **Do It Later (atidėtos užduotys).**
- 2. Pasirinkite SMS žinutę, į kurią norite atsakyti, tada palieskite Reply now (atsakyti dabar).

**PASTABA.** Daugiau informacijos apie tai, kaip nustatyti žinutes, kad į jas galėtumėte atsakyti vėliau, rasite skyriuje Vėlesnis pranešimų siuntimas.

## Atidėtų užduočių trynimas

Atliktas, pasenusias arba nereikalingas atidėtas užduotis galite ištrinti iš atidėtų užduočių programėlės.

- 1. Pradžios ekrane palieskite **ASUS** > **Do It Later (atidėtos užduotys).**
- 2. Palieskite užduotį, kurią norite pašalinti iš sąrašo, tada palieskite **Delete (trinti).**

## **"SuperNote"**

Naudodami "Supernote", paverskite konspektavimą smagia, kūrybiška veikla.

Naudodami šią intuityvią programėlę, galite kurti užrašus planšetiniame kompiuteryje, rašydami arba piešdami tiesiai jutikliniame ekrane. Kurdami užrašus, taip pat galite pridėti multimedijos failų iš kitų programėlių ir bendrinti juos per socialinius tinklus arba savo debesijos saugyklos paskyrą.

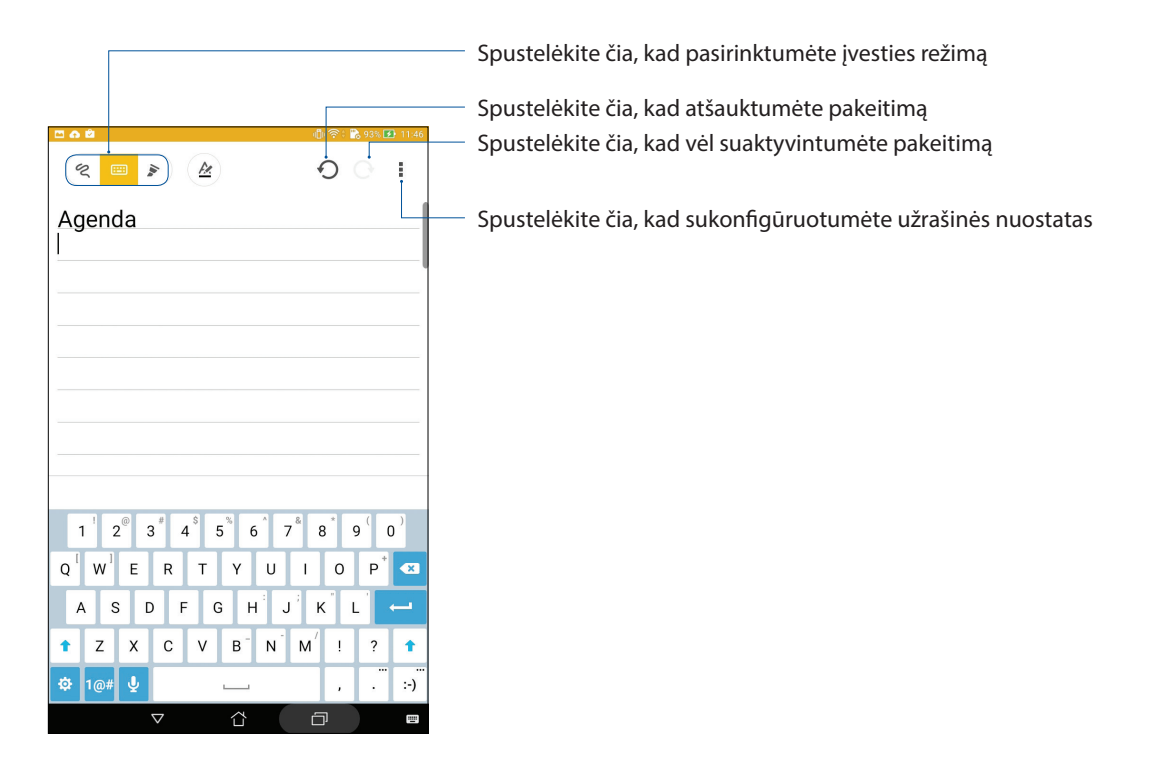

## Piktogramų aprašas

Atsižvelgiant į Jūsų pasirinktą įvesties režimą, darant užrašus "SuperNote" programėlėje, ekrane gali būti rodomos toliau pavaizduotos piktogramos.

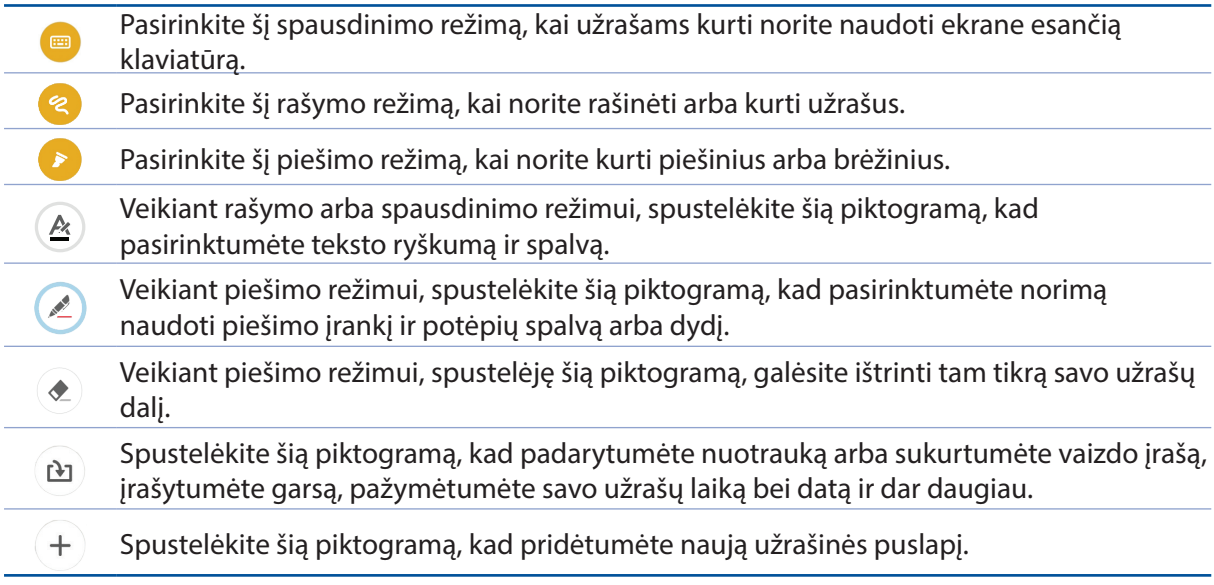

## Naujos užrašų knygelės kūrimas

Kaip sukurti naujus failus, naudojant "Supernote"

- 1. Spustelėkite **ASUS** > **SuperNote, tada spustelėkite .**
- 2. Pasirinkite šabloną ir pradėkite kurti užrašus.

## Užrašinės bendrinimas naudojant debesiją

Kaip bendrinti užrašinę naudojant debesiją

- 1. "SuperNote" pradžios ekrane spustelėkite ir laikykite nuspaudę užrašinę, kurią norite bendrinti.
- 2. Atsiradusiame laikinajame lange spustelėkite **Enable cloud sync (leisti sinchronizuoti naudojant debesiją)**.
- 3. Jveskite savo ASUS "WebStorage" paskyros vartotojo vardą ir slaptažodį, kad užrašinė būtų sinchronizuojama naudojant debesiją.
- 4. Kai tik užrašinė bus sėkmingai sinchronizuota ir perkelta į debesiją, virš bendrintos užrašinės pasirodys debesijos piktograma.

## Užrašo bendrinimas naudojant debesiją

Naudodami debesijos saugyklos paskyrą, galite bendrinti ne tik užrašinę, bet ir atskirus "Supernote" užrašus. Norėdami tai padaryti:

- 1. Atidarykite užrašinę, kurioje yra norimas bendrinti užrašas.
- 2. Spustelėkite ir laikykite nuspaudę užrašą, kurį norite bendrinti.
- 3. Atsiradusiame laikinajame lange spustelėkite **Share (bendrinti)**, tada pasirinkite, kokio formato failą norite bendrinti.
- 4. Kitame lange pasirinkite debesijos saugyklos paskyrą, kurioje norite bendrinti tą užrašą.
- 5. Atlikite ekrane vieną po kito pateikiamus nurodymus, kad baigtumėte pasirinkto užrašo bendrinimą.

## **File Manager (Failų tvarkyklė)**

Naudodami failų tvarkyklę, galėsite lengvai rasti ir tvarkyti savo duomenis ASUS planšetinio kompiuterio vidinėje atmintyje ir prie jo prijungtuose išoriniuose atminties įrenginiuose.

## Prieiga prie vidinių atminties įtaisų

Jei norite patekti į vidinę atmintinę:

- 1. Spustelėkite > **File Manager (failų tvarkyklė)**.
- 2. Spustelėkite > **Internal storage (vidinė atmintis)**, kad peržiūrėtumėte ASUS planšetinio kompiuterio turinį, tada spustelėkite elementą, kurį norite pasirinkti.

## Prieiga prie išorinių atminties įtaisų

Jei norite patekti į išorinę atmintinę:

1. Jdėkite į ASUS planšetinį kompiuterį "microSD" kortelę.

PASTABA. Daugiau informacijos rasite šios naudojimo instrukcijos skyriuje *Atminties kortelės įdėjimas*.

- 2. Spustelėkite > **File Manager (failų tvarkyklė)**.
- 3. Spustelėkite  $\overline{\Xi}$  > **MicroSD**, kad peržiūrėtumėte savo "microSD" kortelės turinį.

## Prieiga prie debesijos saugyklos

**SVARBI INFORMACIJA!** ASUS planšetinis kompiuteris būtinai turi būti prijungtas prie "Wi-Fi" arba mobiliojo tinklo (rinktiniuose modeliuose). Daugiau informacijos rasite Staying connected.

Kaip gauti prieigą prie debesijos saugyklos paskyrose išsaugotų failų

- 1. Spustelėkite > **File Manager (failų tvarkyklė)**.
- 2. Pirma spustelėkite  $\equiv$ , tada debesijos saugyklos paskyrą **Cloud Storage (debesijos saugykloje)**.

## **Debesija**

Kurkite atsargines savo duomenų kopijas, sinchronizuokite failus skirtinguose prietaisuose, saugiai ir privačiai bendrinkite failus, naudodami debesijos paskyrą, pavyzdžiui "ASUS WebStorage", "Drive", "OneDrive" arba "Dropbox".

## Saugykla "ASUS WebStorage"

Registruokitės arba prisijunkite prie "ASUS WebStorage" ir nemokamai naudokitės nemokama debesies saugykla.Naudodami savo "ASUS WebStorage" paskyrą, automatiškai įkelkite naujai padarytas nuotraukas, kad galėtumėte jas akimirksniu bendrinti, sinchronizuokite failus skirtinguose prietaisuose arba dalykitės failais.

**PASTABA.** Norėdami naudotis automatinio įkėlimo funkcija, suaktyvinkite **Instant Upload (tiesioginis įkėlimas)**, atidarę savo "ASUS WebStorage" saugyklos **Settings (Nustatymai)** > **Instant Upload (tiesiogininis įkėlimas)**.

**SVARBI INFORMACIJA!** ASUS planšetinis kompiuteris būtinai turi būti prijungtas prie "Wi-Fi" arba mobiliojo tinklo (rinktiniuose modeliuose). Daugiau informacijos rasite Staying connected.

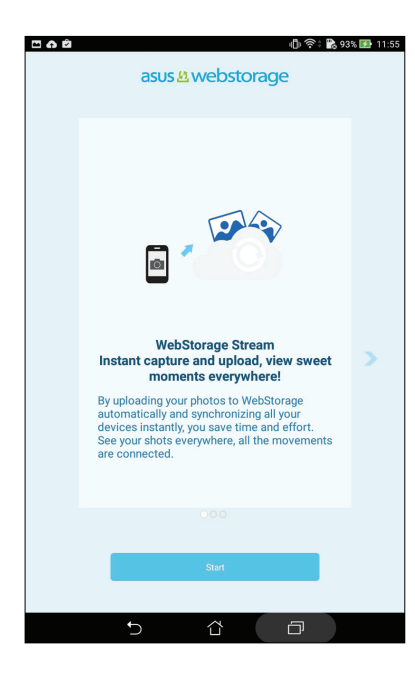

## **Duomenų perkėlimas**

Perkelkite savo duomenis, pavyzdžiui adresatus, kalendoriaus įrašus iš savo seno mobiliojo prietaiso j ASUS planšetinį kompiuterį, naudodami "Bluetooth" technologiją.

Norėdami naudoti duomenų perkėlimo funkciją:

1. Susiekite savo seną mobilųjį prietaisą su ASUS planšetiniu kompiuteriu.

PASTABA. Daugiau informacijos apie prietaisų susiejimą rasite skyriuje ASUS planšetinio kompiuterio susiejimas su "Bluetooth<sup>®"</sup> prietaisu.

- 2. Visų programėlių ekrane palieskite **Data transfer (duomenų perkėlimas)**.
- 3. Palieskite **Transfer Wizard (perkėlimo vedlys)**, tada atlikite ekrane pateikiamus nurodymus, kad pabaigtumėte duomenų perkėlimo procesą.

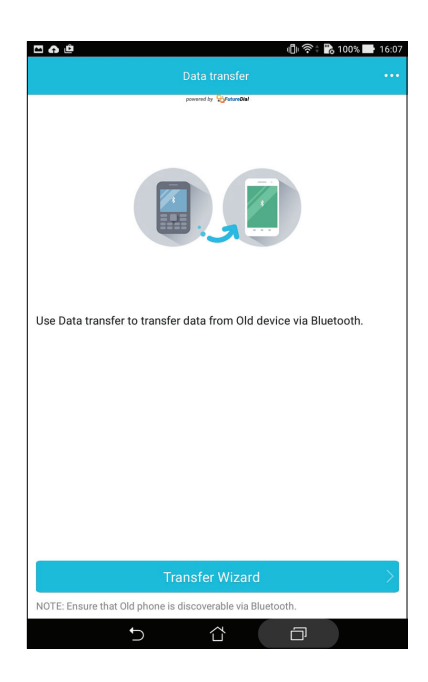

## **ASUS Support (ASUS pagalba)**

Atsakymus rasite DUK (dažnai užduodamų klausimų) skyriuje arba tiesiogiai susirašinėdami su "Zen UI" naudotojais apie "ZenUI 2.0" programėles.

Norėdami gauti prieigą prie "ZenUI Help" (pagalba Zen vartotojams):

- 1. Spustelėkite > **ASUS Support (ASUS pagalba)**.
- 2. Spustelėkite **ZenUI Apps (ZenUI programėlės)**, tada pasirinkite programėlę, apie kurią norite gauti informacijos.

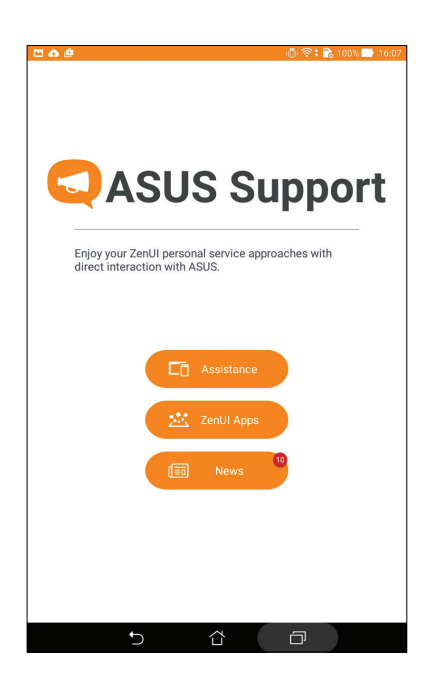

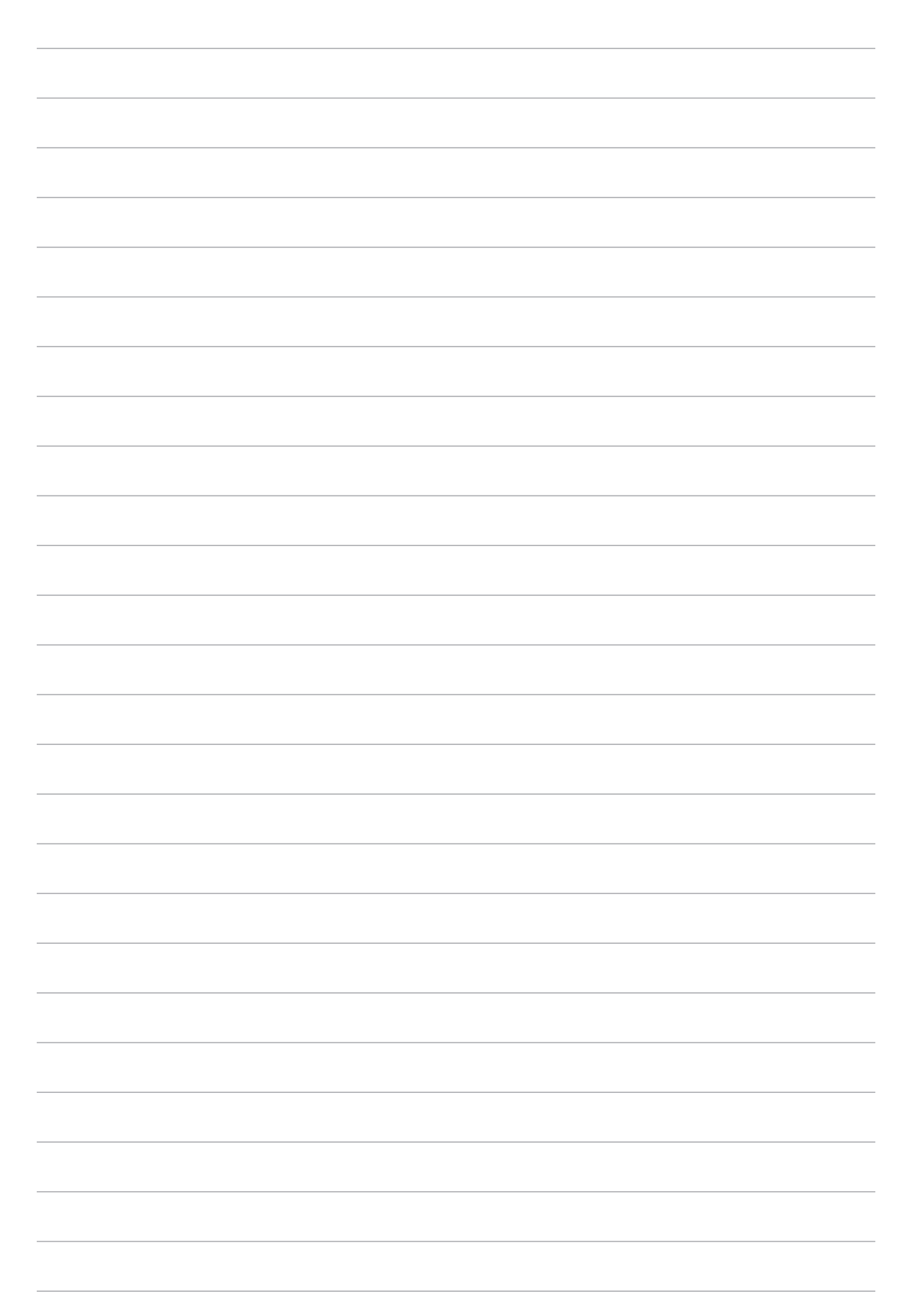

## *Linksmybės ir pramogos 6*

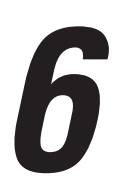

## **Laisvų rankų įrangos naudojimas**

Naudodami laisvų rankų įrangą, mėgaukitės laisve daryti kitką, kalbėdami telefonu arba smagiai klausykitės savo mėgstamos muzikos.

## Garso kištuko prijungimas

Įkiškite laisvų rankų įrangos 3,5 mm kištuką į prietaiso garso prievadą.

#### **ĮSPĖJIMAS!**

- • Nekiškite į garso kištuko prievadą jokių kitų daiktų.
- Nekiškite į garso kištuko prievadą elektros srovės išvesties kabelio.
- • Ilgai klausant dideliu garsu, gali būti pakenkta jūsų klausai.

#### **PASTABOS.**

- • Su šiuo prietaisu primygtinai rekomenduojama naudoti tik tinkamą laisvų rankų įrangą.
- • Klausant muzikos ištraukus garso kištuką, muzikos atkūrimas automatiškai pristabdomas.
- Žiūrint vaizdo įrašą ištraukus garso kištuką, vaizdo įrašo atkūrimas automatiškai pristabdomas.

## **"Play Games"**

Naudodami "Play Games" programėlę, galėsite gauti naujausius internetinius žaidimus ir bendrinti juos savo socialinių tinklų paskyrose. Taip pat galėsite prisijungti prie kitų žaidėjų ir žaisti kartu su jais, matyti rezultatus lyderių lentose ir smagiai rungtyniauti.

SVARBU! Prisijunkite prie savo "Google" paskyros, kad galėtumėte pasinaudoti visomis "Play Games" funkcijomis.

## "Play Games" naudojimas

Kaip naudotis "Play Games"

- 1. Spustelėkite > "**Google Play" žaid**.
- 2. Spustelėkite parinktį, kurią norėtumėte naudoti.

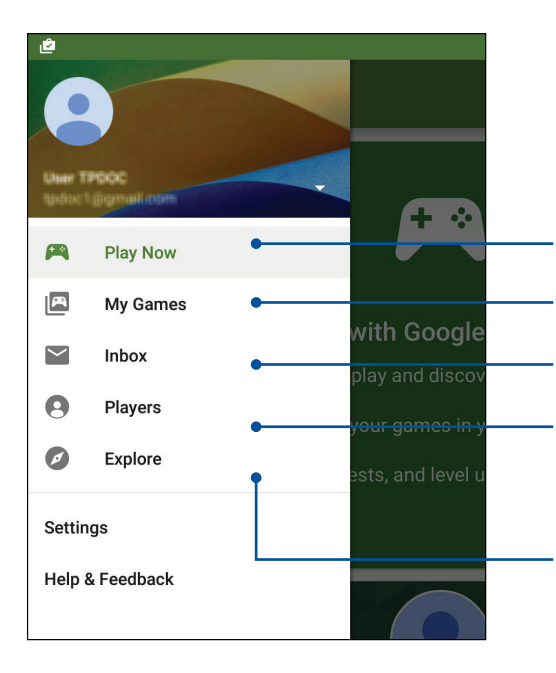

Spustelėkite, kad matytumėte savo žaidimo veiklos apžvalgą. Čia taip pat rodoma Jūsų "Google+" adresatų žaidimo veikla.

Spustelėkite, kad būtų rodoma žaidimo veikla, esanti šiose parinktyse: **NAUJAUSI ŽAIDIMA, VISI MANO ŽAIDIMAI, ĮDIEGTA**

Spustelėkite, kad būtų rodomi visų žaidimų pranešimai pagal toliau nurodytas kategorijas: **MATCHES (ATITIKIMAI)**, **GIFTS & REQUESTS (DOVANOS IR UŽKLAUSOS)**, **QUESTS (SVEČIAI)**

Spustelėkite, kad peržiūrėtumėte visus savo "Google" esančius draugus bei adresatus, kurie taip pat žaidžia žaidimus, naudodamiesi "Play Store" (žaidimų saugykla). Juos galite peržiūrėti šiose parinktyse: **SEKIMAS, ŽAIDĖJAI, GALB PAŽĮSTATE)**

Spustelėkite, kad peržiūrėtumėte šiose kategorijose esančius žaidimus: **PANASŪS, POPULIARŪS, POPULIARŪS, SKIRTI KELIEMS ŽAIDĖJAMS.**

## **Muzika**

Muzikos programėlė automatiškai ieško muzikos failų vidinėje ASUS planšetinio kompiuterio atmintinėje ir išoriniame atminties įrenginyje. Galite įkelti šiuos muzikos failus į grojaraštį arba sudaryti eilės tvarką, kad jie būtų leidžiami vienas po kito. Taip pat galite transliuoti muziką iš debesies paskyrų, pavyzdžiui "ASUS WebStorage", "Dropbox", "OneDrive" ir "Drive".

**SVARBI INFORMACIJA!** Prieš pradedant transliuoti muziką iš debesies paskyros, ASUS planšetinis kompiuteris būtinai turi būti prijungtas prie "Wi-Fi" arba mobiliojo tinklo. Daugiau informacijos rasite skyriuje Palaikykite ryšį.

## Muzikos paleidimas

Norėdami paleisti muziką, spustelėkite > **Muzika**.

## Dainų atkūrimas

Norėdami paleisti dainą:

- 1. Atidarę muzikos programėlę, palieskite **Music (muzika)**, tada pasirinkite **Songs (dainos)**. Taip pat galite pasirinkti kitus variantus, pagal ką Jūs norite peržiūrėti savo muzikos failus: **Album (albumą)**, **Artist (atlikėją)**, Genres (žanrus), **Composer (kompozitorių)** ar **Folder (aplanką)**.
- 2. Savo sąraše palieskite dainą, kurią norite paleisti. Palieskite **Play All (groti visas)**, jeigu norite, kad būtų grojamos visos dainos.
- 3. Braukite ekranu aukštyn nuo dainos pavadinimo juostos, kad grojama daina būtų rodoma visame ekrane.

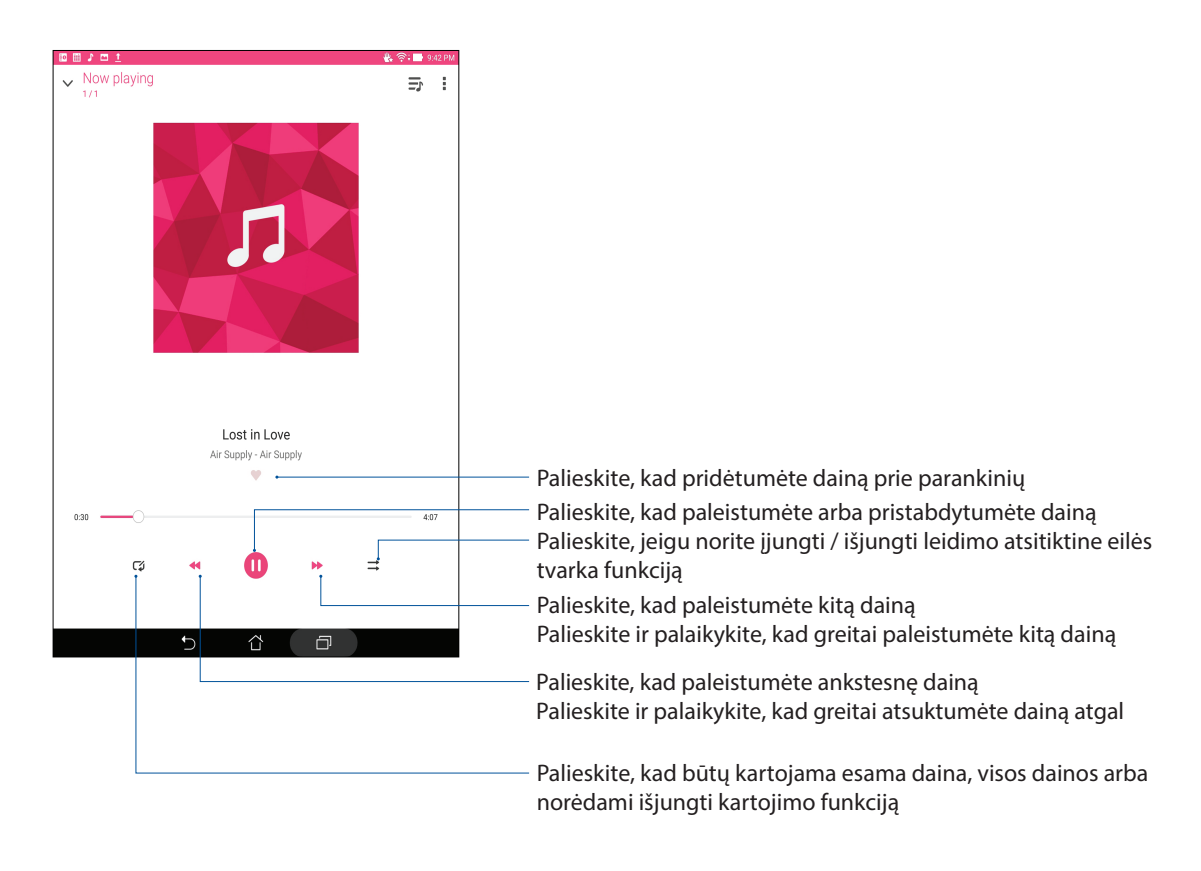

PASTABA. Kaip pridėti kelias dainas į esamą grojaraštį, rasite skyriuje Dainų įtraukimas į grojaraštį.

## Kitos muzikos atkūrimo parinktys

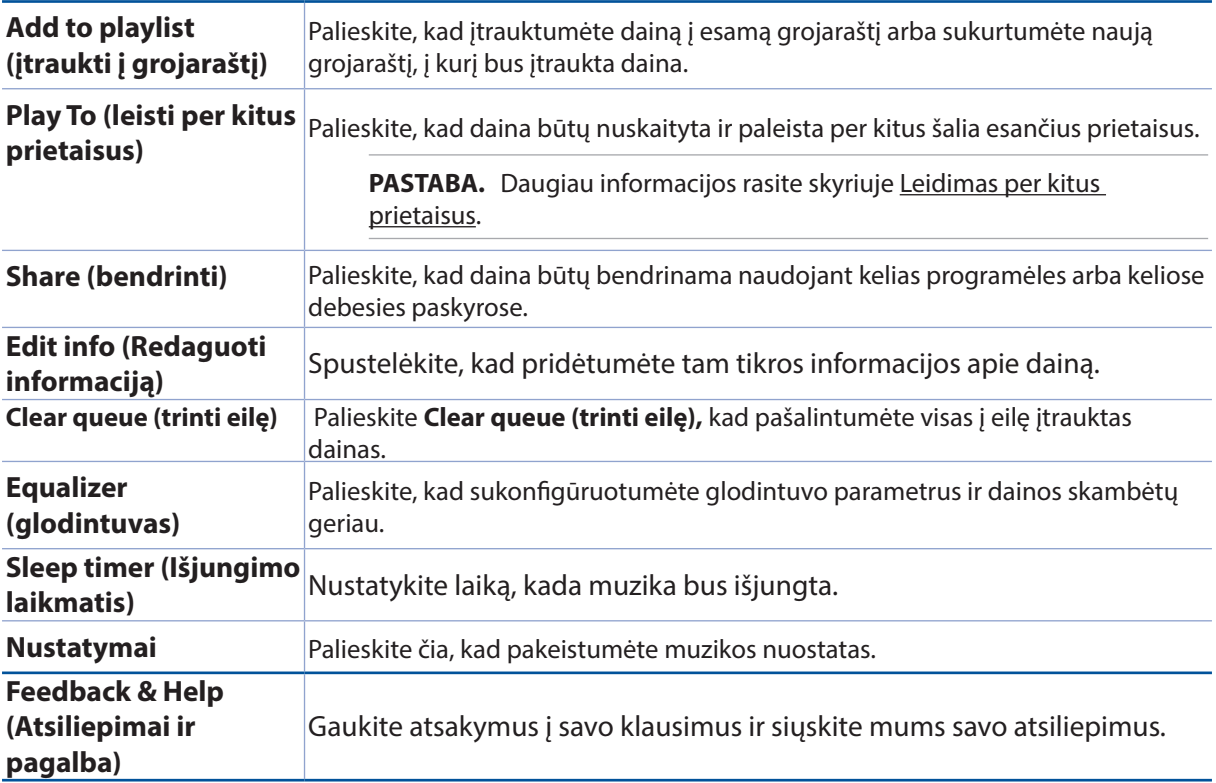

Leidžiant muziką, galite spustelėti ir atlikti bet kurį iš toliau nurodytų veiksmų.

## Debesies muzikos transliavimas

Užregistruokite arba prisijunkite prie debesies paskyros ir leiskite muziką iš savo debesies paskyros per ASUS planšetinį kompiuterį.

**SVARBI INFORMACIJA!** ASUS planšetinis kompiuteris būtinai turi būti prijungtas prie "Wi-Fi" arba mobiliojo tinklo. Daugiau informacijos rasite skyriuje Palaikykite ryšį.

## Debesiės saugyklos paskyros pridėjimas

Norėdami pridėti debesies saugyklos paskyrą:

- 1. Muzikos pradžios ekrane palieskite ...
- 2. Atidarę "debesies muzikos saugyklą", pasirinkite Add cloud service (pridėti debesies **paslaugą)**.
- 3. Pasirinkite tą debesies saugyklos paslaugą, iš kurios saugyklos norite leisti muzikos failus.
- 4. Atlikite ekrane vieną po kito pateikiamus nurodymus, kad sukurtumėte savo debesies saugyklos paskyrą.

## Muzikos transliavimas iš debesies saugyklos

Norėdami leisti muziką iš savo debesies paskyros:

- 1. Muzikos pradžios ekrane palieskite .
- 2. Atidarę **Cloud Music (debesies muzikos saugyklą)**, palieskite debesies saugyklos paskyrą, iš kurios norite leisti muziką.
- 3. Pasirinkite dainą, tada palieskite, kad ji būtų leidžiama.

## Grojaraščio kūrimas

Pasirinkite savo mėgstamas dainas iš įvairių šaltinių, pavyzdžiui vidinės atmintinės, išorinio atminties įrenginio arba debesies paskyrų ir tvarkykite jas grojaraštyje.

- 1. Muzikos pradžios ekrane palieskite  $\Box$
- 2. Atidarę **Playlist (grojaraštį)**, palieskite **My playlist (mano grojaraštis)**, tada palieskite  $\bigstar$ .
- 3. Sukurkite savo grojaraščiui pavadinimą, tada palieskite Save (išsaugoti).

## Dainų įtraukimas į grojaraštį

Į savo grojaraštį galite įtraukti kelias dainas iš vietos šaltinio (vidinės atminties ir išorinių atminties įrenginių) arba debesų paskyrų.

- 1. Muzikos pradžios ekrane palieskite  $\Box$
- 2. Atidarę **Playlist (grojaraštį)**, palieskite **My playlist (mano grojaraštis)**, tada palieskite savo grojaraščio pavadinimą.
- 3. Palieskite > **Add songs (pridėti dainų)**.
- 4. Palieskite muzikos šaltinį, iš kurio norite pasirinkti dainas ir įtraukti į savo grojaraštį.
- 5. Pasirinkite, kaip ieškosite muzikos: **Album (pagal albumą)**, **Artist (pagal atlikėją)**, **Genres (pagal žarną)**, **Composer (pagal kompozitorių)**, **Songs (pagal dainas)** ar **Folder (pagal aplanką)**.
- 6. Pasirinkite dainas, kurias norite įtraukti į savo grojaraštį. Palieskite Select All (pasirinkti visas), jeigu norite įtraukti visas dainas iš savo muzikos įrašų sąrašo, albumo, aplanko arba mėgstamų atlikėjų sąrašo.

**PASTABA.** Jesama grojaraštį taip pat galite įtraukti dabar grojamą dainą. Daugiau informacijos rasite skyriuje Kitos muzikos atkūrimo parinktys.

## Leidimas per kitus prietaisus

Naudokite "leidimo per kitus prietaisus" funkciją, norėdami transliuoti muziką iš savo ASUS planšetinio kompiuterio per kitus prietaisus, kuriuose veikia "Miracast" arba DLNA.

Norėdami naudoti "PlayTo":

- 1. Grojant muzikos kūrinį, palieskite > **PlayTo (leisti per kitus prietaisus)**.
- 2. Palieskite prietaisą, per kurį norite transliuoti muziką. Muzika iš ASUS planšetinio kompiuterio leidžiama arba transliuojama per kitą prietaisą.
- 3. Norėdami "PlayTo" išjungti, palieskite **viesiais Disconnect (atjungti)**.

## *Nepraraskite ryšio 7*

## **"Wi-Fi"**

ASUS planšetinio kompiuterio "Wi-Fi" technologija leidžia Jums palaikyti belaidį ryšį su visu pasauliu Naudodami ASUS planšetinį kompiuterį, atnaujinkite socialinių tinklų paskyras, naršykite internete arba keiskitės duomenimis bei pranešimais belaidžiu būdu.

## "Wi-Fi" ryšio įjungimas

- 1. Pradžios ekrane pirma spustelėkite , tada **Nustatymai** programėlę.
- 2. Patraukite "Wi-Fi" jungiklį į dešinę, kad įjungtumėte "Wi-Fi".

PASTABA. "Wi-Fi" taip pat galite įjungti "Quick Settings" (greitųjų nustatymų) lange. Nurodymai, kaip atidaryti "Quick Settings" (greitųjų nustatymų) langą, pateikti skyriuje Quick Settings (**Greitieji Nustatymai)**.

## Prisijungimas prie "Wi-Fi" tinklo

Kaip prisijungti prie "Wi-Fi" tinklo

- 1. Nustatymų lange spustelėkite **Wi-Fi**, kad būtų rodomi visi aptikti "Wi-Fi" tinklai.
- 2. Palieskite tinklo pavadinimą, kad prisijungtumėte prie jo. Jeigu tinklas yra apsaugotas, Jūsų gali būti paprašyta įvesti slaptažodį arba kitas apsaugos priemones.

#### **PASTABOS.**

- • ASUS planšetinis kompiuteris automatiškai prisijungia prie paskutinį kartą naudoto tinklo.
- Išjunkite "Wi-Fi" funkciją, jeigu norite taupyti baterijos energiją.

## "Wi-Fi" išjungimas

Kaip išjungti "Wi-Fi"

- 1. Atidarykite nustatymų ekraną, atlikdami vieną iš šių veiksmų:
	- Atidarykite greituosius nustatymus, tada palieskite
	- Palieskite > **Nustatymai**.
- 2. Pastumkite "Wi-Fi" jungiklį į kairę, kad išjungtumėte "Wi-Fi".

PASTABA. "Wi-Fi" taip pat galite išjungti "Quick Settings" (greitųjų nustatymų) lange. Nurodymai, kaip atidaryti "Quick Settings" (greitųjų nustatymų) langą, pateikti skyriuje **Quick Settings (Greitieji Nustatymai)**.

## **"Bluetooth®"**

Naudodami ASUS planšetinio kompiuterio "Bluetooth" funkciją, galite siųsti arba gauti failus ir transliuoti multimedijos failus į kitus netoliese esančius išmaniuosius prietaisus ir atvirkščiai. Turėdami "Bluetooth", galite bendrinti medijos failus savo draugų išmaniuosiuose prietaisuose, siųsti duomenis spausdinimui "Bluetooth" spausdintuvu arba leisti muzikos failus per "Bluetooth" garsiakalbį.

## "Bluetooth" įjungimas

- 1. Atidarykite nustatymų ekraną, atlikdami vieną iš šių veiksmų:
	- Atidarykite greituosius nustatymus, tada palieskite
	- Palieskite > **Nustatym**a**i**.
- 2. Patraukite "Bluetooth" jungiklį į dešinę, kad įjungtumėte "Bluetooth".

PASTABA. "Bluetooth" taip pat galite įjungti "Quick Settings" (greitųjų nustatymų) lange. Nurodymai, kaip atidaryti "Quick Settings" (greitųjų nustatymų) langą, pateikti skyriuje **Quick Settings (Greitieji Nustatymai)**.

## ASUS planšetinio kompiuterio susiejimas su "Bluetooth<sup>®"</sup> prietaisu

Prieš pradedant neribotai naudoti ASUS planšetinio kompiuterio "Bluetooth" funkciją, pirmiausiai ją reikia susieti su "Bluetooth" prietaisu. ASUS planšetinis kompiuteris automatiškai išsaugo "Bluetooth" prietaiso susiejimo ryšį.

1. Nustatymų lange spustelėkite **Bluetooth**, kad būtų rodomi visi esami prietaisai.

#### **SVARBU!**

- Jeigu prietaiso, su kuriuo norite susisieti, sąraše nėra, būtinai jiunkite jo "Bluetooth" funkciją ir nustatykite, kad jis būtų matomas.
- Skaitykite prietaiso naudojimo instrukciją, kad sužinotumėte, kaip jjungti jo "Bluetooth" funkciją ir kaip pasirinkti matomumo nuostatą.
- 2. Pažymėkite savo ASUS planšetinio kompiuterio parinktį, kad jis būtų matomas kitiems "Bluetooth" prietaisams.
- 3. Spustelėkite leškoti įrenginių, kad būtų ieškoma daugiau "Bluetooth" prietaisų.
- 4. Pasiekiamų įrenginių sąraše palieskite norimo susieti "Bluetooth" įrenginio pavadinimą. Norėdami užbaigti susiejimą, atlikite ekrane vieną po kito pateikiamus nurodymus.
- 5. Įsitikinkite, ar abiejuose prietaisuose rodomas tas pats raktas, tada palieskite **Pair (susieti)**.

PASTABA. Išjunkite "Bluetooth" funkciją, jeigu norite taupyti baterijos energiją.

## ASUS planšetinio kompiuterio atsiejimas nuo "Bluetooth<sup>®"</sup> prietaiso

- 1. Nustatymų lange spustelėkite Bluetooth, kad būtų rodomi visi esami ir susieti prietaisai.
- 2. Susietų prietaisų sąraše spustelėkite "Bluetooth" prietaiso, kurį norite atsieti, piktogramą tada paspauskite **Panaikinti susiejimą**.

## **Bendro interneto ryšio įjungimas**

Kai "Wi-Fi" paslauga yra neteikiama, galite naudoti ASUS planšetinį kompiuterį vietoj modemo arba paversti jį "Wi-Fi" prieigos tašku interneto ryšiui savo nešiojamajame kompiuteryje, planšetėje ir kituose mobiliuosiuose įrenginiuose nustatyti.

**SVARBI INFORMACIJA!** Norint naudotis bendro interneto ryšio funkcija, daugelis mobiliojo ryšio paslaugų teikėjų gali pareikalauti įsigyti duomenų planą. Kreipkitės į savo mobiliojo ryšio paslaugų teikėja dėl galimybės įsigyti šį duomenų planą.

#### **PASTABOS.**

- Bendras interneto ryšys gali būti lėtesnis nei standartinis "Wi-Fi" arba mobilusis ryšys.
- Bendrą interneto ryšį su ASUS planšetiniu kompiuteriu gali naudoti tik ribotas skaičius mobiliųjų prietaisų, kuriuose norima naudoti internetą.
- Jeigu bendro interneto ryšio funkcijos nenaudojate, išjunkite ją, kad būtų taupoma akumuliatoriaus energija.

## "Wi-Fi" prieigos taškas

Paverskite savo ASUS planšetinį kompiuterį "Wi-Fi" prieigos tašku, kad galėtumėtedalytis interneto ryšiu su kitais prietaisais.

- 1. Atidarykite nustatymų ekraną, atlikdami vieną iš šių veiksmų:
	- Atidarykite greituosius nustatymus, tada palieskite
	- Palieskite > **Nustatym**a**i**.
- 2. Palieskite **Daugiau** > **Tethering (bendro interneto ryšio įjungimas)** > **Set up**  Wi-Fi hotspot (nustatyti "Wi-Fi" prieigos tašką).
- 3. Savo "Wi-Fi" prieigos taškui priskirkite unikalų SSID arba tinklo pavadinimą ir saugų slaptažodį, sudarytą iš 8 simbolių. Baigę, palieskite **Save (išsaugoti)**.

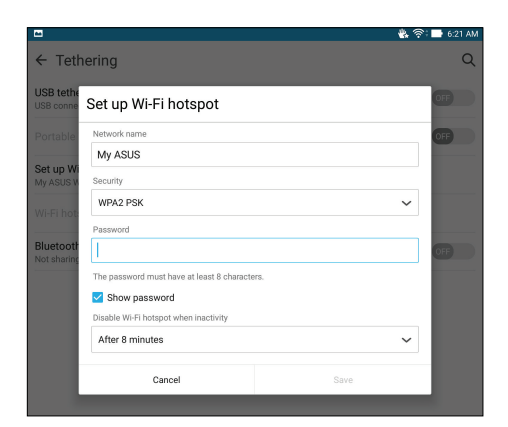

4. Bendro interneto ryšio įjungimo ekrane palieskite Wi-Fi hotspot ("Wi-Fi" prieigos taškas), kad įjungtumėte "Wi-Fi" prieigos tašką ASUS planšetiniame kompiuteryje.

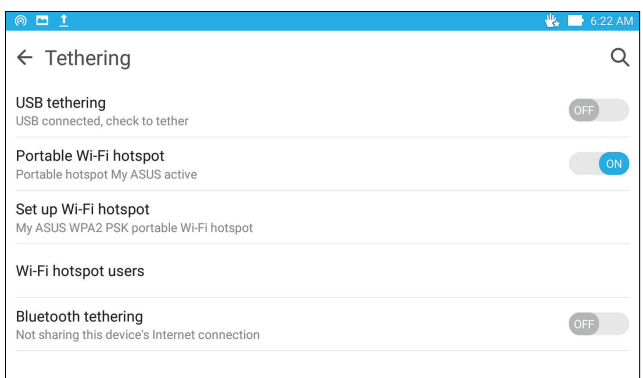

5. Prijunkite kitus prietaisus prie ASUS planšetinio kompiuterio interneto prieigos taško taip, kaip prijungiate juos prie "Wi-Fi" tinklo.

## "Bluetooth" ryšio įjungimas

Jjunkite savo ASUS planšetiniame kompiuteryje esančią "Bluetooth" funkciją, ir prisijunkite prie kitų prietaisų, naudodami "Share Link", arba prisijunkite prie spausdintuvo.

- 1. Jjunkite ASUS planšetinio kompiuterio "Bluetooth" ryšį ir kitą prietaisą.
- 2. Susiekite abu prietaisus.

**PASTABA.** Daugiau informacijos rasite skyriuje ASUS planšetinio kompiuterio susiejimas su "Bluetooth®" prietaisu.

3. Nustatymų ekrane spustelėkite **More... (daugiau...)** > **Tethering (susiejimas)**, tada pastumkite jungiklį **Bluetooth tethering (Bluetooth susiejimas)** į padėtį **ON (įjungti)**.

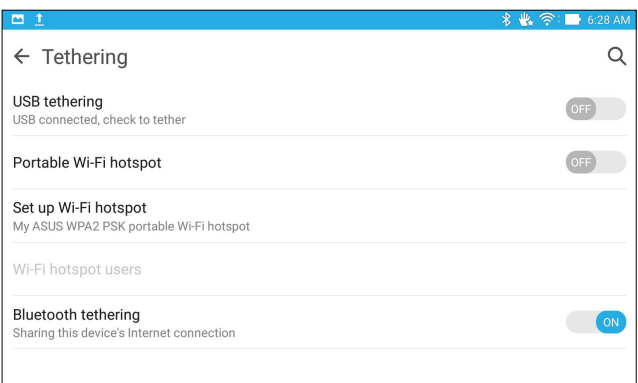

## **"PlayTo"**

"PlayTo" programėlė leidžia rodyti ASUS planšetinio kompiuterio ekraną transliaciją palaikančiame suderinamame ekrane. Tokiu būdu išorinis ekranas gali tapti papildomu ASUS planšetinio kompiuterio monitoriumi arba antru ekranu.

**SVARBU!** Išoriniame ekrane turi būti "Miracast™ arba DLNA® technologija, kad būtų palaikoma "PlayTo" programa.

## "PlayTo" paleidimas

ASUS planšetinio kompiuterio "PlayTo" programėlę galima paleisti dviem būdais.

## Naudojant greituosius nustatymus

- 1. Nustatykite transliaciją palaikantį ekraną, kurį norite naudoti su ASUS planšetiniu kompiuteriu.
- 2. Atidarykite ASUS planšetinio kompiuterio greituosius nustatymus ir spustelėkite **PlayTo**.
- 3. Žr. SSID, rodomą transliaciją palaikančiame ekrane ir pasirinkite tokį patį SSID savo ASUS planšetiniame kompiuteryje, kad būtų pradėtas susiejimas.

Kai tik bus nustatytas ryšys, transliaciją palaikančiame ekrane bus rodomas toks pat turinys kaip ir ASUS planšetinio kompiuterio ekrane.

## Naudojant nustatymus

- 1. Spustelėkite > **Nustatymai**.
- 2. Atidarę BEVIELIS RYŠYS IR TINKLAI, pirma spustelėkite **Daugiau...**, tada **PlayTo**.
- 3. Žr. SSID, rodomą transliaciją palaikančiame ekrane ir pasirinkite tokį patį SSID savo ASUS planšetiniame kompiuteryje, kad būtų pradėtas susiejimas.

Kai tik bus nustatytas ryšys, transliaciją palaikančiame ekrane bus rodomas toks pat turinys kaip ir ASUS planšetinio kompiuterio ekrane.

# *Kelionės ir žemėlapiai 8*

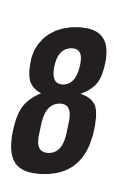

## **Orai**

Naudodami ASUS planšetinio kompiuterio orų programėlę, gali gauti naujausią informaciją apie orus realiu laiku. Naudodami orų prognozės funkciją, taip pat galite patikrinkite, kokie orai numatomi visame pasaulyje.

## Orų programėlės paleidimas

Pradžios ekrane paleiskite orų programėlę bet kuriuo iš šių būdų:

- Palieskite **FRI** > **Weather (orai).**
- ASUS planšetinio kompiuterio pradžios ekrane palieskite orų piktogramą.

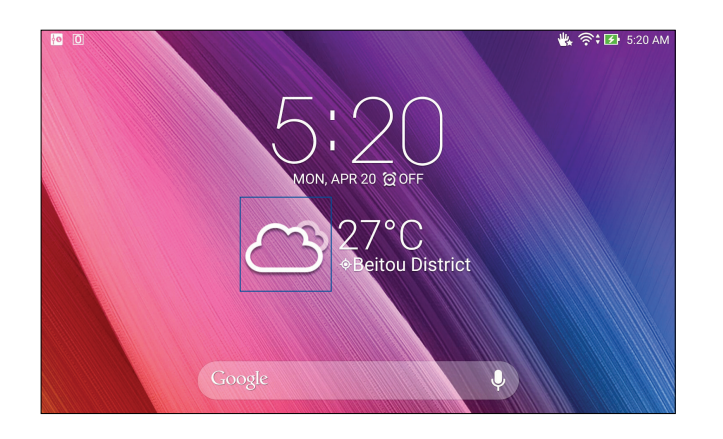

## Orų pradžios ekranas

Nustatykite ir gaukite informaciją apie orus toje vietoje, kurioje dabar esate, arba orus bet kokioje kitoje pasaulio dalyje. Esamus orus arba kasdienę orų prognozę galite peržiūrėti naudodami pradžios ekrano"Kas toliau" valdiklį arba programėlę, taip pat kalendoriaus programėlę.

**PASTABA.** Daugiau informacijos apie tai, kaip skambučius nustatyti kaip atidėtas užduotis, rasite skyriuje: Orų prognozės pranešimų gavimas

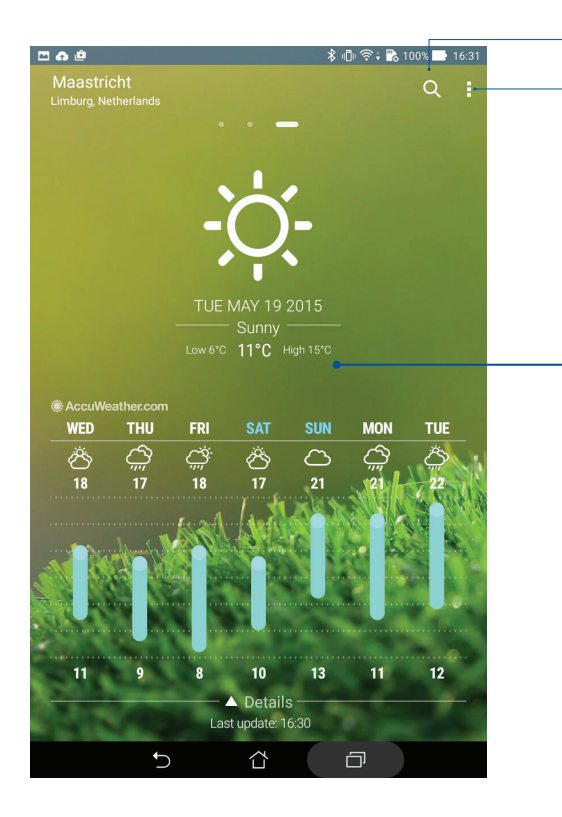

Spustelėkite, kad rastumėte informacijos apie miesto orus

Spustelėkite, kad gautumėte informacijos apie vietovėje esančius orus, atnaujintumėte informaciją apie orus, redaguotumėte vietų sąrašą arba pakeistumėte orų prognozės nuostatas

Braukite pirštu aukštyn, kad būtų rodoma kita informacija apie orus.

Braukite pirštu į kairę arba dešinę, kad būtų rodoma informacija apie jūsų vietų sąraše esančių kitų miestų orus

## **Laikrodis**

Naudodami laikrodžio programėlę, keiskite ASUS planšetinio kompiuterio laiko juostų nuostatas, nustatykite žadintuvą ir naudokite savo ASUS planšetinį kompiuterį vietoj chronometro.

## Laikrodžio įjungimas

Laikrodžio programėlę galite paleisti vienu iš šių būdų:

- • spustelėję > **Laikrodis**.
- • ASUS planšetinio kompiuterio pradžios ekrane spustelėję skaitmeninio laikrodžio rodinį;

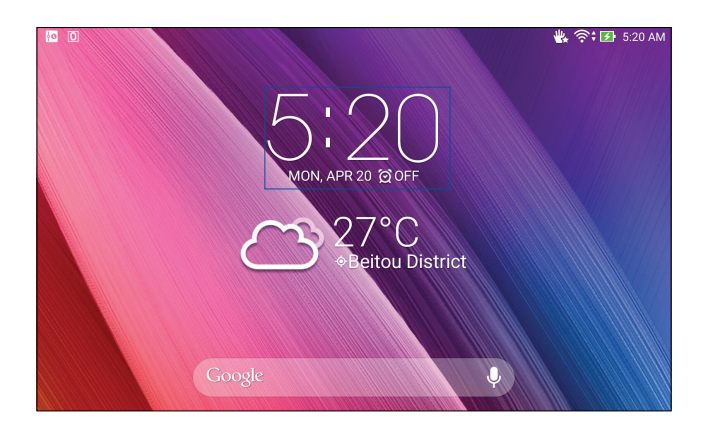

## Pasaulio laikrodis

Spustelėkite  $\bigoplus$ , kad gautumėte prieigą prie ASUS planšetinio kompiuterio pasaulio laikrodžio nuostatų.

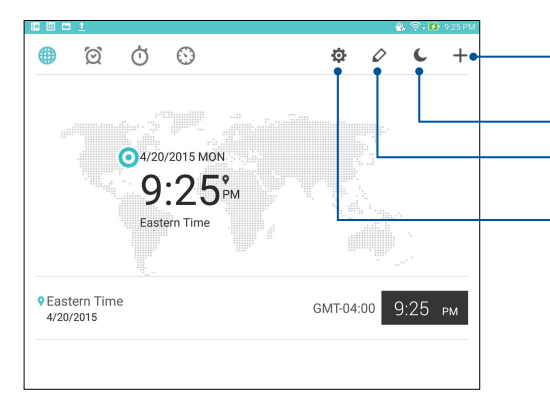

- Spustelėkite čia, jeigu norite pasirinkti naują miestą, kad jis būtų pažymėtas pasaulio laikrodžio žemėlapyje.
- Spustelėkite čia, kad peržiūrėtume savo pasaulio laikrodyje Spustelėkite čia, kad nustatytumėte laikrodžio nakties režimą.
- pažymėtų miestų sąrašą. Spustelėkite čia, kad gautumėte prieigą prie Clock (laikrodžio) programėlės.

## Žadintuvas

Palieskite  $\circled{2}$ , kad įeitumėte į "ASUS Tablet" žadintuvo nuostatas.

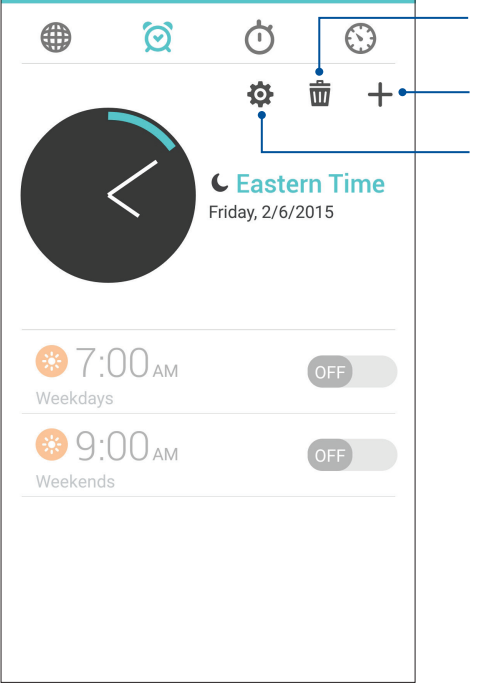

Spustelėkite čia, jeigu norite ištrinti anksčiau nustatytas žadintuvo parinktis.

Spustelėkite čia, kad nustatytumėte naują žadintuvo laiką.

Spustelėkite čia, kad galėtumėte nustatyti žadintuvą.

## **Chronometras**

Spustelėkite  $\ddot{\textbf{O}}$ , kad galėtumėte naudotis ASUS planšetinio kompiuterio chronometru.

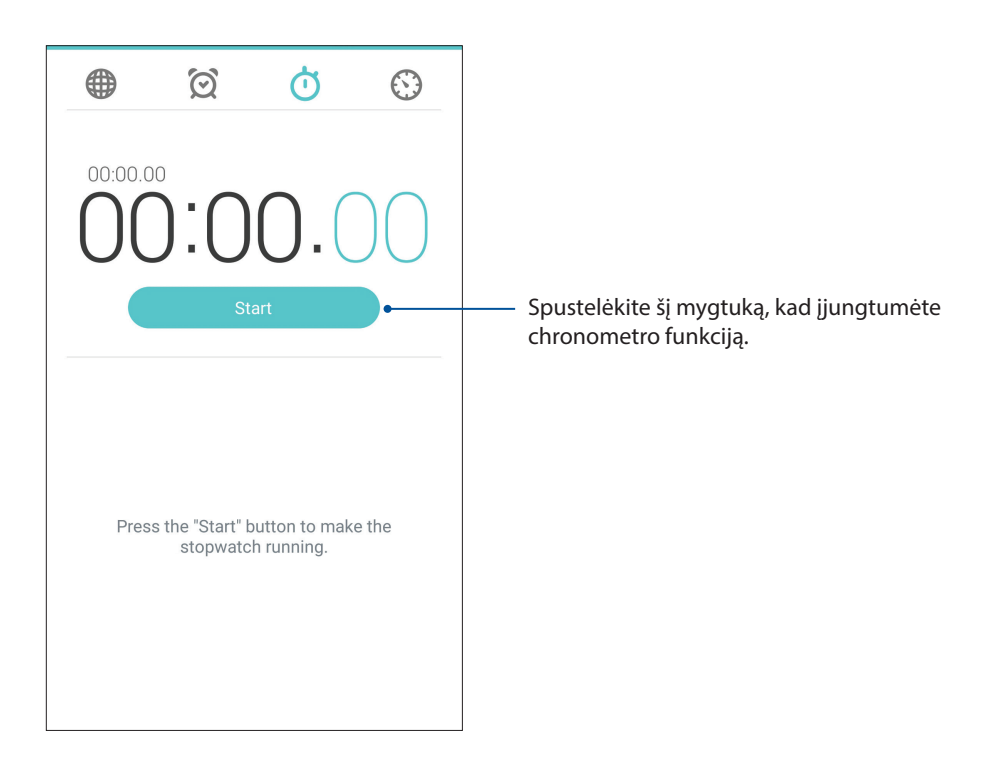

## Laikmatis

ASUS planšetiniame kompiuteryje gali te nustatyti kelias laikmačio parinktis. Kaip nustatyti laikmatį

## Laikmačio nustatymas

1. Spustelėkite  $\bigcirc$ , kad galėtumėte naudotis ASUS planšetinio kompiuterio laikmačio funkciją.

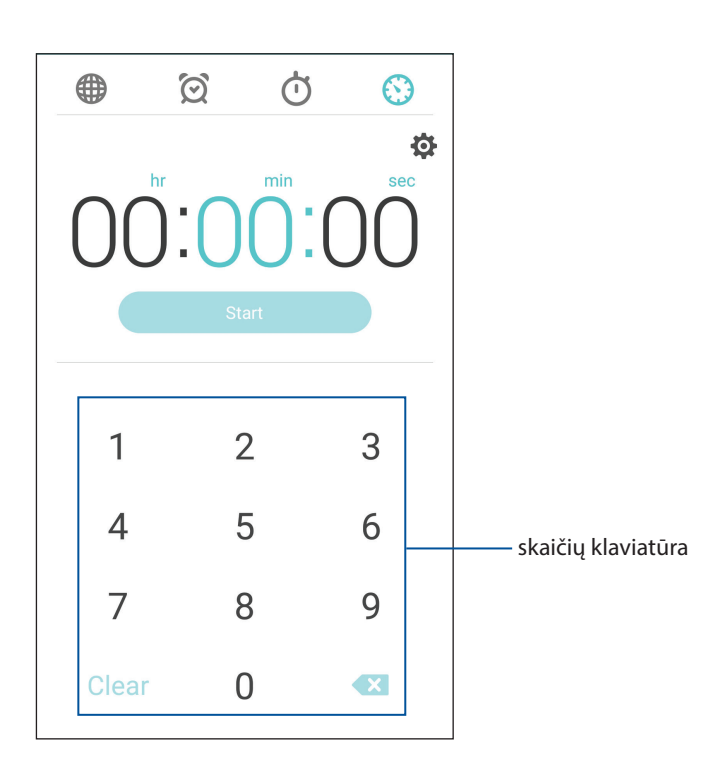

2. Naudodami skaičių klaviatūrą, įveskite numatytą laiką, tada spustelėkite "Start" (pradėti), kad laikmatis būtų paleistas.

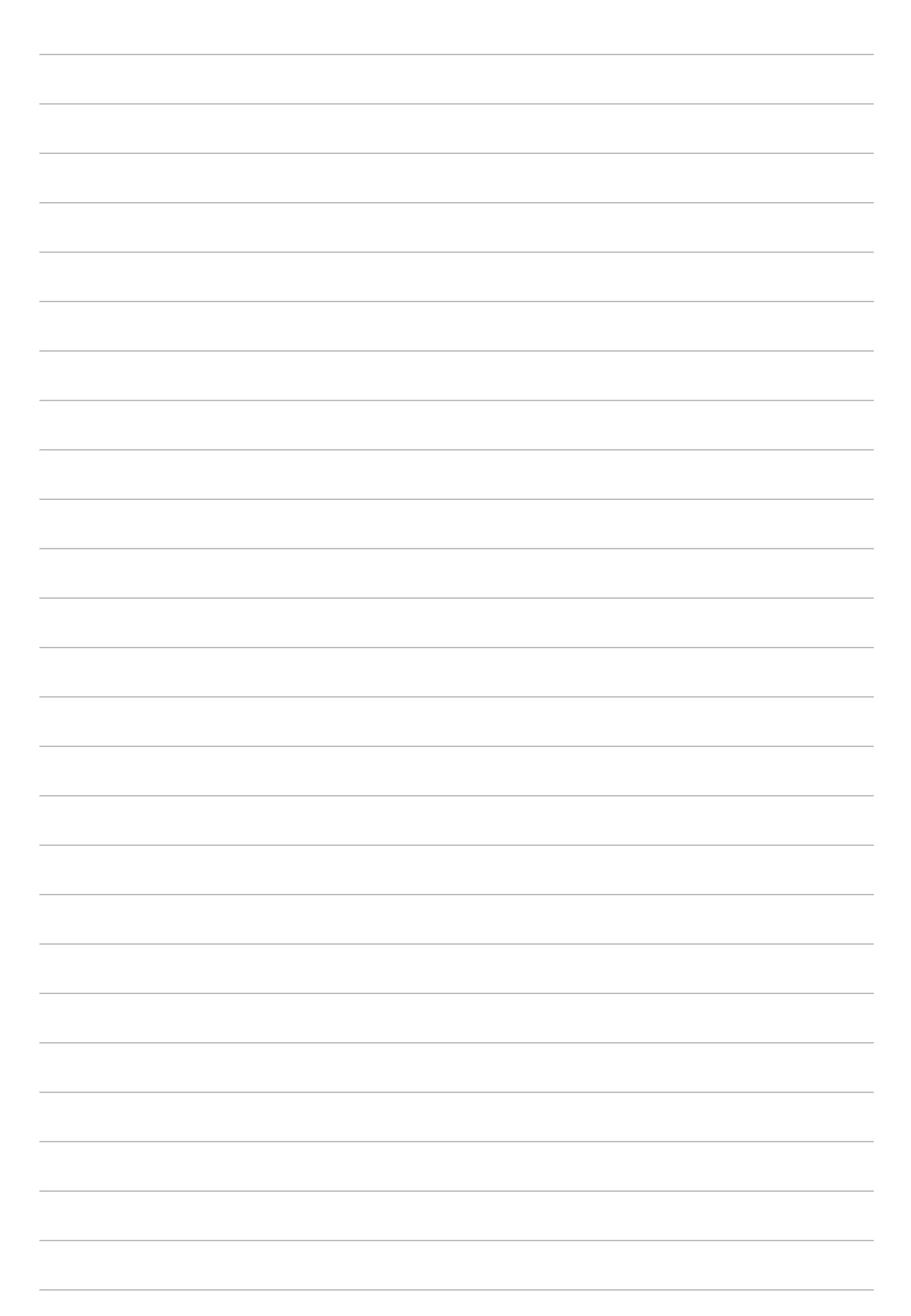

# *"ZenLink" 9*

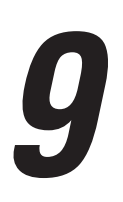

## **Susipažinkite su "ZenLink"**

Palaikykite ryšį, naudodami išskirtinę ASUS "ZenLink" programą, užtikrinančią maksimalų darbo našumą. Naudodami "ZenLink" programėles, galite prisijungti prie kitų prietaisų ir bendrinti bei gauti failus.

"ZenLink" sudaro šios programėlės: "Share Link (bendrinimo sąsaja)" , "PC Link (kompiuterio sąsaja)" ir "Remote Link (nuotolinio valdymo sąsają)"

PASTABA. Kai kurios šios "ZenLink" programėlės Jūsų ASUS planšetiniame kompiuteryje gali neveikti.

## "Share Link"

Bendrinkite ir gaukite failus, programėles arba medijos turinį "Android" mobiliaisiais įrenginiais, naudodami "Share Link" programėlę (ASUS mobiliesiems įrenginiams) arba "SHAREit" programėlę (kitiems mobiliesiems įrenginiams) per "Wi-Fi" prieigos tašką. Naudodamiesi šia programėle, galite siųsti arba gauti didesnius nei 100 MB failus ir bendrinti arba gauti kelis failus vienu metu. "Share Link" programėlė siunčia ir gauna failus greičiau nei naudojant "Bluetooth".

## Failų bendrinimas

- 1. Pradžios ekrane palieskite , tada palieskite **ZenLink** > **Share Link (bendrinimo sąsaja)**.
- 2. Palieskite **Send file (siųsti failą)**, tada pasirinkite vieną iš ekrane pateiktų parinkčių.

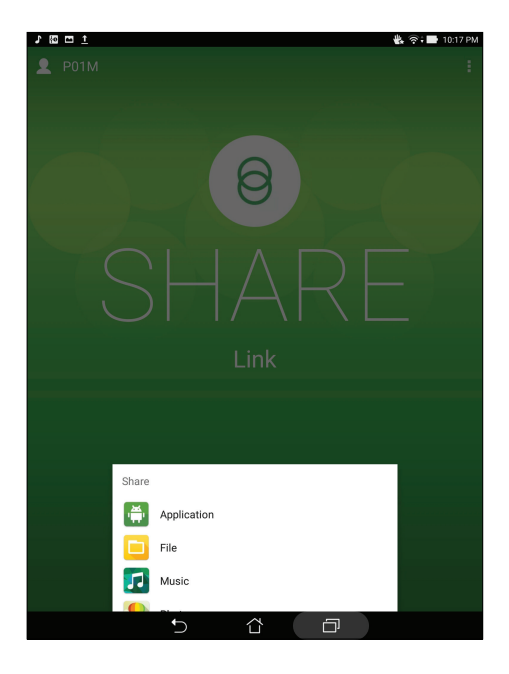

- 3. Palieskite failus, kuriuos norite siųsti, tada palieskite **Done (atlikta)**.
- 4. ASUS planšetiniam kompiuteriui aptikus kitus prietaisus, palieskite prietaisą, su kuriuo norite bendrinti failus.

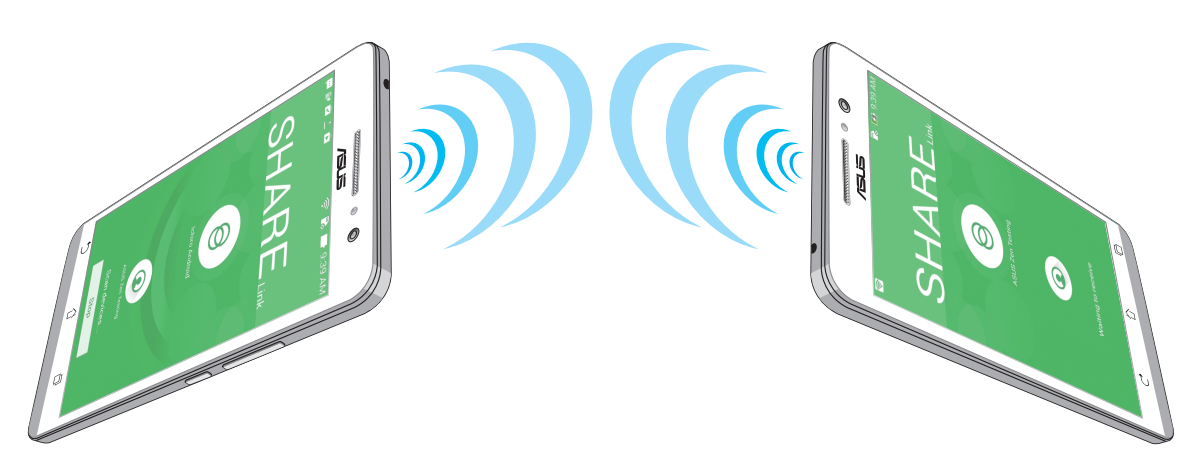

## Failų gavimas

Norėdami gauti failus:

- 1. Pradžios ekrane palieskite **FFF**, tada palieskite **Share Link (bendrinimo sąsaja)**.
- 2. Palieskite **Receive file (gauti failą)**, kad gautumėte failus iš siuntėjo.

## "PC Link"

Naudokitės savo kompiuteriu, norėdami gauti prieigą ir valdyti savo ASUS planšetinį kompiuterį bei jame esančias programėles per "PC Link". Ši funkcija leidžia valdyti ASUS planšetinį kompiuterį, naudojant kompiuterio klaviatūrą ir pelę.

PASTABA. Prieš naudodami "PC Link", įdiekite "PC Link" savo kompiuteryje. Apsilankykite http://pclink. asus.com, kad parsisiųstumėte ir įdiegtumėte "PC Link".

## "PC Link" naudojimas

Norėdami naudoti "PC Link":

- 1. Prijunkite ASUS planšetinį kompiuterį prie kompiuterio USB kabeliu.
- 2. ASUS planšetiniame kompiuteryje pasirodžiusiame laikinajame ekrane **Allow USB debugging**  s palieskite **Gerai**, kad būtų nustatytas ryšys tarp kompiuterio ir ASUS planšetinio kompiuterio.
- 3. Kompiuterio darbalaukyje paleiskite **PC Link (kompiuterio sąsają)**, tada palieskite **Connect (prisijungti)**.
- 4. "PC Link" ekrane palieskite **Gerai**. Prisijungę, galite naudoti ir valdyti savo prietaisą, naudodami klaviatūrą ir pelę.

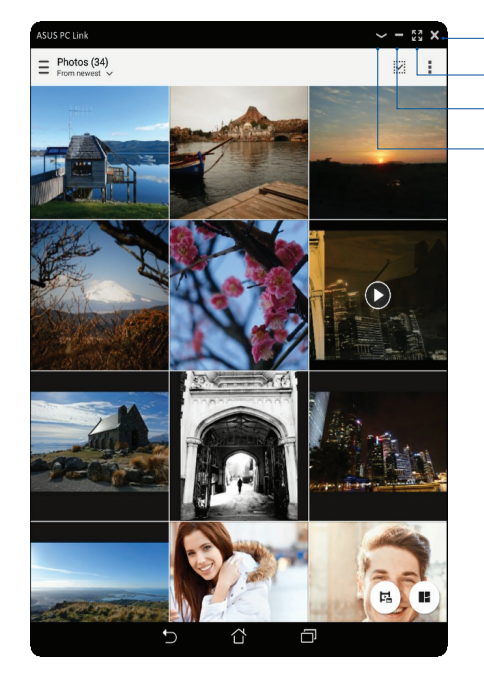

Palieskite čia, kad "PC Link" būtų išjungta

Palieskite čia, kad būtų maksimaliai padidintas "PC Link" langas

Palieskite čia, kad būtų sumažintas "PC Link" langas

Palieskite čia, kad būtų rodoma daugiau "PC Link" nuostatų

## "PC Link" nuostatų aprašas

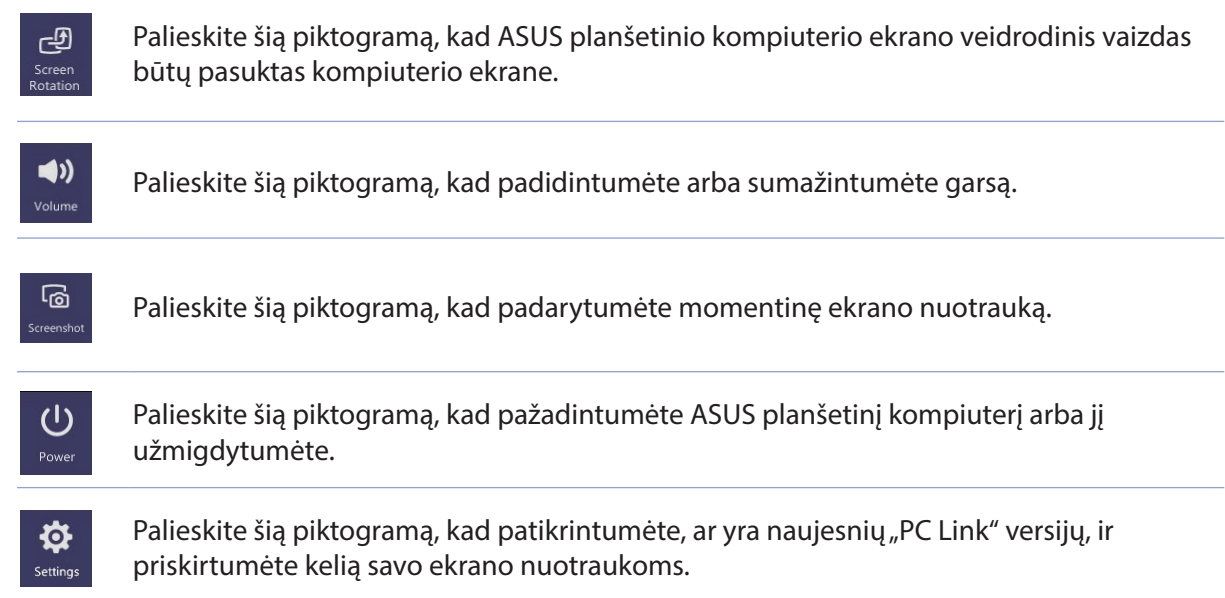

## "Remote Link"

Paverskite savo ASUS planšetinį kompiuterį belaidžiu įvesties prietaisu ir demonstravimo priemone. Naudodamiesi šia programėle, prijungę ASUS planšetinį kompiuterį prie kompiuterio per "Bluetooth" arba "Wi-Fi", galite jį naudoti vietoj jutiklinio valdiklio, liečiamojo ekrano, lazerinio žymeklio pristatymams ir "Windows® Media Player" valdiklio.

#### **PASTABOS.**

- Prieš naudodami "Remote Link", įdiekite "Remote Link" savo kompiuteryje. Apsilankykite http://remotelink.asus.com, kad parsisiųstumėte ir įdiegtumėte "Remote Link" savo kompiuteryje.
- Prieš naudojant "Remote Link", kompiuterį reikia susieti su ASUS planšetiniu kompiuteriu.

## "Remote Link" naudojimas

Norėdami naudoti "Remote Link":

- 1. Pradžios ekrane palieskite , tada palieskite **Remote Link (nuotolinio valdymo sąsaja)**.
- 2. Palieskite **Search device (ieškoti prietaiso)**, tada pasirinkite prietaisą, kurį norite prijungti.

## "Remote Link" jutiklinis valdiklis

Palieskite  $\bigoplus$ , kad suaktyvintumėte "ASUS Smart" valdymą gestais ir galėtumėte naršyti savo kompiuteryje.

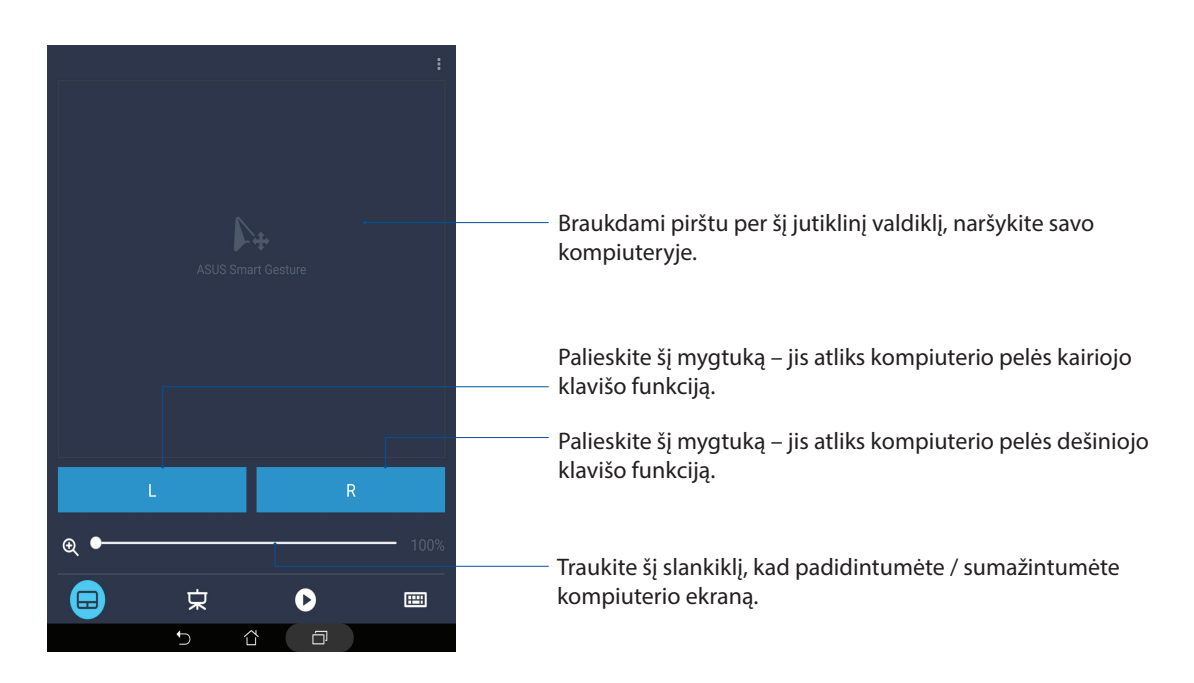

## "Remote Link" pristatymų valdiklis

Palieskite  $\left(\frac{\phi}{\lambda}\right)$ , norėdami valdyti pristatymo skaidres kompiuterio ekrane.

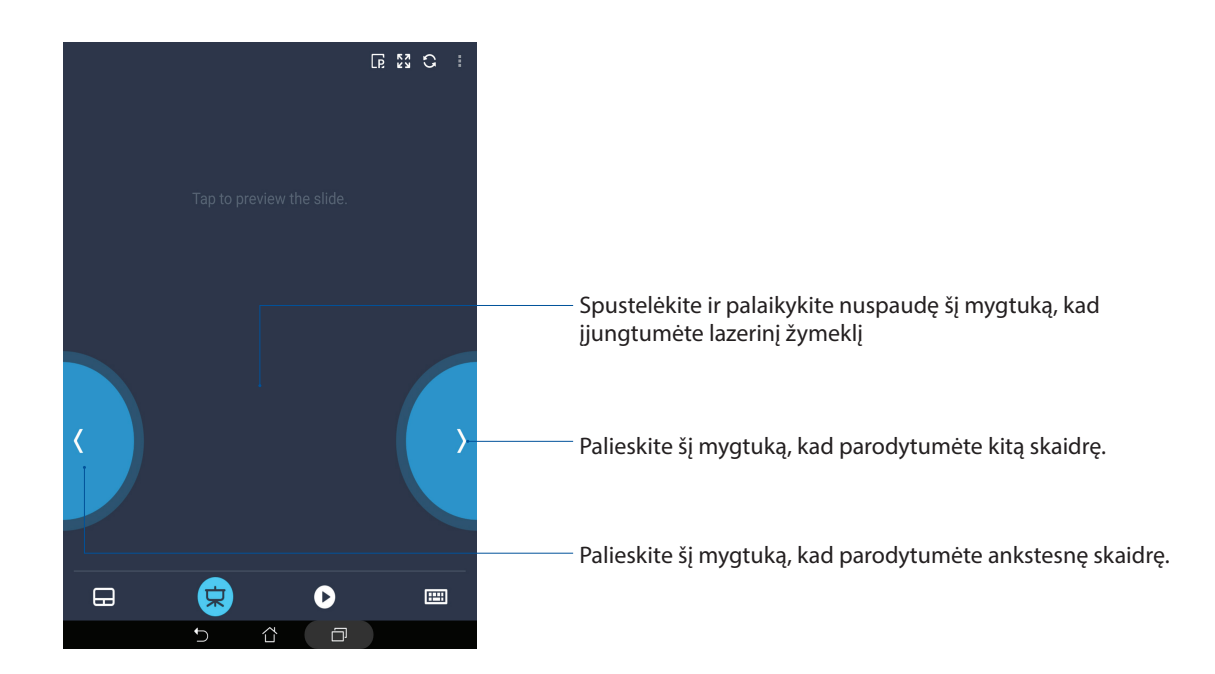

## "Remote Link" "Windows® Media Player" valdiklis

Palieskite , kad galėtumėte valdyti grotuvą "Windows® Media Player".

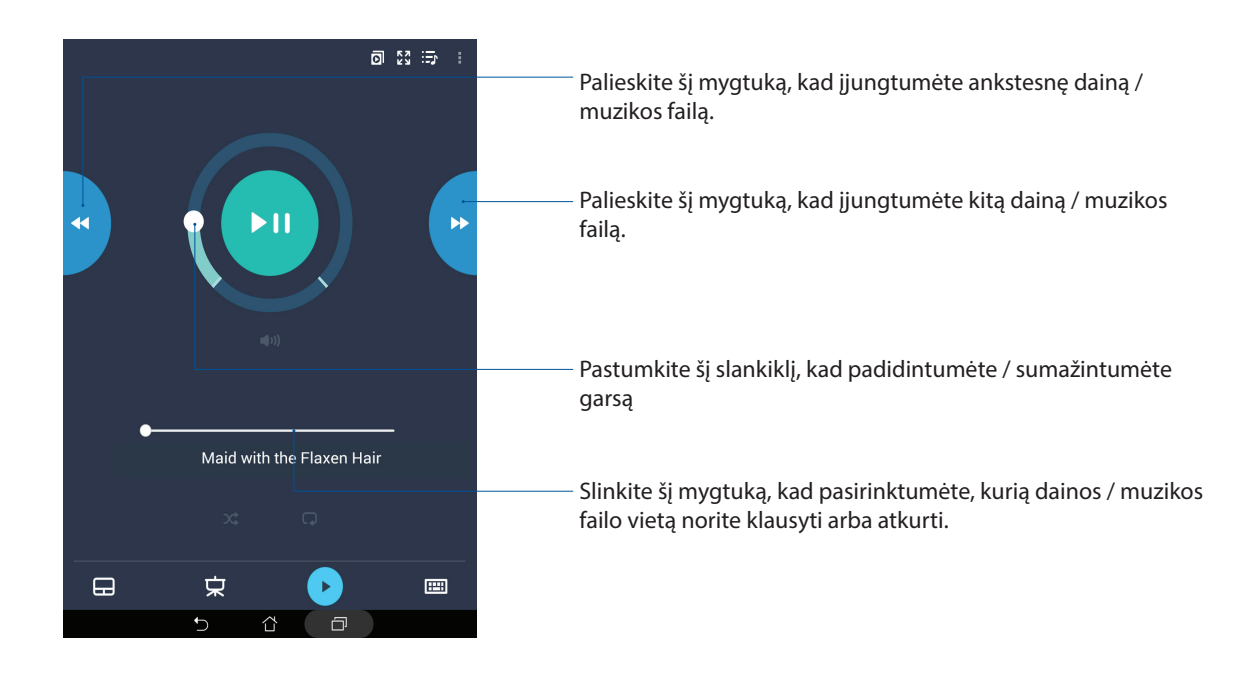

## "Remote Link" klaviatūros įvestis

Palieskite **,** jeigu norite naudotis klaviatūra. Taip pat galite naudotis mikrofono piktograma balso įvesčiai.

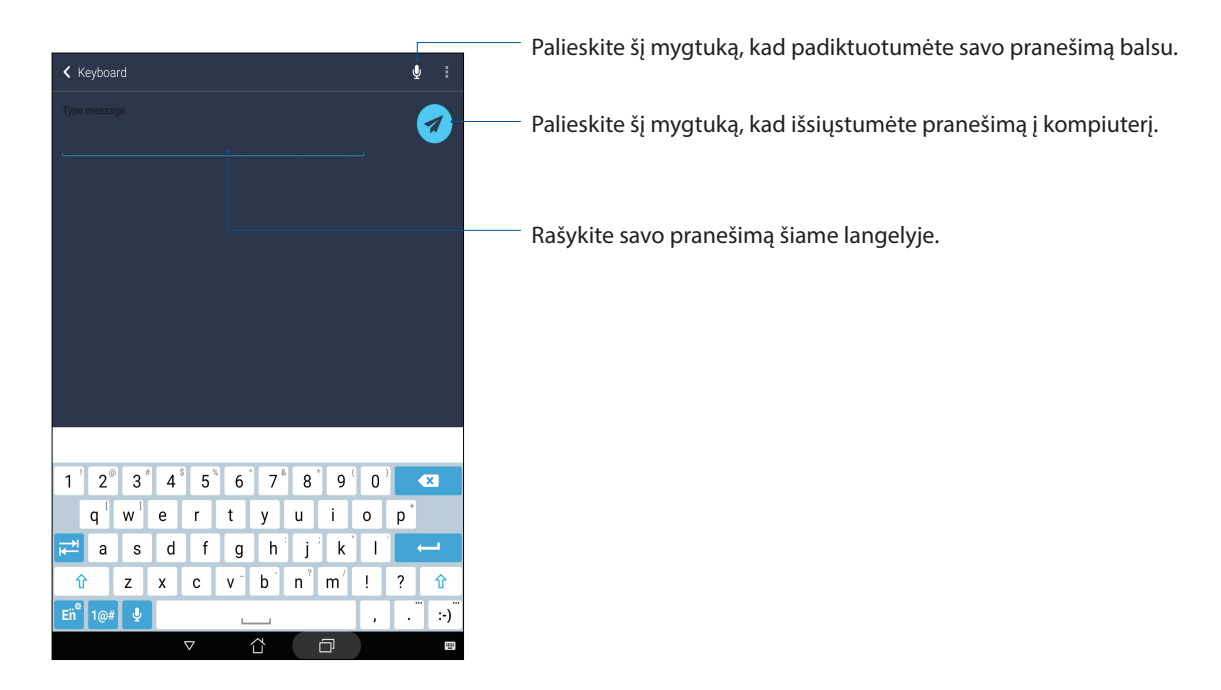

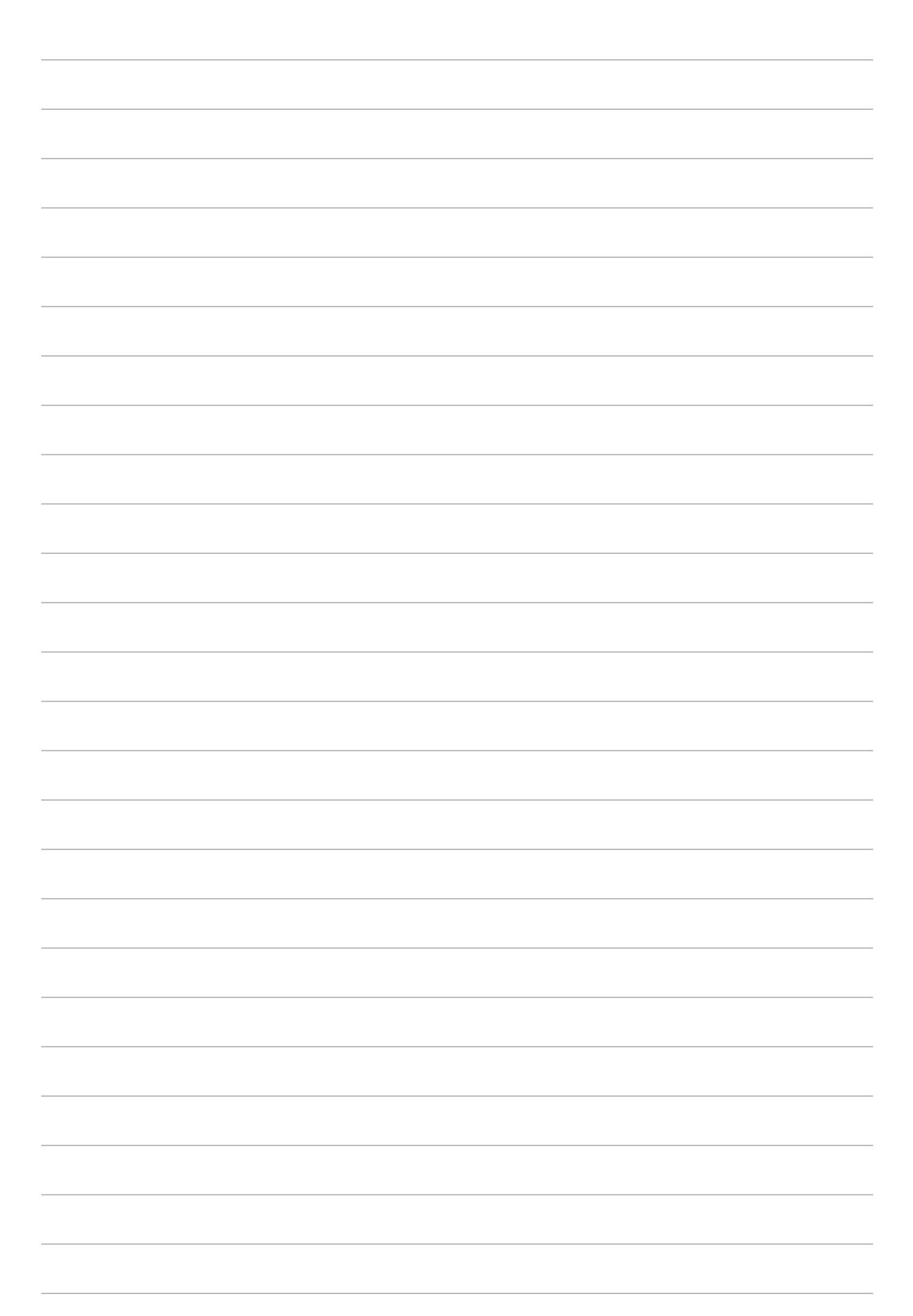

# *"Zen Everywhere" 10*

## Specialūs "Zen" įrankiai

## Skaičiuotuvas

Norint įjungti skaičiuotuvą, Jums tereikia perbraukti ir spustelėti. Atidarius greitųjų nustatymų skydelį, skaičiuotuvo piktograma rodoma sąrašo viršuje. Palieskite ją ir galite pradėti skaičiuoti.

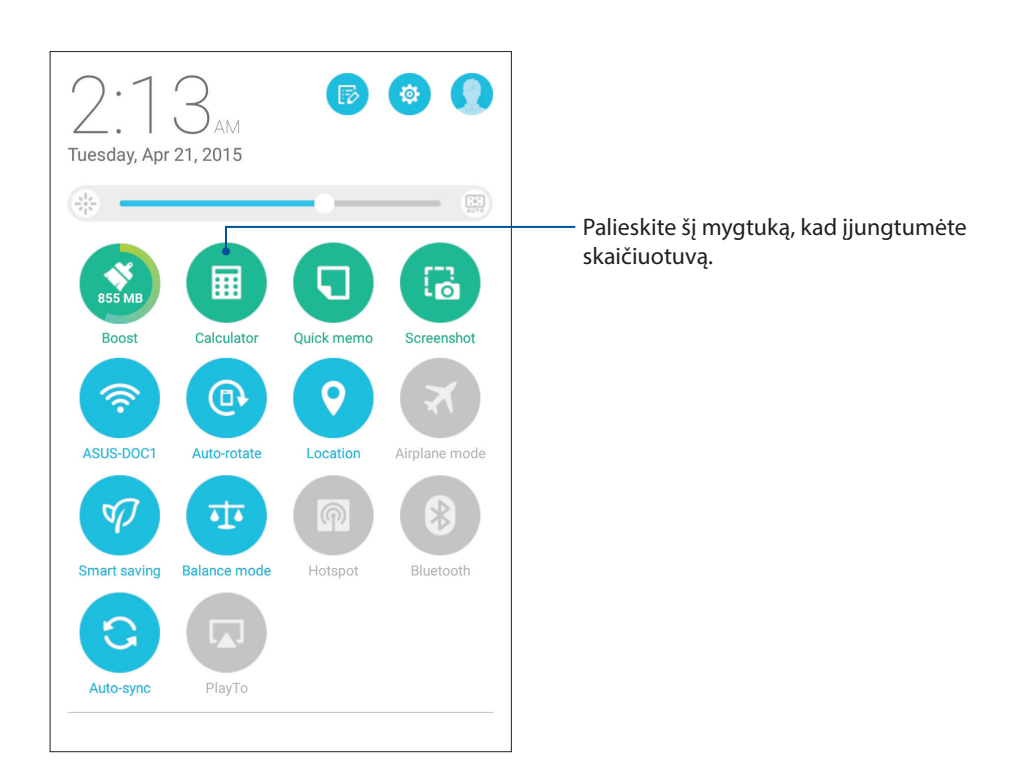

## Skaičiuotuvo ekranas

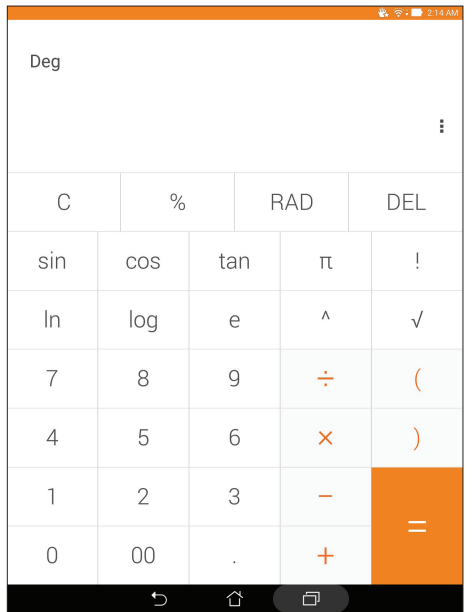
# "Quick Memo"

"Quick Memo" – tai užrašų priemonė, kuri leidžia greitai ką nors užsirašyti arba įvesti svarbias pastabas, kad ko nors nepamirštumėte. Sukūrę užrašus, galite bendrinti juos per "Share Link" ir socialinius tinklus arba paversti juos atidėtomis užduotimis "Do It Later" programėlėje.

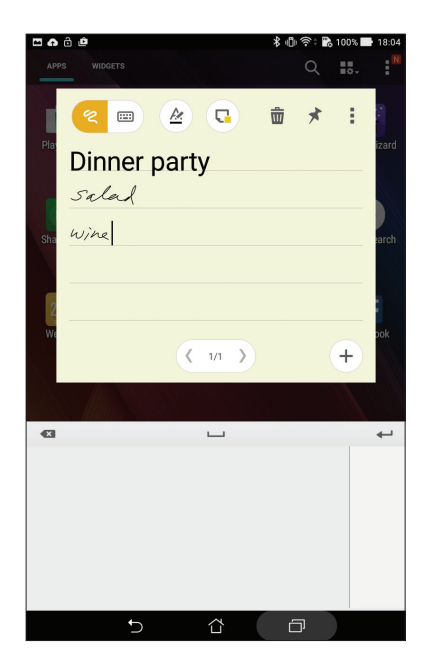

# Užrašų kūrimas

"Quick Memo" pastabas galite paversti užrašais, kurie bus rodomi kaskart įjungus ASUS planšetinį kompiuterį. Norėdami sukurti užrašą, sukūrę pastabą, tiesiog palieskite smeigtuko piktogramą viršutiniame dešiniajame "Quick Memo" kampe.

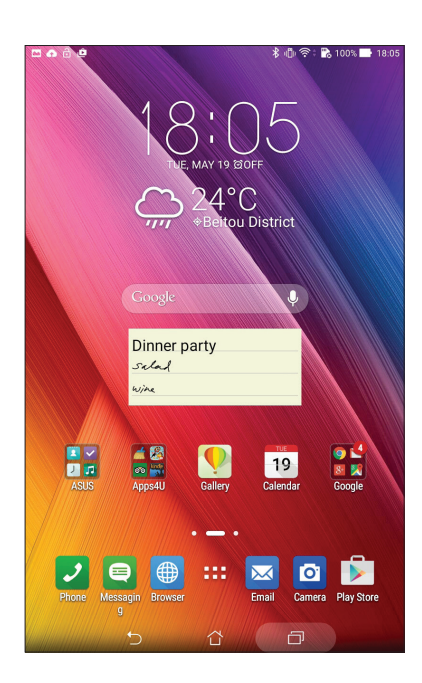

# Garso grotuvas

Įrašykite garso failus, naudodami ASUS planšetinį kompiuretį, paleidę garso grotuvo programėlę.

# Garso grotuvo paleidimas

Norėdami paleisti garso grotuvą, spustelėkite > **Garso įrašymo priemonė**.

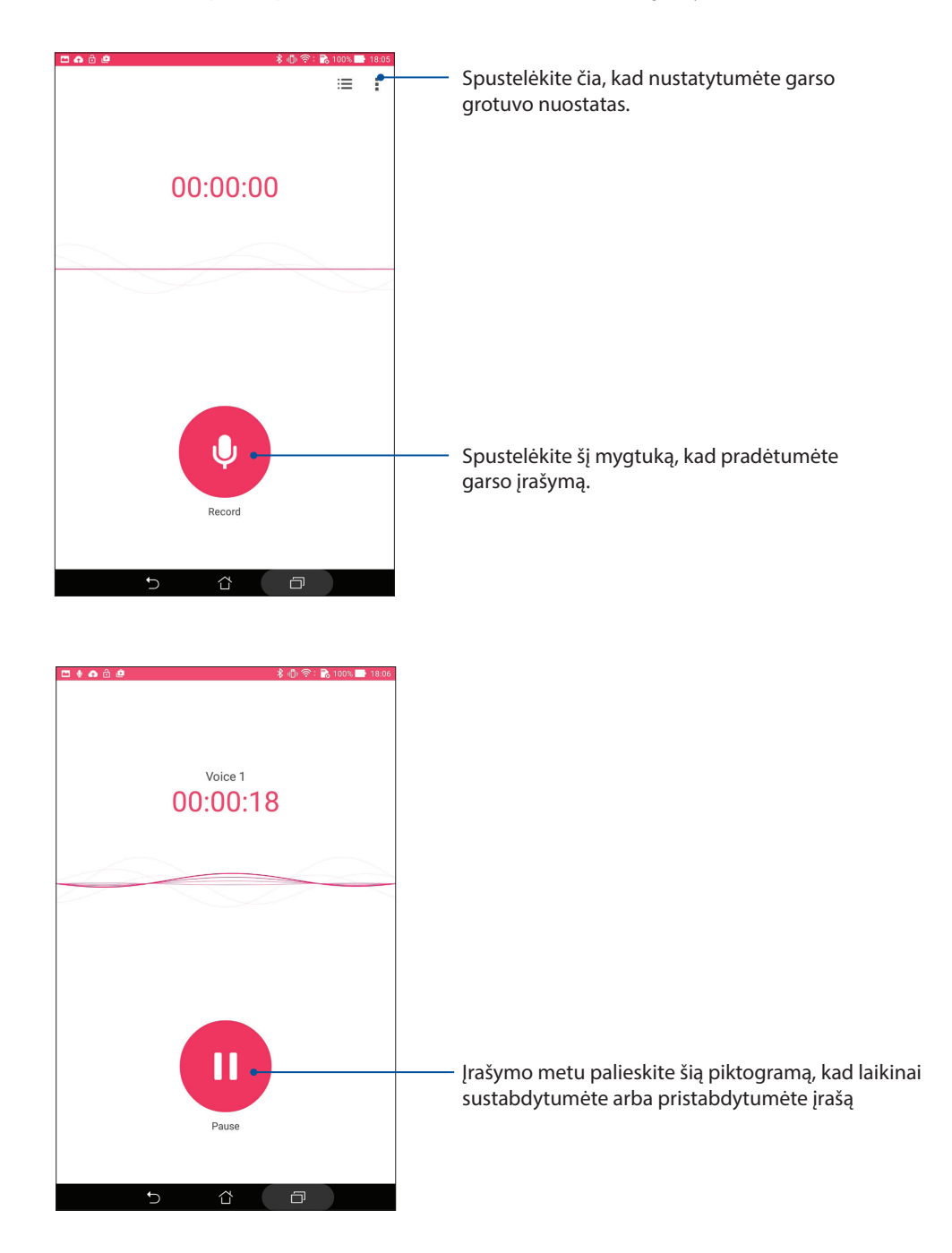

# Įrašo pristabdymas

Pristabdę įrašą, galima pasirinkti tęsti, trinti arba išsaugoti įrašą.

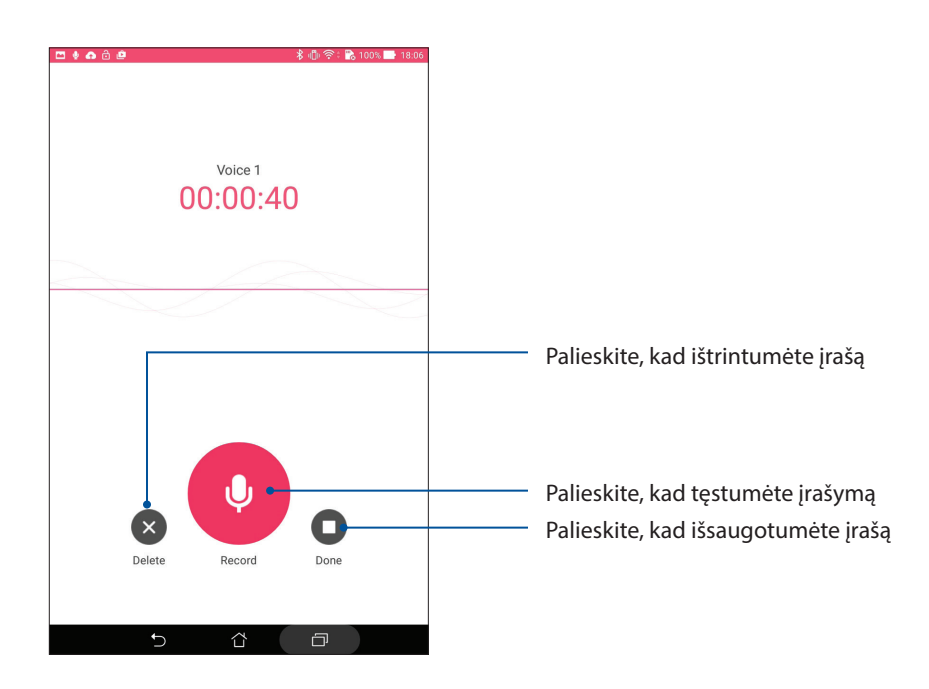

# Įrašų sąrašas

"įrašų sąraše" galite paleisti, pervardyti, bendrinti arba trinti išsaugotą įrašytą garso failą. Peržiūrėkite įrašų sąrašą garso rašytuvo pagrindinio ekrano apačioje.

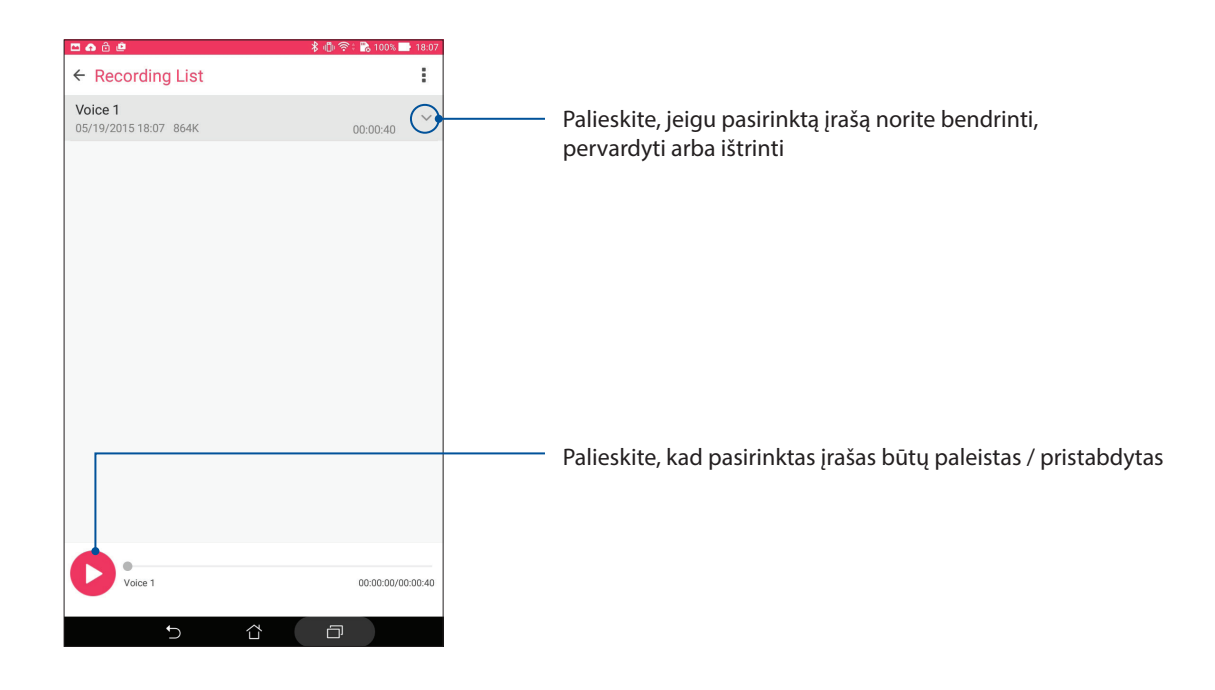

# Programa "AudioWizard"

Garso reguliavimo vediklis suteikia galimybę individualizuoti planšetės "ASUS Tablet" garso režimus, siekiant geresnio garso išvesties, tinkančios konkrečiam naudojimo scenarijui.

## "Audio Wizard" naudojimas

Jeigu norite naudoti "AudioWizard":

- 1. Spustelėkite **ASUS** > **Audio Wizard (garso nustatymo vedlys)**.
- 2. "AudioWizard" lange spustelėkite norimą aktyvinti garso režimą, tada spustelėkite **Done (atlikta)**, kad jis būtų išsaugotas, o nuostatų langas – uždarytas.

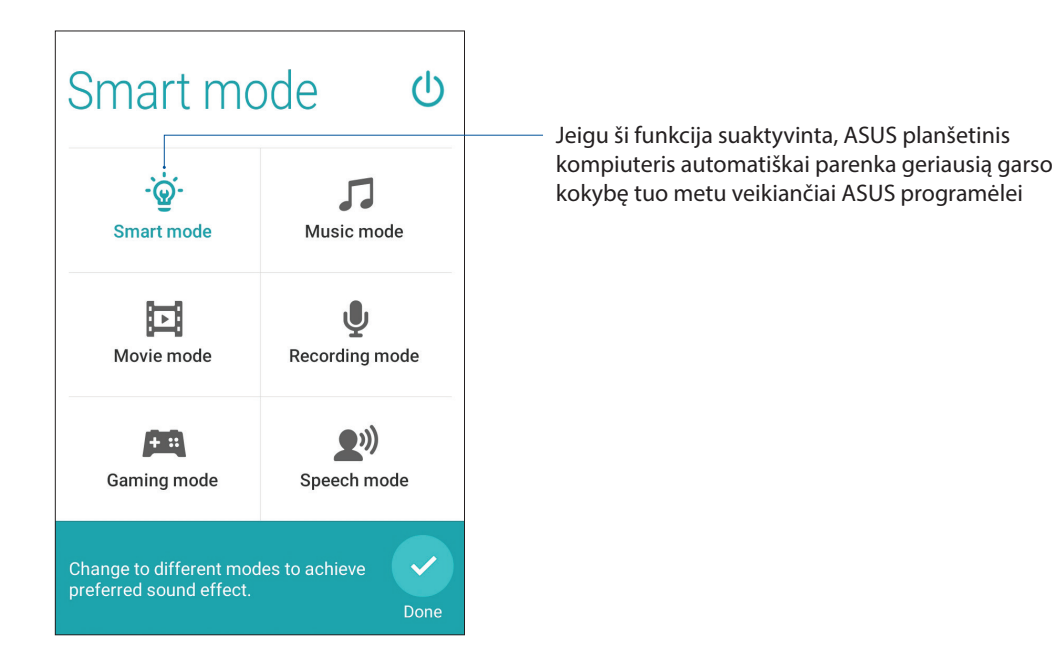

# "Splendid"

Naudodami "ASUS Splendid" programėlę, galite lengvai reguliuoti vaizdo parametrus. Ji praturtina ekrano spalvas, panaudodama savo išankstinius ekrano spalvų režimus.

# "Splendid" naudojimas

Jei norite naudotis "Splendid":

- 1. Pradžios ekrane spustelėkite **ASUS** > **Splendid**.
- 2. Pasirinkite bet kurį iš šių ekrano spalvų režimų: **Balance (balansas)**, **Reading (skaitymas)**, **Vivid (ryškus)** ir **Customized (pritaikytas)**.

## "Balance Mode" (balanso režimas)

Šis režimas perteikia subalansuotų ASUS planšetinio kompiuterio ekrano spalvų vaizdą.

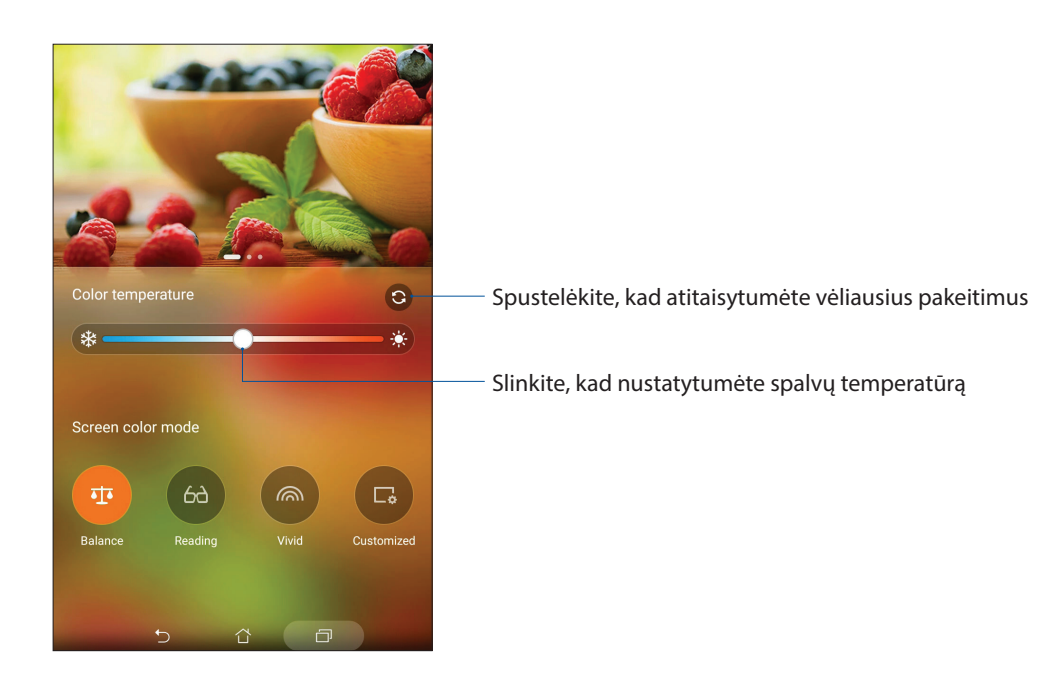

# "Skaitymo režimas"

Šis režimas perteikia subtilų, tarytum popieriaus lapo vaizdą, kuris mažiau vargina akis ir leidžia patogiau skaityti tekstą ASUS planšetinio kompiuterio ekrane.

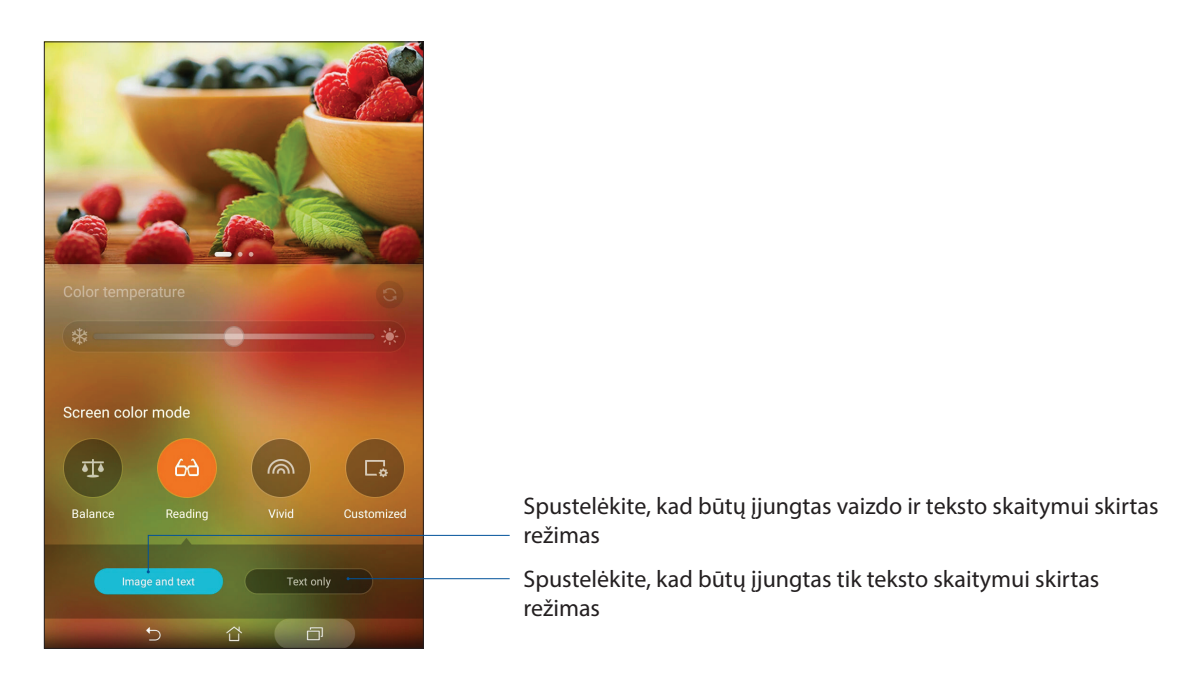

## "Vivid Mode" (ryškaus vaizdo režimas)

Šis režimas užtikrina tiksliai nustatytą išankstinę spalvų nuostatą, kuri perteikia sodresnes ASUS planšetinio kompiuterio ekrano spalvas.

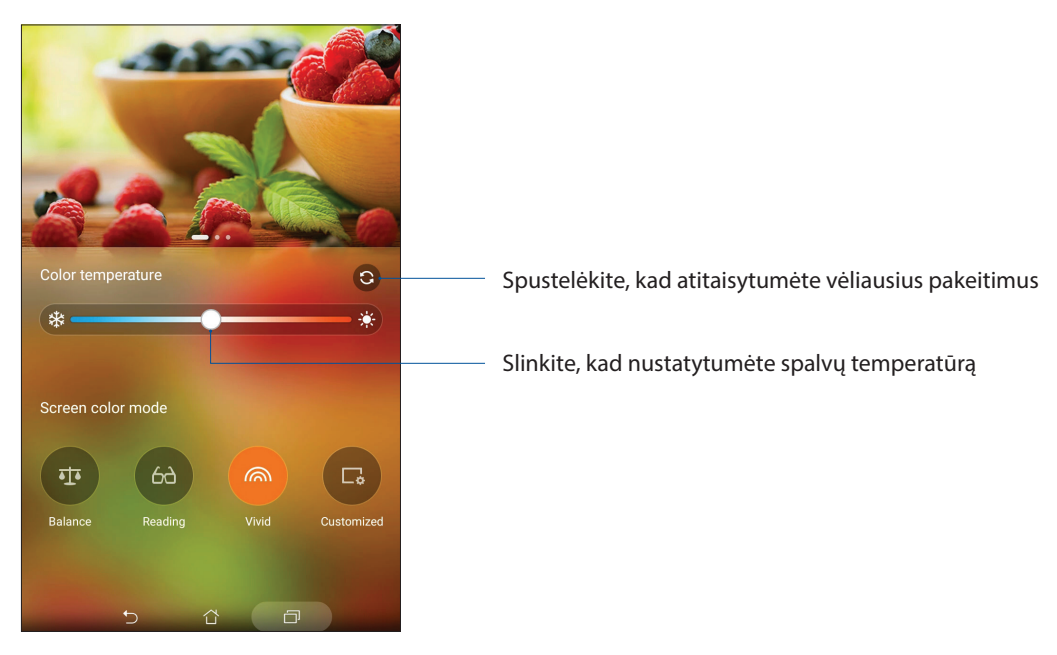

## Pritaikytas režimas

Šis režimas leidžia nustatyti ekrano vaizdą atsižvelgiant į pageidaujamą spalvų temperatūrą, atspalvį ir sodrumą.

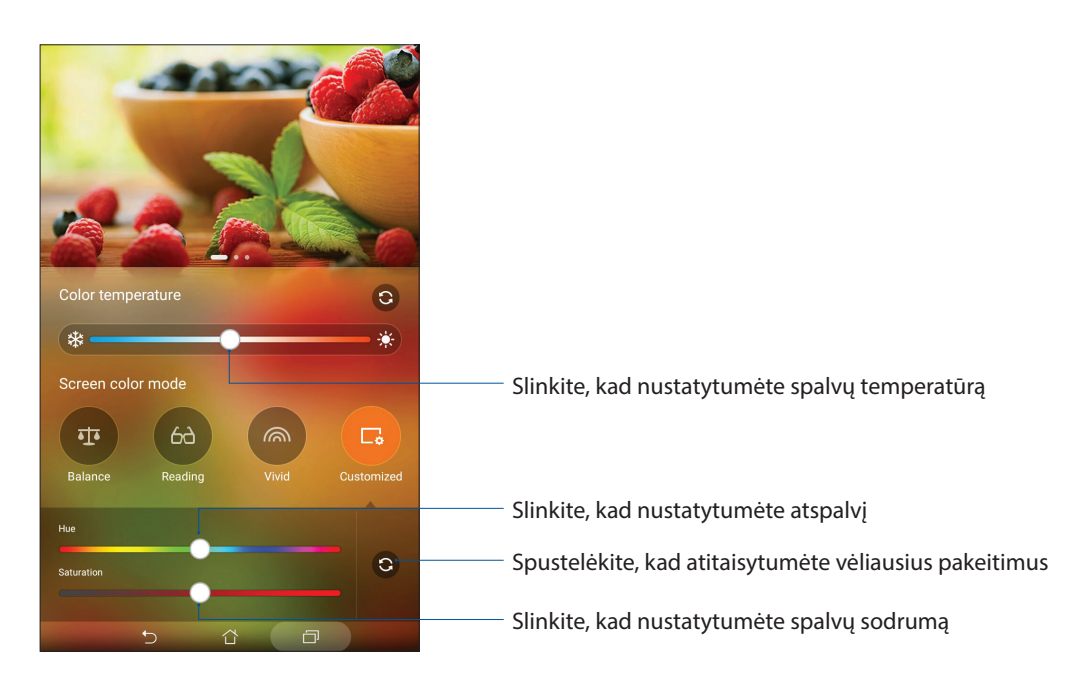

PASTABA. "Splendid" ekrano režimą taip pat galite nustatyti iš greitųjų nustatymų skydelio.

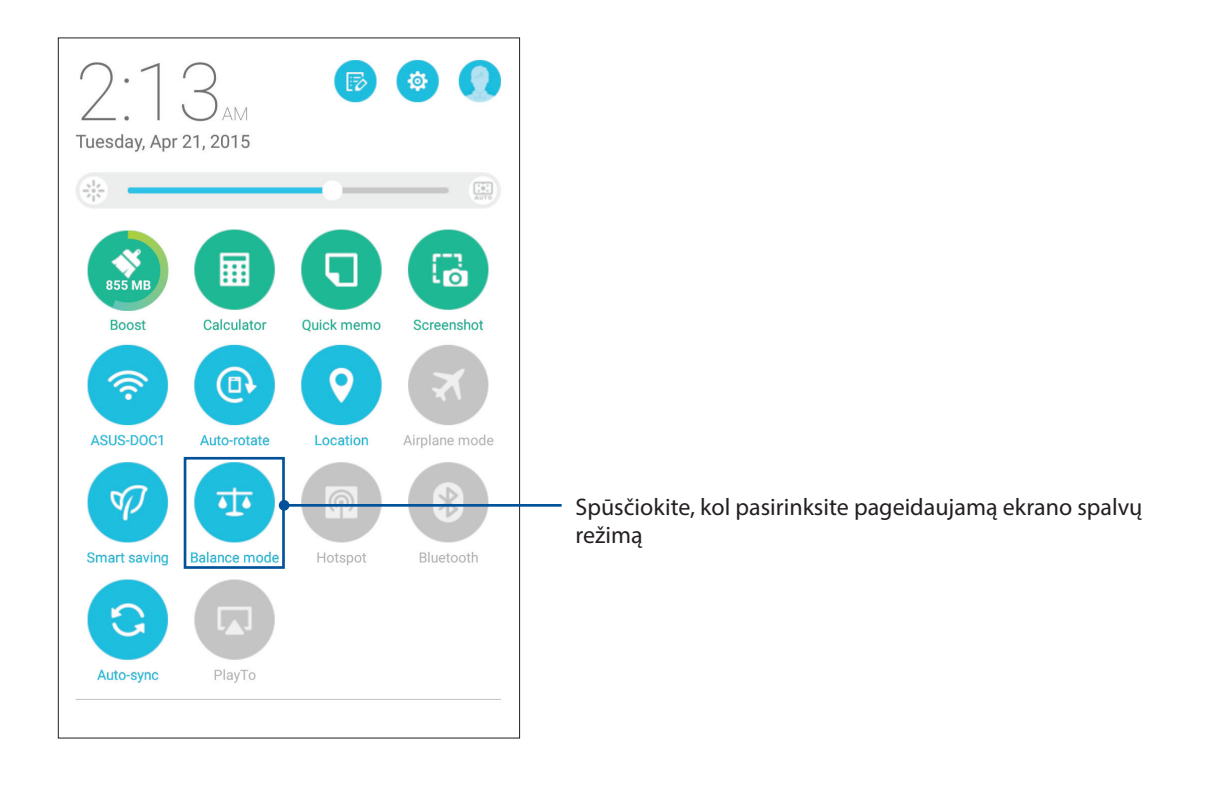

# Energijos taupymo priemonė

Naudokite savo ASUS planšetinio kompiuterio energiją maksimaliai arba taupydami, net tada, kai jis yra įjungtas, bet nenaudojamas, arba kai jis yra prijungtas prie Jūsų tinklo. Sumaniai pasirinkite energijos naudojimo nuostatas pagal dažniausiai atliekamą veiklą, pavyzdžiui, el. laiškams skaityti arba vaizdo įrašams žiūrėti.

## Energijos taupymo priemonės nustatymas

Naudokite ASUS planšetinio kompiuterio energiją maksimaliai, optimaliai arba ypatingu būdu, nustatę išmanias energijos taupymo parinktis.

- 1. Atlikite toliau nurodytus veiksmus, kad prijungtumėte "energijos taupymo programą":
	- Braukite dviem pirštais iš viršaus žemyn, kad atidarytumėte greitųjų nustatymų skydelį, tada spustelėkite **Smart saving (išmanusis taupymas)**.
	- Palieskite **ASUS** > **Power Saver (energijos taupymo programa)**.
- 2. Perjunkite "Smart saving" (išmaniojo taupymo funkciją) į padėtį **ON (įjungti)**.

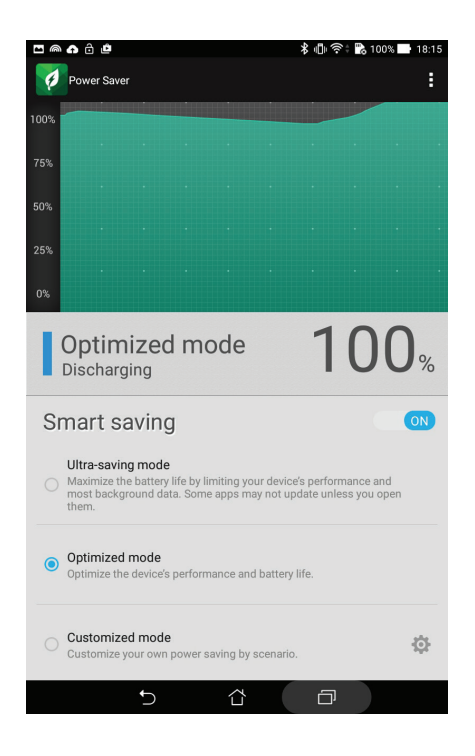

- 3. Pasirinkite bet kurį iš šių režimų:
	- **Ultra-saving mode (maksimalus energijos taupymo režimas):** nutraukia tinklo ryšį, kai ASUS planšetinis kompiuteris yra įjungtas, bet nenaudojamas, kad būtų maksimaliai taupoma baterijos energija.
	- **Optimized mode (optimalus režimas):** taupo baterijos energiją, kai ASUS planšetinis kompiuteris yra prijungtas prie Jūsų tinklo.
	- **Customized mode (pritaikomas režimas):** galite patys nustatyti energijos taupymo nuostatas pagal tai, ką dažniausiai darote su savo planšetiniu kompiuteriu.

# Energijos taupymo priemonės pritaikymas

Nustatykite šviesumo lygį savo dažniausiai atliekamai veiklai, pavyzdžiui, el. laiškams arba knygoms skaityti, vaizdo įrašams žiūrėti, tinklavietėms naršyti ir muzikai klausyti. Taip pat galite suaktyvinti energijos taupymo funkciją tam tikroms programėlėms arba automatinio atjungimo nuo tinklo funkciją, kuri įsijungia ASUS planšetiniam kompiuteriui užmigus.

Kaip pritaikyti energijos taupymo priemonę

- 1. Lange **Power Saver (energijos taupymo programa)**pažymėkite **Customized mode (individualizuotą režimą)**, paskui palieskite .
- 2. Varnele pažymėkite veiksmą, paskui nustatykite ryškumo lygį procentais.
- 3. Jeigu norite suaktyvinti automatinio atjungimo nuo tinklo funkciją, pažymėkite **IM and other apps using push notification** (tiesioginiai pranešimai ir kitos programėlės, naudojančios automatinio pranešimo funkciją). ASUS planšetinis kompiuteris automatiškai atsijungs nuo tinklo, kai jo nenaudosite, ir vėl prisijungs prie tinklo, kai tik ASUS planšetinį kompiuterį pažadinsite.

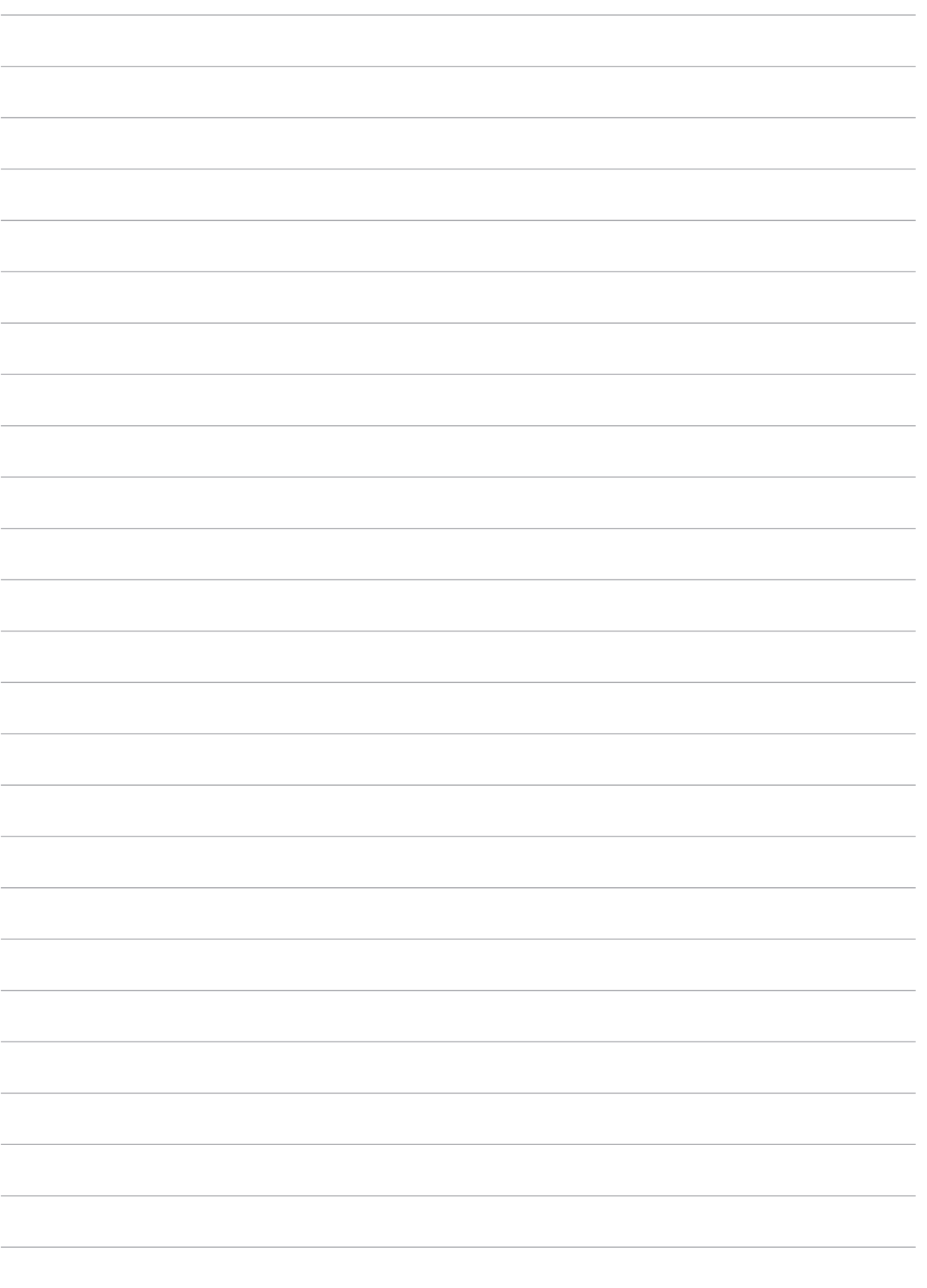

# *"Zen" techninė priežiūra 11*

# **Prietaiso naujinimas**

Naulat naujinkite ASUS planšetinį kompiuterį, atsisiųsdami naujausias "Android" sistemos versijas ir atnaujintas programėles bei funkcijas.

# Sistema atnaujinimas

- 1. Pirma spustelėkite **III**, tada **Nustatymai**.
- 2. Nustatymų lange slinkite žemyn, kad pamatytumėte kitus elementus, tada spustelėkite **About**.
- 3. Pirma spustelėkite **System update (sistemos atnaujinimas)**, tada **Check Update (tikrinti, ar yra naujesnė versija)**.

**PASTABA.** Jeigu norite pažiūrėti, kada paskutinį kartą buvo atnaujinta ASUS planšetinio kompiuterio sistema, spustelėkite parinktį "Last check for update" (paskutinio atnaujinimo tikrinimas).

# Atmintis

Galite išsaugoti duomenis, programėles arba failus ASUS planšetiniame kompiuteryje (jo vidinėje atmintyje), išoriniame atminties įrenginyje arba internetinėje saugykloje. Norint perkelti failų į internetinę saugyklą arba atsisiųsti iš jos failus, reikia interneto ryšio. Norėdami nukopijuoti failus į (iš) kompiuterio į savo ASUS planšetinį kompiuterį, naudoktie pateiktąjį USB kabelį.

# Atsarginė kopija ir atkūrimas

Kurkite atsargines duomenų, "Wi-Fi" slaptažodžių ir kitų nuostatų kopijas "Google" serveriuose, naudodami ASUS planšetinį kompiuterį. Kaip tai padaryti

- 1. Pirma spustelėkite , tada **Nustatymai > Kurti atsarginę kopiją ir nustatyti iš naujo**.
- 2. Atsarginės kopijos ir atkūrimo lange galite naudoti šias parinktis:
	- **Kurti atsarginę duomenų kopiją:** suaktyvintus šią funkcija "Google" serveriuose kuriamos atsarginės Jūsų duomenų, "Wi-Fi" slaptažodžių ir kitų nuostatų kopijos.
	- • **Atsarg. kopijos paskyra :** leidžia nurodyti paskyrą, su kuria bus susieta Jūsų išsaugota atsarginė kopija.
	- • **Automatinis atkūrimas:** ši funkcija padeda atkurti išsaugotas nuostatas ir duomenis iš naujo diegiant programą.
	- • **Gamyklos duomenų nustatymas iš naujo:** Trina visus planšetiniame kompiuteryje esančius duomenis.

# ASUS planšetinio kompiuterio apsauga

Naudokite ASUS planšetinio kompiuterio apsaugos funkcijas, kad be Jūsų leidimo niekas negalėtų gauti prieigos prie informacijos.

## Ekrano atrakinimas

Kai ekranas yra užrakintas, galite jį atrakinti, naudodami ASUS planšetinio kompiuterio Jums siūlomas apsaugos atrakinimo parinktis.

- 1. Pirma spustelėkite , tada **Nustatymai > Lock Screen (užrakinimo ekranas)**.
- 2. Spustelėkite **Ekrano užraktas**, tada pasirinkite, kokiu būdu norite atrakinti savo ASUS planšetinį kompiuterį.

### **PASTABOS.**

- • Daugiau informacijos rasite skyriuje **Ekrano atrakinimo parinktys**.
- • Norėdami išjungti savo nustatytą ekrano atrakinimo parinktį, ekrano užrakinimo būdo pasirinkimo lange spustelėkite **Nėra**.

## Ekrano atrakinimo parinktys

Pasirinkite vieną iš šių parinkčių savo ASUS planšetiniam kompiuteriui atrakinti.

### Braukite

Braukite pirštu aukštun, kad atrakintumėte savo ASUS planšinį kompiuterį.

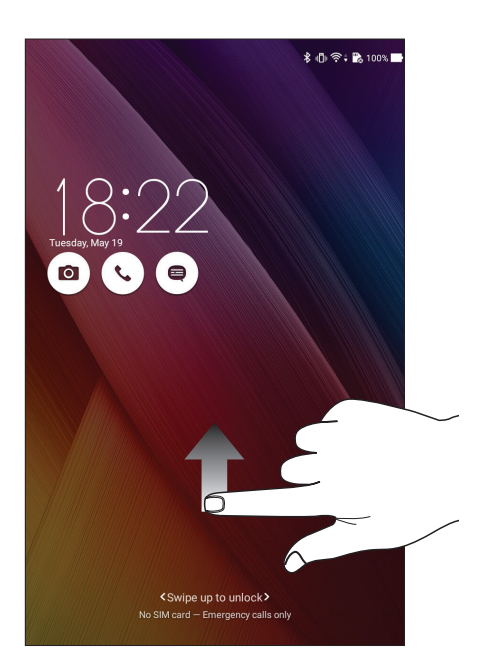

## PIN

Sukurkite ir įveskite mažiausiai keturių skaitmenų PIN kodą.

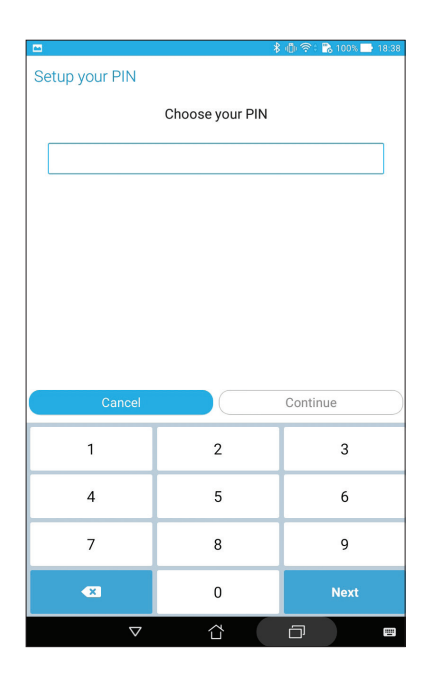

**SVARBU!** Būtinai įsiminkite PIN kodą, sukurtą prietaisui atrakinti.

### Modelis

Sujunkite taškus, braukdami per juos pirštu, ir sukurkite šabloną.

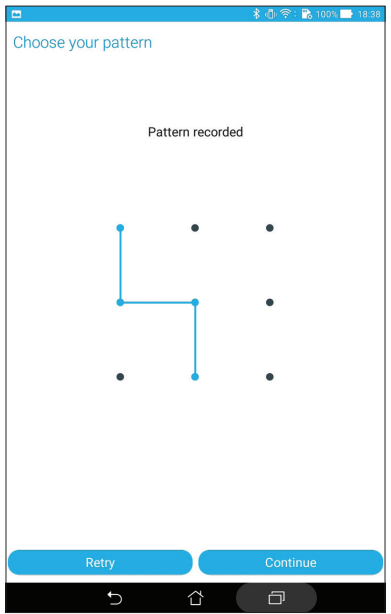

**SVARBU!** Šabloną turi sudaryti mažiausiai keturi taškai. Būtinai įsiminkite šabloną, sukurtą prietaisui atrakinti.

## Slaptažodis

Sukurkite ir įveskite slaptažodį, sudarytą mažiausiai iš keturių simbolių.

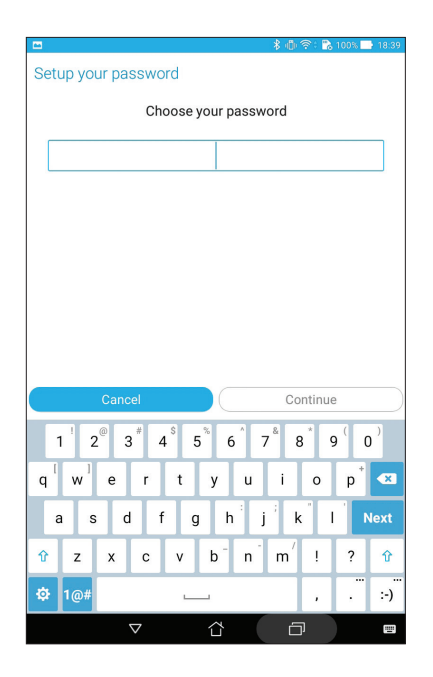

**SVARBU!** Būtinai įsiminkite slaptažodį, sukurtą prietaisui atrakinti.

## Kitų ekrano apsaugos funkcijų konfigūravimas

Galite ne tik pasirinkti ekrano užrakinimo režimą – ekrano apsaugos lange taip pat galite nustatyti šias parinktis:

- Quick Access (greitoji prieiga): perjunkite funkcijos "Quick Access" (greitoji prieiga) jungiklį į padėtį **ĮJ.**, kad galėtumėte paleisti programėles užrakinimo ekrane.
- • **Instant Camera (Momentinė kamera):** momentinės kameros jungiklį pastumkite į padėtį **ON (įjungta)**, kad paleistumėte kameros programą užrakinimo ekrane, du kartus paspausdami garsumo klavišą.
- Savininko informac: spustelėkite šią parinktį ir įveskite informaciją, kuri Jūsų pageidavimu bus rodoma net tada, kai ekranas bus užrakintas.

# ASUS planšetinio kompiuterio skiriamosios informacijos nustatymas

Sužinokite savo ASUS planšetinio kompiuterio skiriamąją informaciją, pavyzdžiui, serijos numerį, IMEI (tarptautinį mobiliosios įrangos identiškumo) kodą arba modelio numerį.

Tai svarbu, nes jeigu Jūsų ASUS planšetinis kompiuteris būtų pavogtas, galėtumėte kreiptis į savo mobiliojo ryšio paslaugų teikėją ir pateikti reikiamą informaciją, kad jis būtų įtrauktas į ASUS planšetinių kompiuterių, naudojamų be leidimo, juodąjį sąrašą.

Norėdami sužinoti ASUS planšetinio kompiuterio skiriamąją informaciją:

- 1. Palieskite **All Apps (visos programėlės)**, tada **Nustatym**a**i**.
- 2. Nuostatų lange slinkite žemyn, kad pamatytumėte kitus elementus, tada palieskite **About**  (apie). Ekrane "apie" rodoma ASUS planšetinio kompiuterio būsena, teisinė informacija, modelio numeris, operacinės sistemos versija, aparatinė įranga ir informacija apie programinę įrangą.
- 3. Norėdami pamatyti ASUS planšetinio kompiuterio serijos numerį (rinktiniuose modeliuose), SIM kontaktinį numerį ir IMEI, spustelėkite **Status (būsena)**.

# *Priedai*

# **Pastabos**

### **Modeliui P022**

# Informacija apie RD poveikį (SAR)

Šis įtaisas atitinka vyriausybės reikalavimus dėl radijo bangų poveikio. Šis įtaisas sukurtas ir pagamintas taip, kad neviršytų JAV vyriausybės Federalinės komunikacijų komisijos (FCC) nustatytų radijo dažnių (RD) energijos skleidžiamo poveikio apribojimų.

Poveikio standartas išreiškiamas mato vienetu, vadinamu savitosios sugerties sparta arba SAR. FCC nustatyta SAR riba yra 1,6 W/kg. SAR tikrinimas atliekamas naudojant FCC patvirtintas standartines veikimo padėtis, EUT persiunčiant nurodytu energijos lygiu įvairiais kanalais.

Didžiausia FCC pranešta įrenginio SAR reikšmė yra 1,12 W/kg, kai įrenginys yra prie kūno.

Šiam įrenginiui FCC suteikė Įrangos naudojimo leidimą, kuriame nurodyti visi įvertinti SAR Įvgiai, atitinkantys FCC RD poveikio nuostatas. Šio įrenginio SAR informacija yra FCC faile, kurį galima rasti adresu www.fcc.gov/oet/ea/fccid Display Grant skyriuje po to, kai įvedamas FCC ID: MSQP022.

# IC įspėjamasis pareiškimas

Prietaisas gali automatiškai nutraukti perdavimą, jei nėra perduotinos informacijos arba sutrinka veikimas. Įsidėmėkite, kad tai nėra numatyta siekiant neleisti perduoti valdymo arba signalų informacijos, naudoti pasikartojančių kodų, kai to reikia technologijai.

Šis prietaisas ir jo antena (antenos) neturi būti įrengtos kartu ar veikti kartu su bet kokiomis kitomis antenomis ar siųstuvais, išskyrus įdiegtuosius radijo imtuvus. Grafystės kodo pasirinkimo funkcija išjungta gaminiams, kurie parduodami JAV / Kanadoje.

Cet appareil et son antenne ne doivent pas être situés ou fonctionner en conjonction avec une autre antenne ou un autre émetteur, exception faites des radios intégrées qui ont été testées. La fonction de sélection de l'indicatif du pays est désactivée pour les produits commercialisés aux États-Unis et au Canada.

# EB atitikties deklaracija

Šis gaminys atitinka RRTGĮ direktyvos 1999/5/EB reikalavimus. Atitikties pareiškimą galima parsisiųsti iš http://support.asus.com.

# Atsakomybės apribojimas

Gali būti tokių aplinkybių, kai dėl ASUS kaltės ar kitų įsipareigojimų, jus turite teisę reikalauti ASUS padengti nuostolius. Kiekvienu tokiu atveju, nepaisant pagrindo, kuriuo vadovaudamiesi jūs turite teisę reikalauti iš ASUS padengti nuostolius, ASUS yra atsakingas ne daugiau nei dėl žalos, atsiradusios įvykus kūno sužalojimui (įskaitant mirtį), įvykus nekilnojamojo turto ir kilnojamojo asmeninio turto sugadinimui; arba dėl kitos faktinės ir tiesioginės žalos, atsiradusios dėl teisinių prievolių nevykdymo ar neveikimo pagal šį garantinį lapą, kiek tai apima kiekvieno gaminio nurodytą sutartinę kainą.

ASUS bus atsakingas tik už arba atlygins tik tuos nuostolius, žalą ar pretenzijas, kurios yra apibrėžtos sutartyje, civilinės teisės pažeidimų kodekse arba įstatyme pagal šį garantinį lapą.

Šis apribojimas taip pat taikomas ASUS tiekėjams ir prekybos atstovams. Tai daugiausia už ką ASUS, jo tiekėjai ir prekybos atstovai yra visi kartu atsakingi.

ESANT BET KOKIOMS APLINKYBĖMS ASUS NEATSAKO UŽ: (1) TREČIŲJŲ ŠALIŲ PRETENZIJAS DĖL JŪSŲ PADARYTOS ŽALOS; (2) JŪSŲ DUOMENŲ AR ĮRAŠŲ PRARADIMO AR SUGADINIMO; ARBA (3) SPECIALIŲ, ATSITIKTINIŲ AR NETIESIOGINIŲ NUOSTOLIŲ ARBA KITŲ SU TUO SUSIJUSIŲ EKONOMINIŲ NUOSTOLIŲ (ĮSKAITANT PELNO IR SANTAUPŲ PRARADIMĄ), NET JEI ASUS, JO TIEKĖJAI AR PREKYBOS ATSTOVAI YRA INFORMUOTI APIE TOKIŲ NUOSTOLIŲ GALIMYBĘ.

# ENERGY STAR complied product

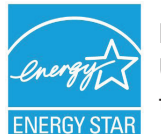

ENERGY STAR is a joint program of the U.S. Environmental Protection Agency and the U.S. Department of Energy helping us all save money and protect the environment through energy efficient products and practices.

All ASUS products with the ENERGY STAR logo comply with the ENERGY STAR standard, and the power management feature is enabled by default. The monitor and computer are automatically set to sleep within 10 and 30 minutes of user inactivity. Users could wake your computer through click the mouse, press any key on the keyboard, or press the power button.

Please visit http://www.energy.gov/powermanagement for detail information on power management and its benefits to the environment. In addition, please visit http://www.energystar. gov for detail information on the ENERGY STAR joint program.

**NOTE:** Energy Star is NOT supported on Freedos and Linux-based products.

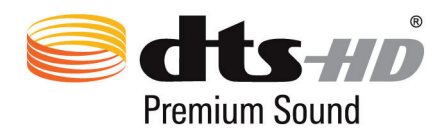

For DTS patents, see http://patents.dts.com. Manufactured under license from DTS Licensing Limited. DTS, DTS-HD, the Symbol, & DTS or DTS-HD and the Symbol together are registered trademarks, and DTS-HD Premium Sound is a trademark of DTS, Inc. © DTS, Inc. All Rights Reserved.

# Saugojimasis nuo žalos klausai

Norėdami apsisaugoti nuo žalos klausai, ilgai nesiklausykite garsių įrašų.

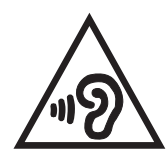

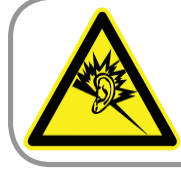

A pleine puissance, l'écoute prolongée du baladeur peut endommager l'oreille de l'utilisateur.

Naudojimas Prancūzijoje: šio prietaiso laisvų rankų įranga/ausinės yra išbandytos ir atitinka garso slėgio lygio reikalavimus, nustatytus galiojančiuose EN 50332-1:2013 ir (arba) EN50332-2:2013 standartuose, kurių reikalauja Prancūzijoje priimta teisės norma L.5232-1.

# Žymėjimas CE ženklu

# $C \in$

## Prietaisų, turinčių belaidžio LAN / "Bluetooth" funkcijas žymėjimas CE ženklu

Šis prietaisas atitinka Europos Parlamento ir Komisijos 1999 m. kovo 9 d. Direktyvos 1999/5/EB, taikomos radijo ryšio ir telekomunikacijų įrangai bei abipusiam atitikties pripažinimui, reikalavimus.

Didžiausia prietaiso CE SAR vertė yra 0,119 W/kg.

Šį įrenginį galima naudoti:

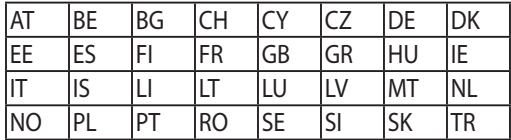

# Radijo dažnių (RF) poveikio informacija (SAR) - CE

Šis įrenginys atitinka ES rekomendacijos (1999/5/EB) dėl elektromagnetinių laukų poveikio žmonėms apribojimo siekiant saugoti sveikatą reikalavimus.

Šie apribojimai yra išsamių rekomendacijų dėl žmonių sveikatos apsaugos dalis. Šias rekomendacijas sukūrė ir patikrino nepriklausomos mokslinės organizacijos, kurios nuolat kruopščiai įvertina mokslinius tyrimus. Europos Tarybos rekomenduojamo mobiliųjų įrenginių poveikio apribojimo vienetas vadinamas specifine sugerties sparta (SAR), jos riba yra 2.0 W/kg, vidutiniškai tenkantys 10 gramų kūno audinio. Šis įrenginys atitinka Tarptautinės apsaugos nuo nejonizuojančiosios spinduliuotės komisijos (ICNIRP) reikalavimus.

Buvo patikrintos šio įrenginio veikimo arti kūno savybės, jos atitinka ICNRP poveikio rekomendacijas ir Europos standartus EN 50566 ir EN 62209-2. SAR matuojamas laikant prietaisą 1,0 cm atstumu nuo kūno, tuo pat metu siunčiant didžiausios leidžiamos galios signalą visomis mobiliojo telefono dažnių juostomis.

## Maitinimo saugos reikalavimas

Gaminiai, kurių sunaudojama elektros srovė siekia iki 6A ir kurie sveria daugiau nei 3 kg, privalo turėti patvirtintus maitinimo kabelius, aukštesnės kategorijos arba lygius šiems: H05VV-F, 3G, 0.75mm<sup>2</sup> arba H05VV-F, 2G, 0.75mm<sup>2.</sup>

# ASUS perdirbimo ir atliekų grąžinimo paslaugos

ASUS perdirbimo ir atliekų grąžinimo programos išplaukia iš mūsų įsipareigojimo laikytis aukščiausių aplinkos apsaugos standartų. Manome, kad mūsų pateikiami sprendimai padeda jums atsakingai perdirbti mūsų gaminius, akumuliatorius ir kitus komponentus, taip pat pakavimo medžiagas. Apsilankę svetainėje adresu http://csr.asus.com/english/Takeback.htm, rasite išsamios informacijos apie atliekų perdirbimą įvairiuose regionuose.

## Įspėjimas dėl dangos

**SVARBU!** Siekiant įrenginį izoliuoti nuo elektros ir užtikrinti elektrinį saugumą, ASUS planšetės korpusas padengtas izoliacine danga, išskyrus šonus, kuriuose yra IO lizdai.

# ASUS pastaba apie ekologiją

Bendrovė ASUS nuolat kuria nežalingus aplinkai gaminius ir pakavimo medžiagas, kad apsaugotų vartotojų sveikatą ir sumažintų poveikį aplinkai. Sumažinant vartotojo vadovo puslapių skaičių, laikomasi reikalavimo mažinti išmetamo anglies dvideginio kiekį.

Išsamų naudotojo vadovą ir su juo susijusią informaciją rasite "ASUS planšetinis kompiuteris" planšetėje esančiame naudotojo vadove arba apsilankę ASUS pagalbos svetainėje http://support.asus.com/.

# Tinkamas išmetimas

**Kyla sprogimo pavojus, jei akumuliatorius pakeičiamas netinkamo tipo akumuliatoriumi. Naudotus akumuliatorius išmeskite pagal instrukcijas. ATTENTION! Danger d'explosion lorsque la batterie est remplacée de façon incorrecte.**

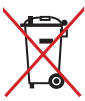

NEGALIMA akumuliatoriaus išmesti kartu su komunalinėmis atliekomis. Perbraukto šiukšlių konteinerio su ratukais ženklas rodo, kad akumuliatoriaus negalima mesti į komunalines šiukšles.

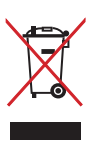

"ASUS planšetinis kompiuteris" planšetės NEIŠMESKITE su buitinėmis atliekomis. Šis gaminys sukurtas taip, kad jo dalis būtų galima tinkamai panaudoti ir perdribti. Perbraukto šiukšlių konteinerio su ratukais ženklas rodo, kad gaminio (elektros, elektroninio įrenginio ir gyvsidabrio turinčių apvalių plokščių elementų) negalima mesti į komunalines šiukšles. Sužinokite vietos reikalavimus, taikomus elektroninių gaminių išmetimui.

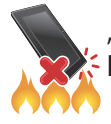

"ASUS planšetinis kompiuteris" planšetės NEMESKITE į ugnį. SAUGOKITĖS trumpojo kontaktų jungimo. NEARDYKITE "ASUS planšetinis kompiuteris" planšetės.

### **Modeliui P024**

## EB atitikties deklaracija

Šis gaminys atitinka RRTGĮ direktyvos 1999/5/EB reikalavimus. Atitikties pareiškimą galima parsisiųsti iš http://support.asus.com.

# Atsakomybės apribojimas

Gali būti tokių aplinkybių, kai dėl ASUS kaltės ar kitų įsipareigojimų, jus turite teisę reikalauti ASUS padengti nuostolius. Kiekvienu tokiu atveju, nepaisant pagrindo, kuriuo vadovaudamiesi jūs turite teisę reikalauti iš ASUS padengti nuostolius, ASUS yra atsakingas ne daugiau nei dėl žalos, atsiradusios įvykus kūno sužalojimui (įskaitant mirtį), įvykus nekilnojamojo turto ir kilnojamojo asmeninio turto sugadinimui; arba dėl kitos faktinės ir tiesioginės žalos, atsiradusios dėl teisinių prievolių nevykdymo ar neveikimo pagal šį garantinį lapą, kiek tai apima kiekvieno gaminio nurodytą sutartinę kainą.

ASUS bus atsakingas tik už arba atlygins tik tuos nuostolius, žalą ar pretenzijas, kurios yra apibrėžtos sutartyje, civilinės teisės pažeidimų kodekse arba įstatyme pagal šį garantinį lapą.

Šis apribojimas taip pat taikomas ASUS tiekėjams ir prekybos atstovams. Tai daugiausia už ką ASUS, jo tiekėjai ir prekybos atstovai yra visi kartu atsakingi.

ESANT BET KOKIOMS APLINKYBĖMS ASUS NEATSAKO UŽ: (1) TREČIŲJŲ ŠALIŲ PRETENZIJAS DĖL JŪSU PADARYTOS ŽALOS; (2) JŪSU DUOMENU AR IRAŠU PRARADIMO AR SUGADINIMO; ARBA (3) SPECIALIŲ, ATSITIKTINIŲ AR NETIESIOGINIŲ NUOSTOLIŲ ARBA KITŲ SU TUO SUSIJUSIŲ EKONOMINIŲ NUOSTOLIŲ (ĮSKAITANT PELNO IR SANTAUPŲ PRARADIMĄ), NET JEI ASUS, JO TIEKĖJAI AR PREKYBOS ATSTOVAI YRA INFORMUOTI APIE TOKIŲ NUOSTOLIŲ GALIMYBĘ.

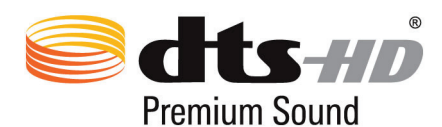

For DTS patents, see http://patents.dts.com. Manufactured under license from DTS Licensing Limited. DTS, DTS-HD, the Symbol, & DTS or DTS-HD and the Symbol together are registered trademarks, and DTS-HD Premium Sound is a trademark of DTS, Inc. © DTS, Inc. All Rights Reserved.

# Saugojimasis nuo žalos klausai

Norėdami apsisaugoti nuo žalos klausai, ilgai nesiklausykite garsių įrašų.

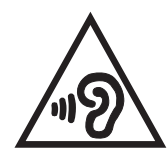

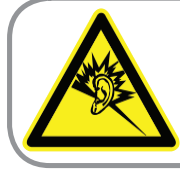

A pleine puissance, l'écoute prolongée du baladeur peut endommager l'oreille de l'utilisateur.

Naudojimas Prancūzijoje: šio prietaiso laisvų rankų įranga/ausinės yra išbandytos ir atitinka garso slėgio lygio reikalavimus, nustatytus galiojančiuose EN 50332-1:2013 ir (arba) EN50332-2:2013 standartuose, kurių reikalauja Prancūzijoje priimta teisės norma L.5232-1.

# Žymėjimas CE ženklu

# CE0682

## **Prietaisų, turinčių belaidžio LAN / "Bluetooth" funkcijas žymėjimas CE ženklu**

Šis prietaisas atitinka Europos Parlamento ir Komisijos 1999 m. kovo 9 d. Direktyvos 1999/5/EB, taikomos radijo ryšio ir telekomunikacijų įrangai bei abipusiam atitikties pripažinimui, reikalavimus.

Didžiausia prietaiso CE SAR vertė yra 1,02 W/kg.

# Radijo dažnių (RF) poveikio informacija (SAR) - CE

Šis įrenginys atitinka ES rekomendacijos (1999/5/EB) dėl elektromagnetinių laukų poveikio žmonėms apribojimo siekiant saugoti sveikatą reikalavimus.

Šie apribojimai yra išsamių rekomendacijų dėl žmonių sveikatos apsaugos dalis. Šias rekomendacijas sukūrė ir patikrino nepriklausomos mokslinės organizacijos, kurios nuolat kruopščiai įvertina mokslinius tyrimus. Europos Tarybos rekomenduojamo mobiliųjų įrenginių poveikio apribojimo vienetas vadinamas specifine sugerties sparta (SAR), jos riba yra 2.0 W/kg, vidutiniškai tenkantys 10 gramų kūno audinio. Šis įrenginys atitinka Tarptautinės apsaugos nuo nejonizuojančiosios spinduliuotės komisijos (ICNIRP) reikalavimus.

Buvo patikrintos šio įrenginio veikimo arti kūno savybės, jos atitinka ICNRP poveikio rekomendacijas ir Europos standartus EN 50566 ir EN 62209-2. SAR matuojamas laikant prietaisą 1,0 cm atstumu nuo kūno, tuo pat metu siunčiant didžiausios leidžiamos galios signalą visomis mobiliojo telefono dažnių juostomis.

## Maitinimo saugos reikalavimas

Gaminiai, kurių sunaudojama elektros srovė siekia iki 6A ir kurie sveria daugiau nei 3 kg, privalo turėti patvirtintus maitinimo kabelius, aukštesnės kategorijos arba lygius šiems: H05VV-F, 3G, 0.75mm<sup>2</sup> arba H05VV-F, 2G, 0.75mm<sup>2.</sup>

# ASUS perdirbimo ir atliekų grąžinimo paslaugos

ASUS perdirbimo ir atliekų grąžinimo programos išplaukia iš mūsų įsipareigojimo laikytis aukščiausių aplinkos apsaugos standartų. Manome, kad mūsų pateikiami sprendimai padeda jums atsakingai perdirbti mūsų gaminius, akumuliatorius ir kitus komponentus, taip pat pakavimo medžiagas. Apsilankę svetainėje adresu http://csr.asus.com/english/Takeback.htm, rasite išsamios informacijos apie atliekų perdirbimą įvairiuose regionuose.

# Įspėjimas dėl dangos

**SVARBU!** Siekiant įrenginį izoliuoti nuo elektros ir užtikrinti elektrinį saugumą, ASUS planšetės korpusas padengtas izoliacine danga, išskyrus šonus, kuriuose yra IO lizdai.

# ASUS pastaba apie ekologiją

Bendrovė ASUS nuolat kuria nežalingus aplinkai gaminius ir pakavimo medžiagas, kad apsaugotų vartotojų sveikatą ir sumažintų poveikį aplinkai. Sumažinant vartotojo vadovo puslapių skaičių, laikomasi reikalavimo mažinti išmetamo anglies dvideginio kiekį.

Išsamų naudotojo vadovą ir su juo susijusią informaciją rasite "ASUS planšetinis kompiuteris" planšetėje esančiame naudotojo vadove arba apsilankę ASUS pagalbos svetainėje http://support.asus.com/.

# Tinkamas išmetimas

**Kyla sprogimo pavojus, jei akumuliatorius pakeičiamas netinkamo tipo akumuliatoriumi. Naudotus akumuliatorius išmeskite pagal instrukcijas.**

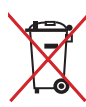

NEGALIMA akumuliatoriaus išmesti kartu su komunalinėmis atliekomis. Perbraukto šiukšlių konteinerio su ratukais ženklas rodo, kad akumuliatoriaus negalima mesti į komunalines šiukšles.

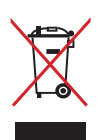

"ASUS planšetinis kompiuteris" planšetės NEIŠMESKITE su buitinėmis atliekomis. Šis gaminys sukurtas taip, kad jo dalis būtų galima tinkamai panaudoti ir perdribti. Perbraukto šiukšlių konteinerio su ratukais ženklas rodo, kad gaminio (elektros, elektroninio įrenginio ir gyvsidabrio turinčių apvalių plokščių elementų) negalima mesti į komunalines šiukšles. Sužinokite vietos reikalavimus, taikomus elektroninių gaminių išmetimui.

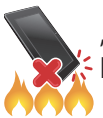

"ASUS planšetinis kompiuteris" planšetės NEMESKITE į ugnį. SAUGOKITĖS trumpojo kontaktų jungimo. NEARDYKITE "ASUS planšetinis kompiuteris" planšetės.

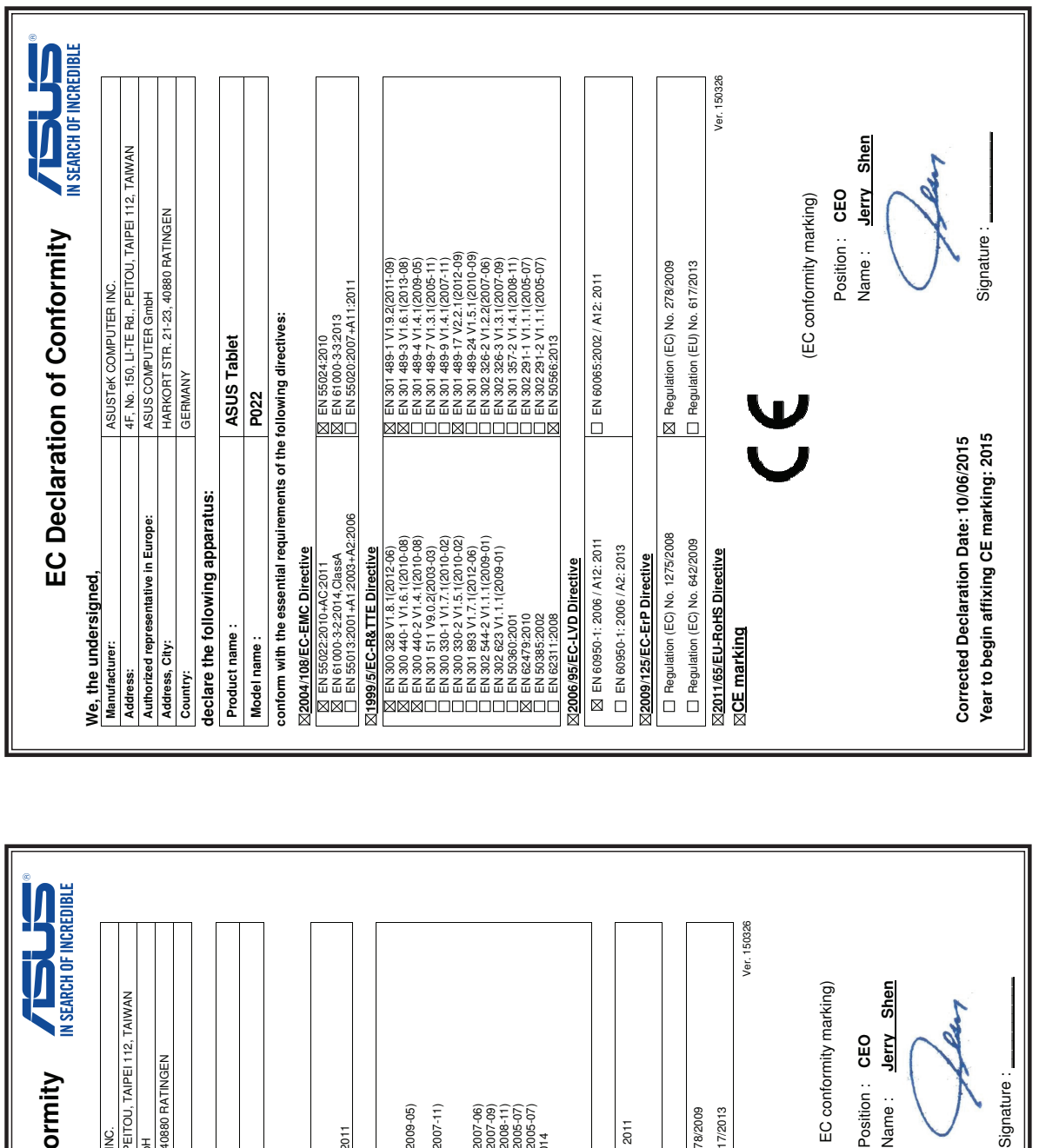

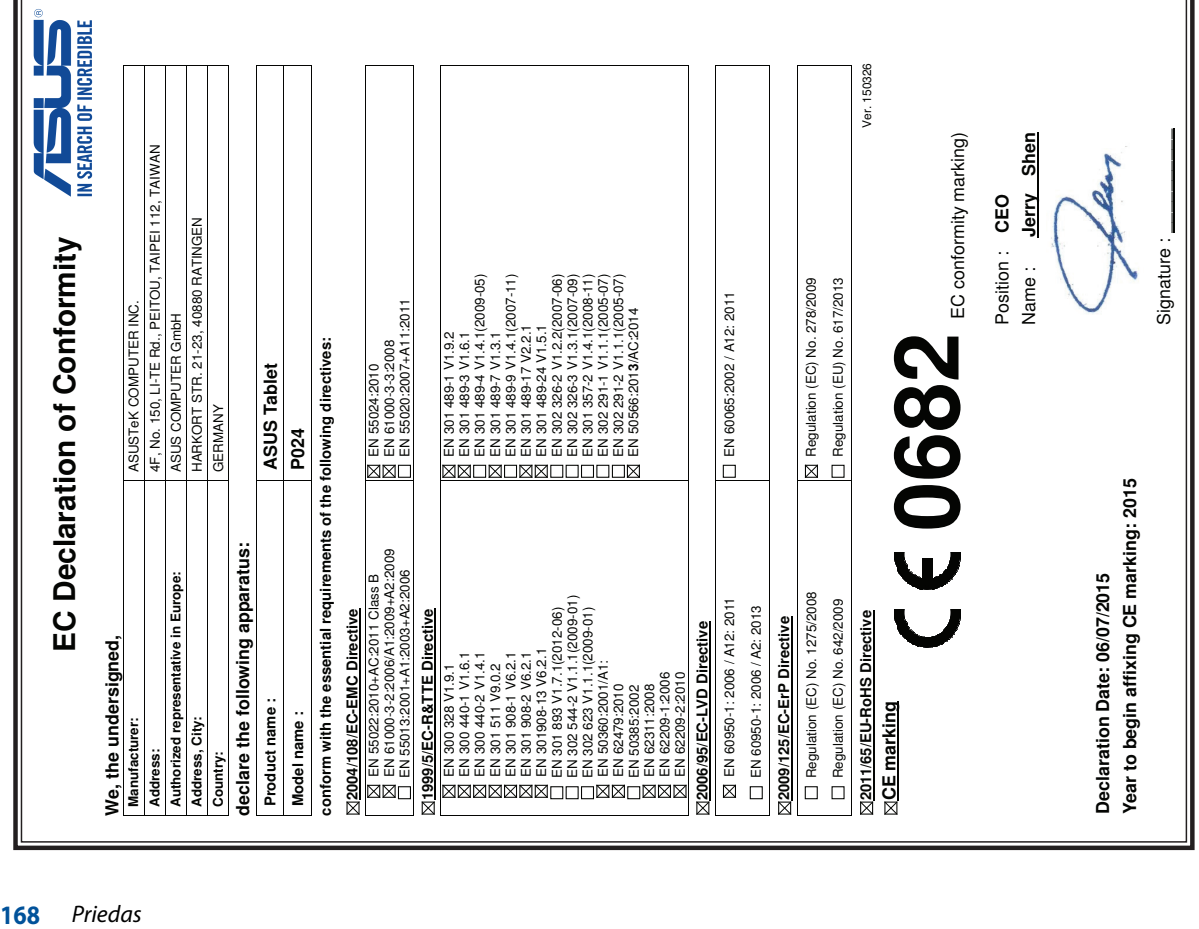

Modelio pavadinimas: P022 / P024

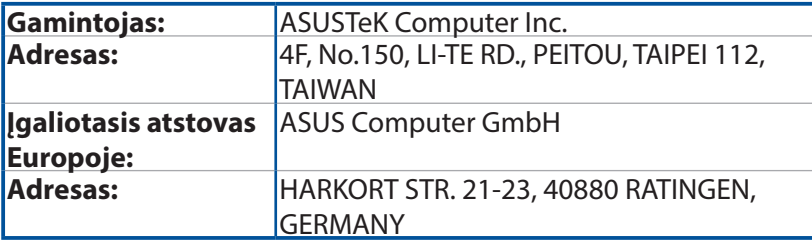

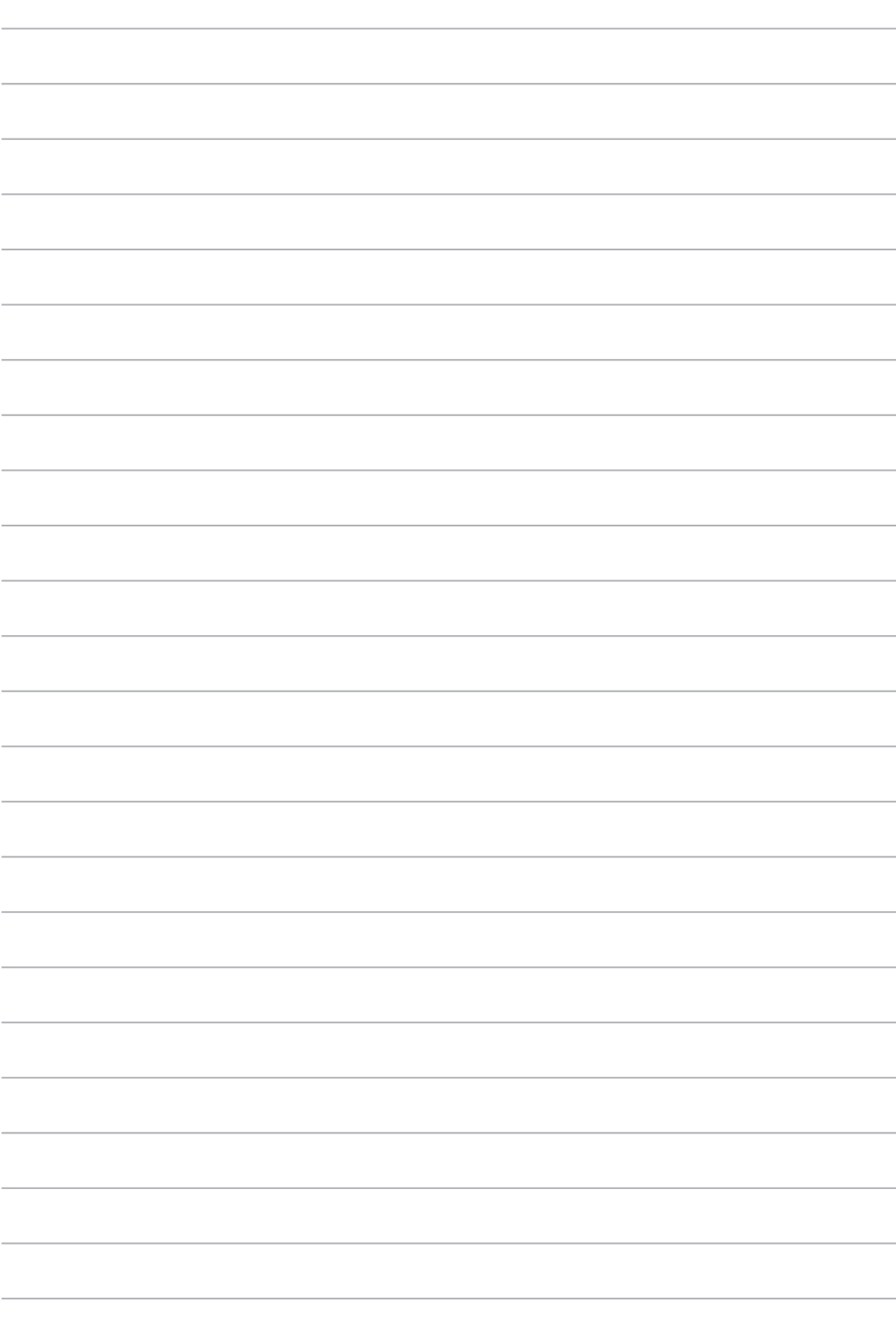